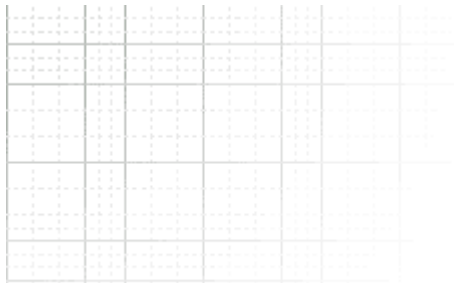

# **دفترچه راهنماي نرم افزار حسابداري وینا**

**نگارش 5,7** 

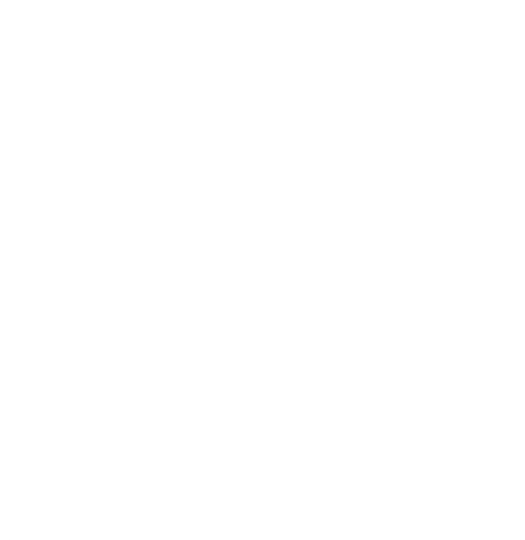

شرکت فناوري اطلاعات فراگستر

عنوان : دفترچه راهنماي حسابداري وینا نگارش 5,7

تهیه و تدوین : واحد پشتیبانی و خدمات پس از فروش شرکت فناوري اطلاعات فراگستر

ویرایش سوم مهرماه 1394

تیتراژ 1000نسخه

## **شرایط پشتیبانی شرکت فناوري اطلاعات فراگستر.**

- به اطلاع می رساند نصب ٬ ثبت نرم افزار و یا دریافت کد امنیتی به منزله پذیرش کلیه شرایط زیر و تایید بسته نرم افـزاری **از جانب مشتري است .** 
	- **از تاریخ خرید پشتیبانی رایگان نرم افزار فعال خواهد شد.**
- پشتیبانی رایگان شرکت به مدت شش ماه بوده که شامل پشتیبانی تلفنی و اینترنتی به همراه 5 ساعت آمـوزش در محـل شرکت فراگستر است و بعد از آن خریدار میتواند درصورت تمایل و نیاز به ادامه روند پشتیبانی طبق تعرفه های شــرکت ، **پشتیبانی خود را تمدید نماید.**
- لازم به ذکر است در صورت عدم اعلام خریدار یه تمدید پشتیبانی , عدم نیاز خریدار تلقی کرده , اولویت را بــرای کــاربران **داراي قرارداد پشتیبانی قرارداده و تعهدي نسبت به انجام خدمات براي کاربران بدون قرارداد پشتیبانی ندارد .**
- حضور نیروهای شرکت در محل مشتری بابت هر گونه خدمات (اعم از آموزش ٬ پشتیبانی و رفع اشکال ) مستلزم پرداخــت هزینه از جانب مشتری طبق تعرفه های جاری شرکت است و حداقل زمان پشتیبانی حضوری یک ساعت می باشد.
- مسئولیت ًهر گونه کپی برداری غیر مجاز از سی دی نرم افزار به عهده خریدار می باشد . بدیهی است تکثیر غیر مجاز نــرم افزار باعث ابطال لايسنس اوليه خواهد شد و حق پيگيري شركت فناوري اطلاعات فراگستر از طريق مراجـع قــانوني برابــر مواد 1 و 7 قانون حمایت از حقوق پدید آورندگان نرم افزار مسئولیت وعواقب ناشی از هرگونه انتشار و استفاده غیر مجاز از **نرم افزارهاي شرکت به عهده منتشر کننده و استفاده کننده می باشد.**
	- نرم افزار خریداری شده یک نرم افزار آماده می باشد و امکان اعمال تغییرات به درخواست کاربر در آن وجود ندارد.
		- موارد پشتیبانی :
- پشتیبانی نرم افزار شامل نصب ، رفع مشکلات شامل عدم اجرای نرم افزار (مشروط بر اینکــه مشــکلات ناشــی از مســائل سخت افزاری نباشد) آموزش، بازیابی (در صورتی که تهیه نسخه پشتیبانی توسط کاربر انجام شده باشد)، راه انــدازی و یــا پیکر بندی مجدد نرم افزار بصورت تلفنی، اینترنتی، حضور در شرکت فراگستر و استفاده از آپدیت های نرم افزار می باشد.
	- راه اندازی شبکه برای نرم افزارهای تحت شبکه مجاز است آما جزء موارد پشتیبانی نبوده و هزینه آن دریافت می شود.
- نصب ویندوز، سرویس کامپیوتر و نرم افزارهای جانبی کامپیوتر در حد نیاز نرم افزارهای شرکت برای واحد پشتیبانی مجــاز **می باشد ولی شامل پشتیبانی نرم افزار نیست و هزینه آن دریافت می گردد.**
- امور مربوط به حسابرسی، مغایرت گیری، تحلیل های حسابداری، ورود اطلاعات، حذف اطلاعات و امثال آن جزء پشــتیبانی **نرم افزار نیست و در صورت درخواست کاربر به انجام امور ذکر شده هزینه آن دریافت می گردد.**
- هرگونه تغییرات نرم افزاری به درخواست کاربر در صورتی که امکان پیاده سازی آن میسر باشد شامل هزینــه هــای بعــدی **است .**
- سلب مسـئولیت :تهیه نسخه پشتیبان ٬ حفاظت از سی دی خریداری شده ٬ حفاظت از قفل سخت افزاری ٬ حفاظت از سیستم عامل ( دربرابر ویروس , قطع ناگهانی برق , آتش سوزی و .....) به عهده کاربر نرم افزار بوده و شرکت هیچ گونــه مســئولیتی در قبال موارد فوق وهرگونه مفقودي اطلاعات و بازگرداندن اطلاعات حذف شده یا از بین رفته نخواهد داشت .

توجه : مشتریان محترم، قبل از انجام هرگونه تغیرات سخت افزاری و نرم افزاری، به منظـور جلـوگیری از **حذف اطلاعات مالی و تهیه پشتیبان از اطلاعات خود با واحد پشتیبانی شـرکت همـاهنگی هـاي لازم را انجام دهید در غیر اینصورت شرکت مسئولیتی در این زمینه نخواهد داشت . آدرس : شیراز خیابان شهید فقیهی (صورتگر) کوچه 14 ساختمان هماي جم طبقه اول با تشکر** 

**تلفن : -91 07132343490 و 07132342305 واحد پشتیبانی و خدمات پس از فروش**

#### صفحه ث

# فهرست

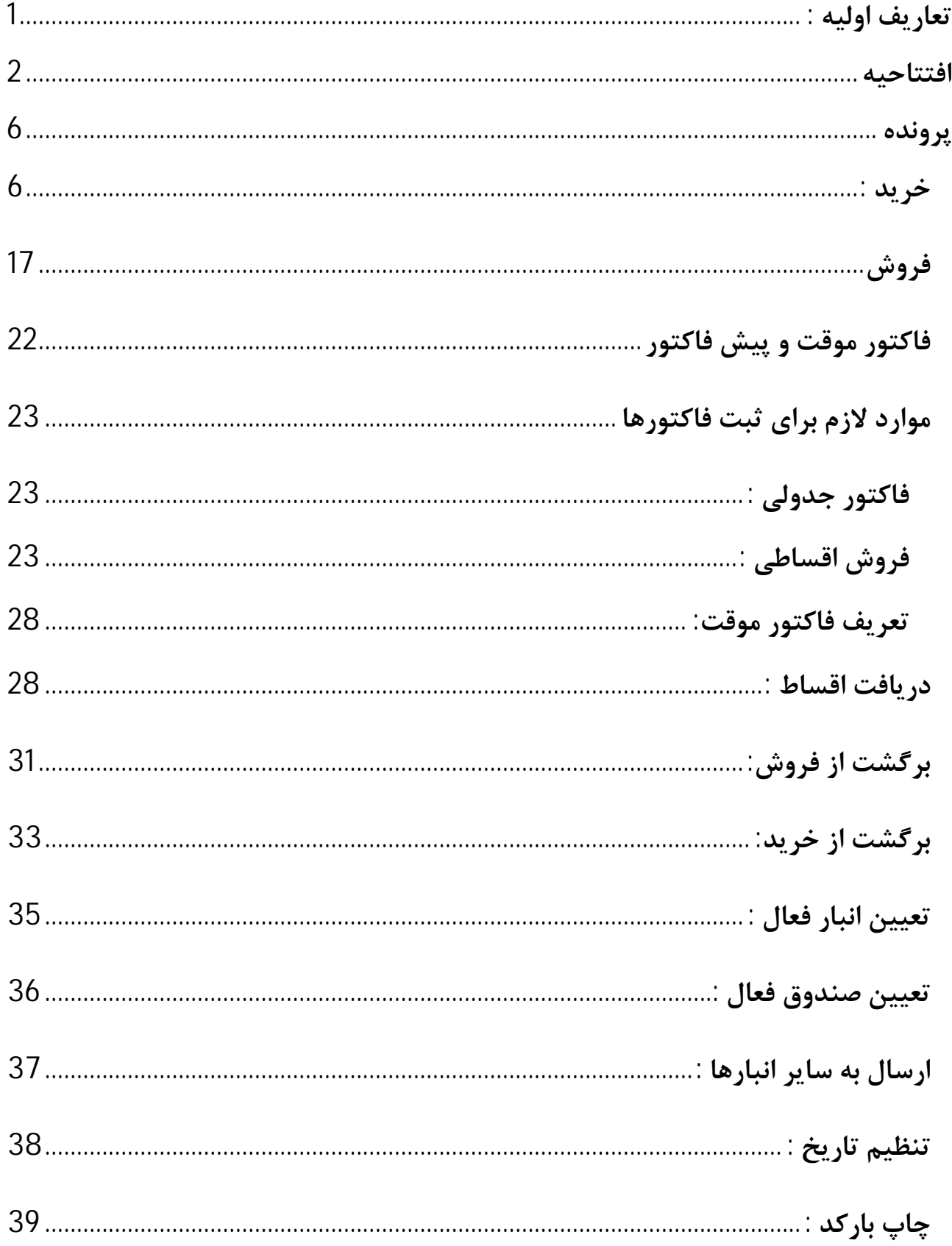

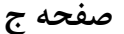

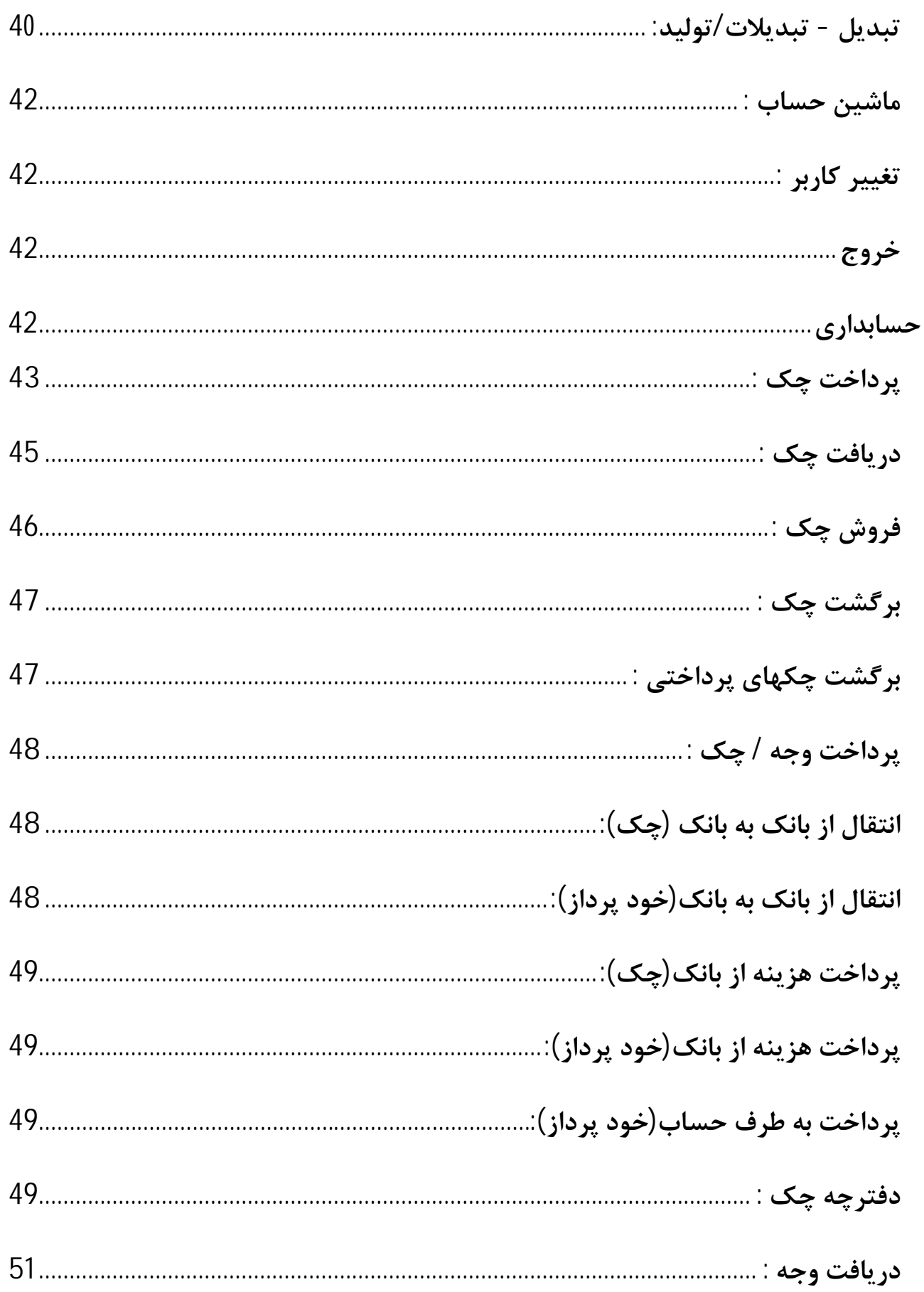

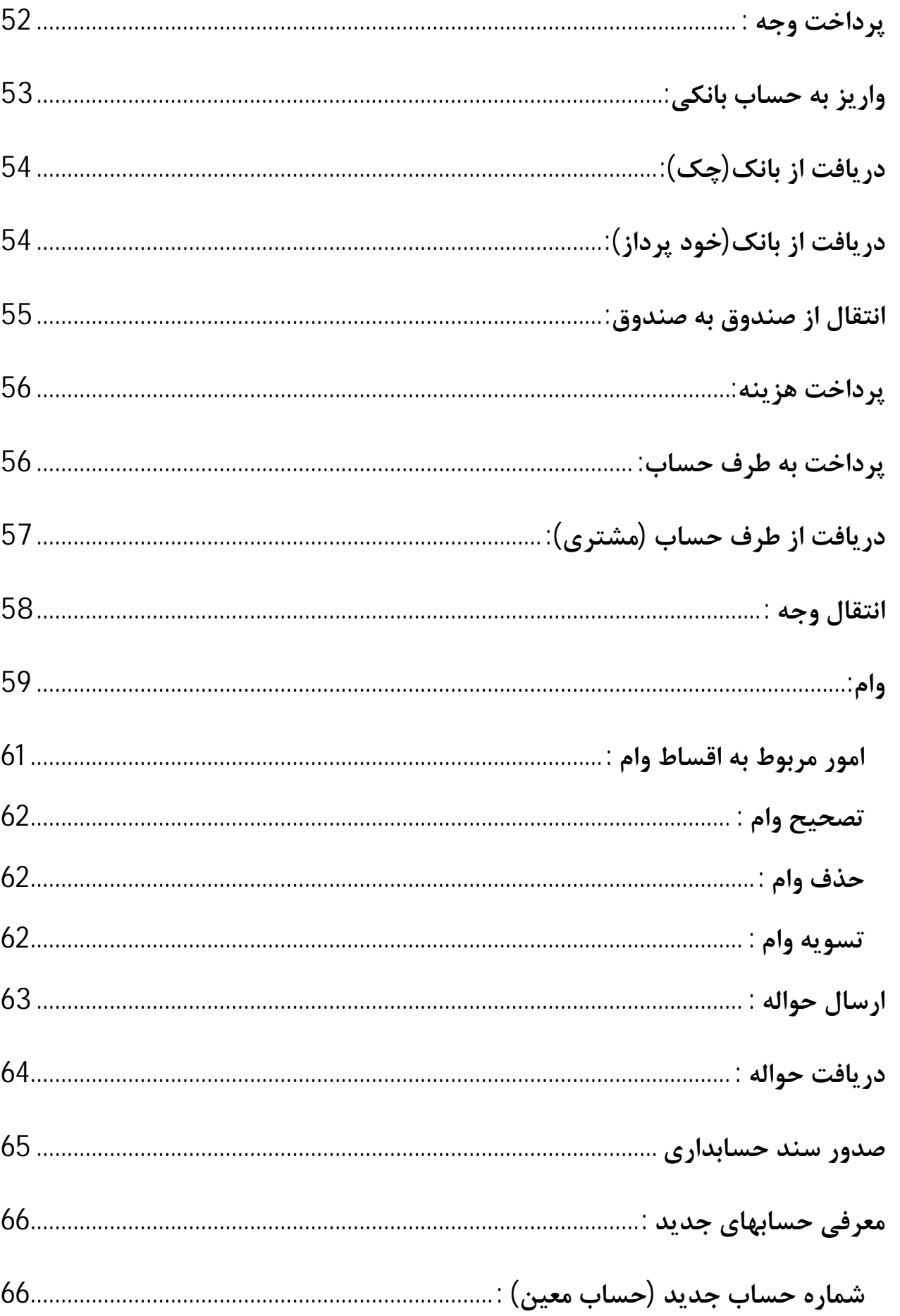

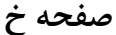

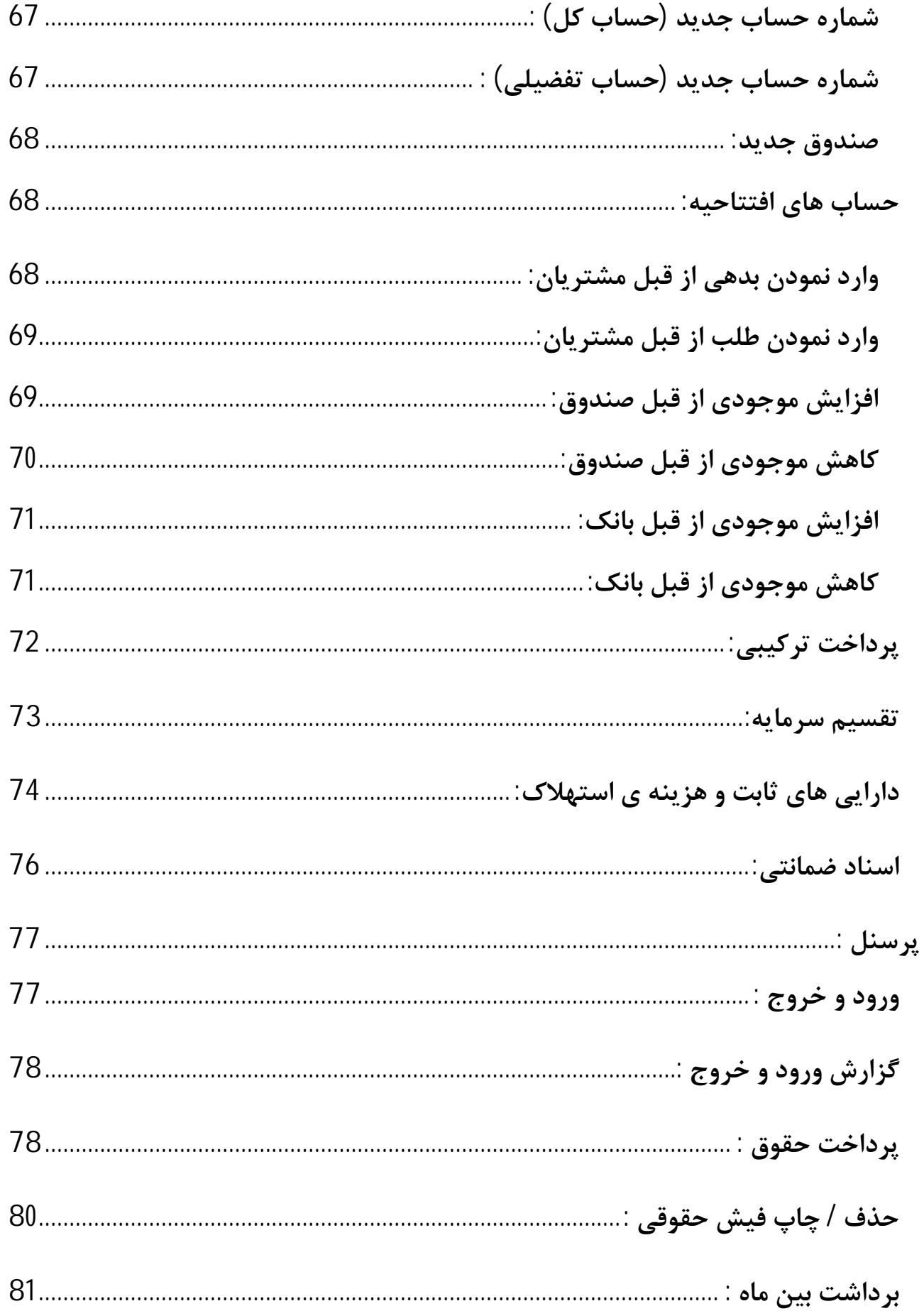

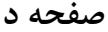

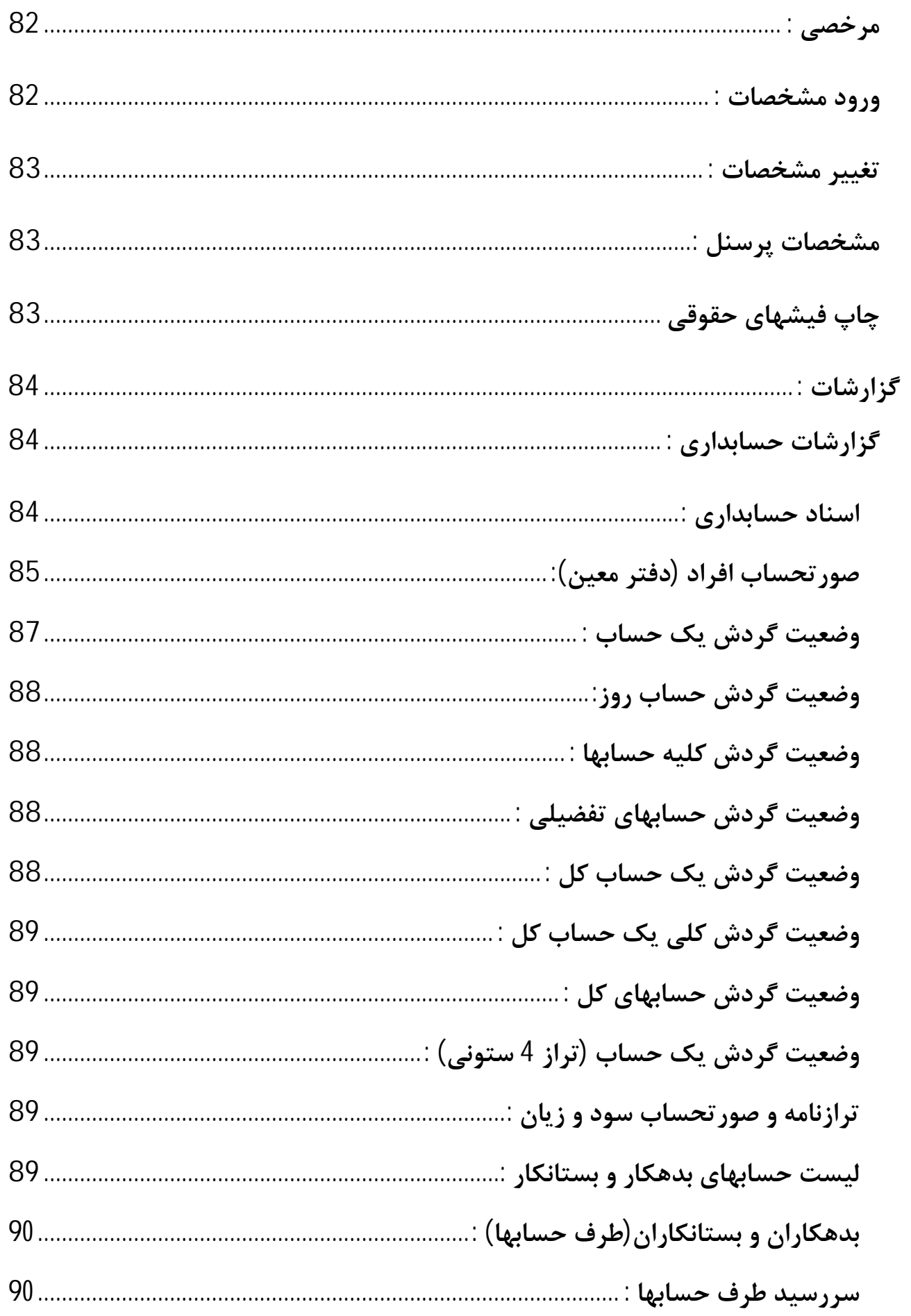

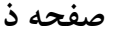

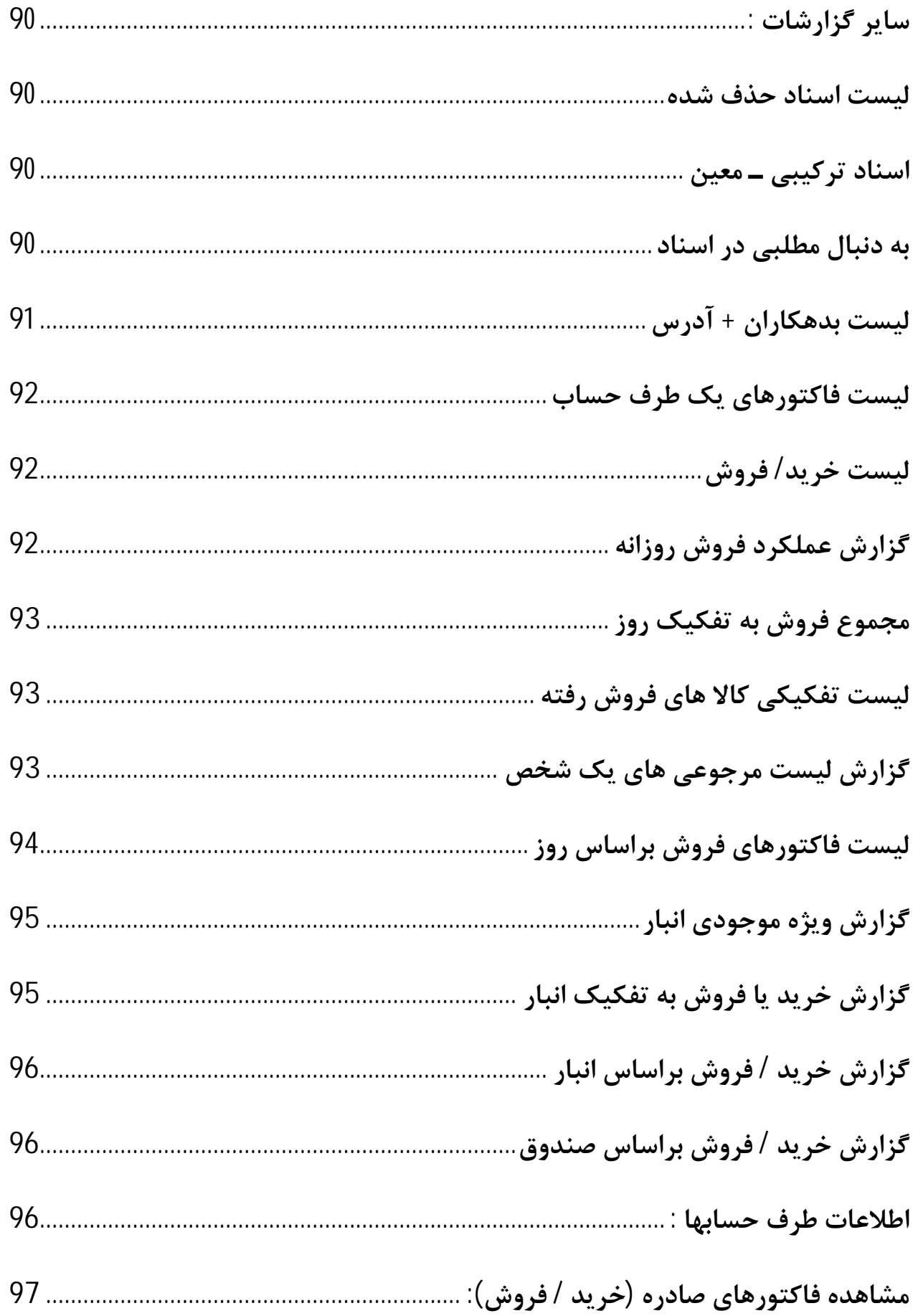

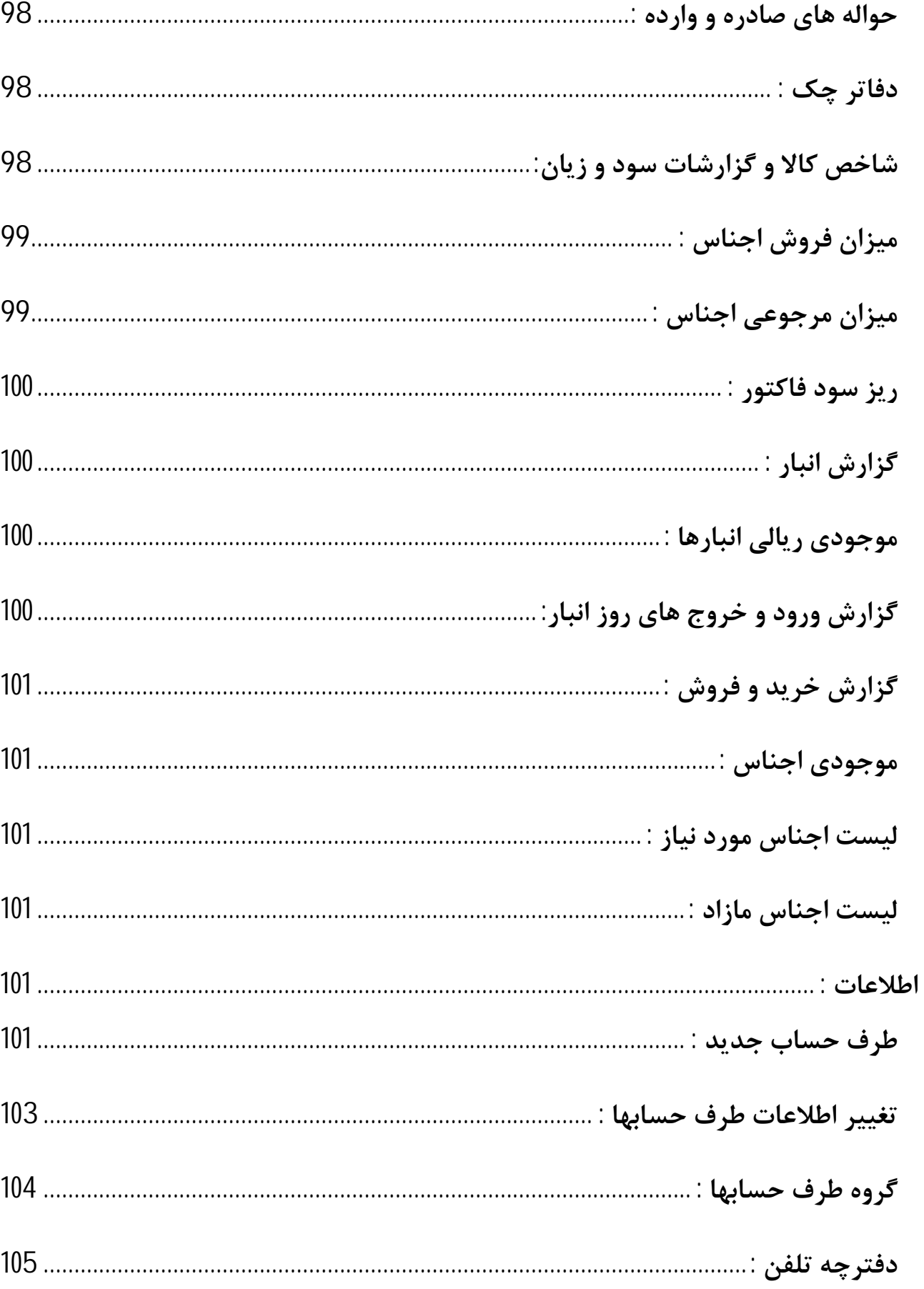

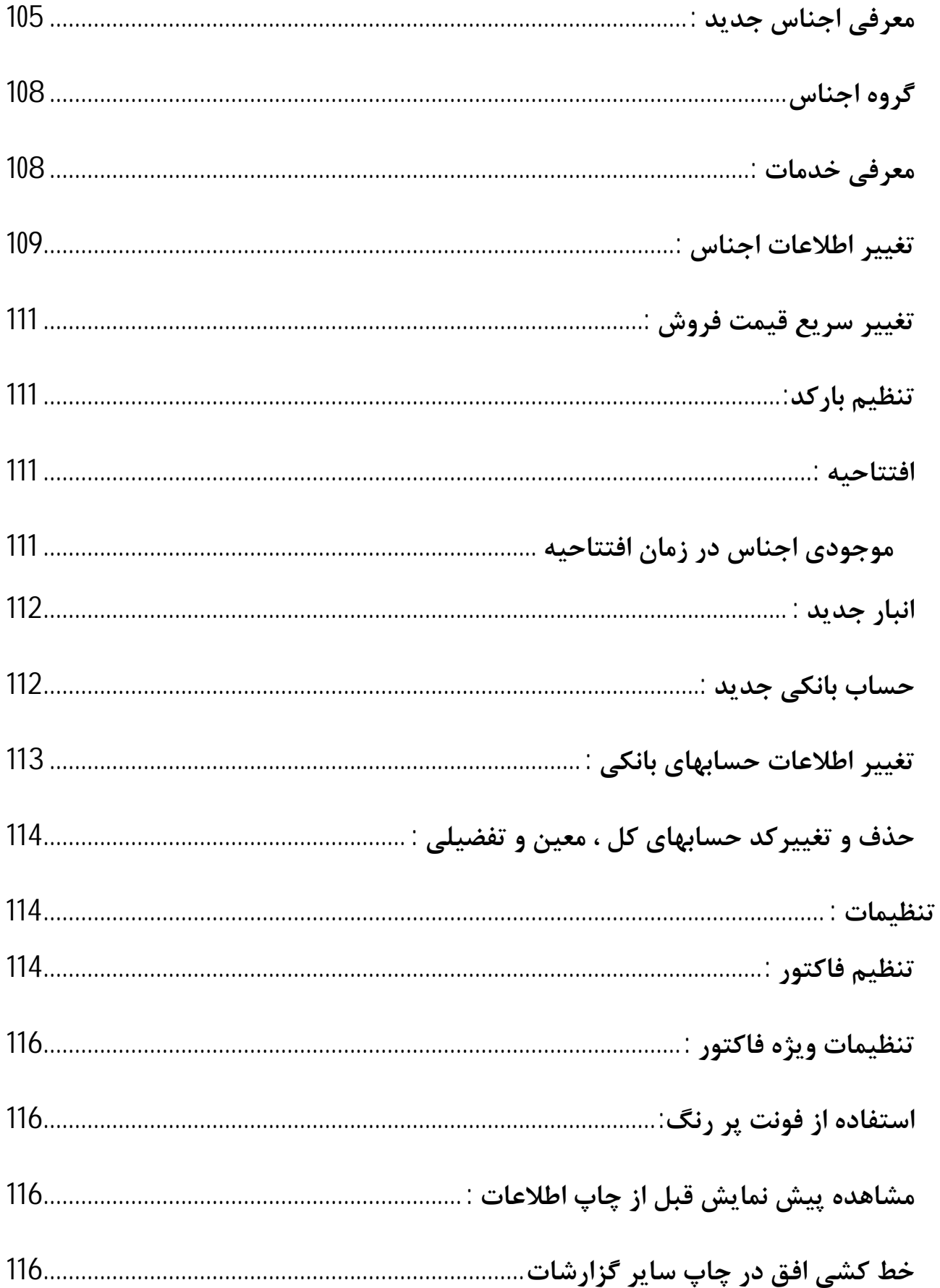

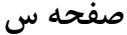

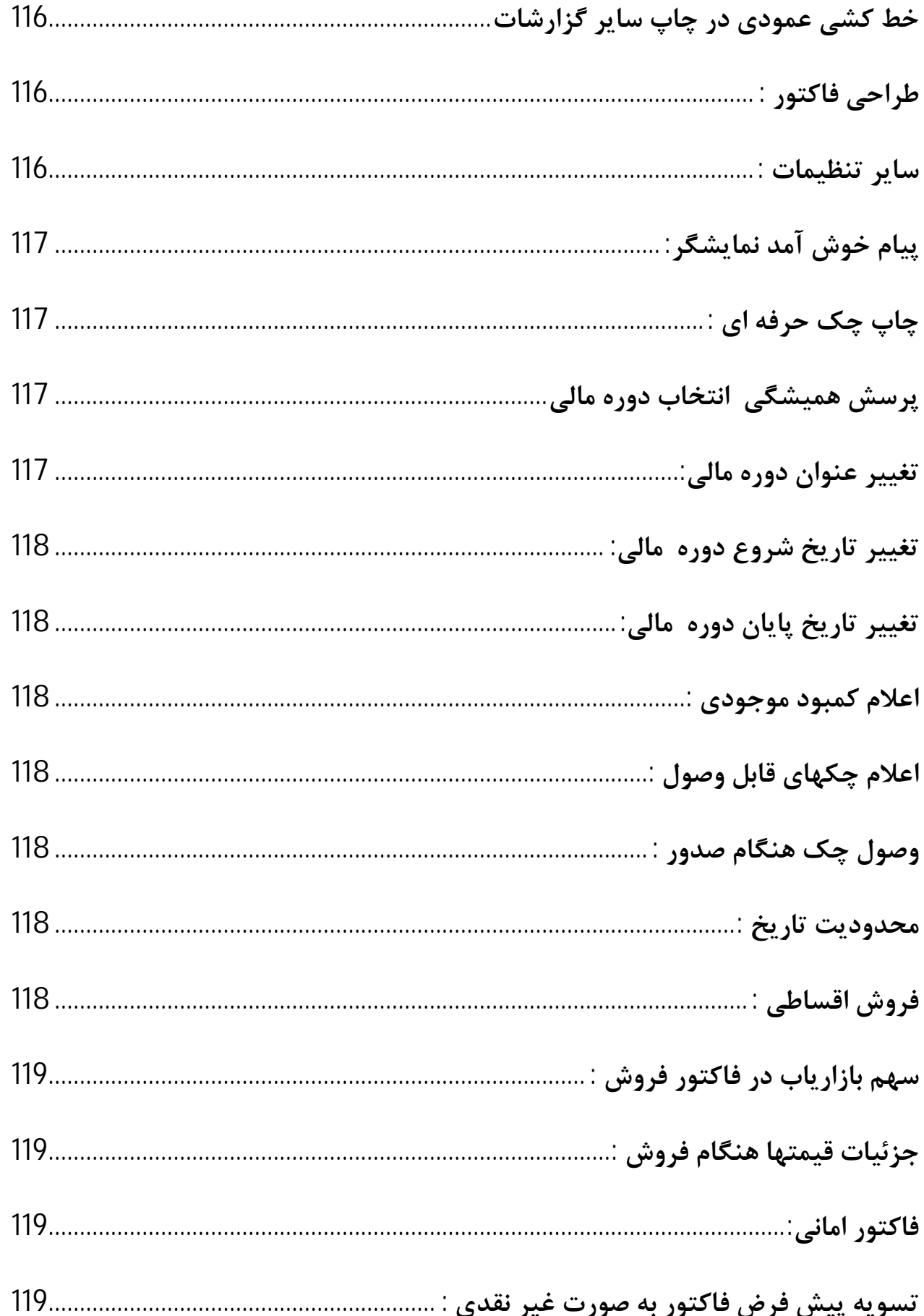

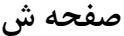

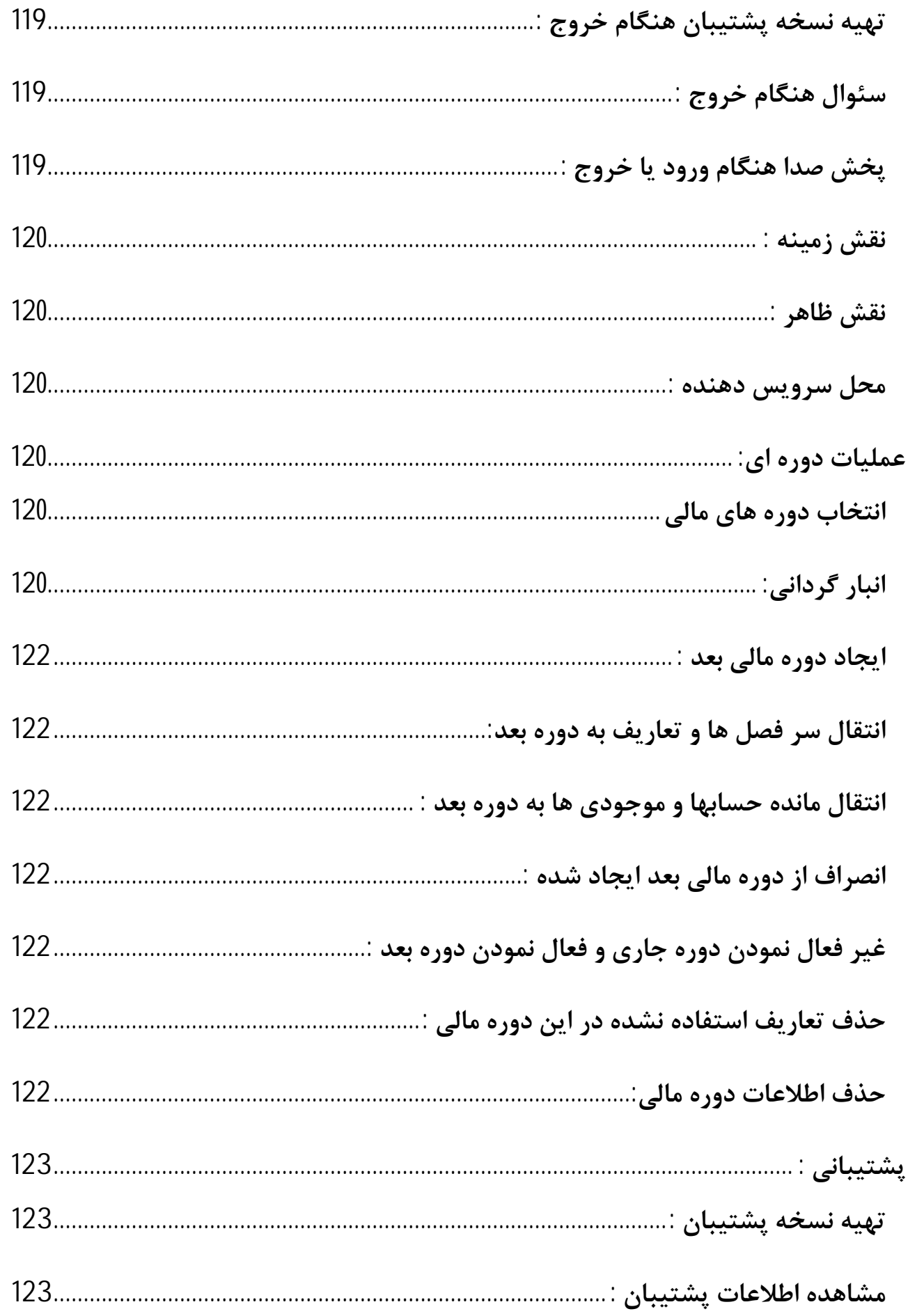

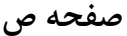

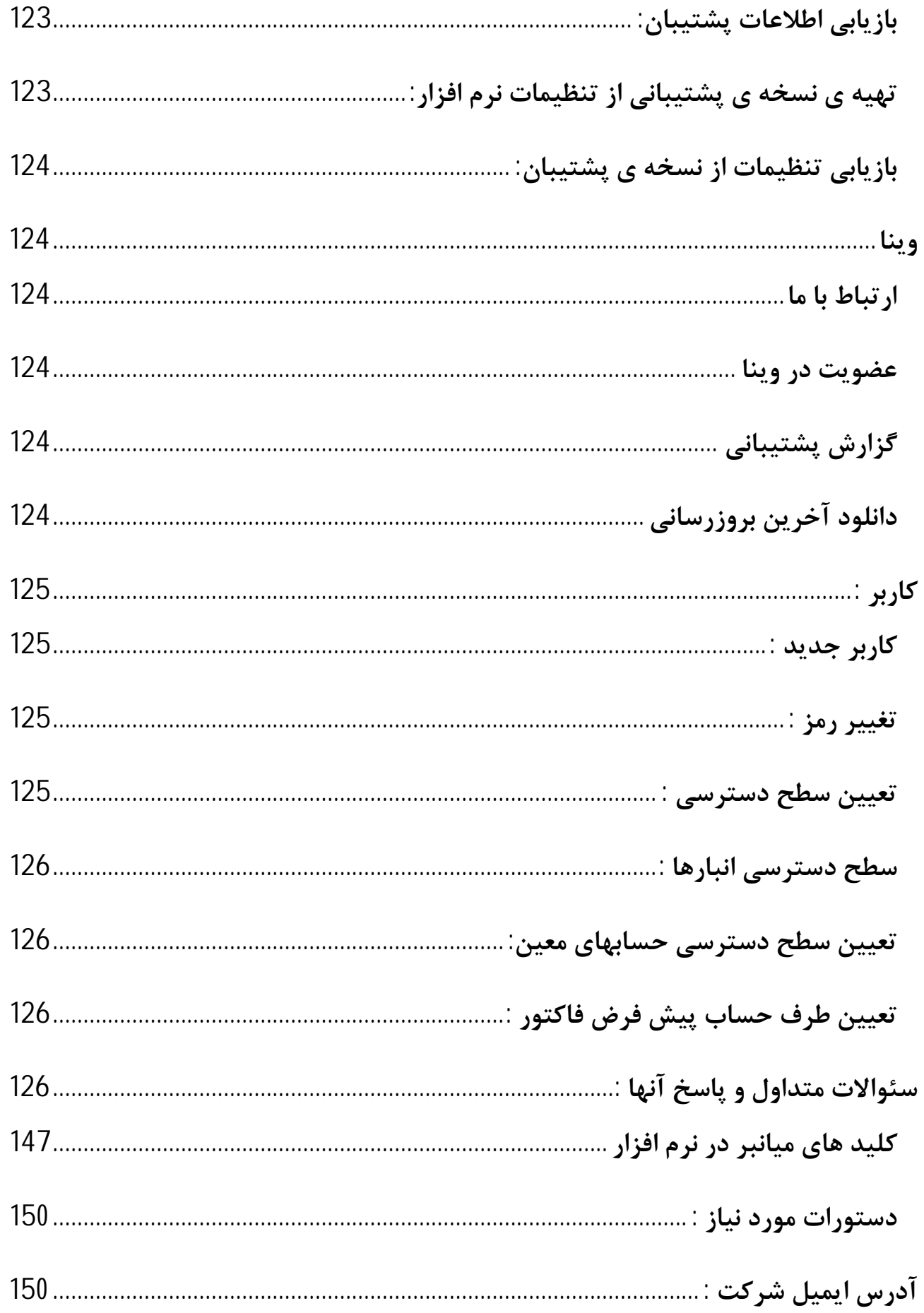

# **تعاریف اولیه :**

### انبار فعال :

انباري است که با خرید یا فروش اجناس به موجودي آن اضافه می شود یا از موجـودي آن کـم مـی شود. در واقع انباري است که در حال حاضر از آن استفاده می کنید.

#### **بدهکار** :

به شخص یا حسابی گفته می شود که آن شخص یا حساب متعهد به پرداخت وجهـی بـه شـما مـی باشد. اگر حساب مورد نظر شخص باشد باید مبلغ بدهکاري خود را پرداخت کند اگر بانک یا صـندوق باشد به این معنی است که به اندازه ي مبلغ بدهکاري وجه نقد موجود است و اگر هزینه باشد میـزان هزینه ي پرداختی را مشخص می کند که لزومی به برگشت ندارد و اگر سود یـا زیـانی باشـد میـزان زیان را مشخص می کند (در تراز حساب ها زیان همیشه بدهکار است)

#### **بستانکار**:

به شخص یا حسابی گفته می شود که شما متعهد به پرداخت وجهـی بـه وي مـی باشـید . اگـر ایـن حساب شخص باشد وجه را باید پرداخت شود اگر صندوق یا بانک بستانکار شدند اشتباهی در حسابها وجود دارد اگر حساب درآمد یا سود باشد میزان سود حاصله را نمایش مـی دهـد اگـر سـرمایه باشـد میزان سرمایه را نشان می دهد.سرمایه نباید بدهکار باشد. حسابهاي هزینه هم نباید بستانکار باشند. **خدمات** :

به مجموعه عملیاتی که فقط خدمات ارئه می شود و کالایی رد و بدل نمی شود براي مثال در صورتی که قطعه اي را تعمیر می کنید هزینه تعمیر به عنوان خدمات ثبت می شود.

#### **صندوق فعال :**

صندوقی است که تمام وجوه پرداختی از آن کم و وجوه دریافتی به آن اضافه مـی شـود.در واقـع هـر عملیات مالی که انجام می دهید با این صندوق در ارتباط هستید. نکته مهم اینکه در هر لحظـه فقـط یک صندوق فعال است و در صورتی که از صندوق خاصی استفاده می کنید باید آن صندوق را فعـال کنید.

#### **طرف حساب :**

طرف حساب به شخص یا اشخاصی گفتـه مـی شـود کـه بـا شـما حسـاب دارنـد ماننـد خریـداران فروشندگان و ... در واقع کلیه افرادي که طرف معامله شما هستند به عنوان طـرف حسـاب در نظـر گرفته می شوند.

#### **افتتاحیه**

هنگامی که می خواهید با ایـن سیسـتم شـروع بـه کـار کنیـد بایسـتی اطلاعـات اولیـه اي از قبیـل موجودیهاي صندوق ، موجودیهاي بانکی ، مشخصـات طـرف حسـابها ، موجـودي اجنـاس ، چکهـاي دریافتی ، چکهاي پرداختی و ... را وارد سیستم کنید . بنابراین نیاز به محلـی بـراي انجـام ایـن امـور دارید این فرم طی مراحل مختلف به شما کمک می کند که اطلاعات اولیه خود را به سیستم بدهید . بدیهی است پس از ورود اطلاعات اولیه و خروج از فرم افتتاحیه ، دیگر هیچگاه ایـن فـرم را مشـاهده نخواهیـد کــرد و در صــورتیکه نیـاز داشـته باشـید مجـدداً از ابتـدا شــروع کنیــد بایسـتی فایـل bak.EmptyDB را که در مسیر نصـب برنامـه مـی باشـد را از منـوي پشـتیبانی و سـپس بازیـابی اطلاعات پشتیبان، بازیابی کنید. در صورت نیاز به اطلاعات بیشـتر در مـورد نحـوه بازیـابی اطلاعـات پشتیبان به بخش پشتیبانی کتاب مراجعه کنید.

توجه 1 : در صورت uninstall نمودن برنامه کلیه اطلاعـات شـما حـذف خواهـد شـد . بنـابراین در صورتیکه به اطلاعات خود نیاز دارید به هیچ عنوان برنامه را uninstall نکنید .

توجه 2 : در صورت اشتباه در ورود اطلاعات می توانید با استفاده از منوي حسابداري گزینه حسابهاي افتتاحیه اطلاعات خود را تصحیح کنید.

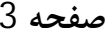

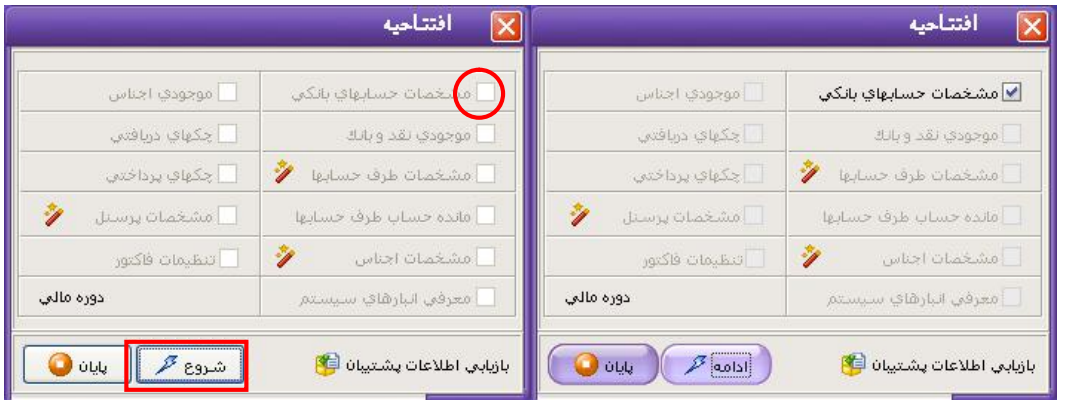

مراحل مختلف فرم افتتاحیه :

توجه 1 : جهت طی مرحله به مرحله افتتاحیه ، ابتدا کلید شروع و پس از طی هر مرحله کلیـد ادامـه را بفشارید.

توجه 2 : در صورتیکه کلید پایان را بفشارید از برنامه خارج شده و بعد از اجراي مجدد نرم افزار می توانید ادامه مراحل را انجام دهید.

توجه 3: در صورتیکه نیاز به تغییر دادن / حذف / اصلاح یک مرحله از مراحل طی شدهٔ قبلی داشتید . بایستی بر روي مرحله مورد نظر کلیک کنید بدین ترتیب پنجره مربوطه مجدداً باز خواهد شد .

- -1 در ابتدا فرم مشخصات حسابهاي بانکی مشاهده خواهد شد.در این قسمت مشخصـات یکـی از حسابهاي بانکی خود را وارد نموده و کلید تأییـد را فشـار دهیـد.در صـورتیکه تمایـل بـه وارد کردن حساب بانکی دوم دارید مشخصـات آن را وارد نمائیـد و ایـن مراحـل را تـا وارد کـردن اطلاعات کلیه حسابهاي بانکی خود تکرار کنیـد . در انتهـا کلیـد انصـراف را فشـار دهیـد . در صورتیکه مشخصات هیچ حساب بانکی را نمی خواهید وارد کنید از همان ابتدا کلیـد انصـراف را بفشارید. در صورتی که عنوان بانک درخواستی شما در لیست بانکها نیست عنـوان بانـک را تایپ کرده سپس مابقی اطلاعات را وارد کرده و کلید تایید بزنید.
- -2 فرم موجودي نقد و بانک مشاهده خواهـد شـد . در ایـن قسـمت موجـودي صـندوق و سـایر بانکهاي معرفی شده در قسمت قبلی را به سیستم اعلام نمائید و در هر مرحلـه کلیـد Enter را بفشارید . پس از وارد نمودن موجودي تک تک حسابهاي نقدي و بانکی دکمـه تأییـد را در پایین فرم بفشارید . در صورتیکه پس از این مرحله و قبل از اتمام افتتاحیه تصمیم بـه تغییـر

دادن موجودي نقد و بانک گرفتید . بایستی موجودي کلیه حسابهاي نقدي و بانکی را مجـدداً وارد نمائید و وارد نمودن موجودي حساب مورد نظر به تنهایی کافی نمی باشد.

- -3 فرم مشخصات طرف حسابها ظاهر خواهد شد . مشخصات کلیه طـرف حسـابهائی کـه مانـده حساب آنها صفر نیست یا چکی از آنها در اختیار شما است و یا چکی از شـما در اختیـار آنهـا است و این چکها هنوز وصول نشده اند را وارد نمائید . مشخصات طـرف حسـابها را تـک تـک مانند مرحله 1 وارد نمائید و در انتها کلید انصراف را بفشارید . در صورتیکه متوجـه اشـتباهی در مشخصات طرف حسابها شدید . پس از خروج از فـرم ، دکمـه اي کـه بـدین منظـور جلـو عبارت مشخصات طرف حسابها است کلیک نموده و مشخصـات طـرف حسـاب مـورد نظـر را جستجو کرده و آنرا تغییر دهید . در صورتیکه به اطلاعات بیشتري نیاز دارید به بخش معرفـی طرف حساب از همین کتاب مراجعه نمائید.
- -4 در این قسمت مانده حساب آن دسته از طرف حسابهائی که صفر نمـی باشـد را وارد نمائیـد . توجه شود که در صورت بدهکار بودن یک طرف حساب بایستی مانده را در قسـمت بـدهکار و در صورت بستانکار بودن طرف حساب بایستی مانده آن را در قسمت بستانکار وارد نمائیـد . و در هر مرحله کلید ثبت یا دکمه Enter را بفشارید در انتها کلید تأیید را بفشارید.
- -5 مشخصات اجناس : در این قسمت مشخصات کلیه اجناس خود را وارد نمائید و در صورت نیاز به اطلاعات بیشتر به بخش معرفی اجناس جدیـد مراجعـه نمائیـد . توجـه شـود کـه در ایـن قسمت فقط اطلاعات اجناس را معرفی می کنید . موجودیها و قیمت خریـد در مرحلـه 7 وارد خواهند شد . در واقع در این قسمت شما به سیستم اعلام می کنید که با چه اجناسی کار می کنید.
- -6 معرفی انبارهاي سیستم : در صورتیکه در سیستم حسابداري شما بیش از یک انبار وجود دارد . در این قسمت کلیه انبارها را وارد نمائید و در انتها کلید انصراف را فشار دهیـد. توجـه شـود که در صورت تعریف انبار جدید امکان حذف آن وجود ندارد.
- -7 موجودي اجناس : در این قسمت موجودي و قیمت خرید هر یک از اجنـاس معرفـی شـده در مرحله 5 را وارد می کنید در وارد کردن قیمت خرید دقت نمائید. چون با توجه به این قسمت میزان سرمایه اولیه و سود فروش ( هنگام فروشهاي بعدي ) محاسبه خواهد شـد ( در صـورت تغییر یا ورود اطلاعات اشتباه پس از پایان افتتاحیه بـا ورود بـه منـوي اطلاعـات ، افتتاحیـه ، موجودي اجناس در زمان افتتاحیه ، موجودي و قیمت خرید اجناس تصحیح کنیـد) در انتهـا پس از وارد نمودن موجودي کلیه اجناس کلید تأیید را بفشارید. توجه : موجودي کلیه این اجناس وارد انبار مرکزي خواهد شد و در صورت نیاز می توانید پـس از

افتتاحیه این موجودیها را به انبار دیگري انتقال دهید.

- -8 چکهاي دریافتی : در این قسمت کلیه چکهاي دریافتی وصول نشده را وارد نمائید . با توجه به اینکه سیستم درون افتتاحیه می باشد با ورود این چکها مانده حسـاب طـرف حسـابها تغییـر نخواهد کرد و سیستم فرض می کند که شما هنگام وارد کردن مانده حساب در قسمت 4 این چکها را از حساب طرف حسابها کم کرده اید . ولی چنانچه چکی را فراموش کرده و بخواهیـد پس از افتتاحیه آنرا وارد نمائید . در این صورت سیستم به اندازه مبلغ چک از حساب شـخص می کاهد بنابراین در وارد کردن کلیـه چکهـاي دریـافتی وصـول نشـده دقـت لازم را مبـذول فرمائید . ( در انتها کلید انصراف را بفشارید ) در صورت نیاز به اطلاعات بیشتر در مورد نحـوه ورود چکهاي دریافتی به بخش چک هاي دریافتی در همین کتاب مراجعه نمائید.
- -9 چکهاي پرداختی : کلیه چکهاي پرداختی وصول نشده را وارد نمائیـد . مانـده حسـابها دقیقـاً مانند چکهاي دریافتی تغییر نخواهد کرد . ( در انتها کلید انصراف را بفشارید ) در صورت نیـاز به اطلاعات بیشتر در مورد نحوه ورود چکهاي پرداختـی بـه بخـش چـک هـاي پرداختـی در همین کتاب مراجعه نمائید.
- -10 مشخصات پرسنل خود را وارد نموده و پـس از وارد کـردن مشخصـات کلیـه پرسـنل کلیـد انصراف را بفشارید . توضیحات بیشتر در این زمینه در بخش پرسـنل همـین کتـاب موجـود است.
	- -11 تنظیمات فاکتور فروش را مطابق گفته هاي بخش تنظیم فاکتور کتاب انجام دهید.
- -12 پس از انجام مرحله یازدهم ، در صورتیکه نیاز به تغییر هیچ یک از مراحل قبلی ندارید کلیـد ادامه را بفشارید در این حالت سیستم از شما سؤال می کند که " آیا پایان افتتاحیه ثبت شود " در صورتیکه از صحت اطلاعات اطمینان دارید کلید بلی را بفشارید . از هم اکنون می توانید کار با برنامه را آغاز نمائید.
- -13 دوره مالی : براي تعیین دوره مالی برروي دکمه مورد نظر کلیک کنید. در این قسمت می توانید در صورت داشتن نسخه چند موسسه اي نرم افزار دوره مالی جدیدي براي نرم افزار خود در نظر بگیرید یا یکی از دوره هاي مالی که قبلا داشتید و نیازي به مشاهده اطلاعات آن را دارید را انتخاب کنید..
- -14 بازیابی اطلاعات پشتیبان : با استفاده از این گزینه می توانید اطلاعات پشتیبان خود را بازیابی کنید. در صورت نیاز به اطلاعات بیشتر در مورد نحوه بازیابی اطلاعات پشتیبان به بخش پشتیبانی کتاب مراجعه کنید.

#### **پرونده**

#### **خرید :**

با استفاده از این فرم می توانید فاکتورهاي خرید خود را در نرم افزار ثبت کنید. با ثبت یک فاکتور خرید به میزان جنس خریداري شده به موجودي انبار اضافه می شود.

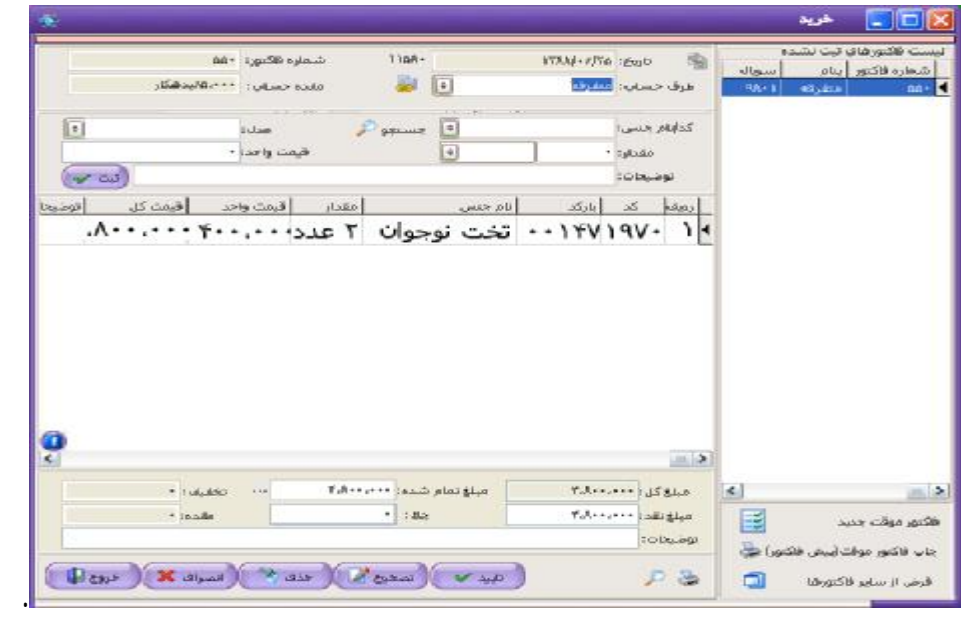

نحوه عملکرد این فرم به صورت زیر است :

-1 تاریخ : در این قسمت تاریخ فاکتور را وارد کنید. توجه داشته باشـید کـه ایـن تـاریخ تنهـا تـاریخ فاکتور می باشد و سند حسابداري به تاریخ روز نرم افزار ثبت خواهد شد و جهـت تغییـر تـاریخ ثبـت سند باید از منو پرونده، آیتم تنظیم تاریخ، تاریخ نرم افزار را تغییر دهید.

-2 شماره فاکتور : در این قسمت شماره فاکتور را وارد کنید شماره فاکتور به صورت پیش فرض از 1 شروع می شود و در صورت نیاز می توانید شماره فاکتور تغییر دهید.توجه کنید که برنامه بـه صـورت اتوماتیک ردیف خریدي براي هر یک از فاکتورها در نظر می گیرد که براي دسترسـی هـاي بعـدي از قبیل تصحیح فاکتور و مرجوع کردن فاکتور مورد استفاده قرار خواهد گرفت.

-3 طرف حساب : در ایـن قسـمت نـام فروشـنده (طـرف حسـاب) خـود را وارد کنیـد. در صـورتیکه فروشنده از طرف حسابهاي قدیمی باشد می توانید نام آن را از لیست طرف حسابها انتخاب کنیـد. در غیر اینصورت نام وي را تایپ کنید . در جلو نام طرف حساب دکمه طرف حساب جدیـد نمـایش داده

می شود که با کلیک بر روي این دکمه و ثبت اطلاعات طرف حساب می توانیم فاکتور را به نام همان شخص ثبت کنید،در صورتیکه طرف حساب جدید باشد و بخواهید به صورت غیر نقدي از وي خریـد نمائید ، باید مشخصات کامل طرف حساب را وارد نمائید.

-4 نام جنس و مدل : در این قسمت نام جنس و مدل را انتخاب نمائیـد. و در قسـمت مقـدار ، واحـد شمارش و قیمت واحد ، مقادیر مربوطه را وارد نمائید. در انتها کلید ثبت را فشار دهید. \*\*\* توجه :

- در صورتیکه جنس شما جدید باشد پس از زدن کلید ثبت سؤالی مبنی بر ورود مشخصات جنس از شما پرسیده می شود. مشخصات جنس را وارد کنید و براي ثبت جنس به لیست اجناس یک بـار بـه قسمت نام طرف حساب رفته و مجدداً به قسمت نام جنس باز گردید و مقدار و قیمـت جـنس را هـم وارد کنید و کلید ثبت را براي ثبت این جنس در فاکتور فشار دهید.)

- در صورتیکه از دو واحد شمارش استفاده می کنید در قسـمت واحـد شـمارش مشـخص کنیـد کـه براساس کدام واحد شمارش خرید کرده اید و در قسمت قیمت واحد مبلغ را براساس واحـد شـمارش انتخابی وارد کنید. به عنوان مثال اگر واحد را کارتن انتخاب کردید در قسمت قیمت واحد قیمت یک کارتن را وارد نمائید.

-5 مرحله چهار را تا ورود کلیه ردیفهاي فاکتور تکرار کنید. در انتها هنگامی که مکان نما مجـدداً بـه قسمت قیمت جنس انتقال یافت بدون وارد کردن هیچ گونه اطلاعـاتی کلیـد Enter را فشـار دهیـد مکان نما به قسمت " مبلغ تمام شده " انتقال خواهد یافت.

-6 مبلغ کل : کل مبلغی است که قاعدتاً باید پرداخت کنید. که براساس ردیفهاي فاکتور خورده مـی شود و قابل تغییر دادن نمی باشد. در صورتیکه مبلغی را تخفیف گرفته اید یا بنـا بـه دلایلـی مبلغـی اضافه پرداخت کرده اید (مثل خرید غیرنقدي و ...) مبلغ مورد نظر (مبلغ قطعی) را در قسـمت مبلـغ تمام شده وارد کنید. در صورتیکه مبلغ تمام شده از مبلغ کل کمتر باشد که تخفیف اعمـال شـده در قسمت تخفیف نوشته می شود و در صورتیکه مبلغ تمام شده از مبلغ کـل بیشـتر باشـد اضـافه وجـه دریافت شده در قسمت مربوطه نوشته می شود. ( این مبلغ از تفـاوت مبلـغ کـل و مبلـغ تمـام شـده بدست می آید و قابل تغییر نمی باشد.)

-7 مبلغ نقد : در این قسمت مبلغی که نقداً پرداخت کرده اید را وارد کنید. این مبلغ از صندوق فعال کسر خواهد شد. بنابراین در صورتیکه مبلغ خریدها از محل هائی مانند تنخواه پرداخت می شود قبـل از زدن فاکتور آنرا به عنوان صندوق فعال انتخاب کنید.

-8 چک : در صورتیکه بابت خرید این اجناس چک پرداخت نموده اید مجموع چکهائی کـه پرداخـت نموده اید را در این قسمت وارد نمائید . ( بدین ترتیب پس از تأیید فـاکتور جزئیـات چکهـا دریافـت خواهد شد.)

-9 پوز : دراین قسمت مبلغی را که با کارت عابر بانک پرداخت کرده اید وارد می کنید این مبلغ از حسابی که در قسمت "تعیین حساب پایانه فروش" از منو پرونده انتخاب کرده اید کم می شود و در صورتی که بخواهید از حساب دیگري کسر شود در قسمت "تنظیم نحوه خرید و فروش" تیک گزینه "درخواست انتخاب پایانه فروش" را بزنید تا بعد از ثبت فاکتور از شما بخواهد حساب پوز را انتخاب کنید.در این قسمت با دبل کلیک کردن در قسمت پایانه فروش کل مبلغی که در قسمت مبلغ نقد وارد کرده اید به این قسمت منتقل می شود و اگر در قسمت پایانه فروش مجدد دبل کلیک کنید کل مبلغ این قسمت به مانده انتقال پیدا می کند.

-10 مانده : در این قسمت مبلغی که باقی مانده است را مشاهده می کنید. پس از تأیید فاکتور طرف حساب به اندازه این مبلغ از شما بستانکار خواهد شد. توجه کنید که این مبلغ برابر است با مبلغ تمام شده منهاي مجموع مبلغ نقد، مبلغ چک و مبلغ پوز و قابل تغییر نمی باشد.

-11 پس از اتمام کلیه اطلاعات کلید تأیید را جهت ثبت فاکتور فشار دهید توجه داشته باشید که تـا قبل از فشردن کلید تأیید کلیه اطلاعات در حافظه موقت ذخیره می شود و هیچگونه اطلاعـاتی ثبـت نمی شود.

به دنبال تأیید فاکتور موارد زیر ممکن است اتفاق بیافتد :

-1 در صورتیکه طرف حساب تعریف نشده باشد و فاکتور بصورت نقدي ثبت شود، فاکتور با نام همان طرف حساب ثبت می شود و در صورت مشاهده فاکتورهـاي صـادره، فـاکتور را بـا نـام همـان طـرف حساب مشاهده می کنیم ولی در اسناد حسابداري، سند فاکتور را با نام متفرقـه مشـاهده مـی کنـیم (بهتر است طرف حساب در نرم افزار تعریف شود) و در صـورتیکه فـاکتور غیـر نقـدي باشـد و طـرف حساب تعریف نشده باشد، نرم افزار اقدام به دریافت مشخصات طرف حساب خواهد کرد.

-2 در صورتیکه بابت این فاکتور چک پرداخت کرده باشید.( یا به عبارتی در قسمت "چـک" مبلغـی غیر از صفر وارد کرده باشید ) نرم افزار اطلاعات چکهاي پرداختی را از شما دریافـت خواهـد کـرد. در صورتیکه بیش از یک چک بابت فاکتور پرداخت نموده اید در فرم ظاهر شده مبلغ اولین چـک را وارد نمائید بدین ترتیب تا زمانیکه مجموع چکهاي وارد شده با مبلغ وارد شده در فرم اصـلی برابـر نشـود، نرم افزار مشخصات چکها را از شما دریافت خواهد کرد.

-3پنجره مربوط به تنظیمات چاپ فاکتور نمایش داده مـی شـود. در قسـمت چـاپگر اسـم پرینتـر را انتخاب نمایید و در قسمت نوع کاغذ سایز کاغذي را که مـی خواهیـد فـاکتور روي آن چـاپ شـود را انتخاب نمایید و در قسمت سایر تنظیمات فاصله خالی از بالاي صفحه و تعـداد چـاپ فـاکتور را وارد نمایید . و دکمه تایید را انتخاب نمایید.

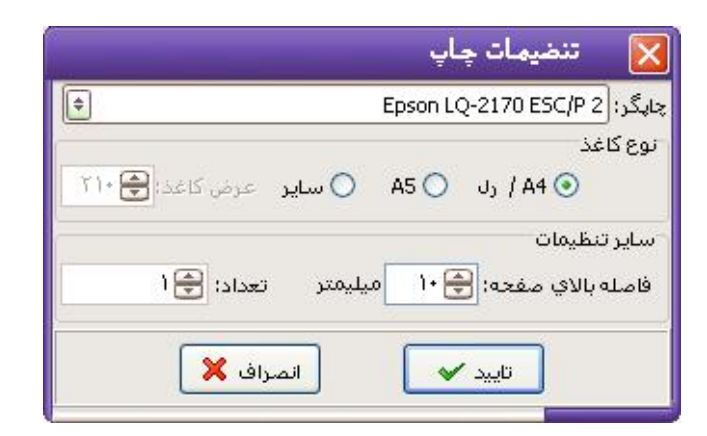

با انتخاب گزینه 4A/رل را در قسمت نوع کاغذ انتخاب کنید فاکتور با فرم طراحی شده چاپ می شود و چنانچه در منوي تنظیمات گزینه طراحی فاکتور را انتخاب نمایید فـرم مربـوط بـه طراحی فاکتور ( Report Fast( باز می شود . با وجود اینکه طراحـی پرینـت فـاکتور داراي پیچیدگی زیادي بوده و تنها به دست افراد متخصص و با تجربه در این زمینه انجام پـذیر مـی باشد و به جهت درخواست بسیاري از متقاضیان در نرم افزار قرارداده شـده، جهـت طراحـی از راهنماي در نظر گرفته شده ( در صورت داشتن تخصص ) استفاده کرده و یا با پرداخت هزینه و ارائه نمونه مورد نظر به واحد پشتیبانی مراجعه نمایید در صـورت امکـان نمونـه مـورد نظـر طراحی می گردد.

**توضیحات :** 

- در قسمت نام جنس می توانید بجاي نام، کد را وارد نمائید و کلید Enter را فشار دهید. - در قسمت نام فروشنده در صورتیکه طرف حساب قبلاً معرفی نشده باشـد و تمایـل بـه معرفـی وي داشته باشید پس از خروج از این قسمت دکمه طرف حساب جدید در روبروي آن ظاهر خواهد شـد و با فشردن این دکمه صفحه طرف حساب جدید نمایش داده می شود.

- در صورتیکه بخواهید قبل از تأیید فاکتور ، جنسی را از لیست حذف کنید برروي ردیف مـورد نظـر دابل کلیک کنید.

- در صورتیکه بخواهید همزمان با فاکتور خرید کارهاي دیگري از قبیل گرفتن موجـودي انبـار ، زدن فاکتور فروش ، وضعیت گردش یک حساب و چاپ بارکدو ... را نیز انجـام دهیـد. بـرروي آیکـونی کـه مقابل نام فروشنده است کلیک کنید و گزینه مورد نظر را انتخاب کنید.

- در صورتیکه بخواهید در هنگام زدن فاکتور خرید انبار فعال خود را تغییر دهیـد کلیـد 9F را فشـار دهید و انبار مورد نظر را انتخاب کنید.

- براي مشاهده گزارشات (یا جزئیات قیمتها هنگام فروش) در قسمت قیمت واحـد ایـن گزینـه را در منوي تنظیمات فعال کنید.

- براي جستجوي جنس خاص می توانید برروي آیکون جستجو در مقابـل نـام جـنس کلیـک کنیـد. فرمی براي جستجو باز می شود نام یا مدل جنس مورد نظر را تایپ کـرده و کلیـد جسـتجو را فشـار دهید.

- با انتقال مکان نما به قسمت "مقدار" موجودي جنس انتخابی در انبار نشان داده می شود. - براي تصحیح فاکتورهاي خرید برروي دکمه تصحیح کلیک کرده و ردیف خرید را وارد نمائید. - جهت حذف اطلاعات فاکتور جاري کلید انصراف را فشار دهید و براي خروج از فـرم فـاکتور خریـد کلید خروج را فشار دهید.

**تنظیم نحوه خرید و فروش** : با انتخاب دکمه کنار تاریخ فاکتور، منوي زیر باز می شود که مـی توانید گزینه هاي مورد نظر را انتخاب نمایید یا از حالت انتخاب خارج نمایید .

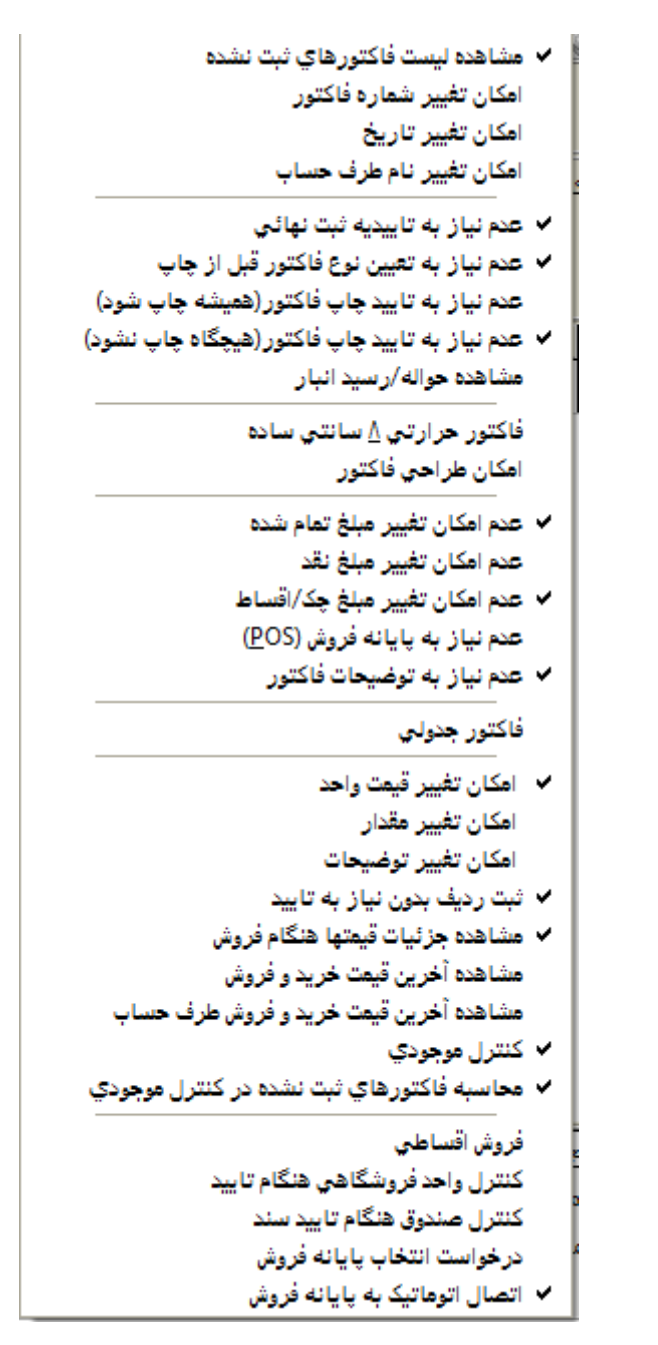

**- مشاهده لیست فاکتور هاي ثبت نشده :** 

**-**

چنانچه این گزینه را در حالت انتخاب قرار دهید لیست فاکتور هاي ثبت نشده نمایش داده می شود.

چنانچه این گزینه را در حالت انتخاب قرار دهید می توانید شماره فاکتور را تغییر دهید .در غیـر ایـن**-امکان تغییر شماره فاکتور :** صورت شماره فاکتور از شماره یک شروع می شود .

چنانچه این گزینه را در حالت انتخاب قرار دهید می توانید تاریخ فاکتور را تغییر دهیـد. در غیـر ایـن**-امکان تغییر تاریخ:** صورت نرم افزار تاریخ فاکتور را تاریج جاري نرم افزار قرار می دهد .

**-امکان تغییر نام طرف حساب :** چنانچه این گزینه را در حالت انتخاب قرار دهید می توانید نام طرف حساب را تغییر دهید.

**- عدم نیاز به تاییدیه ثبت نهایی :**  چنانچه این گزینه را در حالت انتخاب قرار دهید نیازي به ثبت نهایی فاکتور نیست .

**- عدم نیاز به تعیین نوع فاکتور قبل از چاپ :**  چنانچه این گزینه را در حالت انتخاب قرار دهید قبل از چاپ فاکتور پنجره مربوط به نوع فـاکتور بـاز نخواهد شد .

**- عدم نیاز به تایید چاپ فاکتور( همیشه چاپ شود ) :** 

چنانچه این گزینه را در حالت انتخاب قرار دهید همیشه فاکتور بعد از ثبت چاپ می شود.

**- عدم نیاز به تایید چاپ فاکتور( هیچگاه چاپ نشود ) :** 

چنانچه این گزینه را در حالت انتخاب قرار دهید هیچگاه فاکتور بعد ازثبت چاپ نمی شود.

**- مشاهده حواله / رسید انبار:** 

چنانچه این گزینه را در حالت انتخاب قرار دهید بعد از ثبت فاکتور فـرم حوالـه انبـار مربـوط بـه آن فاکتور باز خواهد شد و می توانید آن را چاپ کنید.

**- فاکتور حرارتی 8 سانتی ساده :** 

چنانچه این گزینه را در حالت انتخاب قرار دهید می توانید فاکتور را بر روي پرینتـر حرارتـی چـاپ نمایید.

**- امکان طراحی فاکتور:** 

چنانچه این گزینه را در حالت انتخاب قرار دهید می توانید در پنجره تنظیمـات چـاپ بعـداز تاییـد فاکتور با انتخاب سایر کاغذ بر روي 4A می توانید فاکتور مورد نظر خود را طراحی نمایید .

چنانچه این گزینه را در حالت انتخاب قرار دهید امکان تغییـر مبلـغ تمـام شـده فـاکتور را نخواهیـد**-عدم امکان تغییر مبلغ تمام شده :** داشت .

**توجه** : با غیر فعال کردن قسمت مبلغ تمام شده دیگر امکان اعمال تخفیف وجود ندارد.

**-عدم امکان تغییر مبلغ نقد:** چنانچه این گزینه را در حالت انتخاب قرار دهید امکان تغییر مبلغ نقد فاکتور را نخواهید داشت .

چنانچه این گزینه را در حالت انتخاب قرار دهید امکان تغییر مبلغ چک / اقسـاط فـاکتور را نخواهیـد**-عدم امکان تغییر مبلغ چک / اقساط :** داشت .

> **-عدم نیاز به توضیحات فاکتور :**  چنانچه این گزینه را در حالت انتخاب قرار دهید گزینه توضیحات غیر فعال می گردد.

چنانچه این گزینه را انتخاب نمایید پنل انتخاب جنس توسط نام حذف می گـردد <sup>و</sup> امکـان انتخـاب**-فاکتور جدولی:** جنس با کد را خواهید داشت .(جهت مطالعه توضیحات کافی در رابطه با فاکتور جدولی به صـفحه - --- مراجعه کنید.)

**-امکان تغییر قیمت واحد (مخصوص حالت فاکتور جدولی):**  چنانچه این گزینه را در حالت انتخاب قرار دهید امکان تغییر قیمت واحد جنس را خواهید داشت .

**-امکان تغییر مقدار(مخصوص حالت فاکتور جدولی):** چنانچه این گزینه را در حالت انتخاب قرار دهید امکان تغییر مقدار جنس را خواهید داشت.

**-امکان تغییر توضیحات(مخصوص حالت فاکتور جدولی) :** چنانچه این گزینه را در حالت انتخاب قرار دهید امکان تغییر توضیحات جنس را خواهید داشت .

چنانچه این گزینه را در حالت انتخاب قرار دهید هنگام ثبت ردیف هاي فاکتور پنجره تایید ردیف بـاز**-ثبت ردیف بدون نیاز به تایید(مخصوص حالت فاکتور جدولی) :** نخواهد شد و ردیف مورد نظر به صورت اتوماتیک ثبت می گردد.

با فعال کردن این گزینه هنگام صدور فاکتور خرید در قسـمت قیمـت واحـد گزارشـی شـامل قیمـت**-مشاهده جزئیات قیمتها هنگام فروش :**  فروش خرده، آخرین فروش به این طرف حساب، قیمت فروش عمده، آخرین قیمـت خریـد و آخـرین خرید به این طرف حساب نشان داده می شود.که براي مشاهده این موارد باید گزینه هاي بعـد فعـال باشد.

**- مشاهده آخرین قیمت خرید و فروش :**

با فعال کردن این گزینه هنگام صدور فاکتور خرید در صورت فعال بـودن گزینـه "مشـاهده جزئیـات قیمتها هنگام فروش" در قسمت قیمت واحد گزارشی شامل آخـرین قیمـت خریـد ، آخـرین قیمـت فروش نشان داده می شود.

**مشاهده آخرین قیمت خرید و فروش طرف حساب:**

با فعال کردن این گزینه هنگام صدور فاکتور خرید در صورت فعال بودن گزینه "مشاهده جزئیات**-**قیمتها هنگام فروش" در قسمت قیمت واحد گزارشی شامل آخرین فروش به این طرف حساب و آخرین خرید به این طرف حساب نشان داده می شود.

**-کنترل موجودي:**

چنانچه این گزینه را در حالت انتخاب قرار دهید موجودي اجناس را هنگام انتخاب جنس کنترل مـی کند.

**- محاسبه فاکتورهاي ثبت نشده در کنترل موجودي :**

چنانچه این گزینه را در حالت انتخاب قرار دهید موجودي اجناس را با احتساب اجناس ثبت شـده در فاکتورهاي موقت هنگام انتخاب جنس کنترل می کند (فرض بر این است که اجناس انتخاب شده در فاکتورهاي موقت قرار است به فروش برسد و دیگر جزء موجودي انبار به حساب نمی آید).

**- فروش اقساطی:**

در صورتیکه این گزینه را فعال کنید در فاکتور قسمتی با عنوان نوع معامله اضـافه مـی شـود.که مـی توانید فروش اقساطی داشته باشید.

**- کنترل واحد فروشگاهی هنگام تایید :** 

در صورتیکه این گزینه را فعال کنید پس از ثبت فاکتور پنجره اي مبنی بر انتخاب انبار فعال باز مـی شود.

**- کنترل صندوق هنگام تایید سند :** 

در صورتیکه این گزینه را فعال کنید پس از ثبت فاکتور پنجره اي مبنی بر انتخاب صندوق فعـال بـاز می شود.

**- درخواست انتخاب پایانه فروش (pos(:** 

در صورتیکه این گزینه را فعال کنید پس از ثبت فاکتور پنجره اي مبنی بر انتخاب پایانـه فـروش بـاز می شود.

تذکر : از این گزینه در صورتی استفاده کنید که چنـد پایانـه فـروش (pos) داشـته باشـید و در صورتیکه فقط از یک پایانه فروش (pos) ااستفاده می کنید این گزینه را غیـر فعـال کنیـد و از منـو پرونده گزینه "**تعیین حساب پایانه فروش**"، حساب پیش فـرض پایانـه فـروش (pos (را انتخـاب کنید.

**اتصال اتوماتیک به پایانه فروش :** 

چنانچه این گزینه را فعال کنید، پس از تایید فاکتور اتصال شما به پایانه فروش بطور اتوماتیک انجام می شود و مبلغ وارد شده در قسمت **POS** به پایانه فروش منتقل می شود و شما فقط کافی است کارت را در پایانه بکشید و رمز کارت را وارد کنید.

**توضیحات:** 

- در صورتیکه این گزینه فعال باشد ولی پایانه فروش انتخاب نشده باشد بعد از تایید فاکتور پیغام زیر نشان داده می شود؛ که در اینصورت باید از منوي پرونده، گزینه تعیین حساب پایانه فروش بانک مورد نظر را که به پایانه فروش متصل است انتخاب کنید.

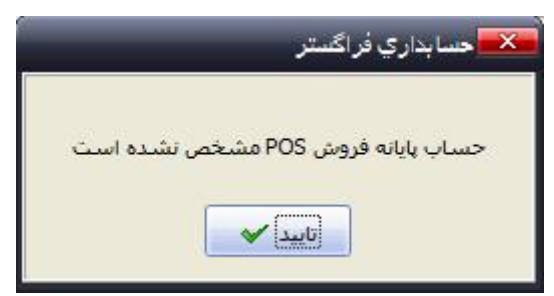

در صورتیکه این گزینه فعال باشد ولی ارتباط با پایانه فروش برقرار نباشد پس از تایید فاکتور پیغام زیر نشان داده می شود؛

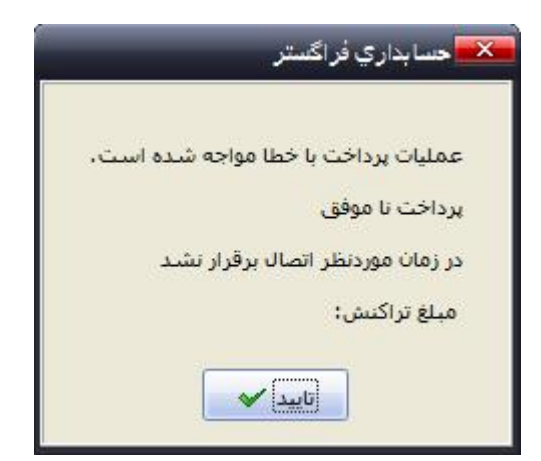

در صورتیکه این گزینه فعال باشد و ارتباط با پایانه فروش برقرار باشد ولی دکمه لغو را روي دستگاه بزنید و یا تراکنش با موفقیت انجام نشود. پس از تایید فاکتور پیغام زیر نشان داده می شود؛

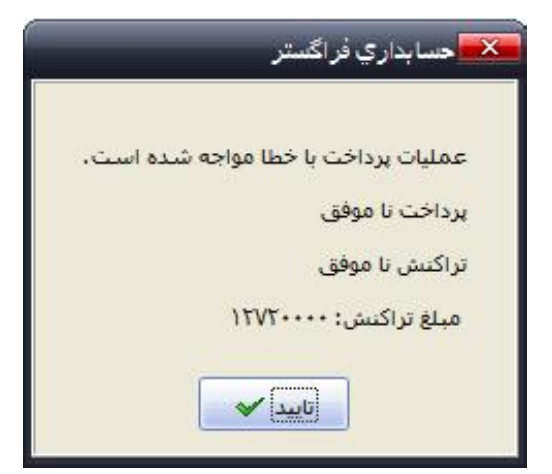

# **فروش**

با استفاده از این فرم می توانید کلیه فاکتورهاي فروش خود را در نرم افزار ثبت نمائید.

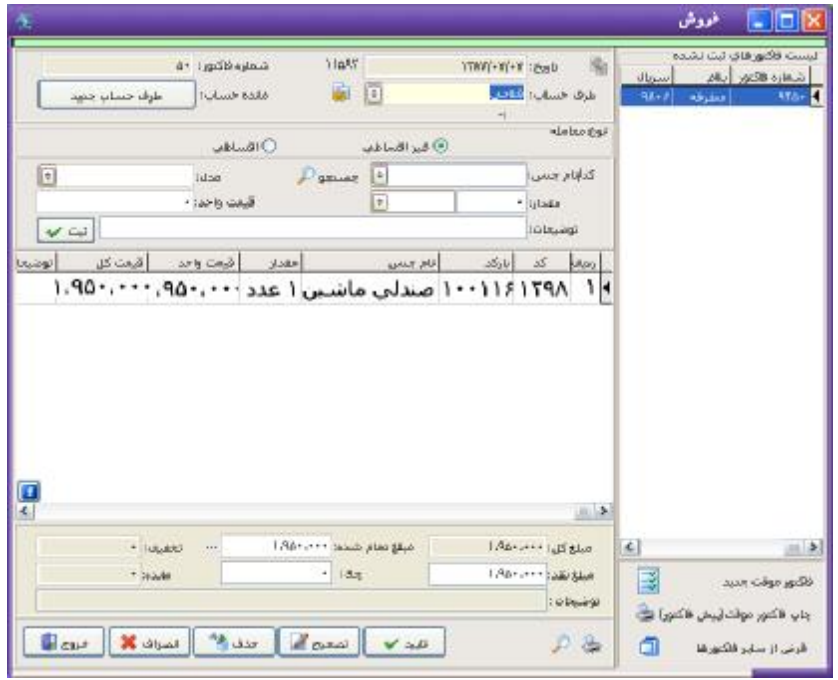

با ثبت یک فاکتور فروش به میزان جنس فروخته شده از موجودي انبار کم می شود. نحـوه عملکـرد این فرم به صورت زیر است :

- 1 -تاریخ : در این قسمت تاریخ فاکتور را وارد کنید. توجه کنید که این تاریخ ، تاریخ فاکتور است و سند حسابداري به تاریخ روز نرم افزار ثبت خواهد شد. به صورت پیش فرض تاریخ جاري نرم افزار در این قسمت مشاهده می شود.
- 2 شماره فاکتور در این قسمت شماره فاکتور را وارد کنید شماره فاکتور به صورت پیش فرض از 1 شروع می شود و در صورت نیاز می توانید شماره فاکتور تغییر دهید. توجه داشته باشید که با تغییر شماره فاکتور تمامی فاکتورها براساس این تغییر شماره می خورند.
- 3 طرف حساب : در این قسمت نام خریـدار (طـرف حسـاب) خـود را وارد کنیـد. در صـورتیکه خریدار از طرف حسابهاي قدیمی باشد می توانید نام آن را از لیسـت طـرف حسـابها انتخـاب کنید. در غیر اینصورت نام وي را تایپ کنید . در جلو نام طرف حسـاب دکمـه طـرف حسـاب جدید نمایش داده می شود که با کلیک بر روي این دکمه و ثبت اطلاعات طرف حسـاب مـی توانیم فاکتور را به نام همان شخص ثبـت کنیـد،در صـورتیکه طـرف حسـاب جدیـد باشـد و

بخواهید به صورت غیر نقدي از وي خرید نمائید ، باید مشخصات کامل طـرف حسـاب را وارد نمایید.

- 4 نام جنس و مدل : در این قسمت نام جنس و مدل را انتخاب نمائید و در قسمت مقدار ، واحد شمارش و قیمت واحد مقادیر مربوطه را وارد نمائید و در انتها کلید ثبت را فشار دهید. توجـه داشته باشید که در قسمت "قیمت واحد" مبلغی براساس مبالغی که شـما در هنگـام تعریـف جنس در نظر گرفته اید براي جنس به صورت پیش فرض در نظر گرفته مـی شـود کـه قابـل تغییر دادن است. هم اکنون یک ردیف از فاکتور ثبت شده است.
- 5 مرحله چهار را تا وارد کردن کلیه ردیفهاي فاکتور تکرار کنید. در انتها هنگامی که مکـان نمـا مجدداً به قسمت نام جنس انتقال یافت بدون وارد کردن هیچگونه اطلاعـاتی کلیـد Enter را فشار دهید مکان نما به قسمت "مبلغ تمام شده " انتقال خواهد یافت.
- 6 مبلغ کل : کل مبلغی است که قاعدتاً باید دریافت کنید. که براساس ردیفهاي فـاکتور خـورده می شود و قابل تغییر دادن نمی باشد. در صورتیکه مبلغـی را تخفیـف گرفتـه ایـد یـا بنـا بـه دلایلی مبلغی اضافه دریافت کرده اید (مثل خرید غیرنقدي و ...) مبلغ مورد نظر (مبلغ قطعی) را در قسمت مبلغ تمام شده وارد کنید. در صورتیکه مبلغ تمام شده از مبلغ کل کمتـر باشـد که تخفیف اعمال شده در قسمت تخفیف نوشته می شود و در صـورتیکه مبلـغ تمـام شـده از مبلغ کل بیشتر باشد اضافه وجه دریافت شده در قسمت مربوطه نوشته می شود. ( ایـن مبلـغ از تفاوت مبلغ کل و مبلغ تمام شده بدست می آید و قابل تغییر نمی باشد.)
- 7 مبلغ نقد : در این قسمت مبلغی را کـه نقـداً دریافـت کـرده ایـد وارد نمائیـد. ایـن مبلـغ بـه موجودي صندوق فعال اضافه می شود.
- 8 چک : در صورتیکه بابت مبلغ فاکتور چک دریافت کرده ایـد مجمـوع چکهـاي دریـافتی را در این قسمت وارد نمائید. بدین ترتیب پس از تأیید فاکتور جزئیات چکها دریافت خواهد شد.
- 9 پوز : دراین قسمت مبلغی را که از طریق پایانه فروش (پوز) دریافت کرده اید وارد می کنیـد این مبلغ به حسابی که در قسمت "تعیین حساب پایانه فروش" از منو پرونـده انتخـاب کـرده اید اضافه می شود و در صورتی که بخواهید به حساب دیگري اضافه شود (در صـورت داشـتن پند پایانه فروش) در قسمت "تنظیم نحوه خرید و فروش" تیک گزینـه "درخواسـت انتخـاب پایانه فروش" را بزنید تا بعد از ثبت فاکتور از شما بخواهد حساب پوز را انتخاب کنید. در ایـن قسمت با دبل کلیک کردن در قسمت پایانه فروش کل مبلغی که در قسـمت مبلـغ نقـد وارد کرده اید به این قسمت منتقل می شود و اگر در قسمت پایانه فروش مجدد دبل کلیک کنیـد کل مبلغ این قسمت به مانده انتقال پیدا می کند.
- 10 مانده : در این قسمت مبلغی که باقی مانده است را مشاهده می کنید. پـس از تأییـد فـاکتور طرف حساب به اندازه این مبلغ از شما بستانکار خواهد شد. توجه کنیـد کـه ایـن مبلـغ برابـر است با مبلغ تمام شده منهاي مجموع مبلغ نقد، مبلغ چک و مبلـغ پـوز و قابـل تغییـر نمـی باشد.
- 11 پس از اتمام کلیه اطلاعات کلید تأیید را فشار دهید توجه داشته باشید کـه قبـل از فشـردن کلید تأیید کلیه اطلاعات در حافظه موقت ذخیره می شود و هیچگونـه اطلاعـاتی ثبـت نمـی شود.

به دنبال تأیید فاکتور موارد زیر ممکن است اتفاق بیافتد :

.1 در صورتیکه طرف حساب بدهکار شود و نرم افزار ایـن طـرف حسـاب را نشناسـد ، اقـدام بـه دریافت مشخصات طرف حساب می کند.

.2 در صورتیکه بابت مبلغ فاکتور چک دریافت کرده اید(یا به عبارتی در قسـمت "چـک" مبلغـی غیر از صفر وارد کرده باشید.) نرم افزار اطلاعات چکهاي دریافتی را از شما دریافـت خواهـد کـرد. در صورتیکه بیش از یک چک بابت فاکتور دریافت کرده اید در فرم ظاهر شده مشخصات و مبلـغ اولین چک را وارد نمائید بدین تر تیب تا زمانیکه مجموع چکهاي ثبت شده با مبلغ وارد شـده در فرم اصلی برابر نشود ، نرم افزار مشخصات چکها را از شما دریافت خواهد کرد.

.3پنجره مربوط به تنظیمات چاپ فاکتور نمایش داده می شود در قسـمت چـاپگر اسـم پرینتـر را انتخاب نمایید و در قسمت نوع کاغذ سایز کاغذي را که می خواهید فاکتور روي آن چاپ شـود را انتخاب نمایید و در قسمت سایر تنظیمات فاصله خالی از بالاي صـفحه و تعـداد چـاپ فـاکتور را وارد نمایید . و دکمه تایید را انتخاب نمایید.

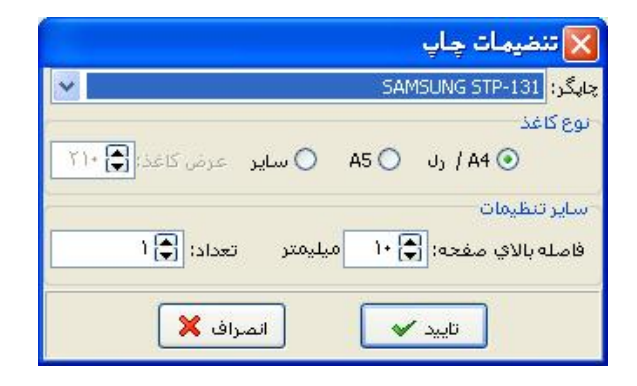

چنانچه در منوي تنِظیمات گزینه طراحی فاکتور را انتخاب نمایید و در قسـمت چـاپ فـاکتور نوع کاغذ را 4A قرار دهید فرم مربوط به طراحی فاکتور ( Report Fast( باز مـی شـود . بـا

وجود اینکه طراحی پرینت فاکتور داراي پیچیدگی زیادي بوده و تنها به دست افراد متخصص و با تجربه در این زمینه انجام پذیر می باشد و به جهت درخواسـت بسـیاري از متقاضـیان در نرم افزار قرارداده شده. جهت طراحی از راهنمـاي در نظـر گرفتـه شـده ( در صـورت داشـتن تخصص ) استفاده کرده و یا با پرداخت هزینه و ارائـه نمونـه مـورد نظـر بـه واحـد پشـتیبانی مراجعه نمایید در صورت امکان نمونه مورد نظر طراحی می گردد.

**توضیحات :** 

- در قسمت نام جنس می توانید کد جنس را وارد نمائید و کلید Enter را فشار دهید.

- در قسمت نام خریدار در صورتیکه طرف حساب قبلاً معرفـی نشـده باشـد و تمایـل بـه معرفـی داشته باشید پس از خروج از این قسمت دکمه طرف حساب جدید روبروي آن ظاهر خواهد شد و با فشردن این دکمه صفحه طرف حساب جدید نمایش داده می شود.

- در صورتیکه قبل از تأیید فاکتور بخواهید جنسی را حذف کنید برروي ردیـف مـورد نظـر دابـل کلیک کنید.

- در صورتیکه همزمان با فاکتور فروش بخواهید اعمال دیگري نظیر وضعیت گردش یک حساب ، موجودي انبار و ... را هم انجام دهید برروي آیکون مقابل نام خریدار کلیک کنیـد و گزینـه مـورد نظر را انتخاب نمائید.

- براي مشاهده گزارشات (یا جزئیات قیمتها هنگام فروش) در قسمت قیمت واحـد ایـن گزینـه را در منوي تنظیمات فعال کنید.

- در صورتیکه بخواهید انبار فعال را تغییر دهید کلید 9F را فشار دهید.

- با انتقال مکان نما به قسمت "مقدار" موجودي جنس انتخابی در انبار نشان داده می شود.

- براي تصحیح فاکتور فروش برروي دکمه تصحیح کلیک کرده و شـماره فـاکتور را وارد کنیـد بـا زدن کلید تأیید فاکتور مورد نظر نمایش داده مـی شـود تغییـرات لازم را انجـام دهیـد و قسـمت مبالغ را مجدداً وارد کنید.
- جهت حذف اطلاعات فاکتور جاري کلید انصراف را فشار دهید و براي خروج از فـرم فـاکتور خریـد کلید خروج را فشار دهید.

در قسمت پایین و سمت راست فرم فروش قسمتهاي زیر وجود دارند:

- -1 فاکتور موقت جدید : با استفاده از این گزینه شما مـی توانیـد فـاکتور موقـت جدیـدي ایجـاد کنید.
- -2 چاپ فاکتور موقت ( پیش فاکتور): با استفاده از این گزینه شما می توانید فاکتور موقت فعال را به عنوان پیش فاکتور چاپ نمائید.

چنانچه در منوي تنظیمات طراحی فاکتور را انتخاب نمایید و در قسـمت چـاپ فـاکتور نـوع کاغذ را 4A قرار دهید فرم Report Fast باز می شود که در صـورت داشـتن تخصـص مـی توانید فاکتور مورد نظر خود را طراحی نمایید

-3 قرض از سایر فاکتورها : با انتخاب این گزینه دو گزینه ي دیگر براي شما نمایان می شود کـه شما با انتخاب یکی از آنها مشخص می کنید که می خواهید اجناس از فاکتور خرید یا فروش به این فاکتور انتقال پیدا کند. منظور از قـرض از سـایر فاکتورهـا ایـن اسـت کـه تعـدادي از ردیفهاي فاکتوري که صادر می کنید با فاکتور خرید یا فروش دیگري مشابه است این ردیفهـا را از فاکتور مورد نظر به این فاکتور انتقال می دهید.

با انتخاب دکمه ۱۰ منوی زیر باز می شود که می توانید گزینه های مورد نظر را ا نتخاب نماییـد یـا از حالت انتخاب خارج نمایید .

- \*\*این گزینه مانند فاکتور خرید می باشد بـراي توضـیحات بیشـتر بـه صـفحه 11 کتـاب مراجعـه کنید.\*\*

**فاکتور موقت و پیش فاکتور** :

از این فرم براي ثبت پیش فاکتور در سیستم استفاده می شود هنگام ثبت پیش فـاکتور از موجـودي جنس کم نمی شود و هیچ مبلغی به حساب ها اضافه یا از حساب ها کم نمی شود و در صـورت نیـاز

به مشاهده، چاپ مجدد، تصحیح و حذف پیش فاکتور می توانید از منو گزارشات، مشاهده فاکتورهاي صادره (خرید و فروش) اقدام کنید.

**موارد لازم براي ثبت فاکتورها** 

**فاکتور جدولی :** 

از این نوع فاکتور براي ثبت فاکتور با سرعت بیشتر مخصوصا زمان استفاده از بارکدخوان استفاده می شود. که براي فعال کردن آن از قسمت "تنظیم نحوه خرید و فروش" تیک فاکتور جدولی را می زنید براي ثبت فاکتور جدولی چند مورد نیاز هست.

ابتدا فاکتور جدولی را فعال کنید و در صورت نیاز به تغییر قیمت واحد، مقدار و توضیحات تیک مربوط به هر کدام را در قسمت "تنظیم نحوه خرید و فروش" بگذارید.

روش کار به این صورت است که بعد از فعال کردن فاکتور جدولی نشانه گر موس در قسمت کد قرار می گیرد که با وارد کردن کد جنس یا گرفتن بارکد خوان بر روي بارکد جنس ، جنس مورد نظر ثبت می شود که در صورت نیاز می توانید هر کدام از گزینه هاي "امکان تغییر قیمت واحد"، "امکان تغییر مقدار"، "امکان تغییر توضیحات" و "ثبت ردیف بدون نیاز به تایید" را فعال یا غییر فعال کنید.

**فروش اقساطی :** 

براي انجام فروش اقساطی ابتدا در منوي تنظیمات گزینه فروش اقساطی را فعال کنید. با فعال کردن این گزینه و باز کردن فرم فروش قسمتی با عنوان نوع معامله اضـافه مـی شـود کـه در ایـن قسـمت مشخص می کنید که این فروش به صورت اقساطی می باشد یا غیر اقساطی؟

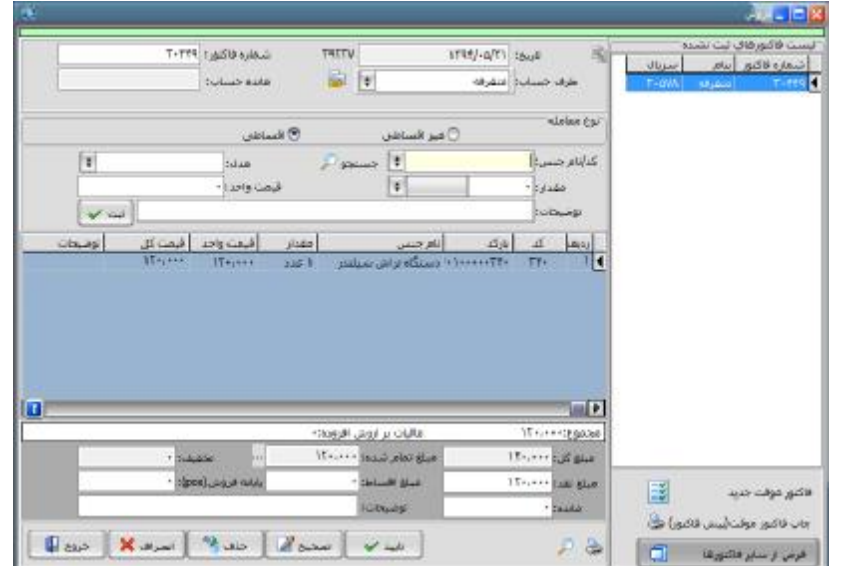

نحوه عملکرد فرم به صورت زیر است :

- -1 تاریخ : در این قسمت تاریخ فاکتور را وارد کنید. توجه کنید که این تاریخ ، تاریخ فاکتور است و سند حسابداري به تاریخ روز نرم افزار ثبت خواهد شد.
- -2 شماره فاکتور : در این قسمت شماره فاکتور را وارد کنید. نرم افزار به صورت اتوماتیک شـماره فاکتوري براي شما در نظرمی گیرد که قابل تغییر دادن است ولی توجه داشته باشـید کـه بـا تغییر شماره فاکتور تمامی فاکتورها براساس این تغییر شماره می خورند.
- -3 نام خریدار : در این قسـمت نـام طـرف حسـاب را وارد کنیـد. در صـورتیکه خریـدار از طـرف حسابهاي قدیمی باشد می توانید نـام آن را از لیسـت طـرف حسـابها انتخـاب کنیـد. در غیـر اینصورت نام وي را تایپ کنید در صورتیکه طرف حساب جدید باشـد و بخواهیـد بـه صـورت غیرنقدي به آن جنس بفروشید باید مشخصات طرف حساب را وارد کنید.
- -4 نوع معامله را اقساطی انتخاب کنید. با انتخاب فروش اقسـاطی قسـمت ردیفهـاي اجنـاس بـه رنگ آبی در می آید.
- -5 نام جنس و مدل : در این قسمت نام جنس و مدل را انتخاب نمائید و در قسمت مقدار ، واحد شمارش و قیمت واحد مقادیر مربوطه را وارد نمائید و در انتها کلید ثبت را فشار دهید. توجـه داشته باشید که در قسمت "قیمت واحد" مبلغی براساس مبالغی که شـما در هنگـام تعریـف جنس در نظر گرفته اید براي جنس به صورت پیش فرض در نظر گرفته مـی شـود کـه قابـل تغییر دادن است. هم اکنون یک ردیف از فاکتور ثبت شده است.
- -6 مرحله پنج را تا وارد کردن کلیه ردیفهاي فاکتور تکرار کنید. در انتها هنگامی کـه مکـان نمـا مجدداً به قسمت نام جنس انتقال یافت بدون وارد کردن هیچگونه اطلاعـاتی کلیـد Enter را فشار دهید مکان نما به قسمت " مبلغ تمام شده" انتقال خواهد یافت.
- -7 مبلغ کل : کل مبلغ فاکتور نمایش داده می شود که این مبلغ براساس ردیفهـاي فـاکتور مـی باشد و قابل تغییر دادن نیست.
- -8 مبلغ تمام شده : در این قسمت مبلغی که دریافت می کنید را وارد نمائید که اگـر ایـن مبلـغ کمتر از مبلغ کل باشد ما به التفاوت به عنوان تخفیف در نظر گرفته می شـود و اگـر بیشـتراز مبلغ کل باشد ما به التفاوت به عنوان اضافه وجه در نظر گرفته می شود که قابل تغییـر دادن نیست.
- -9 مبلغ نقد : در این قسمت مبلغی را که به عنوان پیش پرداخت به صورت نقـد دریافـت کـرده اید را وارد نمائید. که این مبلغ به صندوق فعال اضافه می شود.
- -10 مبلغ اقساط : در این قسمت کل مبلغی که قرار است به صورت اقساط به شما پرداخت شـود را بدون در نظر گرفتن مبلغ سود وارد کنید.
- -11 پوز : دراین قسمت مبلغی را که از طریق پایانه فروش (پوز) دریافت کرده اید وارد می کنیـد این مبلغ به حسابی که در قسمت "تعیین حساب پایانه فروش" از منو پرونـده انتخـاب کـرده اید اضافه می شود و در صورتی که بخواهید به حساب دیگري اضافه شود (در صـورت داشـتن پند پایانه فروش) در قسمت "تنظیم نحوه خرید و فروش" تیک گزینـه "درخواسـت انتخـاب پایانه فروش" را بزنید تا بعد از ثبت فاکتور از شما بخواهد حساب پوز را انتخاب کنید. در ایـن قسمت با دبل کلیک کردن در قسمت پایانه فروش کل مبلغی که در قسـمت مبلـغ نقـد وارد کرده اید به این قسمت منتقل می شود و اگر در قسمت پایانه فروش مجدد دبل کلیک کنیـد کل مبلغ این قسمت به مانده انتقال پیدا می کند.
- -12 مانده : در این قسمت مبلغ باقی مانده نشان داده می شود که با ثبت فاکتور طرف حساب به این میزان به شما بدهکارمی شود.

سپس فاکتور را تأیید کنید که با تأیید فاکتور دفترچه اقساط براي شما بـاز مـی شـود تـا شـما تنظیمات مربوط به اقساط را انجام دهید.

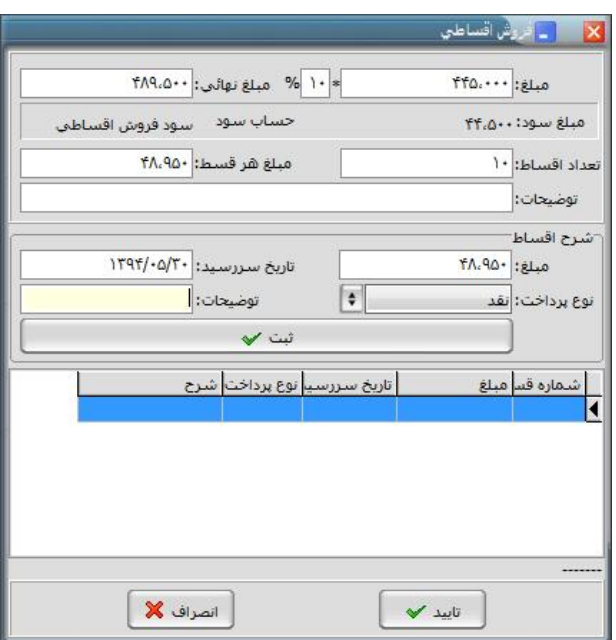

نحوه تکمیل فرم به شکل زیر می باشد.

- -1 مبلغ : در این قسمت کل مبلغ اقساط نوشته می شود.
- -2 درصد : در این قسمت سود اقساط بر حسب درصد وارد میشود. که باتوجه به عدد(سود) وارد شده در این قسمت مبلغ نهایی محاسبه می شود.
- -3 مبلغ نهائی : در این قسمت مبلغ نهائی با در نظـر گـرفتن سـود نمـایش داده مـی شـود، کـه میتوانید این مبلغ را نیز تغییر دهید. (به عنوان مثال قرار است مبلغ 1،000،000 بـه صـورت اقساط به شما پرداخت شود و شما مبلغ 100،000 بابت سود به این مبلغ اضافه می کنیـد در قسمت مبلغ نهائی مبلغ1،100،000 را وارد می کنید.)
	- -4 تعداد اقساط : در این قسمت مشخص می کنید که مبلغ طی چند قسط دریافت می شود.
- -5 مبلغ هر قسط : در این قسمت به صورت پیش فرض مبلغـی براسـاس تعـداد اقسـاط و مبلـغ نهائی به عنوان مبلغ هر قسط در نظر گرفته می شود. (ایـن مبلـغ از تقسـیم مبلـغ نهـائی بـر تعداد اقساط محاسبه می شود و قابل تغییر دادن می باشد.)
- -6 توضیحات : در صورتیکه براي تعداد اقساط و مبالغ بخواهید توضـیحی در نظـر بگیریـد شـرح لازم را در این قسمت تایپ کنید.

**شرح اقساط :**  شرح اقساط را به روش زیر وارد می کنید. -1 مبلغ : در این قسمت مبلغ اولین قسط نوشته می شود که قابل تغییر می باشد.

- -2 تاریخ سر رسید : در این قسمت تاریخ سر رسید اولین قسط را مشخص می کنید. -3 نوع پرداخت : در این قسمت مشخص می کنید که اقساط به صورت نقدي دریافت می شود یا چک که در صورتیکه چک را انتخاب کنید باید مشخصات هر چک کـه بابـت اقسـاط دریافـت کرده اید را وارد نمائید.(که این مشخصات پس از ثبت دفترچه اقساط دریافت می شود.)
	- اکنون یکی از اقساط ثبت شده است.
- -4 مرحله 1 تا 3 را تا وارد کردن کلیه اقساط ادامه دهید. توجه داشته باشـید کـه بـا ثبـت هـر قسط برنامه به صورت اتوماتیک یک ماه به تاریخ سررسـید اضـافه کـرده و در قسـمت تـاریخ سررسید تاریخ جدید را نشان می دهد.

 توجه کنید که مجموع مبلغ اقساط در پایین پنجره نمـایش داده مـی شـود و پـس از ثبـت کلیـه اقساط باید با مبلغ نهایی برابر باشد.(در صورت تغییر مبلغ اقساط توسط کـاربر امکـان نـابرابري ایـن مبلغ با مبلغ نهایی وجود دارد)

-5 در پایان پس از ورود کلیه اقساط کلید تأیید را فشار دهید. اکنون برنامه اقـدام بـه دریافـت مشخصات کلیه چکها می کند. مشخصات هر یک از چکها را بـه ترتیـب تـاریخ سررسـید وارد کنید که در قسمت شرح ، برنامه به صورت اتوماتیک شرح لازم را تایـپ کـرده اسـت .پـس از ورود کلیه چکها فاکتور را ثبت کنید.

توضیحات :

- با ثبت یک فروش اقساطی طرف حساب به میزان مبلغ اقساط بدهکار می شود کـه بـا دریافـت هـر قسط از بدهکاري طرف حساب کسر می شود.

- در صورتیکه مبلغ پیش پرداخت را به صورت چک دریافت کرده اید و می خواهید مشخصـات چـک در نرم افزار ثبت شود. ابتدا کل مبلغ پیش پرداخت را به قسمت مانده منتقل کنید و سپس اقساط را در نرم افزار ثبت نمائید. پس از ثبت فاکتور و دفترچه اقساط بـراي ثبـت مشخصـات چـک از منـوي حسابداري گزینه دریافت چک را انتخاب کرده و مشخصـات چـک را وارد نمائیـد و در قسـمت شـرح چک مشخص کنید که مبلغ را بابت پیش پرداخت فاکتور دریافت کرده اید.

**تعریف فاکتور موقت:** 

فرض کنید می خواهید فاکتوري با تعداد ردیف هاي زیاد را وارد کنید در همان زمان مشتري دیگري از شما خرید کرده و لازم است شما فاکتوري براي وي صادر کنید یا هنگام ثبت فاکتور خرید نیاز بـه ثبت فاکتور خریدي براي مشتري دیگري دارید ،با استفاده از گزینه ي فاکتور موقت شما مـی توانیـد فاکتور قبلی خود را نگه داشته و فاکتور جدید را صادر نمایید یا به عبارتی می توانید همزمان چندین فاکتور فروش داشته باشید.

#### **نکات مهم :**

- ü تا زمانی که فاکتور موقت ثبت نشده است موجودي انبار تغییر نخواهد کرد. ü براي حذف یک فاکتور موقت روي آن فـاکتور کلیـک کنیـد و تمـام اجنـاس موجـود در آن فاکتور را پاك کنید با این کار آن فاکتور موقت حذف می شود. ü در صورت نیاز به صدور یک فاکتور موقت جدید در گوشـه پـایین سـمت راسـت صـفحه روي قسمت مربوطه کلیک کنید تا یک فاکتور موقت جدید صادر شود. ü با صدور فاکتور موقت جدید فاکتور موقت هاي قبـل در کنـار سـمت راسـت لیسـت قرارمـی
- گیرد.

**دریافت اقساط :**  در صورتیکه فروشی به صورت اقساطی انجام داده اید براي دریافت اقساط از این فرم استفاده کنید. با استفاده از این فرم می توانید اقساط را به دو صورت به نمایش در آورید :

.1 براساس نام طرف حساب : اقساط مربوط به یک طرف حساب خاص را نمایش می دهد. .2 براساس تاریخ : اقساطی که در یک بازه زمانی خـاص (بـین دو تـاریخ خـاص) وجـود دارد را نمایش می دهد.

پس از انتخاب نام طرف حساب یا تاریخ مشخص می کنید که اقساط دریافت نشده به نمـایش درآیـد یا کلیه اقساط ؟ براي مشاهده اقساط با قیمت خاص می توانید برروي گزینه فیلتر کلیک کنید. پـس از زدن کلید فیلتر مشخص می کنید که اقساط براساس کدامیک از موارد نمایش داده شود :

- مبلغ بیشتر از : اقساطی که مبلغ آنها بیشتر از مبلغ درج شده در این قسمت است را نمـایش می دهد. - مبلغ کمتر از : اقساطی که مبلغ آنها کمتر از مبلغ درج شده در این قسـمت اسـت را نمـایش می دهد. - نام طرف حساب : اقساطی که مربوط به طرف حساب انتخاب شـده در ایـن قسـمت اسـت را نمایش می دهد.

- شرح : اقساطی که شرح آنها شامل مطلب درج شده در این قسمت است را نمایش می دهد.

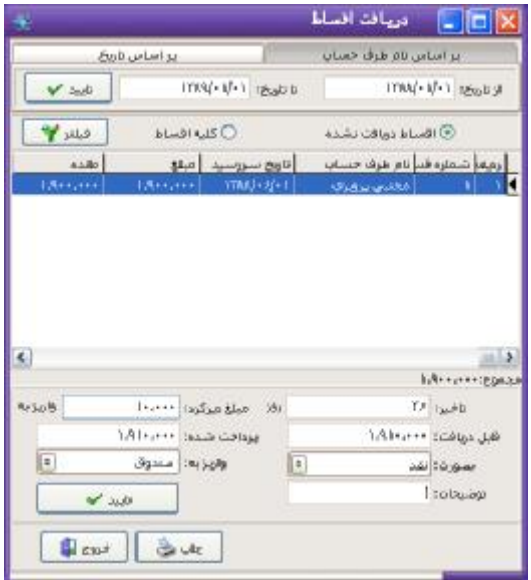

پس از انتخاب هر یک از موارد فوق جهت انجام عملیـات، کلیـد اعمـال فیلتـر را فشـار دهیـد. بـراي دریافت یک قسط مراحل زیر را طی کنید :

- -1 قسطی که تاریخ سررسید آن است و می خواهیـد دریافـت آن را در نـرم افـزار ثبـت کنیـد از لیست انتخاب نمائید.
- -2 تأخیر : در این قسمت تعداد روزهاي تأخیر نشان داده می شود براساس تاریخ سررسید قسـط نشان داده می شود و قابل تغییر دادن نمی باشد.
- -3 مبلغ دیرکرد : در این قسمت مشخص می کنید که بابت تعداد روزهـاي دیرکـرد چـه مبلغـی باید به شما پرداخت شود. این مبلغ به صورت اتوماتیک به حساب سود فروش اقسـاطی واریـز می شود. در صورتیکه بخواهید حساب را تغییر دهید برروي کلید "واریز به" کـه روبـرو مبلـغ

دیرکرد است کلیک کنید و حساب کل و معین که می خواهید پول به آن حساب واریز شود را انتخاب کنید و کلید تأیید را فشار دهید. -4 قابل دریافت : در این قسمت مبلغی که باید دریافت شود نشان داده می شود که قابـل تغییـر دادن نیست و براساس مبلغ قسط و مبلغ دیرکرد محاسبه می شود. -5 پرداخت شده : در این قسمت مبلغی که به شما پرداخت شده است را وارد نمائید. -6 بصورت : در این قسمت مشخص می کنید که مبلغ به چه صورت دریافت شده است : - نقد : مبلغ را به صورت نقدي دریافت کرده اید که این مبلغ به موجودي حسـابی کـه در قسمت واریز به مشخص می کنید اضافه می شود. - چک : مبلغ به صورت چک دریافت شده است که پـس از ثبـت دریافـت اقسـاط از شـما مشخصات چک پرسیده می شود. - اعتباري : در صورتیکه قسط را به صورت اعتباري دریافت کنید به منزلـه ایـن اسـت کـه شما هیچ پولی دریافت نکرده اید ولی قسط دریافت شده است یعنی ممکن است این مبلـغ بعداً دریافت شود یا قبلاً دریافت شده است. -7 واریز به : در صورتیکه مبلغ قسط را به صورت نقدي دریافت کرده اید در این قسمت مشـخص می کنید که مبلغ به کجا واریز شود. -8 توضیحات : در این قسمت می توانید براي قسط دریافت شده شرحی در نظر بگیرید و در انتها کلید تأیید را فشار دهید. سئوالی مبنی برثبت اطلاعات پرسیده مـی شـود بـا انتخـاب گزینـه "بلی" به شما اعلام می شود که اگر قسط را دریافت کنید دیگر امکان انصراف وجود ندارد. در صورتیکه از صحت اطلاعات اطمینان دارید کلید "بلی" را فشار دهید. **نکات :**  - از بدهکاري طرف حساب به میزان قسط دریافت شده کسر می شود. - در صورتیکه قسط را به صورت اعتباري دریافت کرده اید مبلغ قسط صفر می شود ولی از بدهکاري طرف حساب کاسته نمی شود. - در صورتی که مبلغ پرداخت شده از مبلغ قسط کمتر باشد مبلـغ دریـافتی را در قسـمت، پرداخـت

شده وارد می کنیم و مبلغ وارد شده به حسابی که در قسمت 6 انتخاب می کنید اضافه می شود و به

همان مقدار از بدهی شخص کم می شود و از مبلغ مانده آن قسط کم می شود ولـی قسـط،با حالـت پرداخت نشده، ثبت می شود تا زمانی که کل مبلغ قسط تسویه شود.

**برگشت از فروش:**  این فرم دقیقاٌ مانند یک فاکتور خرید عمل می کند. این منو زمانی مورد استفاده قرار مـی گیـرد کـه یکی از خریداران شما بنا به هر دلیلی جنس را به شما برگرداند.

نحوه عمکرد فرم به این شرح می باشد :

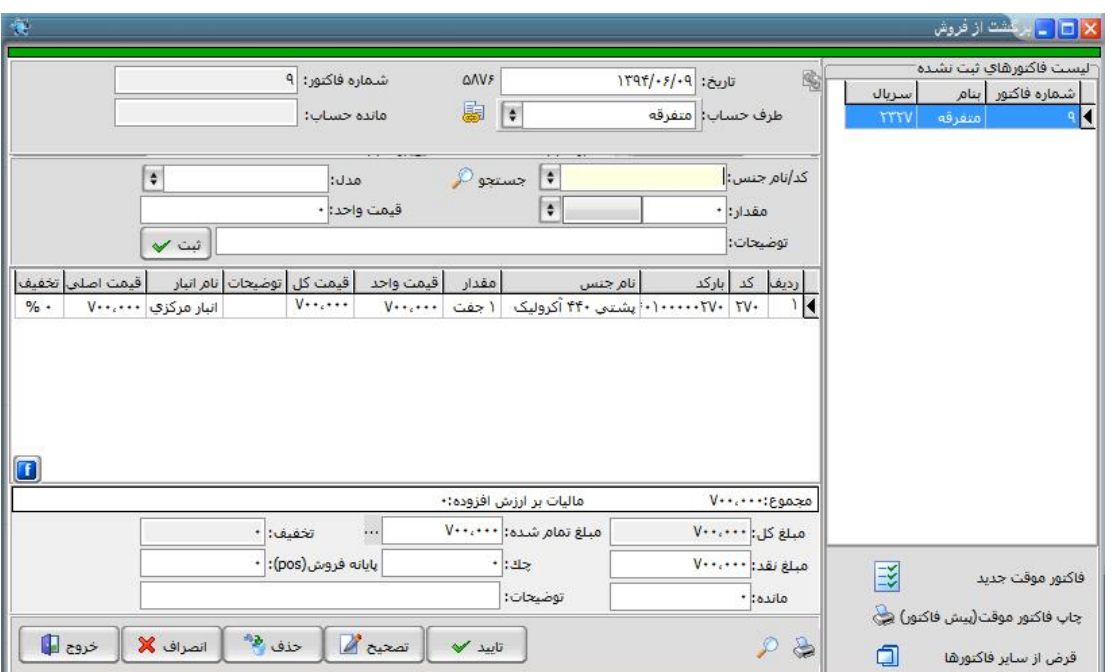

- -1 تاریخ : در این قسمت تاریخی که جنس به شما مرجوع شـده اسـت را ثبـت کنیـد. کـه بـه صورت پیش فرض تاریخ روز نرم افزار می باشد.
- -2 شماره فاکتور : در این قسمت شماره فاکتور را وارد کنید. توجه داشته باشـید کـه ایـن فـرم دقیقا مانند یک فاکتور خرید می باشد و می توانید شماره فاکتور جدیدي وارد کنید.
- -3 نام فروشنده : در این قسمت نام طرف حسابی که جنس را به شما برگردانده اسـت انتخـاب نمائید. که به صورت اتوماتیک مانده حساب در کادر مقابل نمایش داده می شود.
- -4 نام جنس/ مدل : در این قسمت نام و مدل جنسی که به شما بازگردانده شـده اسـت را وارد نمائید.
- -5 مقدار : تعداد جنس مرجوعی را در این قسمت وارد کرده و در کـادر بعـد واحـد شـمارش را انتخاب نمائید.
- -6 قیمت واحد : قیمت جنس را وارد کنید و کلید ثبت را براي ثبت این ردیف از فـاکتور فشـار دهید.
- -7 مراحل فوق را تا وارد کردن کلیه ردیفهاي فاکتور ادامه دهید. براي رفتن بـه قسـمت مبـالغ زمانیکه مکان نما به قسمت نام جنس انتقال پیـدا کـرد بـدون وارد کـردن اطلاعـات کلیـد Enter را فشار دهید.
	- -8 مبلغ کل : این مبلغ براساس ردیفهاي فاکتور می باشد و قابل تغییر دادن نمی باشد.
- -9 مبلغ تمام شده : مبلغی که قرار است بـه مشـتري بازگردانـده شـود را در ایـن قسـمت وارد کنید. در صورتیکه مبلغ تمام شده از مبلغ کل کمتـر باشـد تخفیـف و در صـورتیکه بیشـتر باشد اضافه وجه در نظر گرفته می شود.
- -10مبلغ نقد : مبلغی که به صورت نقدي به مشتري بازگردانده اید را وارد کنید که این مبلغ از صندوق فعال کسر می شود.
- -11چک : در صورتیکه بابت مبلغ فاکتور چک پرداخت کـرده ایـد مبلـغ کـل چـک را در ایـن قسمت وارد کنید که پس از تأیید فاکتور مشخصات چک از شما خواسته می شود.
- -12پوز : در صورتیکه بابت مبلغ فاکتور را به حساب بانکی مشتري واریز کرده ایـد مبلـغ واریـز شده را در این قسمت وارد کنید.
- -13مانده : در این قسمت مانده فاکتور ثبت می شود کـه در صـورتیکه طـرف حسـاب بـدهکار باشد این مبلغ از بدهکاري کم می شود و اگر بستانکار باشـد بـه بسـتانکاري آن اضـافه مـی شود. این مبلغ از ما به التفاوت مبلغ تمام شده ، مبلغ نقد، مبلغ چک و مبلغ پوز حساب می شود.

در پایان براي ثبت اطلاعات کلید تأیید را فشار دهید.

با ثبت این فاکتور موارد زیر اتفاق می افتد :

- به اندازه جنس نوشته شده در قسمت مقدار به موجودي انبار اضافه می شود.

- به اندازه مبلغ نقد پرداخت شده از موجودي صندوق فعال کسر می شود.

- به میزان مبلغ مانده از بدهکاري شخص کاسته یا به بستانکاري آن اضافه می شود.

#### **توضیحات** :

- با وجود کلید تصحیح در فاکتور فروش این فرم کمتر مورد استفاده قرار می گیرد.

- براي دیدن فاکتورهاي برگشت از فروش در منـوي گزارشـات مشـاهده فاکتورهـاي صـادره(خرید و فروش) را انتخاب کنید و نوع فاکتور را برگشت از فروش انتخاب کنید.

با انتخاب دکمه ۱۶۰ منوی زیر باز می شود که می توانید گزینه های مورد نظر را انتخاب نمایید یـا از حالت انتخاب خارج نمایید .

- \*\*این گزینه مانند فاکتور خرید می باشد براي توضیحات بیشتر به صفحه 11 مراجعه کنید.\*\*

# **برگشت از خرید:**

این فرمٌ مانند یک فاکتور فروش عمل می کند. این منـو زمـانی مـورد اسـتفاده قـرار مـی گیـرد کـه بخواهید تعدادي از اجناس خریداري شده را بنا به هر دلیلی به فروشنده بازگردانید.

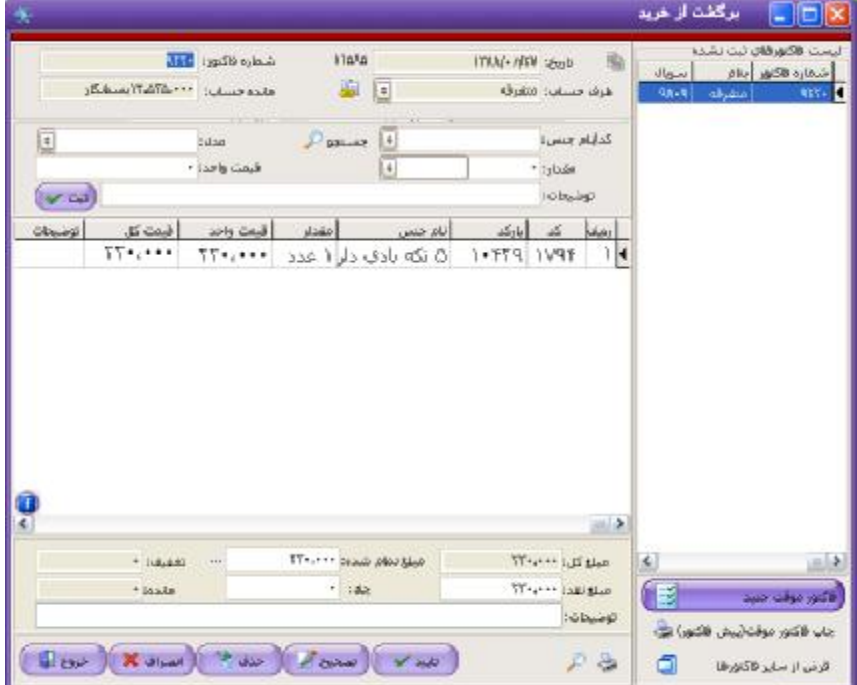

نحوه عمکرد فرم به این شرح می باشد :

- -1 تاریخ : در این قسمت تاریخی که جنس را مرجوع می کنید وارد نمائید. که به صورت پـیش فرض تاریخ روز نرم افزار می باشد.
- -2 شماره فاکتور : در این قسمت شماره فاکتوري براساس آخرین فاکتور فروش به صورت پیش فرض براي شما ثبت شده است ، که قابل تغییر می باشد.
- -3 طرف حساب : در این قسمت نام طرف حسابی کـه جـنس را بـه او برمـی گردانیـد انتخـاب نمائید. که به صورت اتوماتیک مانده حساب در کادر مقابل نمایش داده می شود.
- -4 نام جنس/ مدل : در این قسمت نام و مدل جنسی که می خواهید مرجـوع شـود را انتخـاب نمائید.
- -5 مقدار : تعداد جنس مرجوعی را در این قسمت وارد کرده و در کـادر بعـد واحـد شـمارش را انتخاب نمائید.
- -6 قیمت واحد : قیمت جنس را وارد کنید و کلید ثبت را براي ثبت این ردیف از فـاکتور فشـار دهید.
- -7 مراحل فوق را تا وارد کردن کلیه ردیفهاي فاکتور ادامه دهید. براي رفتن بـه قسـمت مبـالغ زمانیکه مکان نما به قسمت نام جنس انتقال پیـدا کـرد بـدون وارد کـردن اطلاعـات کلیـد Enter را فشار دهید.
	- -8 مبلغ کل : این مبلغ براساس ردیفهاي فاکتور می باشد و قابل تغییر دادن نمی باشد.
- -9 مبلغ تمام شده : مبلغی که به شما بازگردانده شده اسـت را در ایـن قسـمت وارد کنیـد. در صورتیکه مبلغ تمام شده از مبلغ کل کمتر باشد تخفیف و در صورتیکه بیشـتر باشـد اضـافه وجه در نظر گرفته می شود.
- -10مبلغ نقد : مبلغی که به صورت نقدي به شما بازگردانده شده اسـت را وارد کنیـد کـه ایـن مبلغ به موجودي صندوق فعال اضافه می شود.
- -11چک : در صورتیکه بابت مبلغ فاکتور چک دریافـت کـرده ایـد مبلـغ کـل چـک را در ایـن قسمت وارد کنید که پس از تأیید فاکتور مشخصات چک از شما خواسته می شود.
- -12 پوز : در صورتیکه بابت مبلغ فاکتور مشتري مبلغ را از طریق پوز پرداخت کند مبلـغ را در این قسمت وارد کنید.

-13مانده : در این قسمت مانده فاکتور ثبت می شود کـه در صـورتیکه طـرف حسـاب بـدهکار باشد این مبلغ به بدهکاري آن اضافه می شود و اگر بستانکار باشد از بستانکاري آن کم مـی شود. این مبلغ از ما به التفاوت مبلغ تمام شده ، مبلغ نقد، مبلغ چک و پوز حساب می شود. -14توضیحات : در این قسمت می توانید توضیحاتی براي مبلغ دریافتی خود ذکر کنید. در پایان براي ثبت اطلاعات کلید تأیید را فشار دهید.

با ثبت این فاکتور موارد زیر اتفاق می افتد :

- به اندازه جنس نوشته شده در قسمت مقدار از موجودي انبار کم می شود.

- به اندازه مبلغ نقد پرداخت شده به موجودي صندوق فعال اضافه می شود.

- به میزان مبلغ مانده به بدهکاري شخص اضافه یا از بستانکاري آن کسر می شود.

**توضیحات :** 

- با وجود کلید تصحیح در فاکتور خرید این فرم کمتر مورد استفاده قرار می گیرد. - براي دیدن فاکتورهاي برگشت از خرید در منوي گزارشـات مشـاهده فاکتورهـاي صـادره (خریـد و فروش) را انتخاب کنید. و نوع فاکتور را برگشت از خرید انتخاب کنید.

با انتخاب دکمه  $\blacksquare$  منوی زیر باز می شود که می توانید گزینه های موردنظر را انتخاب نمایید یـا از حالت انتخاب خارج نمایید .

- \*\*این گزینه مانند فاکتور خرید می باشد براي توضیحات بیشتر به صفحه 11 مراجعه کنید.\*\*

**تعیین انبار فعال :** 

کلیه خریدها و فروش هاي شما باعث تغییر موجودي انبار فعال می شود که نرم افزار به صورت پـیش فرض انبار مرکزي را به عنوان انبار فعال در نظر گرفته است.

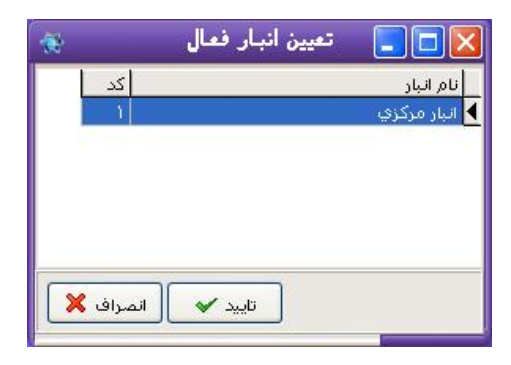

بدین صورت که کلیه اجناس خریداري شده وارد انبار فعال می شود و کلیه اجناس فروختـه شـده از انبار فعال کاسته می شود. در صورتیکه شما بخواهید انبار خرید یا فروش خود را تغییر دهیـد قبـل از صدور فاکتور انبار فعال خود را با استفاده از این منو تغییر دهید.

براي تعریف انبار جدید از منوي اطلاعات گزینه ي انبار جدید را انتخاب کنید

**تعیین صندوق فعال :** 

وجوهی که در هنگام خرید نقدي پرداخت می شود و یا هنگام فروش دریافت می شود وارد صندوق و یا از صندوق برداشته می شود. بدیهی است که این صندوق همان صندوق فعـال اسـت. حـال ممکـن است بخواهید خریدهاي خود را از تنخواه انجام دهید و فروشـها را بـه صـندوق واریـز نمائیـد. بـدین منظور بایستی هنگام فروش صندوق را به عنوان صندوق فعـال و هنگـام خریـد تنخـواه را بـه عنـوان صندوق فعال در نظر بگیرید. بدین منظور می توانید از منوي تعیین صـندوق فعـال اسـتفاده نمائیـد. براي فعال کردن یک صندوق روي صندوق مورد نظر کلیک کنید سپس دکمه تأیید را بزنیـد بـا ایـن کار آن صندوق به عنوان صندوق فعال شما تعیین می شود.

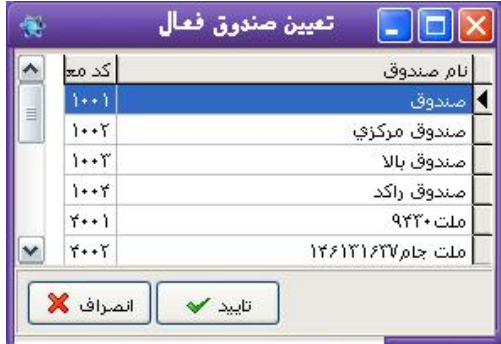

توجه : براي تعریف صندوق جدید باید از منوي حسابداري معرفی حسـابهاي جدیـد، گزینـه معرفـی حساب جدید (حساب معین) را انتخاب کنید و صندوق مورد نظر خود را تعریـف کنیـد همچنـین بـه صورت مستقیم می توانید از گزینه صندوق جدید در قسمت سرفصل ها استفاده نمائید.

**ارسال به سایر انبارها** :

فرض کنید شما یک انبار مرکزي دارید که روزانه اجناس مورد نیاز خود بـراي فـروش را از ایـن انبـار دریافت می کنید. همچنین اجناس خریداري شده خود را به این انبار مرکزي وارد می کنید.

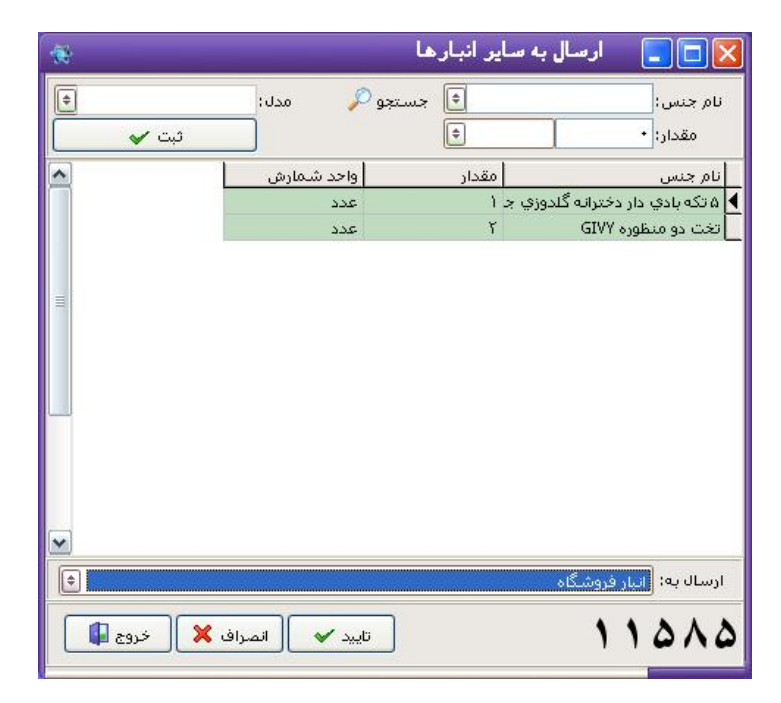

بدین ترتیب بایستی عملیات زیر را انجام دهید :

-1 هنگام خرید ، انبار مرکزي را به عنوان انبار فعال انتخاب نمائید. -2 روزانه اجناس خود را از انبار مرکزي کسر نموده و به انبار فـروش خـود اضـافه نمائیـد. بـدین منظور مراحل زیر را طی کنید : -1 انبار مرکزي را به عنوان انبار فعال انتخاب نمائید. -2 فرم "ارسال به سایر انبارها" را باز نموده و اجناس مورد نیاز را به لیست اضافه نمائیـد. (مانند آنچه هنگام خرید انجام می دادید.) -3 در قسمت "ارسال به" انبار فروش را انتخاب نمائید. -4 دکمه تأیید را فشار دهید.

\*\*\* توجه :

- هنگام فروش بایستی مجدداً انبار فعال را به انبار فروش بازگردانید.

-توضیح بالا برای مواقعی که بخواهید از 2 انبار استفاده کنید داده شده است که در ایـن رابطـه بایـد<br>دقت لازم را در رابطه با انتخاب انبار ها هنگام خرید و فروش داشته باشید در صورتیکه نمی خواهیـد به شکل فوق عمل کنید کافی است فقط از انبار مرکزي که به عنوان انبار پـیش فـرض تعریـف شـده است استفاده کنید بدین ترتیب کلیه خریدها مستقیماً وارد انبار مرکزي شده و فروشـها نیـز از انبـار مرکزي کاسته می شود. بدیهی است که در این صورت نیاز به استفاده از فرم "ارسال به سایر انبارها" نمی باشد.

**توضیحات** :

- بصورت کلی این فرم زمانی مورد استفاده قرار می گیرد که شما بیش از یک انبار داشته باشید.

**تنظیم تاریخ** :

گاهی اوقات نیاز می شود که اطلاعاتی که در روزهاي قبل وارد ننموده اید را وارد نمائید و یـا بـه هـر دلیلی تاریخ نرم افزار را به روز خاصی تغییر دهید به این منظور مـی توانیـد از گزینـه تنظـیم تـاریخ استفاده نمائید.(سعی کنید حتی المقدور تاریخ را تغییر ندهید.) که با انجام ایـن کـار سـندهاي ثبـت شده به تاریخی که شما نیاز دارید در نرم افزار ثبت می شود.(در هنگام باز بـودن سـایر فـرم هـا مـی توانید از کلید میانبر 9F+Shift استفاده کنید.)

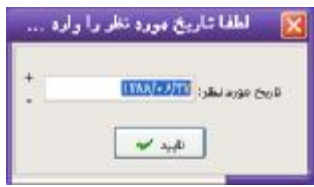

توجه : در صورتیکه نرم افزار داراي چندین کاربر است در صورتیکه شما تاریخ نرم افزار را تغییر دهید ، تاریخ کلیه کاربران تغییر نموده و کلیه اسناد نرم افزار با تاریخ جدید ثبت می شوند.

**چاپ بارکد :** 

در صورتیکه نیاز به چاپ بارکد اجناس و درج بر روي اجناس را دارید از این فرم استفاده نمایید که نحوه استفاده از این فرم بدین صورت است:

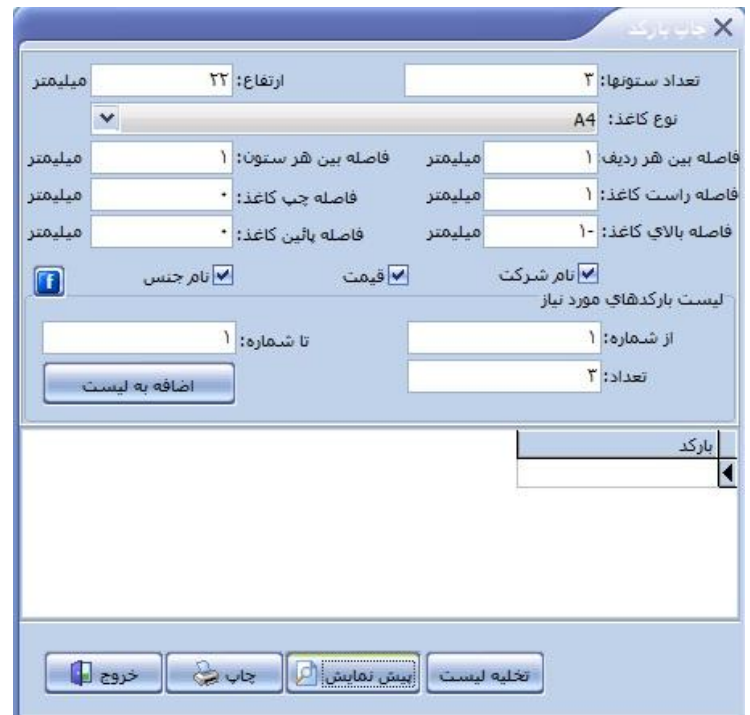

1 – تعداد ستون : در این قسمت تعداد ستون مورد نیاز براي چاپ را مشخص می کنید اگر از لیبل هاي آماده به همراه پرینتر چاپ بارکد استفاده می کنید تعداد ستون ها مشخص هست.

2 – ارتفاع : در این قسمت ارتفاع هر بارکد را به میلیمتر مشخص می کنید که در صورت استفاده از لیبل هاي آماده ارتفاع هر لیبل را وارد کنید.

3 – نوع کاغذ : در این قسمت سایز کاغذ خود را انتخاب کنید.

4 – تنظیم فاصله ها : براي چاپ صحیح بارکد ها بر روي کاغد باید فاصله هاي خواسته شده تنظیم شود.

توجه : در برخی از پرینتر هاي چاپ بارکد براي چاپ درست بارکد باید فاصله راست کاغذ را عددي بین 50 تا 60 میلیمتر انتخاب کرد. نام **شرکت**، **قیمت** و **نام جنس** هست را در صورت نیاز انتخاب کنید.

6 – فونت : با زدن دکمه  $\blacksquare$  می توانید فونت و سایز متن روی بارکد چاپ شده را تغییر دهید.

7 – لیست بارکدهاي مورد نیاز : در این قسمت بارکد هاي مورد نیاز را مشخص می کنید مثلا می خواهیم از بارکد 1248256 تا بارکد 1248280 را ار هر کدام 3 عدد چاپ کنیم پس از وارد کردن اعداد دکمه اضافه به لیست را بزنید تا به لیست بارکدهاي موجود در کادر پایین اضافه شود.

**نکته** : در صورتی که بارکدهاي مورد نیاز پشت سر هم نیستند فقط در قسمت **"از شماره"** شماره بارکد مورد نظر را وارد کرده و در قسمت تعداد، تعداد بارکد مورد نیاز را وارد کرده و دکمه اضافه به لیست را بزنید این عمل را تا وارد کردن کلیه بارکد هاي مورد نیاز تکرار کنید.

پس از اضافه شدن کل بارکدهاي مورد نیاز براي مشاهده پیش نمایش دکمه پیش نمایش و جهت چاب بارکد دکمه چاپ را بزنید.در صورت نیاز به چاپ بارکدهاي جدید نیز دکمه تخلیه لیست را بزنید و مجدد بارکدهاي مورد نظر را وارد کنید.

#### **توجه :**

- در صورت نیاز می توانید از کاغذ 4A ، 5A یا 3A استفاده کنید و در صورت استفاده از سایز DEFAULT اندازه کاغذ از تنظیمات پرینتر خوانده می شود که در صورت استفاده از پرینتر چاپ بارکد باید حتما سایز رول لیبل را که شامل عرض کل لیبل و ارتفاع 1 لیبل هست را در تنظیمات پرینتر وارد کنید .
	- - در صورت خرید پرینتر چاپ لیبل از شرکت تنظیمات پرینتر براي شما انجام می شود و در صورت خرید پرینتر از فروشگاههاي دیگر شرکت تعهدي در رابطه با تنظیمات پرینتر ندارد.

**تبدیل - تبدیلات/تولید:**  براي تبدیل یا تولید جنس جدید ابتدا اجناس لازم براي تهیه کالاي مورد نظر از انبار کسـر میشـود و سپس آن جنس تولیدي به انبار اضافه می شود .

در صفحه مربوط به تبدیلات مکانهایی براي ورود نام جنس و سایر مشخصات جـنس وجـود دارد کـه میتوان از طریق آنها عملیات تبدیل را انجام داد.

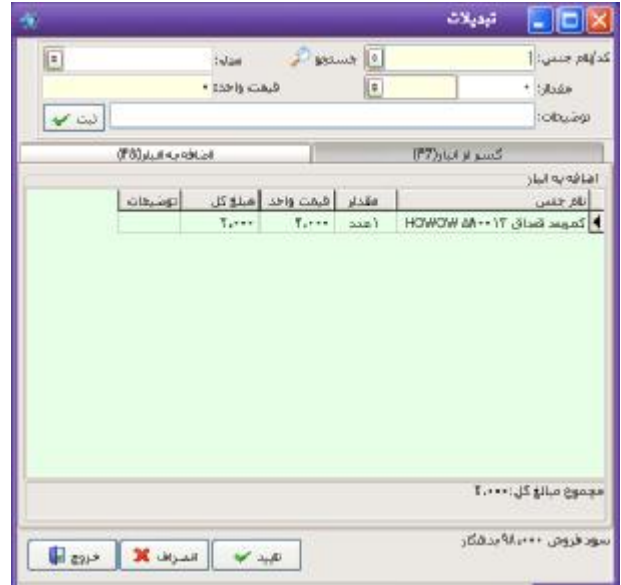

**این فرم از دو قسمت تشکیل شده است:** 

**1 – کسر از انبار :** در این قسمت اجناسی را که می خواهید از انبار کسر کنید (مواد اولیه) را با تعداد و قیمت واحد، که می تواند قیمت خرید جنس باشد را وارد کنید و تک تک، به فرم پایین اضافه کنید**.** 

**2 – اضافه به انبار :** در این قسمت اجناسی را که می خواهید به انبار اضافه کنید (مواد تولیدي) را با تعداد و قیمت واحد وارد کنید و تک تک، به فرم پایین اضافه کنید**.** 

**در استفاده از این فرم باید به چند نکته دقت کنید:** 

1 –در صورتی که هنگام ثبت اجناس در قست "کسر از انبار" قیمت واحد را بزرگتر از قیمت خرید جنس(مواد اولیه) وارد کنید بعد از تایید نهایی فرم تبدیلات به اندازه ما به تفاوت قیمت وارد شده براي هر جنس در این فرم و قیمت خرید جنس، سود محاسبه می شود.

 2 –در صورتی که در قسمت اضافه به انبار مجموع مبلغ کل از مجموع مبلغ کل در قسمت کسر از انبار بیشتر باشد در قسمت پایین پنجره مابه تفاوت این 2 مبلغ به عنوان سود فروش نمایش داده می شود که به عنوان سود بعد از ثبت این فرم، ثبت می شود.

**ماشین حساب :**  با انتخاب این گزینه صفحه ماشین حساب براي شما نمایش داده می شود. براي دیدن ماشین حساب می توانید از کلید میانبر 11F نیز استفاده کنید.

# **تغییر کاربر :**

در صورتیکه بخواهید با کاربر دیگري وارد نرم افزار شوید براي ورود مجدد به نرم افزار و تغییـر کـاربر از این فرم استفاده کنید. با تغییر کاربر نرم افزار ، کلیه سندهاي صادر شده به اسم کاربر جدید سـند می خورد.

## **خروج** :

با انتخاب این گزینه از برنامه خارج می شوید.

با استفاده از زیر منوهاي گزینه چک و بانک می توانید کلیه اعمال مربـوط بـه چـک و بانـک خـود را انجام دهید. لازم به ذکر است که کلید میانبري که براي این منظور در نظر گرفتـه شـده اسـت کلیـه کارهاي مربوط به چک و بانک را با استفاده از یک فرم انجام می دهد.

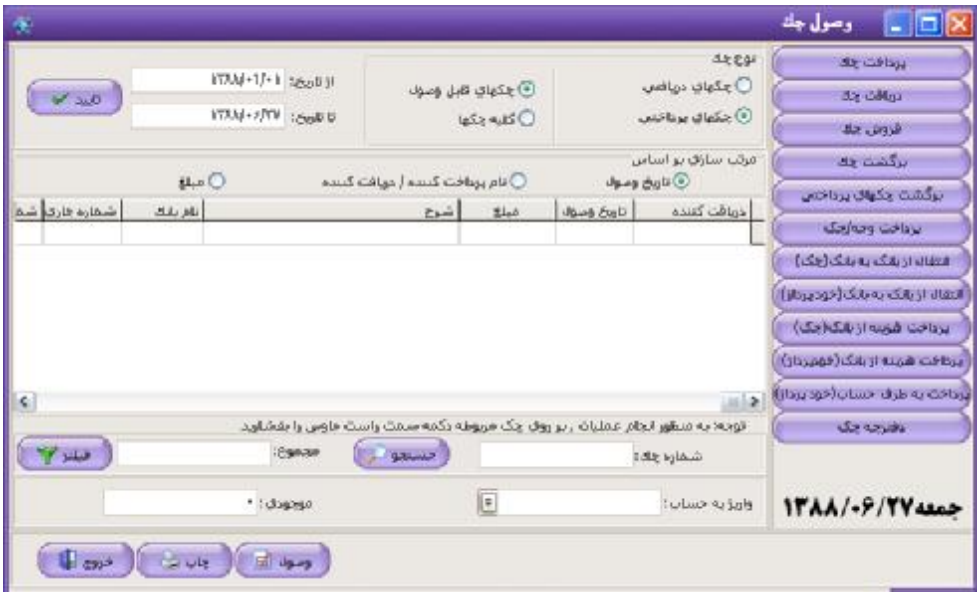

# **پرداخت چک :**

با استفاده از این فرم کلیه چکهاي پرداختی خود را در نرم افزار ثبت می کنید.

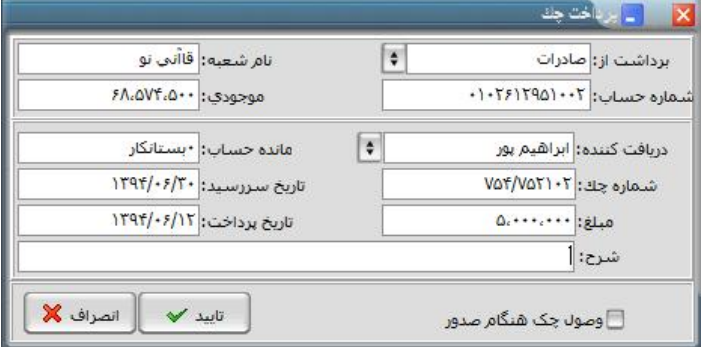

براي ثبت یک چک پرداختی مراحل زیر را طی کنید :

-1 برداشت از : در این قسمت نام بانک صادر کننده چک را از لیست بانکهاي به نمـایش درآمـده انتخاب کنید.(بانکهاي نمایش داده شده در این قسمت بانکهایی هستند که خـود شـما بـراي

نرم افزار تعریف کرده اید.) با انتخاب بانک در صورت تعریف دفترچه چک، در جلو آن کـادري براي انتخاب سریال چک نمایش داده می شود که سریال دفترچه چک را انتخاب می کنیـد.( مشخص می کنید از کدام دسته چک می خواهید چـک را پرداخـت نماییـد )و بـا زدن کلیـد Enter کلیه اطلاعات بانک شامل شماره حساب و موجودي به صورت اتوماتیک نمـایش داده می شود.

- -2 دریافت کننده : در این قسمت نام طرف حساب دریافت کننده چک را از لیست انتخاب کنید. در صورتیکه طرف حساب شما جدید باشد در مقابل کادر دریافـت کننـده کلیـدي مبنـی بـر تعریف طرف حساب فعال می شود که با کلیک برروي آن می توانید مشخصات طرف حسـاب را وارد کنید. اگر دریافت کننده از طرف حسابهاي قدیمی باشد در کادر مقابل مانـده حسـاب آن نمایش داده می شود.
- -3 شماره چک : در این قسمت شماره چک به همراه تمام علامات آن را وارد کنیـد.نرم افـزار بـه صورت اتوماتیک شماره اولین برگ چک( که در قسمت دفترچه چک معرفـی نمـوده ایـد ) را براي اولین چک شما در نظر می گیرد. با توجه به قابلیت ثبت چکها به صورت سریالی با ثبـت هر چک پرداختی در صورتیکه نام بانک و شعبه یکسان باشد یک واحد به شماره چـک اضـافه شده و در قسمت شماره چک قرار می گیرد.
- -4 تاریخ سررسید : در این قسمت تاریخ سررسید چک (تـاریخی کـه چـک در آن بـه پـول نقـد تبدیل می شود.) را وارد کنید. تاریخ باید به صورت کامل نوشته شود.
- -5 مبلغ : در این قسمت مبلغ چک را وارد نمائید. اگر با واحد پول ریال کار مـی کنیـد ، مبلـغ را در این قسمت به ریال وارد کنید.
	- -6 تاریخ پرداخت : تاریخی که چک را پرداخت کرده اید در این قسمت وارد نمائید.
- -7 شرح : در این قسمت شرح لازم را تایپ کنید. این شـرح در دسترسـی هـاي بعـدي بـه شـما کمک می کند.
- -8 وصول چک هنگام صدور : چنانچه این گزینه فعال باشد چک مورد نظر هنگـام ثبـت، وصـول نیز می شود ولی دیگر امکان تصحیح مشخصـات چـک ، حـذف چـک ، برگشـت چـک و هـر عملیات دیگري بر روي چک را نخواهید داشت.

**توضیحات :** 

- با پرداخت چک به طرف حساب به میزان مبلغ چک از بستانکاري شخص کاسته می شود.

## **دریافت چک :**

با استفاده از این فرم کلیه چکهاي دریافتی از طرف حسابها را در نرم افزار ثبت می کنید.

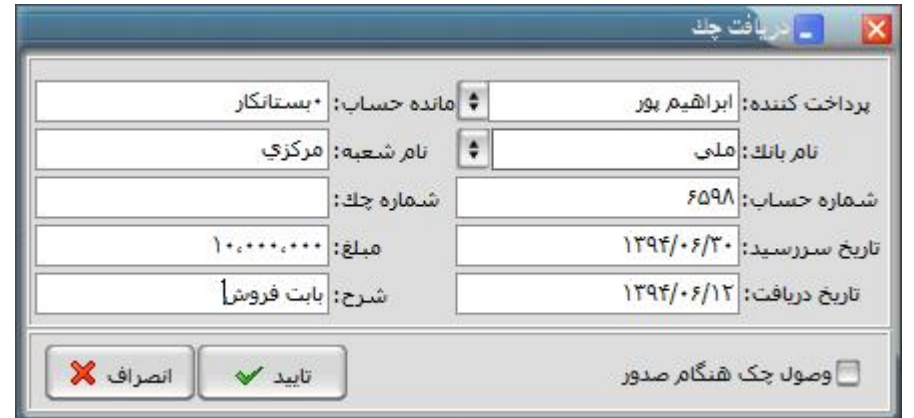

نحوه عملکرد فرم به صورت زیر است :

- -1 پرداخت کننده : در این قسمت نام طرف حساب پرداخـت کننـده چـک را از لیسـت انتخـاب کنید یا در صورتیکه طرف حساب جدید است نام آن را تایپ کرده که در مقابل کادر کلیـدي با عنوان طرف حساب مشاهده می شود برروي کلید مورد نظر کلیک کرده و مشخصات طـرف حساب را وارد نمائید. در صورتیکه پرداخت کننده از طرف حسابهاي قدیمی باشـد و در کـادر روبروي پرداخت کننده مانده حساب شخص نمایش داده می شود.
- -2 نام بانک : نام بانکی که چک از آن پرداخت شده است را وارد کنیـد. نـام بانـک بـرروي چـک وجود دارد.
	- -3 نام شعبه : نام شعبه اي که چک مربوط به آن است را تایپ کنید.
	- -4 شماره حساب : شماره حسابی که چک از آن حساب پرداخت شده است را وارد کنید.
- -5 شماره چک : شماره چک را همراه با فواصل و علامات در این قسمت وارد کنیـد.نرم افـزار بـه صورت اتوماتیک عدد یک را در این قسمت قرار داده است.
- -6 تاریخ سررسید : تاریخی که چک در آن به پول نقد تبدیل می شود را وارد کنید تاریخ باید بـه صورت کامل وارد شود.(به طور مثال 1386/06/25 )
- -7 مبلغ : در این قسمت مبلغ چک را وارد نمائید. در صورتیکه واحد پول شما ریال است در ایـن قسمت مبلغ را به ریال وارد کنید.
	- -8 تاریخ دریافت : تاریخی که چک را دریافت کرده اید در این قسمت وارد نمائید.
- -9 شرح : در این قسمت شرح دهید که چک را بابت چه چیزي دریافت کرده ایـد. ایـن شـرح در دسترسی هاي بعدي به شما کمک می کند.

-10 وصول چک هنگام صدور : چنانچه این گزینه فعال باشد چک مورد نظر هنگام ثبـت، وصـول نیز می شود ولی دیگر امکان تصحیح مشخصات چک ، حذف چک ، فروش چک و هر عملیات دیگري بر روي چک را نخواهید داشت.

**توضیحات :** 

- با دریافت چک از طرف حساب به اندازه مبلغ چک از بدهکاري طرف حساب کاسته می شود.

**فروش چک :** 

با استفاده از این فرم می توانید چکهایی که از طرف حسابهاي خود دریافت کرده ایـد و هنـوز وصـول نشده اند را به جاي حساب خودتان به طرف حساب دیگري پرداخت کنید.(چک را بفروشید یـا خـرج کنید)

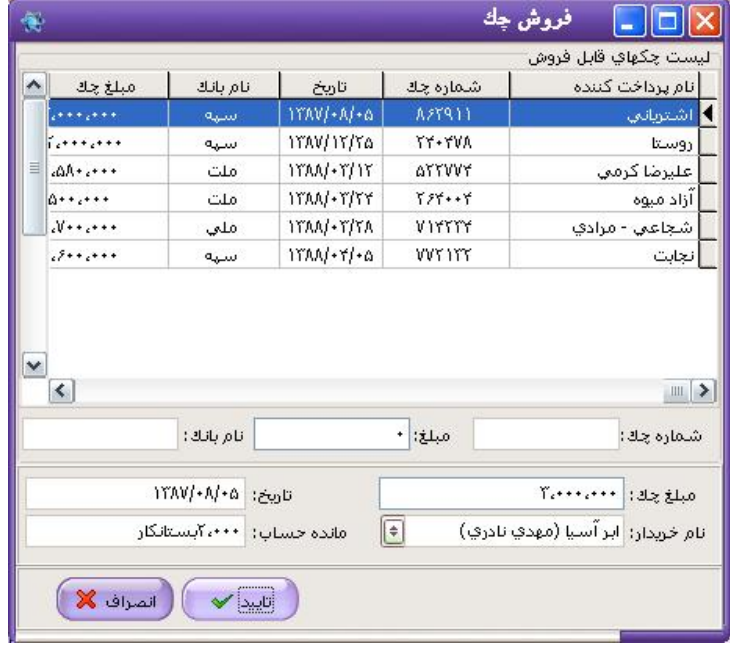

نحوه عملکرد فرم به صورت زیر می باشد :

-1 لیست چکهاي قابل فروش : در این قسمت لیست کلیه چکهایی که از طرف حسابها دریافت کرده اید و در نرم افزار موجود است (وصول نشده اند) به نمایش در می آید. چک مـورد نظـر را از ایـن لیست انتخاب کنید یا براي جستجو در زیر کادر مبلغ یا شماره چک یا نام بانک که در چک ذکـر شده است را وارد نمائید.

-2 با انتخاب چک مبلغ و تاریخ سررسید آن به صورت اتوماتیک در قسمت مبلغ و تاریخ نمایش داده می شود. -3 نام خریدار : در این قسمت نام طرف حسابی که چک را از شما گرفته است (چک را به او پرداخت کرده اید) از لیست انتخاب کنید. که در مقابل مانده حساب شخص نمایش داده می شود. **توضیحات :** 

- با فروش یک چک به طرف حساب به میزان مبلغ چک از بستانکاري یا به بدهکاري شخص کـم یـا به آن اضافه می شود.

- با فروش چک وضعیت از موجود به فروخته شده تغییـر مـی یابـد و چـک از لیسـت چکهـاي قابـل فروش حذف می شود.

## **برگشت چک :**

در صورتیکه چکی را اشتباه فروخته اید با استفاده از این فرم می توانید از فروش چک انصرف دهیـد. بدین ترتیب که چک را از لیست انتخاب کنید و کلید تأیید را فشار دهید. سئوالی مبنـی بـر مرجـوع کردن چک از شما پرسیده می شود جهت انصراف از فروش چک و بازگشت چک بـه قسـمت فـروش چک کلید "بلی" را انتخاب کنید.

# **برگشت چکهاي پرداختی :**

در صورتیکه چکهاي پرداختی شما بنا به هر دلیلی به شما برگشت داده شد با استفاده از این فرم می توانید برگشت چک خود را براي نرم افزار اعلام کنید.

با برگشت چک پرداختی طرف حساب دریافت کننده چک به اندازه مبلغ چک از شـما بسـتانکار مـی شود. براي اعلام برگشت چک ، چک مورد نظر را از لیست به نمایش در آمده انتخـاب کنیـد و کلیـد تأیید را فشار دهید. سئوالی مبنی بر مرجوع شدن چک از شما پرسیده می شـود در صـورتیکه کلیـد "بلی" را فشار دهید چک مورد نظر برگشت داده می شود و از لیست چکهاي قابل برگشت حذف می شود.

در صورتیکه چکی برگشت داده شود دیگر نمی توانید از برگشت آن انصـراف دهیـد ولـی مـی توانیـد چکی با همان مشخصات پرداخت کنید.

**پرداخت وجه / چک :**  در این قسمت شما می توانید مبلغی را با چک به هر حسابی که می خواهید انتقال دهید.

در این فرم در قسمت مبلغ ، مبلغی که می خواهید از حسابی که در قسمت دریافت کننـده وارد مـی کنید کم شود را وارد می کنید ممکن است شما مبلغی را به عنوان تخفیف درنظر گرفته باشید که در اینصورت مبلغ اصلی را در قسمت "مبلغ" و مبلغی که پرداخت کرده اید را در این قسمت وارد کنیـد که ما به التفاوت "پرداخت شده" و "مبلغ" به عنوان تخفیف در نظر گرفته مـی شـود و قابـل تغییـر نمی باشد و در قسمت شماره حساب دریافت کننده، حساب مورد نظر را انتخـاب کنیـد و در آخـر در قسمت برداشت از نام بانکی که می خواهید چک را از آن پرداخت کنید را انتخـاب کنیـد و در ادامـه شماره چک و تاریخ وصول را وارد کرده و فرم را تایید کنید.

**انتقال از بانک به بانک (چک):** 

در این قسمت شما می توانید انتقالاتی را که به صورت چک بین بانک ها انجام مـی شـود را در نـرم افزار ثبت کنید.

در این فرم در قسمت مبلغ ، مبلغ چک را وارد کنید و در قسمت واریز به نام بانک را که چک بـه آن حساب می رود و در قسمت برداشت از، نام بانکی که چک را از آن دریافت کرده اید وارد کنید که در روبروي هر کدام مانده حساب آن بانک به نمایش در می آیـد در قسـمت تـاریخ، تـاریخ چـک را وارد کنید و بعد از وارد کردن شماره چک کلید تایید را فشار دهید.

**انتقال از بانک به بانک(خود پرداز):** 

با استفاده از این فرم می توانید مبالغی که با استفاده از خود پرداز از حسابهاي بانکی خود انتقال مـی دهید را در نرم افزار ثبت کنید. در ایـن فـرم در قسـمت مبلـغ ، مبلـغ برداشـتی را وارد نمائیـد و در قسمت واریز به نام بانکی که مبلغ به آن انتقال داده شده است را انتخاب کنید و در قسـمت برداشـت از، نام بانکی که مبلغ از آن دریافت شده است را وارد نمائید که در کادر مقابل مانده حساب بانـک بـه نمایش در می آید، سپس کلید تایید را براي ثبت اطلاعات فشار دهید.

**پرداخت هزینه از بانک(چک):** 

با استفاده از این فرم می توانید هزینه هایی که به صورت چک از بانک برداشـت مـی شـود را در نـرم افزار ثبت نمائید. در ایـن فـرم در قسـمت مبلـغ ، مبلـغ برداشـتی را وارد نمائیـد و در قسـمت بابـت مشخص می کنید که این مبلغ بابت چه هزینه اي برداشت شده اسـت ودر قسـمت برداشـت از، نیـز مشخص می کنید که این مبلغ از کدام حساب کسر می شود که در روبروي هر قسـمت مانـده ي آن نمایش داده می شود. سپس در قسمت تاریخ، تاریخ چک را وارد نمائیـد و بعـد از وارد کـردن شـماره چک کلید تایید را فشار دهید.

**پرداخت هزینه از بانک(خود پرداز):** 

با استفاده از این فرم می توانید هزینه هاي خود را با استفاده از خود پرداز پرداخـت نمائیـد . در ایـن فرم در قسمت مبلغ، مبلغ برداشتی را وارد نمائید و در قسمت بابت مشخص کنید که این مبلغ بابـت کدام هزینه پرداخت می شود . در قسمت برداشت از، مشخص کنید که مبلغ از کدام حساب برداشت می شود که در مقابل هر کادر مانده آن حساب به نمایش در می آیـد. در انتهـا بـراي ثبـت اطلاعـات کلید تأیید را فشار دهید.

**پرداخت به طرف حساب(خود پرداز):** 

با استفاده از این فرم می توانید مبالغی که به طرف حسابهاي خود از طریـق خـودپرداز پرداخـت مـی کنید را ثبت نمائید. در این فرم در قسمت مبلغ ، مبلغی که به طرف حساب پرداخت کرده اید را وارد نمائید و در قسمت بابت مشخص کنید که این مبلغ به کدامیک از طرف حسابها پرداخت مـی شـود و در قسمت برداشت از نیز مشخص می کنید که این مبلغ از کدام حساب کسر می شود کـه در مقابـل هر قسمت مانده آن حساب نمایش داده می شود. در انتها براي ثبـت اطلاعـات کلیـد تأییـد را فشـار دهید.

#### **دفترچه چک :**

با استفاده از این فرم می توانید دفترچه چک هاي خود را به نرم افزار معرفی نمایید.

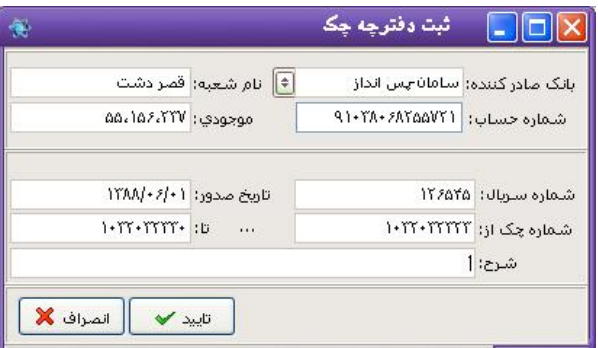

-1 بانک صادره : در این قسمت نام بانک مورد نظر خود را وارد نمایید . -2 نام شعبه : در این قسمت نام شعبه بانک را وارد نمایید . -3 شماره حساب : در این قسمت شماره حساب خود را وارد نمایید. در قسمت موجودي، موجودي بانک را نمایش می دهد . -4 شماره سریال : در این قسمت شماره سریال دفترچه چک را وارد نمایید . -5 تاریخ صدور : در این قسمت تاریخ صدور دفترچه چک را وارد نمایید . -6 شماره چک از / تا : در این قسمت شماره اولین برگ چک و آخرین را وارد نمایید . -7 شرح : در این قسمت شرح مورد نظر خود را وارد نمایید. این شرح در دسترسی هاي بعدي به شما کمک می کند.

**امور نقدي و صندوق :** 

با استفاده از زیر منوهاي گزینه امور نقدي و صندوق می توانید کلیه اعمال مربوط به صندوق و وجـوه نقد خود را انجام دهید. لازم به ذکر است که کلید میانبري که براي این منظور در نظـر گرفتـه شـده است کلیه کارهاي مربوط به امور صندوق را با استفاده از یک فرم انجام می دهد.

 $\Box$   $\Box$   $\Box$   $\Box$ دريافت وجه ug called وأوزيه حساب بالكن (Co) City Foster

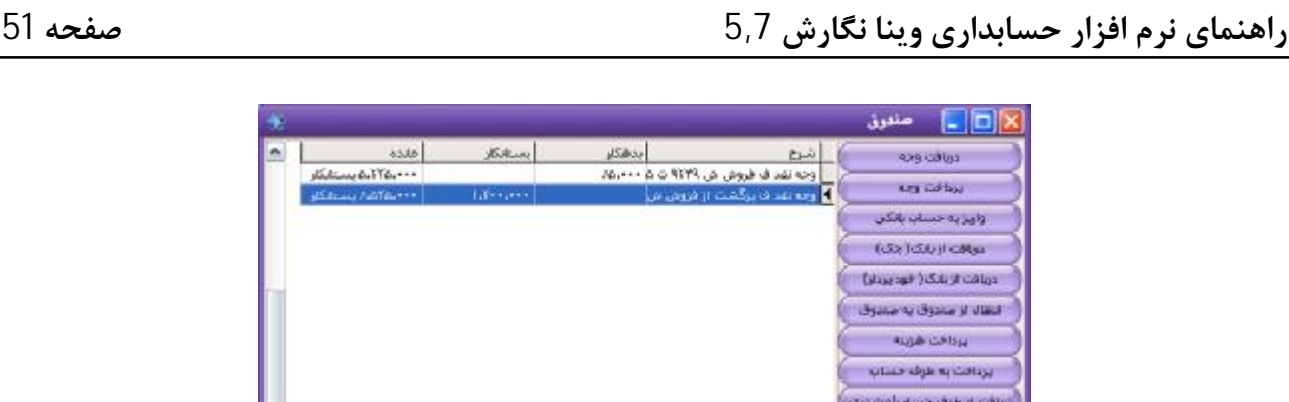

(Baseball ) Satisfication التقالا لزمندوق يهمسوق **RUSH CASSO** أيردافث به عرف حساب أتريافت از طرف حساب لمشتري **Regional**  $14AA/·9/7Y4A2$ إذابه حرارتنا في أنه روز رسانين موجودي مندوق || الجان في || خروج الله مانده حساب صندوق:-۴٬۵۲۵٬۰۰۰

**دریافت وجه :** 

براي ثبت مبالغی که به صورت نقد از طرف حسابهاي خود دریافـت مـی کنیـد از ایـن فـرم اسـتفاده نمائید.

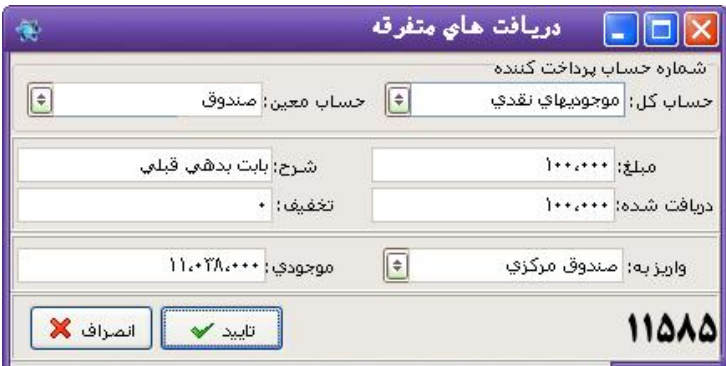

نحوه عملکرد فرم به صورت زیر می باشد :

-1 شماره حساب پرداخت کننده : در این قسمت حساب کل را "بدهکاران و بستانکاران" یـا اگـر طرف حساب را جزء گروه خاصی تعریف کـرده ایـد گـروه مـورد نظـر را انتخـاب نمائیـد و در قسمت حساب معین نام طرف حساب مربوطه را انتخاب کنید. -2 مبلغ : در این قسمت مبلغی که باید دریافت کنید را وارد نمائید. -3 شرح : در این قسمت شرح دهید که مبلغ را بابت چه چیزي از طـرف حسـاب دریافـت کـرده اید.

-4 دریافت شده : در این قسمت مبلغی که از طـرف حسـاب دریافـت کـرده ایـد را وارد نمائیـد. ممکن است شما مبلغی به طرف حساب تخفیف داده اید کـه در اینصـورت مبلـغ اصـلی را در قسمت "مبلغ" و مبلغی که دریافت کرده اید را در این قسمت وارد کنید کـه مـا بـه التفـاوت "دریافت شده" و "مبلغ" به عنوان تخفیف در نظر گرفته می شود و قابل تغییر نمی باشد. - توجه داشته باشید که در صورتیکه تنها مبلغی از بدهی خود را پرداخت کرده اند و مابقی بدهی قرار است بعداً پرداخت شود ، در اینصورت شامل تخفیف نمی شود و مبلـغ و دریافـت شـده بایـد یکی باشد تا مابقی به عنوان بدهی آن ها در نرم افزار باقی بماند.

-5 واریز به : در این قسمت مشخص می کنید که مبلغ دریافتی به کدام حساب واریز شود کـه بـا انتخاب هر یک از حسابها موجودي فعلی آن در کادر روبرو نمایش داده می شود. **توضیحات :** 

- با ثبت این فرم به اندازه مبلغ نوشته شده در قسمت "مبلغ" از بدهی شخص کاسته می شود.

### **پرداخت وجه :**

براي ثبت کلیه وجوه نقدي که پرداخت می کنید از این فرم استفاده نمائید.

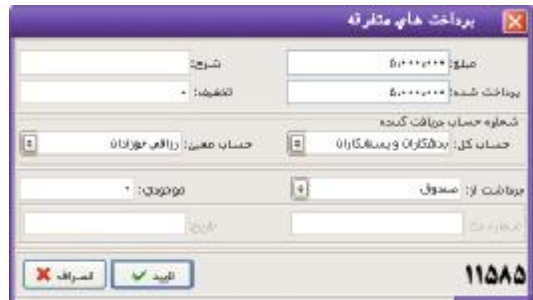

نحوه عملکرد فرم به صورت زیر می باشد :

-1 مبلغ : در این قسمت مبلغی که باید پرداخت کنید را وارد نمائید. -2 شرح : در این قسمت شرح دهید که مبلغ را بابت چه چیزي پرداخت کرده اید. -3 پرداخت شده : در این قسمت مبلغی که پرداخت کرده اید را وارد کنید. که ما به التفاوت ایـن مبلغ و مبلغی که در قسمت "مبلغ" وارد کرده اید به عنوان تخفیف در نظر گرفته می شـود و قابل تغییر نمی باشد. -4 شماره حساب دریافت کننده : در این قسمت حساب کل و معـین دریافـت کننـده مبلـغ را از

لیست انتخاب کنید. به طور مثال می خواهیـد مبلغـی را بـه یکـی از طـرف حسـابهاي خـود

پرداخت کنید. در قسمت حساب کل حساب "بدهکاران و بسـتانکاران" و در صـورتیکه طـرف حسابهاي خود را گروه بندي کرده اید گروه طرف حساب را انتخاب نمائید. در قسمت حسـاب معین نام طرف حساب را انتخاب نمائید. -5 برداشت از : در این قسمت حسابی که پول از آن پرداخت شده است را از لیست انتخاب کنید. در صورتیکه بانک را انتخاب کنید باید شماره چک و تاریخ را نیز وارد کنید. با انتخاب هر یک از حسابها موجودي آن در کادر مقابل نمایش داده می شود. **توضیحات :** 

- از این فرم می توانید براي پرداخت بدهکاري خود به طرف حسابها نیز استفاده کنید.

- در صورت پرداخت وجه نقد به طرف حساب توسط این فرم از بستانکاري شـخص بـه انـدازه مبلـغ پرداخت شده کسر می شود.

- براي ثبت کلیه هزینه هاي خود می توانید از این فرم استفاده کنید.

### **واریز به حساب بانکی:**

با استفاده از این فرم می توانید مبلغ صندوق را به حساب بانکی واریز کنید.

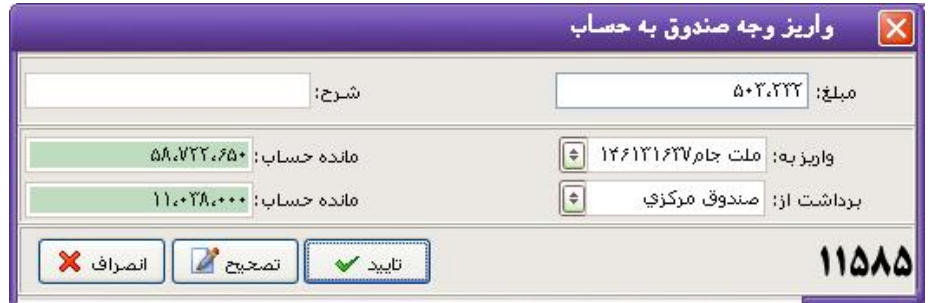

نحوه عملکرد فرم به صورت زیر می باشد :

-1 مبلغ : در این قسمت مبلغی که از صندوق برداشت می شود را وارد نمائید. -2 واریز به : در این قسمت نام بانکی که مبلغ به آن واریز می شود را از لیست انتخاب نمائید. -3 برداشت از : در این قسمت صندوقی که مبلغ از آن برداشت مـی شـود را انتخـاب نمائیـد کـه مقابل هر کادر مانده یا به عبارتی موجودي حساب نمایش داده می شود. در انتها براي ثبت اطلاعات کلید تأیید را فشار دهید.با فشردن کلید تأیید موجـودي بانـک و صـندوق پس از ثبت سند براي شما نمایش داده می شود و منتظر تأیید شما می شود.

**دریافت از بانک(چک):** 

با استفاده از این فرم می توانید مبلغی از بانک توسط چک برداشت کـرده و آن را بـه صـندوق واریـز نمائید. به صورت کلی این فرم براي انتقال موجودي از بانک به صندوق مورد استفاده قرار می گیرد.

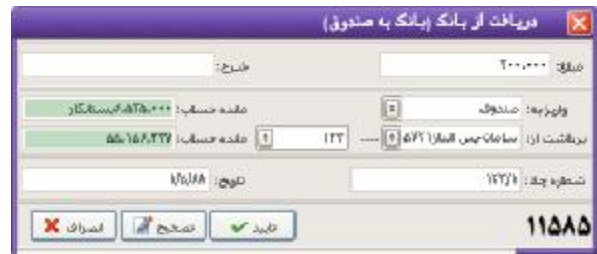

نحوه عملکرد فرم به صورت زیر می باشد :

- -1 مبلغ : در این قسمت مبلغ برداشتی از بانک را وارد کنید. -2 واریز به : در این قسمت نام صندوقی که مبلغ به آن واریز می شود را از لیست انتخاب کنید. -3 برداشت از : در این قسمت نام بانک صادر کننده چک را از لیست بانکهاي به نمـایش درآمـده انتخاب کنید.(بانکهاي نمایش داده شده در این قسمت بانکهایی هستند که خـود شـما بـراي نرم افزار تعریف کرده اید.) با انتخاب بانک در صورت تعریف دفترچـه چـک قسـمت انتخـاب سریال چک ( مشخص می کنید از کدام دسته چک می خواهید چـک را پرداخـت نماییـد )و زدن کلید Enter کلیه اطلاعات بانک شامل موجودي به صورت اتوماتیـک نمـایش داده مـی شود.
- -4 شماره چک/ تاریخ : پس از انتخاب بانـک تـاریخ و شـماره چـک را وارد کـرده و جهـت ثبـت اطلاعات کلید تایید را فشار دهید.

**دریافت از بانک(خود پرداز):** 

با استفاده از این فرم می توانید مبلغی از بانک توسط خودپرداز برداشت کرده و آن را به صندوق واریز نمائید.به صورت کلی این فرم براي انتقال موجودي از بانک به صندوق توسط خودپرداز اسـتفاده مـی شود.

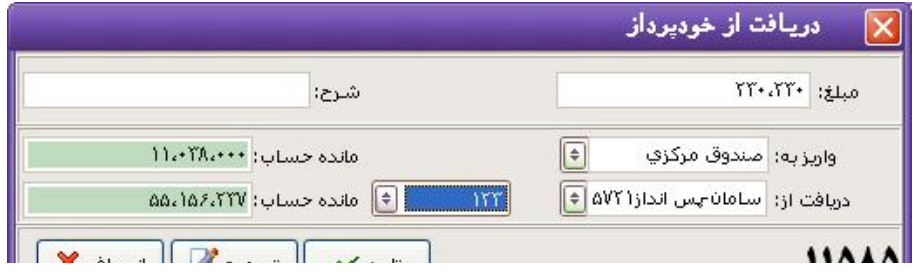

نحوه عملکرد این فرم به صورت زیر می باشد :

- -1 مبلغ : در این قسمت مبلغ برداشتی از بانک را وارد نمائید. -2 واریز به : در این قسمت نام صندوقی که مبلغ به آن واریز می شود را از لیست انتخاب کنید.
- -3 دریافت از: در این قسمت نام بانک دریافت کننده چک را از لیست بانکهاي به نمایش درآمده انتخاب کنید.(بانکهاي نمایش داده شده در این قسمت بانکهایی هستند که خـود شـما بـراي نرم افزار تعریف کرده اید.) با انتخاب بانک در صورت تعریـف دفترچـه چـک قسـمت انتخـاب سریال چک ( مشخص می کنید از کدام دسته چک می خواهید چـک را پرداخـت نماییـد )و زدن کلید Enter کلیه اطلاعات بانک شامل موجودي به صورت اتوماتیـک نمـایش داده مـی شود.

**انتقال از صندوق به صندوق:** 

این فرم براي انتقال موجودي از یک صندوق به صندوق دیگر مورد استفاده است.

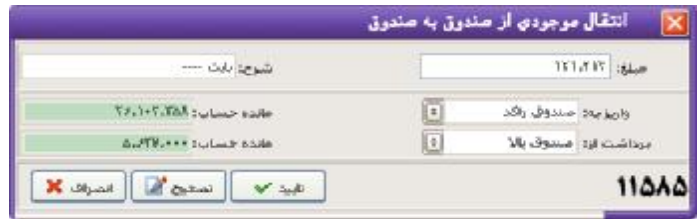

نحوه عملکرد فرم به صورت زیر می باشد :

-1 مبلغ : در این قسمت مبلغی که برداشت می شود را وارد نمائید. -2 واریز به : در این قسمت نام صندوقی که مبلغ به آن واریز می شود را از لیست انتخاب کنید. -3 پرداخت از : در این قسمت نام صندوقی که مبلـغ از آن برداشـت مـی شـود را از لیسـت انتخـاب کنید. که در مقابل هر کادر موجودي آن حساب نمایش داده می شود. در انتها جهت ثبت اطلاعات کلید تأیید را فشار دهید.

#### **پرداخت هزینه:**

با استفاده از این منو می توانید هزینه هاي پرداختی خود را در نرم افزار ثبت نمائید.

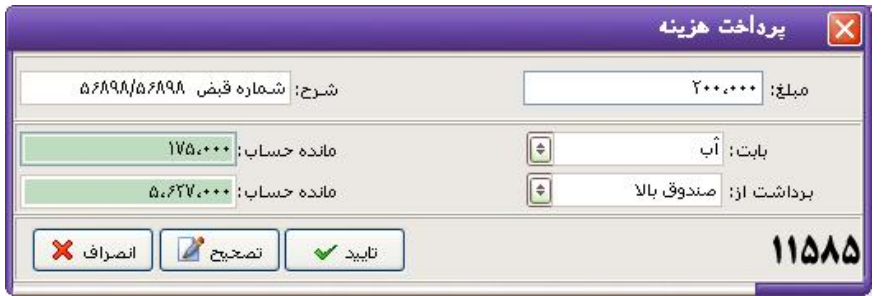

نحوه عملکرد فرم به صورت زیر می باشد :

-1 مبلغ : در این قسمت مبلغی هزینه را وارد نمائید.(مبلغی که پرداخت می کنید را وارد نمائید.) -2 بابت : مشخص کنید که مبلغ بابت چه هزینه هاي پرداخت می شود در صورتیکه هزینه مـورد نظر در این لیست وجود ندارد ابتدا از منوي حسابداري، معرفی حسابهاي جدید، گزینه شماره حساب جدید (معین) حساب مورد نظر را زیر گروه هزینه ها تعریف کنید سپس با اسـتفاده از این فرم مبلغ را به آن هزینه پرداخت نمائید. -3 برداشت از : در این قسمت صندوقی که مبلـغ از آن پرداخـت مـی شـود را از لیسـت انتخـاب کنید. که در مقابل هر کادر مانده آن حساب نمایش داده می شود. در پایان جهت ثبت اطلاعات کلید تأیید را فشار دهید.

**توضیحات :** 

- با پرداخت مبلغ ، هزینه انتخابی به میزان مبلغ پرداختی بـدهکار و ایـن مبلـغ از صـندوق انتخـابی کسر می شود.

**پرداخت به طرف حساب:**  با استفاده از این فرم می توانید مبالغ نقدي که به طرف حسابها پرداخـت مـی کنیـد را در نـرم افـزار ثبت نمائید.

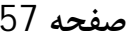

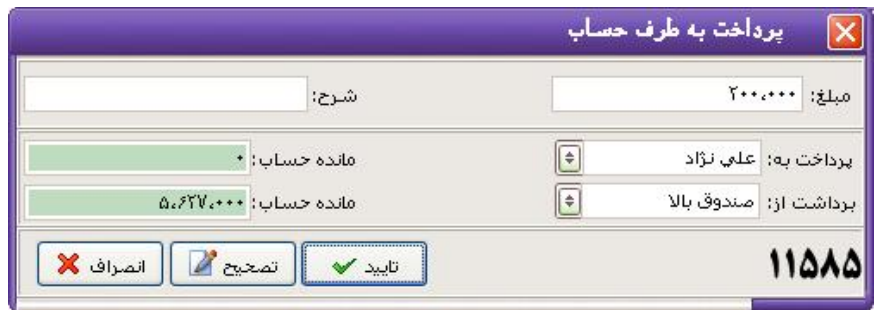

نحوه عملکرد فرم به صورت زیر می باشد :

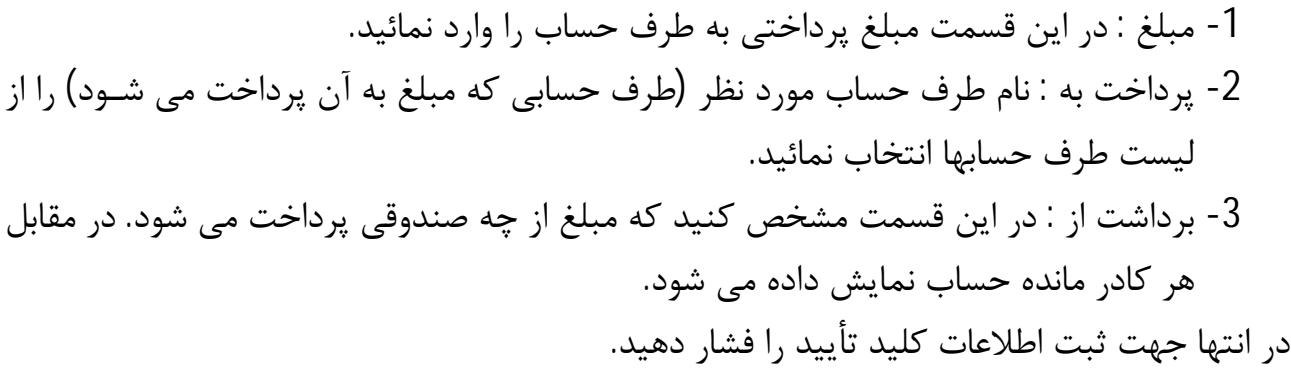

**توضیحات :** 

- با ثبت این سند به میزان مبلغ نوشته از بستانکاري شخص و صندوق انتخابی کسر می شود.

**دریافت از طرف حساب (مشتري):** 

براي ثبت وجوه دریافتی خود از طرف حسابها از این فرم استفاده نمائید.

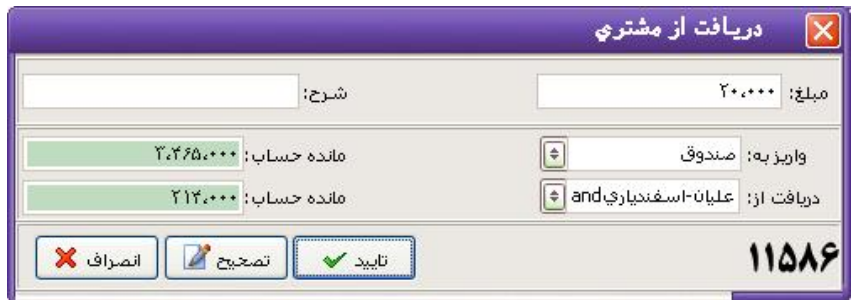

نحوه عملکرد فرم به صورت زیر می باشد :

-1 مبلغ : در این قسمت مبلغ دریافتی را وارد نمائید. -2 واریز به : حسابی که مبلغ به آن واریز می شود را از لیست انتخاب نمائید.
### **توضیحات :**

- با ثبت این سند به میزان مبلغ درج شده در قسمت مبلغ از بدهکاري طـرف حسـاب کسـر شـده و مبلغ به حساب انتخاب اضافه می شود.

#### **انتقال وجه :**

با استفاده از این فرم می توانید جا به جایی مبلغ بین دو حساب را در نرم افزار ثبـت نمائیـد. ایـن دو حساب می تواند از یک طرف حساب به طرف حساب دیگر، از بانک به صندوق و ... باشد.

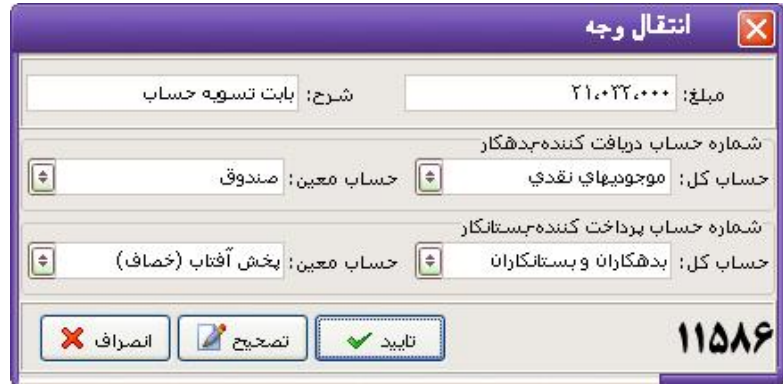

نحوه عملکرد فرم به صورت زیر می باشد :

- -1 مبلغ : در این قسمت مبلغ را وارد کنید. -2 شرح : در این قسمت شرح دهید که مبلغ بابت چه چیزي بین حسابها جا به جا شده است. -3 شماره حساب دریافت کننده : در این قسمت حساب کل و معـین دریافـت کننـده وجـه را از لیست انتخاب کنید. -4 شماره حساب پرداخت کننده : در این قسمت حساب کل و معین پرداخـت کننـده وجـه را از
- لیست انتخاب کنید.

در صورت استفاده از کلید میانبري که براي این منظور در نظر گرفتـه شـده اسـت در پـایین پنجـره سمت راست تاریخ روز سیستم و مانده موجودي صندوق نشان داده مـی شـود همچنـین در قسـمت سمت چپ پنجره لیست ورود و خروج هاي روز صندوق نشان داده می شود که امکان چاپ از لیسـت مورد نظر وجود دارد.

**وام**:

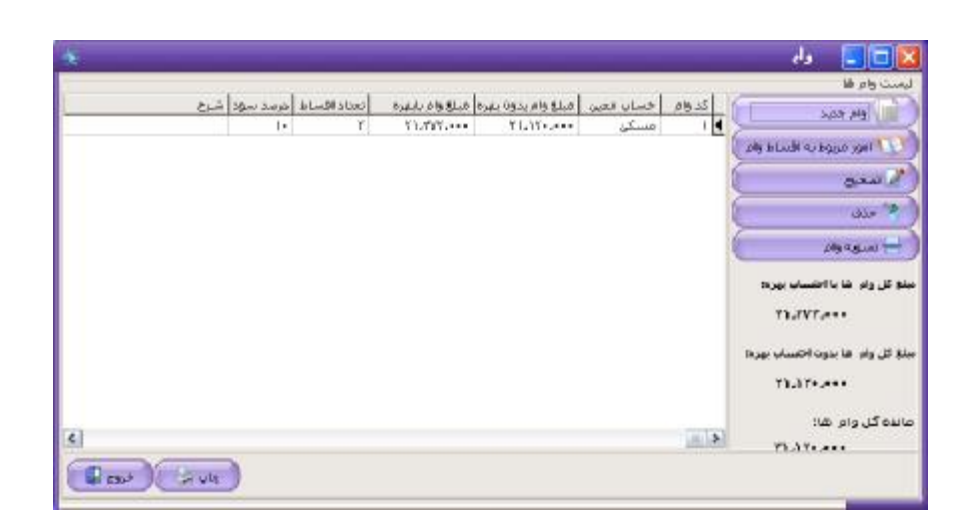

براي ایجاد وام جدید دکمه ي وام جدید که در سمت راست صفحه وجود دارد را فشار دهیـد بـا ایـن کار فرم دریافت وام براي شما باز می شود که در آن اطلاعات وام خود را وارد می کنید.

در صورتی که تاریخ اقساط یک روز ثابت در هر ماه باشد براي مثال سوم هـر مـاه فقـط کـافی اسـت تعداد اقساط و اولین تاریخ قسط را وارد کنیم با زدن دکمه ي ثبت برنامه به صـورت خودکـار اقسـاط هر ماه را تولید میکند در غیر این صورت باید تک تک اقساط را به صورت دستی وارد نمائید.

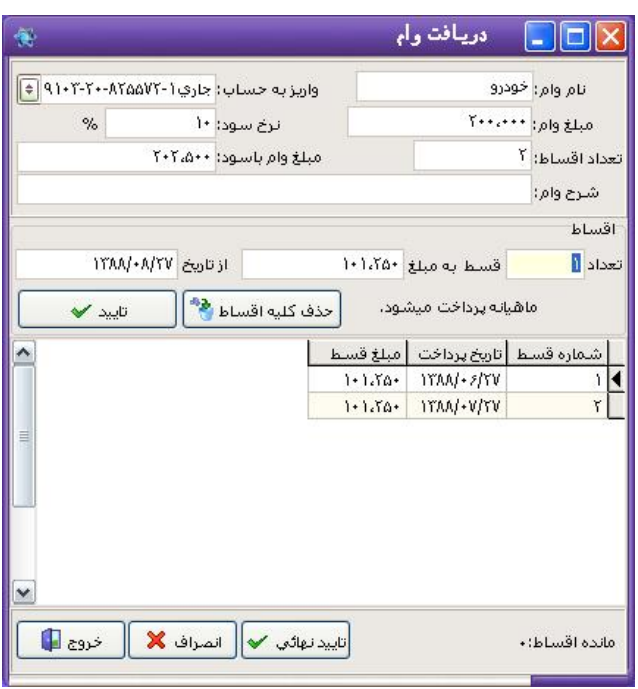

نحوه عملکرد فرم به صورت زیر می باشد :

- -1 نام وام : در این قسمت نام وام را وارد نمائید. به عنوان مثال وامی که شما دریافـت کـرده ایـد وام مسکن است در این قسمت وام مسکن را تایپ نمائید.
- -2 واریز به : در این قسمت مشخص کنید که مبلغ وام به کدامیک از حسابهاي بانکی شـما واریـز می شود. که پس از ثبت وام موجودي حسابی که وام به آن واریز می شود به میزان مبلـغ وام اضافه می شود.
- -3 مبلغ وام : مبلغ وام را وارد نمائید. توجه داشته باشید در صورتیکه با ریـال کـار مـی کنیـد در این قسمت مبلغ را برحسب ریال وارد نمائید.
	- -4 نرخ سود : در این قسمت مشخص کنید که سود وام چند درصد می باشد.
	- -5 تعداد اقساط : مشخص کنید که این وام طی چند قسط پرداخت می شود.
- -6 مبلغ وام با سود : در این قسمت برنامه به صورت اتوماتیک مبلغ وام همراه با سود را براي شما نشان می دهد یا به عبارتی مبلغی که نهایتا شما پرداخت می کنید را محاسبه مـی کنـد کـه این مبلغ قابل تغییر دادن است.
- -7 شرح وام : در این قسمت شرحی براي وام خود در نظر بگیرید که این شرح در دسترسی هـاي بعدي به شما کمک می کند.
- -8 اقساط : در این قسمت تعداد، مبلغ و تاریخ اولین قسط را وارد نمائید. (البتـه نـرم افـزار مبلـغ قسط را با توجه به مبلغ وام با سود و تعداد اقساط محسابه کرده و براي شما نمایش می دهـد

که این مبلغ قابل تغییر است). با ثبت هر قسط یک ماه به تاریخ اولین قسط اضافه شـده و در این قسمت قرار می گیرد به این ترتیب تمام اقساط خود را وارد نمائید. -9 پس از ثبت کلیه اقساط کلید تأیید نهائی را براي ثبت دفترچه اقساط فشار دهید.

#### **امور مربوط به اقساط وام :**

با استفاده از این فرم می توانید اقساط پرداختی خود را ثبت نمائید.

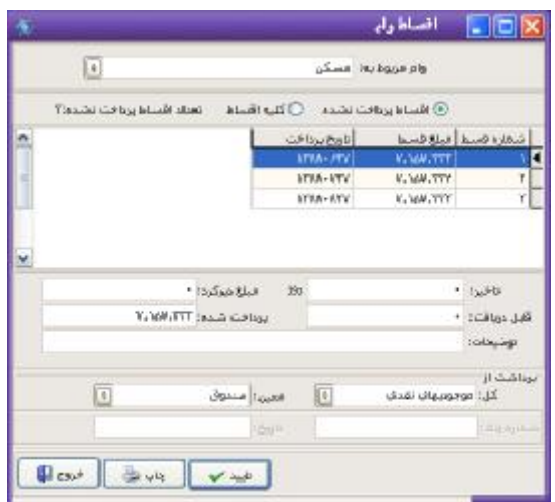

نحوه عملکرد فرم به صورت زیر می باشد :

- -1 وام مربوط به : در صورتیکه شما چنـدین وام در نـرم افـزار ثبـت کـرده ایـد در ایـن قسـمت مشخص کنید که قسط مربوط به چه وامی را می خواهید پرداخت کنید. -2 در قسمت بعد مشخص می کنید که اقساط پرداخت نشده یا کلیه اقساط نمایش داده شود. -3 قسط مورد نظر را از لیست به نمایش در آمده انتخاب کنید. مشخصات قسـط در پـائین کـادر نمایش داده می شود. در صورتیکه در پرداخت قسط تأخیر داشته باشید تعداد روزهاي تـأخیر به صورت اتوماتیک محاسبه شده و در قسمت مبلغ دیرکرد مشخص می کنید کـه بابـت ایـن دیر کرد چه مبلغی از شما دریافت شده است.
- -4 قابل دریافت : در این قسمت مبلغ قسط نمایش داده می شود که قابل تغییر دادن نمی باشد.

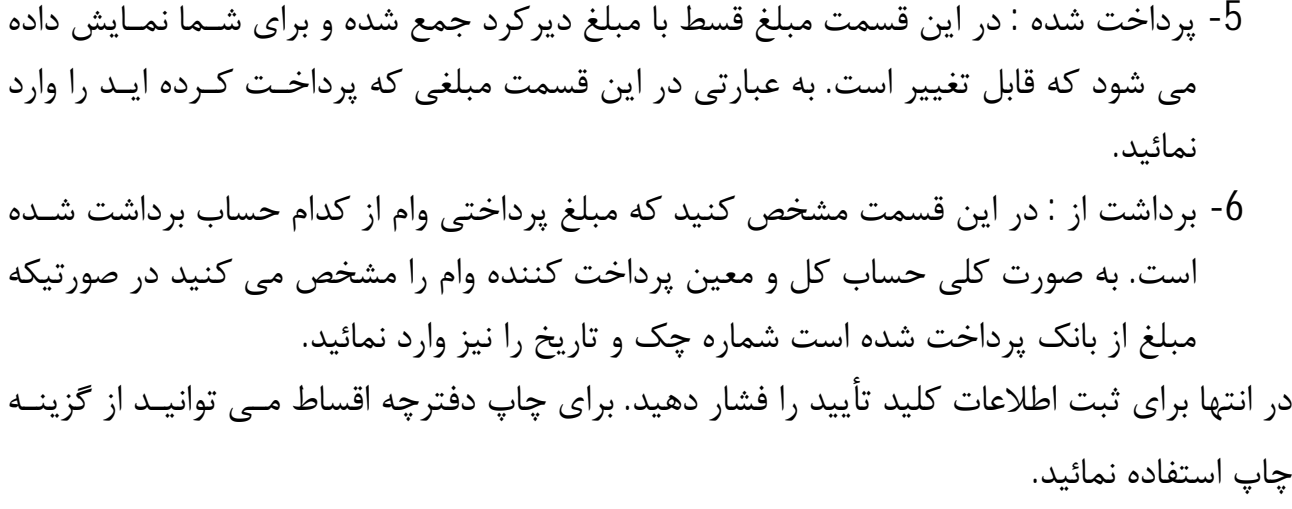

#### **توضیحات**

- قسط پرداخت شده در قسمت کلیه اقساط به صورت صورتی رنگ نشان داده می شود. - در صورتیکه قسطی را اشتباه پرداخت کرده باشیم یا بخواهیم از پرداخت انصـراف بـدهیم، در قسمت کلیه اقساط بر روي قسط پرداخت شده ( که صورتی رنگ است) راست کلیک کرده و گزینه انصراف از پرداخت را میزنیم و دراینصورت این قسط بـه لیسـت قسـط هـاي پرداخـت نشده اضافه می شود.

#### **تصحیح وام :**

با استفاده از این گزینه می توانید وام انتخابی خود را تصحیح کنید.

حذف وام **:** 

در صورتیکه قسطی از وام پرداخت نشده باشد با استفاده از این گزینه مـی توانیـد وام خـود را حـذف نمائید.

#### **تسویه وام :**

با استفاده از این گزینه می توانید وام خود را تسویه کنید. با انتخاب ایـن گزینـه سـئوالی مبنـی بـر تسویه وام از شما پرسیده می شود با انتخاب گزینه "بلی" فرم اقساط وام براي شما بـاز مـی شـود بـا این تفاوت که قسمت اقساط پرداخت نشده یا کلیه اقساط غیر فعال می باشد و فقـط آخـرین قسـط

کنید.

جهت پرداخت قابل انتخاب هست لذا فقط در صورتی از گزینـه تسـویه وام اسـتفاده کنیـد کـه فقـط قسط آخر ثبت نشده باشد. در صورت تسویه وام مورد نظر دیگر امکان تغییر و یا اصلاحی در وام را ندارید. **ارسال حواله :**  اگر بابت بدهکاري خودتان (بستانکاري طرف حساب) و یا حسابهاي قبلی مبلغی را بـه صـورت حوالـه براي یکی از طرف حسابهاي خود ارسال کرده اید براي ثبت این حواله در نرم افزار از این منو استفاده

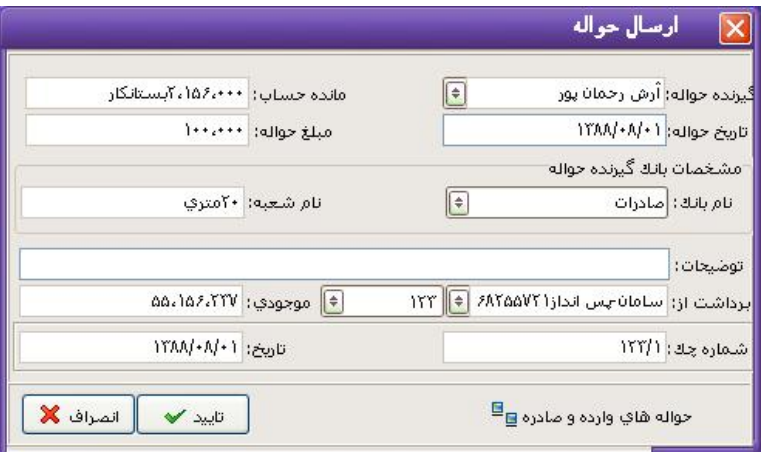

براي ثبت مشخصات حواله ارسالی ، مراحل زیر را طی کنید:

- -1 گیرنده حواله : در این قسمت نام طرف حساب دریافت کننده حواله را از لیست طرف حسـابها انتخاب کنید. در کادر روبرو میزان بدهکاري یا بستانکاري (مانده حساب) شخص نمـایش داده می شود. -2 تاریخ حواله : در این قسمت تاریخی که حواله را ارسال کرده ایـد وارد کنیـد. تـاریخ بایـد بـه صورت کامل وارد شود، مثلاً 1386/06/06 -3 مبلغ حواله : مبلغی که حواله کرده اید را در این قسمت تایپ کنید. ( براساس واحد پولی کـه
	- براي نرم افزار در نظر گرفته اید)
- -4 در قسمت مشخصات بانک گیرنده حواله نام بانک و شعبه اي که حوالـه را دریافـت مـی کنـد وارد نمائید.
- -5 توضیحات : در این قسمت شرح می دهید که حواله را بابت چه چیزي ارسال کـرده ایـد. ایـن شرح در دسترسی هاي بعدي به شما کمک می کند.

-6 برداشت از : مشخص می کنید که پولی که حواله شده است از چه حسابی برداشت شده است. در صورتیکه پول از بانک برداشت شده باشد وارد کردن شماره چک و تاریخ ضروري است. توجه :

- با ارسال یک حواله به اندازه مبلغ حواله از بسـتانکاري شـخص کاسـته شـده و بـه همـان میـزان از موجودي حساب پرداخت کننده پول (بانک یا صندوق) نیز کسر می شود.

- در پائین و سمت راست صفحه کلیدي وجود دارد که با استفاده از آن می توانید کلیـه حوالـه هـاي صادره یا وارده را در تاریخ خاص مشاهده کنید.

**دریافت حواله :** 

در صورتیکه یکی از طرف حسابها مبلغی بابت بدهکاري یا حساب قبلی خود بـه صـورت حوالـه بـراي شما ارسال کرده است از این فرم براي ثبت حواله دریافتی استفاده کنید.

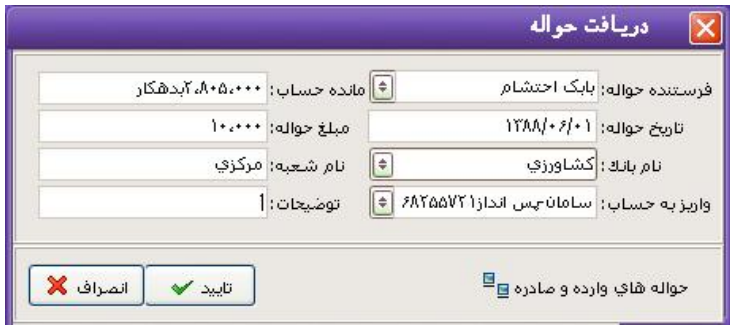

براي ثبت حواله دریافت شده در نرم افزار مراحل زیر را طی کنید :

-1 فرستنده حواله: در این قسمت نام فرستنده حواله را از لیست طرف حسابها انتخاب کنید. -2 مانده حساب: در این قسمت میزان بدهکاري یا بستانکاري شخص براساس اطلاعات موجود در نرم افزار به صورت اتوماتیک نمایش داده می شود. -3 تاریخ : در این قسمت تاریخ حواله را به صورت کامل (روز/ ماه/ سال) وارد نمائید. -4 مبلغ حواله: در این قسمت مبلغ حواله را با توجه به واحد پول نرم افزار وارد کنید. -5 نام بانک : دراین قسمت نام بانکی که حواله را ارسال کرده از لیست انتخاب نمائید و همچنین نام شعبه بانک ارسال کننده حواله را نیز تایپ کنید. -6 واریز به : در این قسمت مشخص کنید که مبلغ دریافتی به کدامیک از حسابها واریز شود. -7 توضیحات : دراین قسمت شرح می دهید که حواله را بابت چه چیزي دریافت کرده اید.

در انتها براي ثبت اطلاعات کلید تأیید را فشار دهید. \*\*\* توجه : - با دریافت یک حواله به اندازه مبلغ حواله از بدهکاري یا به بستانکاري طرف حساب فرستنده حوالـه کم یا زیاد می شود. - به اندازه مبلغ حواله به موجودي حساب دریافت کننده حواله (بانک یا صندوق) اضافه می شود. - در پائین و سمت راست صفحه کلیدي وجود دارد که با استفاده از آن می توانید کلیـه حوالـه هـاي صادره یا وارده را در تاریخ خاص مشاهده کنید.

**صدور سند حسابداري** 

براي صدور سند حسابداري از این گزینه استفاده می شود.

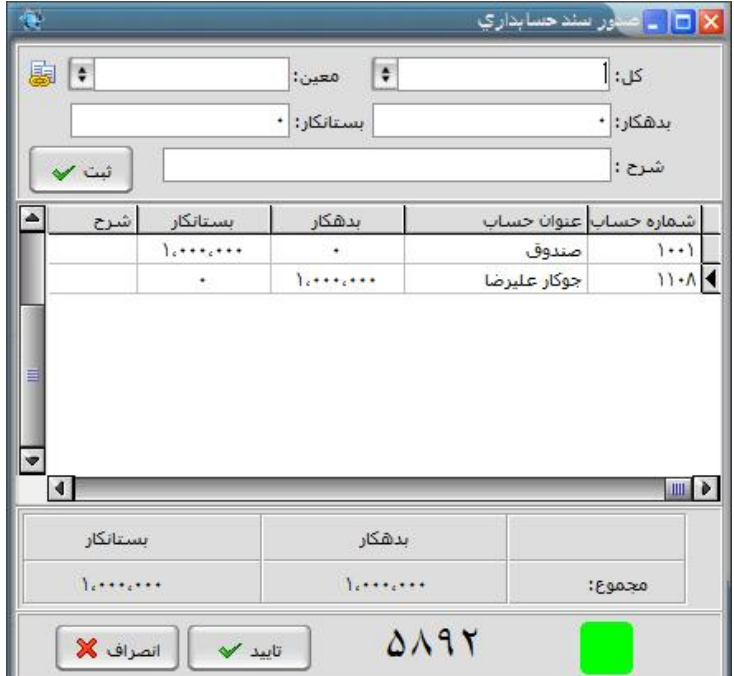

روش استفاده از این فرم به صورت زیر می باشد :

-1 کل و معین : در این قسمت حساب کل و معینی که می خواهیم آن حساب را بدهکار یا بستانکار کنیم وارد می کنیم.

- -3 شرح : در این قسمت شرحی براي سند خود در نظر بگیرید که این شرح در دسترسی هاي بعدي به شما کمک می کند و سپس کلید ثبت را فشار دهید
- -4 مراحل قبل را تا وارد کردن کلیه موارد ادامه دهید که در نهایت باید مربع موجود در این فرم به رنگ سبز در آید (مجموع بدهکار و بستانکار باید یکی باشد) و در نهایت کلید تایید را فشار دهید.

#### **توضیحات :**

- در این فرم شماره اي در پایین پنجره نوشته شده است که این شماره، شماره ي سندي است که آن را ثبت کرده اید.
- اگر کلیه حساب هاي بدهکار و بستانکار را وارد کردید و مربع موجود در این فرم به رنگ قرمز بود به این معناست که مجموع مقادیر بدهکار و بستانکار یکسان نیست و حسابهاي شما تراز نمی باشد.

**معرفی حسابهاي جدید :**  با استفاده از زیر منوهاي این قسمت می توانید حسابهاي کل ، معین یا تفضـیلی جدیـدي بـراي نـرم افزار تعریف کنید.

## **شماره حساب جدید (حساب معین) :**

در صورتیکه بخواهید زیر گروه حسابهاي کل خود حساب معـین جدیـدي تعریـف کنیـد از ایـن منـو استفاده می کنید. به طور مثال می خواهید زیر گروه هزینه هاي خود حسابی با عنوان کرایه را اضـافه کنید براي این کار فرم شماره حساب جدید (معین) را از منوي حسابداري انتخاب کنید و در قسـمت حساب کل، حساب هزینه هاي جاري را انتخاب کنید که به صورت اتوماتیک شماره حسابی در کـادر مقابل نمایش داده می شود. در قسمت عنوان حساب ، عنوان مورد نظر را تایپ کنید (کرایه) و کلیـد تأیید را فشار دهید. با فشردن کلید تأیید نرم افزار کدي براي حساب تعریف شده در نظر می گیـرد و آن را براي شما اعلام می کند.

اکنون اگر به حساب هزینه هاي جاري مراجعه کنید می بینید که حساب فوق به حسابهاي معـین آن اضافه شده است.

اگر بخواهید همزمان با این فرم حساب کل جدیدي نیز تعریف کنید برروي دکمه "حساب کل جدید " کلیک کنید تا فرم تعریف حساب کل براي شما باز شود و حساب جدید را بـراي نـرم افـزار تعریـف کنید.

**شماره حساب جدید (حساب کل)** :

با استفاده از این فرم می توانید حساب کل جدیدي براي نرم افزار تعریف کنید. به عنوان مثـال شـما می خواهید حساب کلی با عنوان درآمد براي نرم افزار تعریف کنید و کلیه مبـالغی کـه از درآمـدهاي خود دریافت می کنید را به این حساب واریز کنید. فرم حساب کـل را از منـوي حسـابداري انتخـاب کنید. در قسمت عنوان حساب ، عنوانی براي حسابی که می خواهیـد تعریـف کنیـد در نظـر بگیریـد (مثلاً درآمد) در قسمت نوع حساب مشخص کنید که این حساب بدهکار یا بستانکار یا از نـوع خنثـی می باشد. چون شما می خواهید حساب درآمد را تعریف کنید گزینه خنثی را انتخاب نمائید.

با انتخاب حساب از نوع خنثی کادر پائین فعال می شود و شما باید مشخص کنید که ایـن حسـاب از نوع دارائی یا سرمایه یا بدهی است که شما باید حساب بدهی را انتخـاب کنیـد در پایـان بـراي ثبـت اطلاعات کلید تأیید را فشار دهید.

\*\*\* **توجه** :

- در صورت تعریف حساب کل حتماً باید حساب معین زیر گروه آن تعریف کنید.

**شماره حساب جدید (حساب تفضیلی) :** 

با استفاده از این فرم می توانید زیرگروه حسابهاي معین حسابی با عنوان تفضـیلی تعریـف کنیـد. بـه عنوان مثال می خواهید صندوق خود را به حسـابهایی بـا عنـوان صـندوق 1 ، صـندوق2 و ... تقسـیم کنید. در این فرم قسمت حساب کل را موجودیهاي نقدي و حساب معین را صندوق قـرار دهیـد و در قسمت "عنوان تفضیلی" نام هاي مورد نظر را یکی یکی وارد کنید.

توجه داشته باشید در صورتیکه حساب تفضیلی براي نرم افزار تعریف کنید دیگر قابـل حـذف کـردن نیست ، که سئوالی مبنی بر تأیید این موضوع از شما پرسیده مـی شـود. در صـورتیکه گزینـه بلـی را انتخاب کنید حساب تعریف می شود و در غیر اینصورت به فرم حساب تفضیلی باز می گردید.

**صندوق جدید:** 

براي معرفی کردن صندوق جدید در این قسمت عنوان صندوق را وارد کرده و کلید تایید را می زنیـد از این پس شما داراي یک صندوق جدید هسـتید کـه در صـورت لـزوم مـی توانیـد آن را بـه عنـوان صندوق فعال انتخاب کنید.

**حساب هاي افتتاحیه:** 

با استفاده از زیر منوهاي این قسمت می توانید حسابهایی که زمان افتتاحیه در نرم افـزار ثبـت کـرده اید را اصلاح کنید یا در صورتیکه حسابهاي افتتاحیه را وارد نکرده اید بـا اسـتفاده از ایـن گزینـه هـا حسابها را وارد کنید. توجه داشته باشید براي تصحیح حسابهاي افتتاحیه به صورت اتوماتیک همیشـه طرف بدهکار یا بستانکار سرمایه اولیه در نظر گرفته می شود.

**وارد نمودن بدهی از قبل مشتریان**:

در این فرم شما می توانید بدهکاري از قبل مشتریان خود را وارد یا تصحیح کنید.

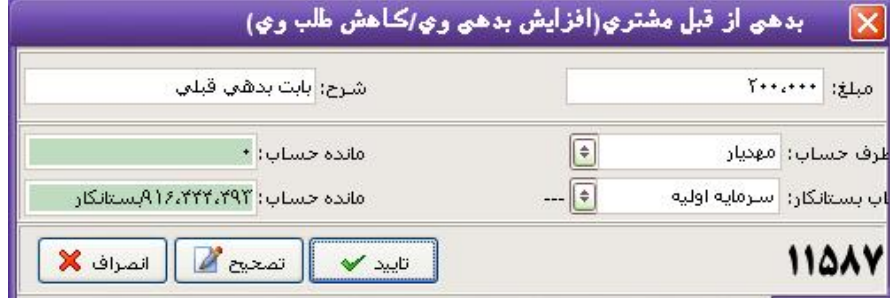

نحوه عملکرد فرم به صورت زیر می باشد :

-1 مبلغ : در این قسمت مبلغی که می خواهید طرف حساب بدهکار شود را وارد نمائید.

-2 طرف حساب : نام طرف حساب را از لیست انتخاب نمائید. -3 طرف بستانکار به صورت اتوماتیک سرمایه اولیه در نظر گرفته شده است. در مقابـل هـر کـادر مانده حساب نمایش داده می شود. در انتها جهت ثبت اطلاعات کلید تأیید را فشار دهید. با ثبت این سند طرف حساب بـه میـزان مبلـغ درج شده به شما بدهکار می شود.( درصورتیکه طرف حساب از قبل بدهکار باشد به میزان مبلـغ وارد شده به بدهی وي اضافه می شود)

## **وارد نمودن طلب از قبل مشتریان**:

در این فرم شما می توانید طلب از قبل مشتریان خود را وارد یا تصحیح کنید.

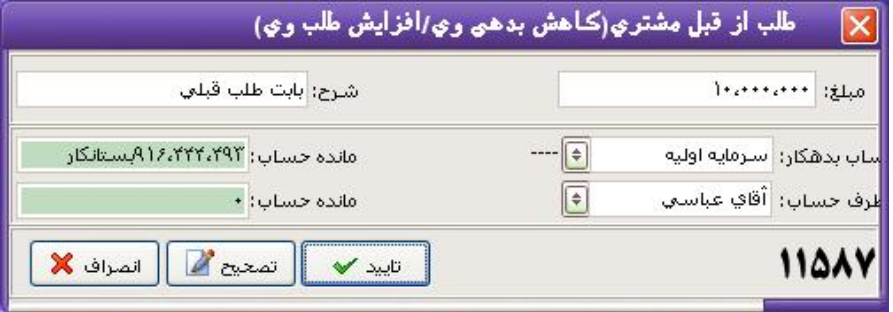

نحوه عملکرد فرم به صورت زیر می باشد :

-1 مبلغ : در این قسمت مبلغ بستانکاري یا بدهکاري خود به طرف حساب را وارد نمائید. -2 حساب بدهکار : این قسمت به صورت اتوماتیک سرمایه اولیه در نظر گرفته شده است. -3 طرف حساب : نام طرف حسابی که می خواهید بستانکاري آن را وارد نمائید از لیست انتخـاب نمائید. که در مقابل هر کادر مانده حساب نمایش داده می شود. در انتها جهت ثبت اطلاعات کلید تأیید را فشار دهید. با ثبت این سند طرف حساب بـه میـزان مبلـغ درج شده از شما بستانکار می شود. .( درصورتیکه طرف حساب از قبل بستانکار باشد، به میزان مبلـغ

وارد شده به بستانکاري وي اضافه می شود)

**افزایش موجودي از قبل صندوق:** 

با استفاده از این فرم می توانید موجودي صندوق (موجودي از قبل) خود را افزایش دهید.

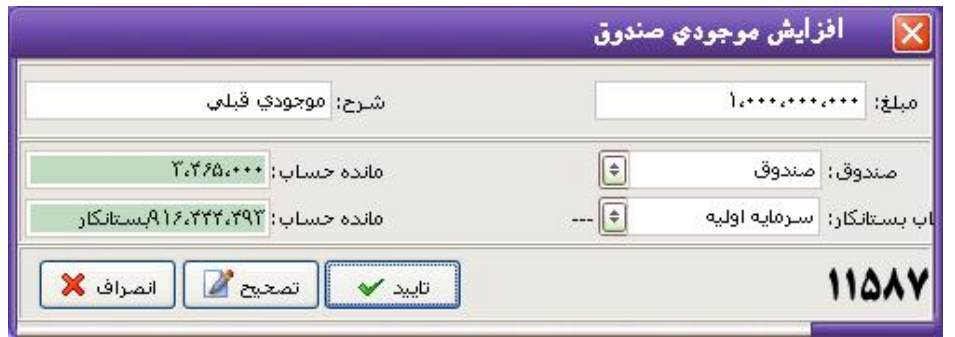

نحوه عملکرد فرم به صورت زیر می باشد :

-1 مبلغ : در این قسمت مبلغی که می خواهید به صندوق اضافه شود را وارد نمائید. -2 صندوق : صندوقی که می خواهید مبلغ آن اضافه شود را از لیست انتخاب کنید. -3 حساب بستانکار : این قسمت به صورت اتوماتیک سرمایه اولیه در نظر گرفته شده است .که در مقابـل هـر کادر مانده حساب نمایش داده می شود.

در انتها کلید تأیید را جهت ثبت اطلاعات فشار دهید. با ثبت این سند مبلغ صندوق به میزان درج شده افزایش می یابد.

## **کاهش موجودي از قبل صندوق**:

با استفاده از این فرم می توانید موجودي صندوق (موجودي از قبل) خود را کاهش دهید.

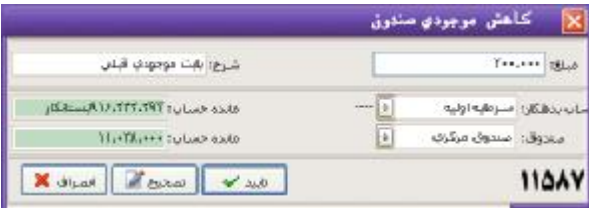

نحوه عملکرد فرم به صورت زیر می باشد :

-1 مبلغ : در این قسمت مبلغی که می خواهید از صندوق کسر شود را وارد نمائید. -2 حساب بدهکار : این قسمت به صورت اتوماتیک سرمایه اولیه در نظر گرفته شده است . -3 صندوق : صندوقی که می خواهید مبلغ از آن کسر شـود را از لیسـت انتخـاب کنیـد. کـه در مقابل هر کادر مانده حساب نمایش داده می شود. در انتها کلید تأیید را جهت ثبت اطلاعات فشار دهید. با ثبت این سند مبلغ صـندوق بـه میـزان درج

شده کاهش می یابد.

**افزایش موجودي از قبل بانک:** 

با استفاده از این فرم شما می توانید موجودي از قبل بانک را افزایش دهید.

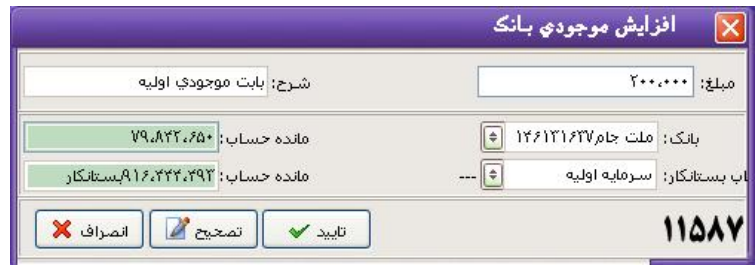

نحوه عملکرد فرم به صورت زیر می باشد :

-1 مبلغ : در این قسمت مبلغی که می خواهید به صندوق اضافه شود را وارد نمائید. -2 بانک : بانکی که می خواهید مبلغ آن اضافه شود را از لیست انتخاب کنید. -3 حساب بستانکار : این قسمت به صورت اتوماتیک سرمایه اولیه در نظر گرفته شـده اسـت .کـه در مقابل هر کادر مانده حساب نمایش داده می شود. در انتها کلید تأیید را جهت ثبت اطلاعات فشار دهید. با ثبت این سند مبلغ بانک انتخابی بـه میـزان درج شده افزایش می یابد.

#### **کاهش موجودي از قبل بانک**:

با استفاده از این فرم شما می توانید موجودي از قبل بانک راکاهش دهید.

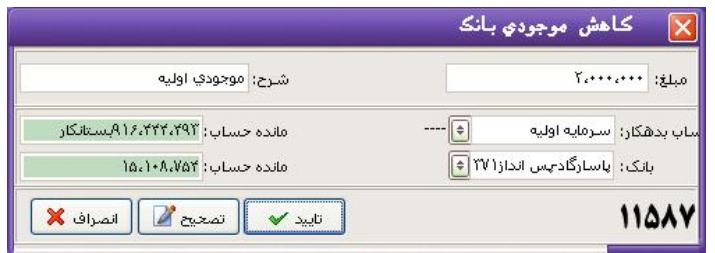

نحوه عملکرد فرم به صورت زیر می باشد :

-1 مبلغ : در این قسمت مبلغی که می خواهید از بانک کسر شود را وارد نمائید. -2 حساب بدهکار : این قسمت به صورت اتوماتیک سرمایه اولیه در نظر گرفته شده است . -3 بانک : بانکی که می خواهید مبلغ از آن کسر شود را از لیست انتخاب کنید. که در مقابل هـر کادر مانده حساب نمایش داده می شود.

درج شده کاهش می یابد.

**پرداخت ترکیبی:** 

با استفاده از این فرم می توانید مبلغی را از چندین حساب متفاوت برداشت کرده و به حساب صندوق یا هر حسابی زیر مجموعه موجودي هاي نقدي واریز نمائید.

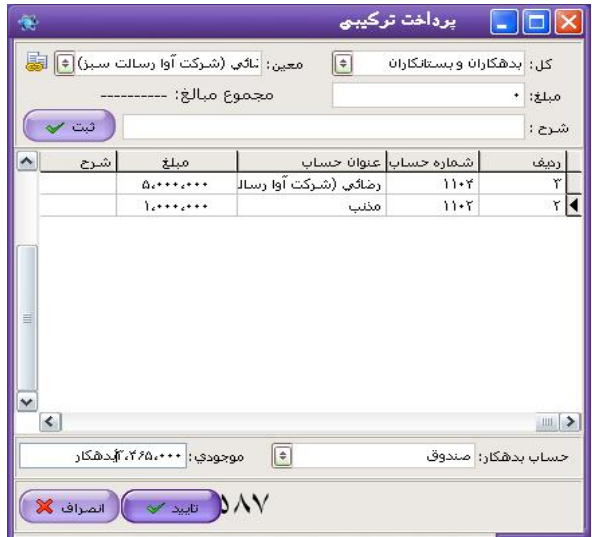

نحوه عملکرد فرم به صورت زیر می باشد :

- -1 حساب کل/ معین : در این دو قسمت اولین حساب کل و معینی که می خواهیـد مبلـغ از آن برداشت شود را از لیست انتخاب کنید. -2 مبلغ : در این قسمت مبلغ برداشتی خود را وارد نمائید. -3 شرح : شرح لازم را وارد کنید. این شرح در دسترسی هاي بعدي به شما کمک می کند. -4 کلید ثبت را فشار دهید. مراحل فوق را تا وارد کردن کلیه حسابهایی که می خواهید مبـالغ از آنها برداشت شود ادامه دهید. -5 پس از ثبت کلیه حسابها زمانیکه مکان نما به قسـمت حسـاب کـل انتقـال یافـت بـدون وارد کردن اطلاعات کلید Enter را فشار دهید تا مکان نما به قسمت حساب بدهکار انتقـال پیـدا کند.
- -6 حساب بدهکار : صندوقی که می خواهید مبلغ به آن واریز شود را از لیست انتخاب کنید. کـه در کادر مقابل مانده حساب (موجودي حساب) نمایش داده می شود.

در انتها جهت ثبت اطلاعات کلید تأیید را فشـار دهیـد. بـا ثبـت ایـن سـند بـه میـزان درج شـده از حسابهاي انتخابی کسر شده و مجموع مبالغ به حساب صندوق انتخابی اضافه می شود.

**تقسیم سرمایه:** 

از این فرم براي تقسیم سرمایه بین چندین حساب استفاده می شود.

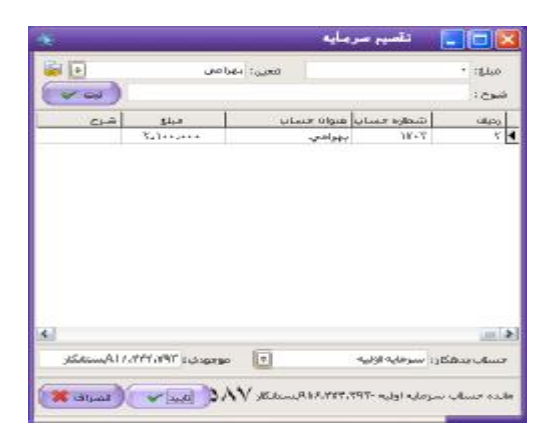

به عنوان مثال چندین نفر با هم شریک شده و موسسه اي را تأسیس کرده انـد اکنـون مـی خواهنـد مشخص شود هر شخص چه مقدار سرمایه گذاشته است. با استفاده از این فرم مبلـغ سـرمایه را بـین چندین حساب پخش می کنند. لازم به ذکر است که باید ابتدا مبلغ کل سرمایه اولیه وارد شده باشـد تا بتوان این مبلغ را تقسیم کرد (در صورتیکه اطلاعات اولیه را در افتتاحیـه وارد کـرده باشـیم، مبلـغ سرمایه اولیه محاسبه شده است که مجموع موجودي حسابهاي بانکی، موجـودي صـندوق، موجـودي اولیه اجناس، ما به تفاوت بدهکاران و بستانکاران و ما بـه تفـاوت چکهـاي پرداختـی و دریـافتی مـی باشد). براي تقسیم سرمایه بین شرکاء ابتدا به ازاي هر شریک، حساب معینی زیر گـروه حسـاب کـل سرمایه معرفی نمائید. سپس مراحل زیر را طی نمائید :

-1 مبلغ : در این قسمت مبلغ سرمایه هر یک از شرکا را به صورت جداگانه وارد کنید. -2 معین : در این قسمت نام یکی از شرکاء یا هر حساب دیگري را انتخاب نمائید. -3 شرح : شرح لازم را وارد کرده و کلید ثبت را فشار دهید. -4 مراحل فوق را تا وارد کردن سرمایه کل شرکاء ادامه دهید (مجموع سرمایه کل شرکا بایـد بـا سرمایه اي که می خواهید تقسیم کنید برابر باشد). -5 حساب بدهکار : در این قسمت حساب سرمایه اي که می خواهیم مبلغ آن را تقسـیم کنیـد را

انتخاب کنید. یا به عبارتی بگویید که این تقسیم سرمایه مربوط به کدام حساب سـرمایه مـی شود. در انتها جهت ثبت اطلاعات کلید تأیید را فشار دهید.

**دارایی هاي ثابت و هزینه ي استهلاك:** 

با استفاده از این فرم می توانید دارائیهاي ثابت را در نرم افزار ثبت نمائید و آنها را تصـحیح یـا هزینـه استهلاك و سایر موارد مربوط به دارائی را انجام دهید.

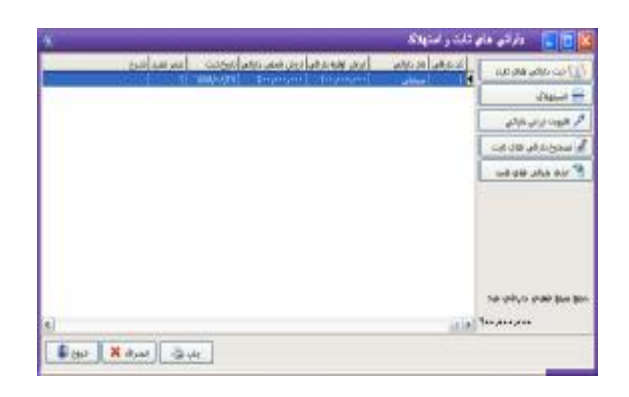

در قسمت سمت راست این فرم 4 گزینه وجود دارد که کاربرد آنها به شرح زیر است :

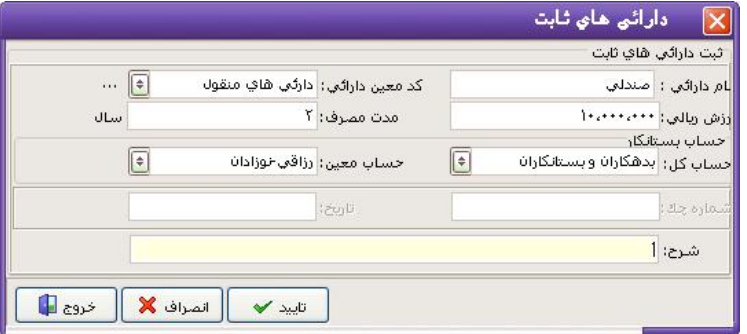

-1 ثبت دارایی هاي ثابت: در این قسمت دارایی هاي ثابت را ثبت می کنید.

- -1-1 نام دارائی : در این قسمت نام دارائی را وارد نمائید.
- -1-2 کد معین دارائی : در این قسمت حساب معینی که بـراي ایـن دارائـی ثابـت در نظـر گرفته اید را انتخاب کنید. این حساب باید قبلا زیـر گـروه حسـابهاي دارائـی تعریـف شده باشد. در صورتیکه میخواهید حساب معین جدیدي تعریف کنید، برروي آیکـونی که مقابل نام کد معین وجود دارد کلیک کنید و حساب معین جدید را تعریف کنید. -1-3 ارزش ریالی : در این قسمت ارزش دارائی را وارد کنید. -1-4 مدت مصرف : در این قسمت عمر مفید دارائی را وارد نمائید. -1-5 حساب بستانکار : در این قسمت حساب کل و معینی که مبلغ دارائـی از آن پرداخـت شده است را از لیست انتخاب کنید.در صورتیکه بانک را انتخاب نمائیـد بایـد شـماره چک و تاریخ را نیز وارد کنید.

-1-6 شرح : شرح لازم را وارد کنید که این شرح در دسترسی هاي بعدي به شما کمک می کند.

-2 استهلاك: به ازاي هر سالی که از ثبت دارایی ثابت می گذرد باید اسـتهلاك آن را وارد کنیـد تـا مبلغ استهلاك از سود آن دوره کم شود.در این قسمت با تعیین سـال در قسـمت "سـال" و وارد کردن هزینه استهلاك سالیانه به میزان تعیین شده در این قسـمت از ارزش دارائـی کاسـته مـی شود و مبلغ وارد شده از سود آن دوره کم می شود.

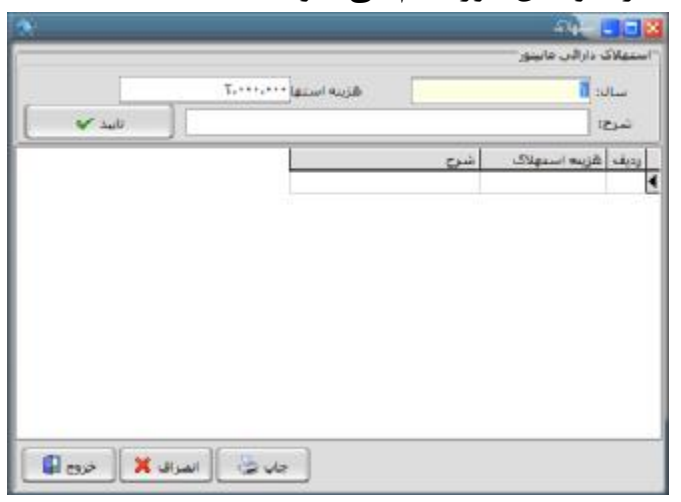

-3 افزودن ارزش دارایی : در این قسمت شما می توانید ارزش دارایی خود را افزایش دهیـد بـه طـور مثال دارایی شما یک میز است که بعد از گذشت 2 سال شما آن را رنگ یا تعمیر میکنید و براي این تعمیرات 200،000 ریال هزینه می پردازید در این صورت در قسمت سال عدد 2 در قسمت ارزش دارایی رقم 200،000 و در قسمت حساب کل و حساب معین، حسابی را انتخاب می کنید که جهت تعمیر میز استفاده کرده اید.

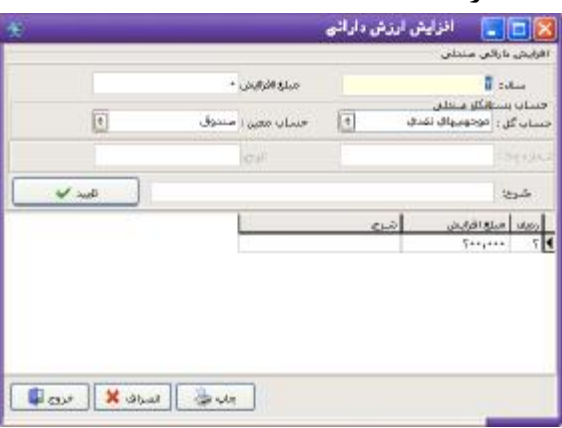

-4 حذف دارایی هاي ثابت: با استفاده از این فرم می توانید دارائی خود را حذف کنید. لازم بـه ذکـر است تنها زمانی می توانید از این گزینه استفاده کنید کـه بـراي دارایـی مـورد نظـر از گزینـه ي افزایش ارزش دارایی و استهلاك استفاده نکرده باشید

**اسناد ضمانتی**:

با استفاده از این فرم می توانید اسنادي که بابت ضمانت دریافت یا پرداخت کرده ایـد را درنـرم افـزار ثبت نمائید. لازم به ذکر است که این اسناد تنها در این فـرم ثبـت مـی شـوند و در قسـمتهاي دیگـر برنامه مانند چک و غیره ثبت نمی شوند.

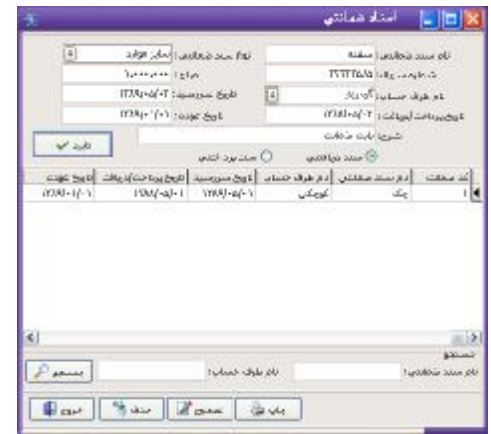

نحوه عملکرد فرم به صورت زیر می باشد :

را برگردانید وارد کنید.

-1 نام سند ضمانتی : در این قسمت نام سندي که بابت ضمانت دریافت یا پرداخت کـرده ایـد را وارد نمائید. -2 نوع سند : در این قسمت مشخص کنید که سند از نوع چک می باشد یا سایر موارد. -3 شماره سریال : در این قسمت شماره سریالی که برروي سند ضمانتی درج شـده اسـت را وارد نمائید. -4 مبلغ : مبلغ سند را وارد کنید. در صورتیکه از واحد ریال استفاده مـی کنیـد در ایـن قسـمت مبلغ را به ریال وارد کنید. -5 نام طرف حساب : در این قسمت نام طرف حسابی که سند را به آن پرداخت یا از آن دریافـت کرده اید را از لیست انتخاب کنید. -6 تاریخ سررسید : تاریخی که باید سند ضمانتی به شما برگشت داده شود یا شما سند ضـمانتی

-7 تاریخ پرداخت/دریافت : در این قسمت تاریخی که سند را دریافت یا پرداخت کرده ایـد را وارد کنید. -8 تاریخ عودت : در این قسمت تاریخی که واقعاً سند به شما برگشت داده می شود یا شما سـند را به طرف حساب برگشت داده اید را وارد نمائید. در صورتیکه تاریخ عودت مشـخص نیسـت در این قسمت خط تیره قرار دهید. -9 شرح : در این قسمت شرح لازم را وارد کنید این شرح در دسترسی هاي بعدي به شما کمـک می کند. -10 سند دریافتنی/سند پرداختنی : در این قسمت مشخص کنید که سند ضـمانتی جـزء اسـناد دریافتنی است یا پرداختنی. در صورتیکه سند شما دریافتی باشد ردیف ثبـت شـده بـه رنـگ صورتی می باشد. در انتها کلید تأیید را جهت ثبت اطلاعات فشار دهید. براي چاپ اسناد از گزینه چاپ استفاده کنید. در قسمت جستجو با وارد کردن نام سند ضمانتی و نام طرف حساب و زدن کلید جستجو شـما مـی توانید سند مورد نظر را مشاهده کنید.

**پرسنل :** 

#### **ورود و خروج :**

با استفاده از این فرم می توانید کلیه ورود و خروج هاي پرسنل خود را در سیسـتم ثبـت کنیـد.نحوه عملکرد فرم به صورت زیر می باشد :

-1 ش پرسنلی : در این قسمت شماره پرسنلی را وارد کنید و در صورتیکه شماره پرسنلی را نمی دانید جهت جستجو کلید Space را فشار دهید که بـا فشـردن کلیـد Space لیسـت کلیـه پرسنل نمایش داده می شود پرسنل مورد نظر را انتخاب کنید و کلیـد تأییـد را فشـار دهیـد. شماره پرسنلی شخص در این قسمت نشان داده می شود که با زدن کلید Enter مشخصـات پرسنل شامل نام ، نام خانوادگی و سمت در کادر روبرو نمایش داده می شود. -2 تاریخ : در این قسمت تاریخ روزي که می خواهید ورود و خروج پرسـنل در آن را ثبـت کنیـد وارد کنید که به صورت پیش فرض تاریخ روز سیستم می باشد. -3 ساعت ورود : در این قسمت ساعت ورود پرسنل را وارد کنیـد و جهـت ثبـت اطلاعـات کلیـد تأیید را فشار دهید.

**توضیحات :** 

- براي ثبت ساعت خروج شماره پرسنلی شخص را وارد کنید. در صـورتیکه بـراي پرسـنل در آن روز ساعت ورودي ثبت شده باشد برنامه به صورت اتوماتیک تمام قسـمتها را غیـر فعـال کـرده و منتظـر دریافت ساعت خروج می شود.

- به ازاي هر ساعت ورود حتماً باید ساعت خروجی براي پرسنل ثبت کنید.

- با انتخاب هر پرسنل ساعت ورود شخص در آن روز که بدون سـاعت خـروج اسـت در کـادر بـالاي شماره پرسنلی نمایش داده می شود.

# **گزارش ورود و خروج :**

با استفاده از این فرم می توانید کلیه ساعتهاي ورود و خـروج یـک پرسـنل در بـازه زمـانی خاصـی را مشاهده کنید و ببنید پرسنل مورد نظر در این بازه زمانی چند ساعت کار کرده است. نحـوه عملکـرد فرم به صورت زیر می باشد :

-1 شماره پرسنلی : در این قسمت شماره پرسنلی را وارد کنید و در صورتیکه شـماره پرسـنلی را نمی دانید جهت جستجو کلید Space را فشار دهیـد بـا وارد کـردن شـماره پرسـنلی و زدن کلید Enter مشخصات پرسنل مقابل کادر شماره پرسنلی نشان داده می شود. -2 از تاریخ ـ تا تاریخ : در این قسمت بازه زمانی که می خواهید ورود و خروج پرسنل خـود را در

این تاریخ مشاهده کنید وارد نمائید و کلید تأیید را فشار دهید. پس از زدن کلید تأیید کلیه ساعتهاي ورود و خروج همراه با تاریخ به نمایش در می آید کـه در کـادر لیست شده ساعتها برحسب دقیقه می باشد و در زیر کادر مجمـوع برحسـب سـاعت نشـان داده مـی شود. که می توانید از این گزارش پرینت بگیرید.

## **پرداخت حقوق** :

با استفاده از این فرم می توانید حقوق پرداختی خود به پرسنل را بـه همـراه تمـامی اضـافه کاریهـا و کسورات در سیستم ثبت نمائید.

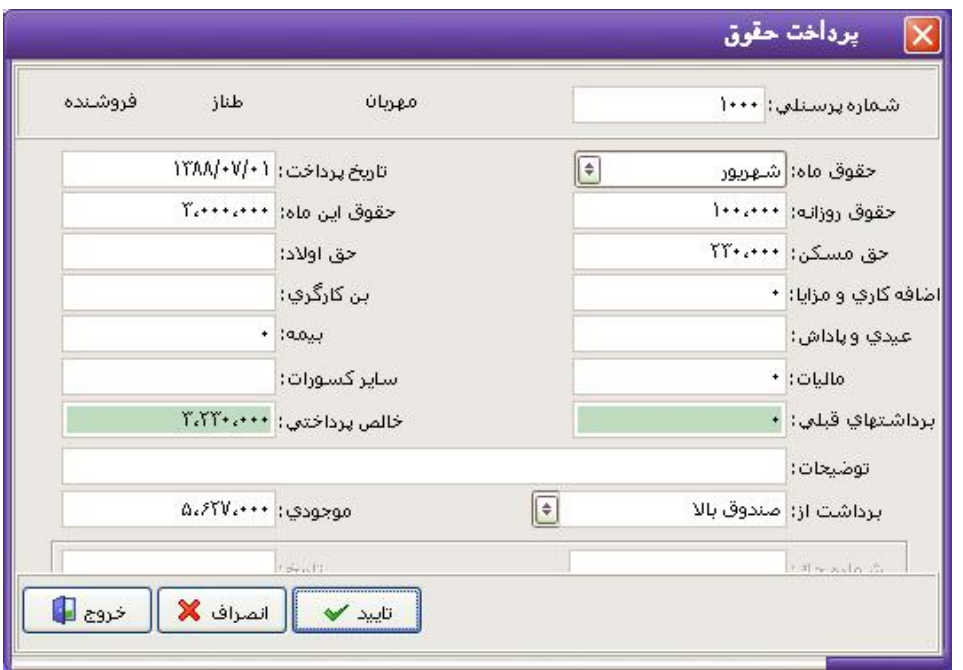

نحوه عملکرد فرم به صورت زیر می باشد :

-1 شماره پرسنلی : در این قسمت شماره پرسنلی را وارد کنید و در صورتیکه شـماره پرسـنلی را نمی دانید جهت جستجو کلید Space را فشار دهید که با فشردن کلید Space لیست کلیه پرسنل نمایش داده می شود پرسنل مورد نظر را انتخاب کنید و کلیـد تأییـد را فشـار دهیـد. شماره پرسنلی شخص در این قسمت نشان داده می شود که با زدن کلید Enter مشخصـات پرسنل شامل نام ، نام خانوادگی و سمت در کادر روبرو نمایش داده می شود. -2 حقوق ماه : در این قسمت مشخص کنید که حقوق چه ماهی را می خواهید پرداخت کنید که به صورت پیش فرض ماه جاري انتخاب شده است. -3 تاریخ پرداخت : در این قسمت تاریخی که حقوق را به پرسنل پرداخت می کنید وارد نمائیـد. تاریخ باید به صورت کامل وارد شود.(به عنوان مثال 1386/05/25) -4 حقوق روزانه : در این قسمت حقوق روزانه پرسنل را وارد نمائید. -5 حقوق این ماه : حقوق پایه اي که در قسمت ورود مشخصات براي پرسنل در نظر گرفتـه ایـد در این قسمت نمایش داده می شود و قابل تغییر می باشد. -6 حق مسکن : در این قسمت در صورتیکه براي حق مسکن پرسنل مبلغی در نظر گرفته اید آن را وارد نمائید. که این مبلغ به حقوق پایه اضافه می شود. -7 حق اولاد : در این قسمت در صورتیکه براي حق اولاد پرسنل مبلغی در نظر گرفتـه ایـد آن را وارد نمائید. که این مبلغ به حقوق پایه اضافه می شود.

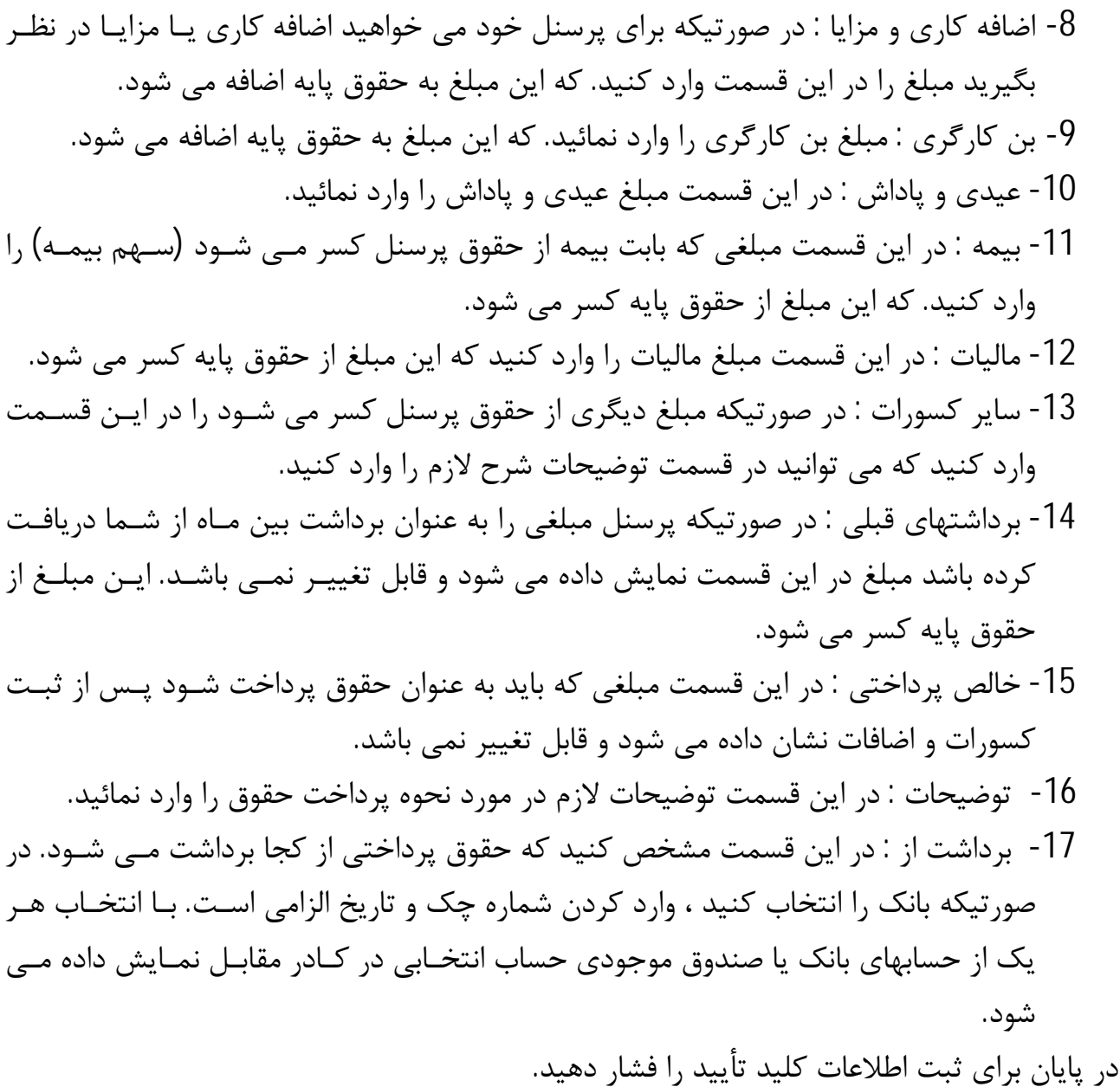

# **حذف / چاپ فیش حقوقی :**

با استفاده از این فرم می توانید کلیه فیش هاي حقوقی صادر شده بـراي پرسـنل را بـه همـراه تمـام جزئیات مشاهده و از آن پرینت بگیرید. براي این منظور شماره پرسـنلی مـورد نظـر را وارد کنیـد یـا جهت جستجو کلید Space را فشار دهید. با انتخاب شماره پرسنلی و زدن کلید Enter مشخصـات پرسنل نمایش داده می شود و همچنین کلیه فیش هاي حقوقی صـادر شـده بـراي ایـن پرسـنل بـه همراه تاریخ صدور و کلیه جزئیات نشان داده می شود.

براي چاپ فیش هاي حقوقی کلید چاپ را فشار دهید.

براي حذف فیش هاي حقوقی کلید حذف را فشار دهید.

**برداشت بین ماه :** 

با استفاده از این فرم می توانید برداشتهاي پرسنل در بین ماه را ثبت کرده و در پایـان مـاه از حقـوق پرداختی به آنها کسر کنید. براي ثبت برداشت بین ماه مراحل زیر را طی کنید :

- -1 برداشتهاي قبلی : در این کادر برداشتهاي قبلی پرسنل همراه با تاریخ و شرح نشـان داده مـی شود.
- -2 شماره پرسنلی : در این قسمت شماره پرسنلی شخص را وارد کنید یـا جهـت جسـتجو کلیـد Space را فشار دهید. پس از انتخاب شماره پرسنلی مشخصات پرسنل در مقابل کادر شـماره پرسنلی نشان داده می شود.
- -3 برداشت ماه : در این قسمت مشخص می کنید که این برداشت از حقوق چه ماهی بایـد کسـر شود یا مربوط به چه ماهی است که به صورت پیش فرض ماه جاري می باشد.
- -4 تاریخ پرداخت : در این قسمت تاریخ پرداخت پول بـه پرسـنل را وارد نمائیـد. تـاریخ بایـد بـه صورت کامل وارد شود.(مثلاً 1386/05/10)
	- -5 مبلغ : در این قسمت مبلغ پرداختی به پرسنل را وارد نمائید.
- -6 شرح : در این قسمت شرح دهید که مبلغ بابت چه چیزي به پرسنل پرداخت شده است. ایـن شرح در دسترسی هاي بعدي به شما کمک می کند.
- -7 برداشت از : در این قسمت مشخص کنید که مبلغ از چه حسـابی بـه پرسـنل پرداخـت شـده است در صورتیکه بانک را انتخاب نمائید باید شماره چـک و تـاریخ را نیـز وارد کنیـد کـه بـه صورت پیش فرض تاریخ روز براي تاریخ سررسید چک در نظر گرفته شده است. در پایان براي ثبت اطلاعات کلید تأیید را فشار دهید.
- جهت جذف برداشت بین ماه پرسنل بعد از وارد کـردن کـد پرسـنل و زدن کلیـد Enter در قسمت برداشت ماه ، ماهی که می خواهید برداشت شخص را حـذف کنیـد ا انتخـاب کنیـد و سپس در کادر بالا بر روي برداشت شخص کلیک راست کنید و گزینه "انصراف از پرداخت" را انتخاب کنید.

**مرخصی :** 

با استفاده از این فرم می توانید مرخصی هاي پرسنل خود را در سیستم ثبت نمائیـد. نحـوه عملکـرد فرم بصورت زیر می باشد :

-1 شماره پرسنلی : در این قسمت شماره پرسنلی را وارد نمائید یا جهت جسـتجو کلیـد Space را فشار دهید. با وارد کردن شماره پرسنلی مشخصات پرسنل در مقابل کادر نمایش داده مـی شود و همچنین در کادر بالاي شماره پرسنلی کلیه مرخصی هاي این پرسنل به همراه مـدت و تاریخ نمایش داده می شود. -2 از تاریخ : در این قسمت مشخص کنید که از چه تاریخی مرخصی پرسنل شروع می شـود. یـا به عبارتی تاریخ شروع مرخصی را وارد نمائید. -3 تا تاریخ : در این قسمت تاریخ پایان مرخصی را وارد نمائید. -4 شرح : در این قسمت شرح لازم جهت مرخصی پرسنل را وارد نمائید. در پایان جهت ثبت اطلاعات کلید تأیید را فشار دهید.

**ورود مشخصات :** 

با استفاده از این فرم مشخصات پرسنل خود را در سیستم ثبت نمائید. براي ورود مشخصـات پرسـنل مراحل زیر را طی کنید :

-1 مشخصات پرسنل شامل نام ، نام خـانوادگی ، نـام پـدر ، شـماره شناسـنامه و جنسـیت را در قسمتهاي مربوطه وارد نمائید. -2 سمت : در این قسمت شغل پرسنل را وارد نمائید.( به عنوان مثال فروشنده ، حسابدار و ... ) -3 تحصیلات : میزان تحصیلات پرسنل خود را از لیست انتخاب نمائید. -4 حقوق پایه : در این قسمت حقوقی که قرار است ماهیانـه بـدون کسـر و اضـافات بـه پرسـنل پرداخت شود را وارد نمائید. -5 تاریخ شروع به کار : در این قسمت تاریخ شروع کار پرسنل را وارد نمائید. -6 آدرس : در این قسمت آدرس محل سکونت پرسنل را وارد نمائید. **توضیحات :** 

- براي هر پرسنل شماره پرسنلی به صورت اتوماتیک در نظر گرفته می شود که این شـماره از 1000 شروع شده و با تعریف هر پرسنل یکی به آن اضافه می شود.

#### **تغییر مشخصات :**

با استفاده از این فرم می توانید مشخصات پرسنل خود را تغییر دهید. نحوه عملکـرد فـرم بـه صـورت زیر می باشد :

- -1 مشخصات پرسنل : در این کادر لیست کلیه پرسنل به همراه مشخصات آنها نمـایش داده مـی شود.
- -2 جستجو : در صورتیکه به دنبال پرسنل خاصی هستید در این قسمت نام خـانوادگی یـا نـام را تایپ کرده و کلید جستجو را فشار دهید.
- -3 مشخصات پرسنل نمایش داده می شود تغییرات لازم را اعمـال کـرده و بـراي ثبـت تغییـرات کلید ثبت دائم را فشار دهید. در صورتیکه کلید ثبت موقت را فشار دهید تغییرات تنها در این فرم اعمال می شود و با خروج از این فرم اطلاعات به صـورت قبـل در مـی آیـد. بـراي اینکـه تغییرات در کلیه فرمهاي برنامه اعمال شود حتماً کلید ثبت دائم را فشار دهید. **توضیحات :**
- توجه داشته باشید در صورتیکه مشخصات پرسنل را تغییر دهید این تغییرات در کلیه اسنادي که تاکنون براي این پرسنل صادر شده است اعمال می شود.
- اگر در لیست مشخصات پرسنل روي مشخصات پرسنل مورد نظر راست کلیک کنیم دو گزینه ظاهر خواهد شد:
- حذف ظاهري: با زدن این گزینه مشخصات پرسنل مورد نظر از لیست پرسنل حذف خواهد شـد امـا ایـن اطلاعات به طور کامل حذف نخواهد شد و امکان بازیابی اطلاعات وجود دارد.

انصراف از حذف ظاهري :

با زدن این گزینه اطلاعاتی که به صورت ظاهري حذف شده بود بازیابی می شود .

**مشخصات پرسنل :** 

در این فرم مشخصات کلیه پرسنل نمایش داده می شود که می توانید از این اطلاعات به صورت کلی یا تکی پرینت تهیه کنید.

**چاپ فیشهاي حقوقی** :

با استفاده از این فرم می توانید کلیه فیش هاي صادر شده در یک ماه را چاپ کنیـد. کـه بـه صـورت پیش فرض ماه جاري انتخاب شده است.

**گزارشات :** 

**گزارشات حسابداري :** 

**اسناد حسابداري :** 

با استفاده از این فرم می توانید کلیه اسناد صادر شده بین دو تاریخ مشخص شده را مشاهده نمائید و با کلیک راست بر روي هر سند که لیست آنها نمایش داده شده است در صورت نیاز، فاکتور مرتبط با سند را مشاهده وضعیت گرد حساب را مشاهده ،سند را حذف، اصلاح یـا سـند معکـوس بزنیـد و یـا تاریخ ثبت سند و انبار را تغییر دهید. نحوه عملکرد فرم به صورت زیر می باشد :

- -1 اسناد صادر شده : در این قسمت بازه زمانی که می خواهید اسناد صادر شده در آن را ببنید را وارد کرده و جهت مشاهده اسناد کلید مشاهده را فشار دهید.
- -2 در اولین کادر شماره سند ، تاریخ و نام اپراتور صادر کننده سند و انبار به نمایش در مـی آیـد. در صورت نیاز براي دیدن فاکتورهاي مرتبط با سند کلید "مشاهده فاکتور" و براي چاپ سند کلید "چاپ سند" را فشار دهید.
- -3 در کادر دوم جزئیات سند به نمایش در می آید. براي انجام تغییرات بـرروي سـند مـورد نظـر کلیک کنید تا جزئیات آن در کادر نشان داده شود.

در قسمت جزئیات برروي سند کلید سمت راست ماوس را فشار دهید کـه منـویی شـامل مـوارد زیـر براي شما باز می شود :

- -1 مشاهده فاکتورهاي مرتبط : در صورتیکه سند براي فاکتور خرید یا فروش ثبت شده باشـد بـا انتخاب این گزینه فاکتور مرتبط به این سند همراه با جزئیات نمایش داده می شود.
- -2 وضعیت گردش یک حساب : با استفاده از این گزینه می توانید وضعیت گردش حساب ، یـک حساب خاص را مشاهده کنید.
- -3 حذف سند : در صورتیکه سند شما وابسته به فاکتور یا چک نباشد و اپراتور جاري نیز با سطح دسترسی مدیر باشد می توانید سند را به وسیله این گزینه حـذف کنیـد. ولـی توجـه داشـته باشید اسناد حذف شده با نام شخص حذف کننده سند در قسمت اسناد حذف شده در منـوي

سایر گزارشات بایگانی می شود در ضمن جهت حذف فاکتور و چک باید از قسمت مربـوط بـه مشاهده فاکتورها و مشاهده چک مراجعه کنید.

- -4 تصحیح سند : در صورتیکه سند شما وابسته به فاکتور و یا چک نباشد با استفاده از این گزینه می توانید سند را اصلاح کنید در ضمن جهت تصحیح فاکتور و چک باید از قسمت مربوط بـه مشاهده فاکتورها و مشاهده چک مراجعه کنید.
- -5 سند معکوس : در صورتیکه سند شما وابسته به فاکتور و چک نباشد با استفاده از ایـن گزینـه می توانید سند معکوس صادر کنید. (سند معکوس سندي دقیقاً عکس سند خورده شده است و کلیه اعمال انجام شده در سند را خنثی می کند.)
- -6 تغییر انبار : در صورتیکه هنگام ثبت فاکتور انبار را به اشتباه ثبت کـرده باشـید بـا اسـتفاده از این گزینه می توانید انبار را تغییر دهید.
- -7 تغییر تاریخ : در صورتی که تاریخ ثبت سند اشتباه باشد با استفاده از ایـن گزینـه مـی توانیـد تاریخ را تغییر دهید.

در انتها می توانید براي چاپ کلیه اسناد کلید چاپ کلی را فشار دهید.

نکته : باکلیک بر روي عنوان هر ستون پنجره اعمال فیلتر باز می شـود کـه امکـان فیلتـر اسـناد بـر اساس آیتم خاص را براي شما مهیا می کند

**صورتحساب افراد (دفتر معین):** 

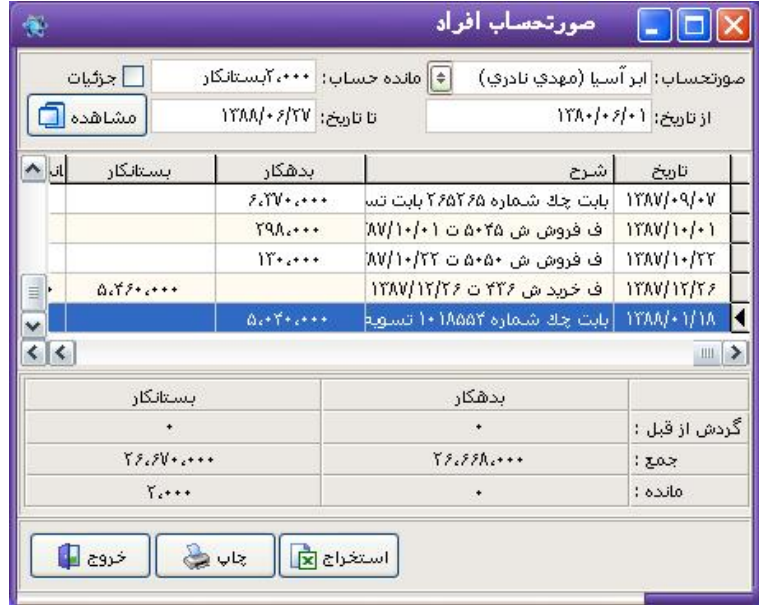

در صورتیکه بخواهید صورتحساب یکی از طرف حسابهاي خود (یعنی کلیـه معـاملات و پولهـایی کـه بین شما رد و بدل شده است) را ببینید. از منوي گزارشات حسابداري ، گزینـه صورتحسـاب افـراد را انتخاب کنید.

در قسمت صورتحساب نام طرف حساب مورد نظر را از لیست انتخـاب کنیـد. در کـادر روبـرو میـزان بدهکاري یا بستانکاري (مانده حساب) شخص به صورت اتوماتیک نمایش داده می شود.

در قسمت از تاریخ ـ تا تاریخ ، بازه زمانی که می خواهید صورتحساب شخص درایـن تـاریخ را ببینیـد تایپ کنید و کلید مشاهده را براي دیدن صورتحساب فشار دهید.

در کادر پائین تاریخ ، شرح ، بدهکاري یا بستانکاري و همچنین مانده به نمایش در می آید کـه بـراي دیدن فاکتورهاي مرتبط با هر قسمت می توان برروي ردیف مورد نظر دابل کلیک کرد تا فاکتورهـاي مرتبط با آن نمایش داده شود.

در صورت گذاشتن تیک جزئیات جزئیات فاکتور نیز نمایش داده می شود.

در آخرین قسمت این فرم گردش از قبل ، جمع و مانده حساب شخص نمایش داده مـی شـود. بـراي چاپ وضعیت گردش حساب شخص گزینه چاپ را انتخاب کنید.

با دبل کلیک بر روي هر سطر فاکتور مرتبط نمایش داده می شود همچنین با کلیک راسـت روي هـر سطر گزینه هایی براي استفاده مشاهده می کنید

\*\*\* لازم به ذکر است که این فرم با فشار دادن دکمه 7F در هر کجاي برنامه قابل دسترس است .

**وضعیت گردش یک حساب** :

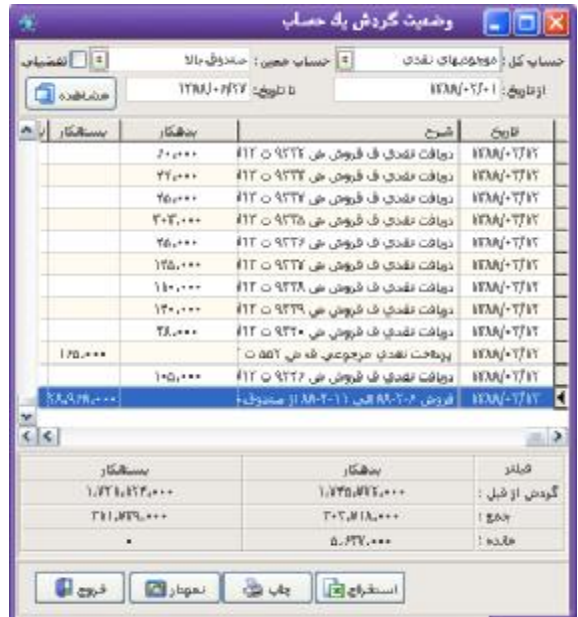

براي دیدن وضعیت گردش یک حساب مانند صندوق ، بانک و ... می توان از این منـو اسـتفاده کـرد. فرض کنید می خواهید وضعیت گردش صندوق از ابتدا تا انتهاي یک مـاه را ببینیـد. بـراي ایـن کـار مراحل زیر را طی کنید:

-1 در قسمت حساب کل ، حساب موجودي نقد و بانک را انتخاب کنید.

-2 در قسمت حساب معین ، صندوق را از لیست انتخاب کنید.

-3 در قسمت از تاریخ ـ تـا تـاریخ ، تـاریخ مـاه مـورد نظـر را مشـخص کنیـد. (مـثلاً 86/04/01 تـا ( 86/04/31

و کلید مشاهده را فشار دهید.

-4 براي دیدن فاکتورهاي مرتبط با وجهی که دریافت یـا پرداخـت شـده اسـت بـرروي ردیـف مـورد نظرکلید سمت راست ماوس را فشار دهید منویی شامل موارد زیر باز می شود :

- مشاهده فاکتورهاي مرتبط : با استفاده از این گزینـه مـی توانیـد فاکتورهـاي مـرتبط بـا ایـن دریافت یا پرداخت را مشاهده کنید. - مشاهده کل سند : می توانید سند را به صورت کامل همراه با نام شـخص صـادر کننـده سـند مشاهده کنید.

- فیلتر : با استفاده از این گزینه می توانید سند را براساس مبلغ یا شرایط خاصی بـه نمـایش در آورید.

که در پایان جمع ، گردش از قبل و مانده حساب نیز نمـایش داده مـی شـود. بـراي دیـدن وضـعیت گردش حساب به صورت نموداري برروي کلید "نمودار" کلیک کنید.

در صورت انتخاب تیک گزینه تفضیلی ، گزارش حساب هاي تفضیلی نیز نشان داده می شود.

# **وضعیت گردش حساب روز**:

دریافتها و پرداختهاي روزانه ي شما را به صورت یـک گـزارش بـه شـما نشـان مـی دهد.بـه عبـارتی وضعیت گردش صندوق را نمایش می دهد.

> **وضعیت گردش کلیه حسابها** : دفتر روزنامه را براي شما نمایش می دهد.

## **وضعیت گردش حسابهاي تفضیلی :**

با استفاده از این فرم می توانید وضعیت گردش حسابهاي تفضیلی را مشاهده کنید. در قسمت حساب کل و معین ، حسابهاي مورد نظر را مشخص کرده و در قسمت تـاریخ بـازه زمـانی مـورد نظـر را وارد نمائید و کلید مشاهده را فشار دهید.

شماره حساب ، عنوان حساب و مبلغ موجود در حساب تفضیلی به نمـایش در مـی آیـد و زیـر کـادر مجموع نمایش داده می شود. که قابلیت چاپ اطلاعات وجود دارد.

# **وضعیت گردش یک حساب کل :**  دفتر کل را براي شما نمایش می دهد.

**وضعیت گردش کلی یک حساب کل** : در این فرم با انتخاب حساب کل و بازه زمانی با فشردن کلید مشاهده شماره حساب ، عنوان حساب و مبلغ موجود در این حساب کل (حسابهاي معین موجود در این حساب کل) به نمایش در می آید. که قابلیت چاپ اطلاعات وجود دارد.

> **وضعیت گردش حسابهاي کل :**  ترازنامه و بیلان را براي شما نمایش در می آورد.

**وضعیت گردش یک حساب (تراز 4 ستونی)** : براي دیدن تراز چهار ستونی حسابهاي کل ، معین یا حساب کل خاص در یـک تـاریخ معـین از ایـن گزینه ها استفاده می شود.

**ترازنامه و صورتحساب سود و زیان** : با استفاده از این فرم مجموع دارائی و سرمایه و همچنین میزان سود نمایش داده می شود.

در این فرم ابتدا تاریخ شروع و پایان جهت محاسبه سود و زیان و همچنـین نـام انبـار مـورد نظـر در صورت داشتن چند انبار و تمایل به محاسبه سود و زیان بـر اسـاس انبـار خـاص ،انبـار مـورد نظـر را انتخاب می کنید در پایین پنجره نیز می توانید اقدام به چاپ گزارش و یا استخراج گزارش بـا فرمـت اکسل نمایید.

**لیست حسابهاي بدهکار و بستانکار** :

با استفاده از این منو می تـوان لیسـت کلیـه حسـابهاي بـدهکار و بسـتانکار را بـه نمـایش در آورد و مشخص کرد که لیست بدهکاران نمایش داده شود و یا بستانکاران که می توان از این لیسـت پرینـت گرفت.

توجه : دقت کنید که این گزارش جهت مشاهده کلیه حسـابهاي بـدهکار و بسـتانکار از جملـه طـرف حساب ها هست و جهت مشاهده لیست طرف حساب هاي بدهکار و بستانکار به صورت مجزا بایـد از گزارش بعدي استفاده کرد

**بدهکاران و بستانکاران(طرف حسابها) :**  با انتخاب این گزینه لیست گروههاي تعیین شده براي طـرف حسـابها نمـایش داده مـی شـود.که بـا کلیک برروي هر گروه و فشردن کلید تأیید لیست بدهکاري یا بستانکاري آن گروه به نمـایش در مـی آید.

**سررسید طرف حسابها :**  فرض کنید که سررسید طرف حسابهاي شما 10 روزه است این فرم مشخص می کند که کـدامیک از طرف حسابها بیشتر از 10 روز است که جنس برده اند و مبلغ آن را پرداخت نکرده اند. **سایر گزارشات :** 

**لیست اسناد حذف شده** :

با استفاده از این منو می توان لیست کلیه اسـنادي کـه بـین دو تـاریخ خـاص حـذف شـده اسـت را

مشاهده کرد. توجه کنید که فاکتورهایی که اصلاح می شوند نیز به عنوان اسناد حذف شـده در نظـر گرفته می شوند.

**اسناد ترکیبی ـ کل :**  کلیه اسنادي که براي حسابهاي کل در طول یـک روز صـادر شـده اسـت را جمـع مـی کنـد و بـراي سهولت در نوشتن دفتر کل و روزنامه می توان از این منو استفاده کرد. **اسناد ترکیبی ـ معین** : مانند اسناد ترکیبی کل می باشد با این تفاوت که براي حسابهاي معین نمایش داده می شود. **به دنبال مطلبی در اسناد** : براي دیدن اسنادي که شرح آنها شامل مطلب خاصی است می توان از این منو استفاده کرد.

**در جستجوي یک مبلغ در حسابها :** 

-1 در قسمت حساب کل ، حساب بدهکاران و بستانکاران را انتخاب کنید.

-2 مبلغ مورد نظر را در قسمت مبلغ تایپ کنید.

-3 در قسمت از تاریخ ـ تا تاریخ ، تاریخ مورد نظـر یعنـی 85/08/01 تـا 85/09/01 را تایـپ کنیـد و کلید مشاهده را فشار دهید.

طرف حسابهایی که این مبلغ در حساب آنها وجود داشته باشد براي شما به نمایش در می آیند.

### **جستجو در حسابهاي معین :**

با استفاده از این فرم می توانید حسابهاي معین خود به صورتیکه عنوان آن شامل حروف خاص و کـد آن با شماره خاصی شروع شود را جستجو کنید.

## **لیست بدهکاران + آدرس** :

با استفاده از این فرم می توانید لیست بدهکاران از گروههاي مختلـف طـرف حسـابها را در یـک بـازه زمانی مشخص کنید. که قابلیت چاپ اطلاعات وجود دارد.

**میزان خرید / فروش به طرف حسابها :** 

با استفاده از این فرم کلیه خریدهاو فروشهایی که به طرف حسابها در یک تاریخ خاص انجام داده ایـد به همراه نام ، کل مبلغ ، کل مبلغ خرید با چک و مجموع خرید نقدي این طرف حساب به نمایش در می آید.

**لیست فروش به طرف حسابها :** 

با استفاده از این فرم کلیه فروشهایی که بین یک بازه زمانی به یک طرف حساب داشـته ایـد نمـایش داده می شود. به طور مثال شما می خواهید کلیه فروشهایی که از تـاریخ 85/10/1 تـا 85/11/1 بـه آقاي x داشته اید را ببینید. براي این کار مراحل زیر را طی کنید: -1 در قسمت طرف حساب ، آقاي x را از لیست انتخاب کنید. -2 در قسمت تاریخ بازه زمانی مورد نظر را تایپ کرده و کلید مشاهده را فشار دهید. لیست اجناسی که تاکنون به این شخص فروخته شده براي شما به نمایش در می آید لیست فاکتورهاي یک طرف حساب: با استفاده از این فرم می توان لیست فاکتورهاي یک طرف حساب را در بازه زمانی خاص بـه نمـایش در آورد. **لیست ویژه فروش :** 

با استفاده از این فرم می توانید لیستی از فروش شـامل : نـام جـنس ، شـماره فـاکتور ، مبلـغ و .... را داشته باشید .

**مقایسه قیمتهاي خرید و فروش :** 

با استفاده از این فرم لیست کلیه اجناس در یک بازه زمانی خاص همراه با تاریخ ، کد ، قیمت خرید و فروش و تفاوت برحسب درصد براي شما نمایش داده می شود. که قابلیت چاپ اطلاعات وجود دارد.

## **لیست فروش اجناس :**

با استفاده از این فرم می توانید لیستی از اجناس فروش رفته را مشاهده نمایید .

**لیست خرید/ فروش** :

با استفاده از این فرم می توانید لیست خرید/ فروش اجناسی که نام ، مدل یا بارکد آنها شـامل حـرف یا رقم خاصی است را در یک بازه زمانی به نمایش در آورید که قابلیت چاپ اطلاعات وجود دارد. **گزارش عملکرد فروش روزانه** : با استفاده از این فرم می توانید گزارشی از فروش خود در یک بازه زمانی با وجود مبلغ نقـد ، نسـیه ، مبلغ کل و مبلغ چک خاصی را مشاهده کنید. که قابلیت چاپ اطلاعات وجود دارد.

# **گزارش فروش روزانه :**

با استفاده از این فرم میزان فروش تحصیلدار خود در یک تاریخ و همراه با شماره فاکتورها به نمـایش در می آورید. که قابلیت چاپ اطلاعات وجود دارد.

**مجموع فروش به تفکیک روز** :

با استفاده از این فرم می توانید لیست فروش اجناس را در تاریخ خاص به نمایش در آورد.

**لیست تفکیکی کالا هاي فروش رفته**:

با استفاده از این فرم می توانید لیست اجناس فروش رفته به همـراه نـام خریـدار و شـماره فـاکتور و شماره تماس مشتري و ..... را مشاهده نمایید .

## **گزارش تفکیکی مرجوعی :**

با وارد کردن نام طرف حساب و مشخص کردن بازه ي تاریخ و زدن کلید مشاهده شما ایـن امکـان را دارید که لیست مرجوعی هاي اجناس را مشاهده کنید.

**گزارش لیست مرجوعی هاي یک شخص**:

با وارد کردن نام طرف حساب و مشخص کردن بازه ي تاریخ و زدن کلید مشاهده شما ایـن امکـان را دارید که لیست مرجوعی هاي طرف حساب خود را مشاهده کنید.

**گزارش خدمات :** 

با استفاده از این فرم می توانید گزارشی از خدمات ارائه شده خود در یک تاریخ خاص که بـه حسـاب فروش ویژه اي (مثلاً سود فروش) واریز می شود را مشاهده کنید که مجموع فروش نیـز نمـایش داده می شود و قابلیت چاپ اطلاعات وجود دارد.
**گزارش تفکیکی کالا :** 

در صورتیکه شما براي فاکتورهاي خود تحصیلدار در نظـر گرفتـه ایـد بـا اسـتفاده از ایـن فـرم کلیـه فاکتورهایی که تحصیلدار در یک روز باید تحویل دهد را می آورید. نحوه عملکرد فرم به صـورت زیـر می باشد :

-1 از شماره ـ تا شماره : در این قسمت شماره فاکتورهایی که تحصیلدار باید تحویل دهـد را وارد کنید. -2 تاریخ : در این قسمت تاریخ را وارد کنید که به صورت پیش فرض تاریخ روز سیستم است. -3 تحصیلدار : در این قسمت نام تحصیلدار خود را از لیست انتخاب کنید و کلید مشاهده را فشار دهید. پس از نمایش لیست اجناسی که تحصیلدار باید تحویل بگیرد را چاپ کـرده و بـه تحصـیلدار تحویـل

دهید.

#### **لیست اجناس:**

در این قسمت شما می توانید با وارد کردن بارکد یا نام جنس یا مدل آن و زدن کلید مشاهده قیمـت فروش و قیمت فروش عمده را مشاهده کنید.

**لیست اجناس بر اساس بارکد:** 

در این قسمت شما می توانید لیست اجناس را فقط بر حسب بارکد داشته باشید.

**لیست فاکتورهاي فروش براساس روز**:

با استفاده از این فرم می توان لیست فاکتورهاي فروش را در بازه زمانی خاص به نمایش در آورد. کـه نحوه پرداخت فاکتور و نام طرف حساب نیز نمایش داده می شود.

**حواله انبار:** 

در این فرم شما می توانید با وارد کردن شماره سند یا تاریخ حواله هاي انجام شده به انبار را مشاهده کنید.

### **رسید انبار:**

در این فرم می توانید با وارد کردن شماره سند یا تاریخ رسید انبار را مشاهده کنید.

**گزارش ویژه موجودي انبار**:

با استفاده از این فرم می توان لیست اجناس موجود در انبار را براساس بارکد ، نام جنس یـا مـدل را به نمایش در آورد.

**گزارش تفکیکی موجودي انبار:** 

با استفاده از این فرم می توان لیست اجناس براساس بارکد ، نام جنس یا مدل را به نمایش در آورد.

## **موجودي اجناس بر اساس نام انبار:**

با استفاده از این فرم می توان لیست اجناس بر اساس نام انبـار انتخـابی بـه نمـایش در مـی آیـد.(در صورتیکه می خواهید لیست کلیه اجناس موجود در انبار انتخـابی نمـایش داده شـود در قسـمت نـام جنس، مدل و بارکد علامت " % " را ثبت کنید.)

در این فرم با وارد کردن بازه ي تاریخ شما این امکان را دارید که لیست کالا هاي فـروش رفتـه را بـه صورت تفکیکی مشاهده کنید.

**گزارش میزان فروش بازاریاب :** 

با استفاده از این گزارش می توانید میزان فروش هر بازاریاب در بازه زمانی خاص را مشاهده کنید. **گزارش خرید یا فروش به تفکیک انبار** : در این فرم می توانید با وارد کردن بازه زمانی ، نوع فاکتور ، انبار ، نام جنس ، بارکد ، مـدل گزارشـی از خرید ها و فروش ها را مشاهده کنید.

**گزارش خرید / فروش براساس گروه اجناس :** 

در این فرم می توانید با وارد کردن بازه زمانی ، نوع فـاکتور ، گـروه اجنـاس گزارشـی از خریـد هـا و فروش ها را مشاهده کنید.

**گزارش خرید / فروش براساس انبار**:

در این فرم می توانید با وارد کردن بازه زمانی ، نوع فاکتور ، نام انبارگزارشی از خرید ها و فـروش هـا را مشاهده کنید.

**گزارش خرید / فروش براساس صندوق** :

در این فرم می توانید با وارد کردن بازه زمانی ، نوع فـاکتور ، و نـام صـندوق گزارشـی از خریـد هـا و فروش ها را مشاهده کنید.

**چک هاي پرداختی برگشتی :** 

با استفاده از این فرم می توانید لیستی از چک هاي برگشتی خود را مشاهده نمایید .

**مشتریان بد حساب :** 

با استفاده از این فرم می توانید لیستی از مشتریان بد حساب ( چک هاي برگشتی و پـاس نشـده ) را مشاهده نمایید.

**میزان فروش بر اساس کاربر :** 

با استفاده از این گزارش می توانید میزان فروش هر کاربر را در بازه زمانی خاص مشاهده کنید.

**اطلاعات طرف حسابها :** 

با استفاده از این فرم می توانید لیستی از تمام طرف حسابهاي خود را مشاهده نمایید.

**مشاهده فاکتورهاي صادره (خرید / فروش):** 

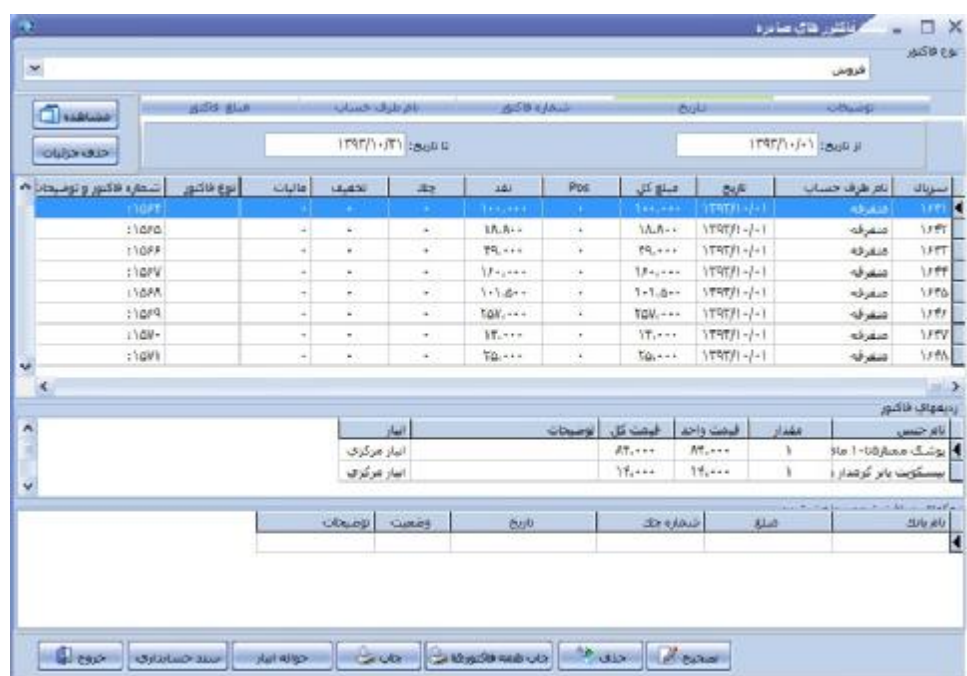

براي دیدن فاکتورهاي فروش و خرید وبرگشت از فروش و برگشت از خریدي که تاکنون در سیسـتم ثبت شده است به این صورت که در قسمت نوع فاکتور ، نوع فاکتور مشـخص مـی کنیـد. مـی تـوان فاکتورها را به 5 صورت متفاوت به نمایش در آورد :

- براساس توضیحات : با استفاده از ایـن قسـمت مـی تـوان مشـخص کـرد کـه فاکتورهـایی قسـمت توضیحات اجناس آنها شامل مطلب خاصی است براي ما نمایش داده شود.

- براساس تاریخ : فاکتورهایی که بین دو تاریخ خاص ثبت شده است را براي ما نمایش می دهد. - براساس شماره فاکتور : فاکتورهایی که شماره آنها بین دو شماره مشخص شده است را نمایش مـی دهد.

- براساس نام طرف حساب : کلیه فاکتورهایی که براي طرف حساب خاص ثبت شده است را نمـایش می دهد. (یعنی در این قسمت می توان فاکتورهاي مربوط به یک طرف حساب را مشخص کرد.) - براساس مبلغ فاکتور : فاکتورهایی که مبلغ آنها بین دو مبلغ تعیین شـده در ایـن قسـمت اسـت را نمایش می دهد.

با انتخاب هریک از گزینه هاي فوق و فشردن کلید مشاهده در کادر اول شماره فـاکتور ، تـاریخ ، نـام خریدار و ... به نمایش در می آید. در کادر وسط ردیفهاي فاکتور و در کادر پایین در صـورتیکه بـراي مبلغ فاکتور چکی دریافت کرده باشید. مشخصات چک نمـایش داده مـی شـود. شـما مـی توانیـد بـا انتخاب هر کدام از فاکتورهاي به نمایش در آمده اقدام به تصحیح و یا حذف آن نمایید و یا فاکتور یـا حواله آن را چاپ کنید.

**حواله هاي صادره و وارده :** 

براي دیدن کلیه حواله هایی که در یک تاریخ خاص وارد یا صادر شـده اسـت مـی تـوان از ایـن منـو استفاده کرد. گزارش به صورت حواله براي چه شخصی ، در چه تاریخی و با چه مبلغی صـادر یـا وارد شده است به نمایش در می آید که قابلیت چاپ هم دارد.

### **دفاتر چک :**

با استفاده از این منو می توانید گزارش دفترچه چک از جمله چکهـاي پرداخـت شـده و چـک هـاي سفید و ...را مشاهده کنید.

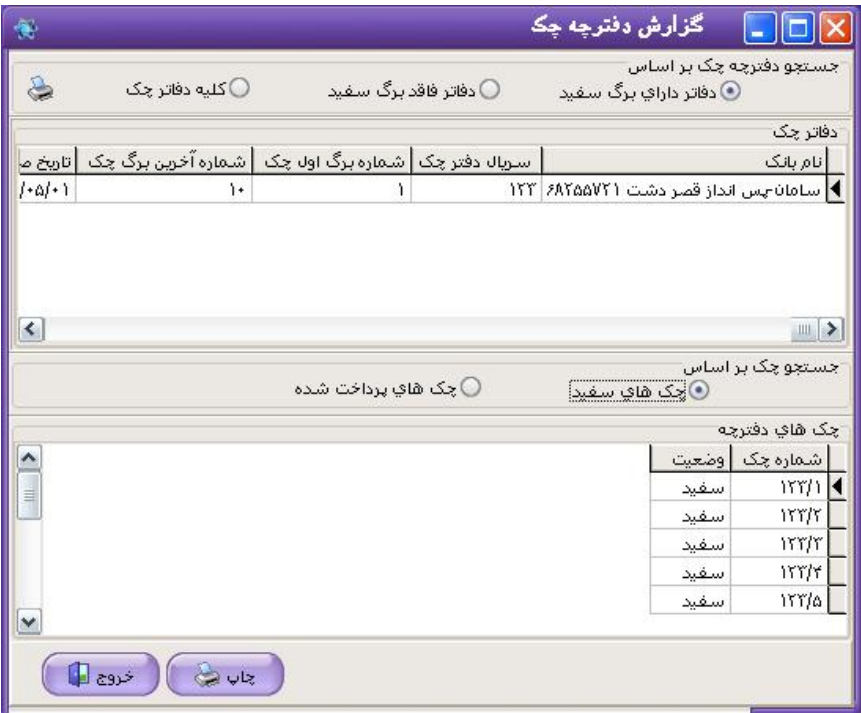

**شاخص کالا و گزارشات سود و زیان**:

با استفاده از این منو می توانید بهاي تمام شده کالا را به صورت ریز مشاهده کنید.

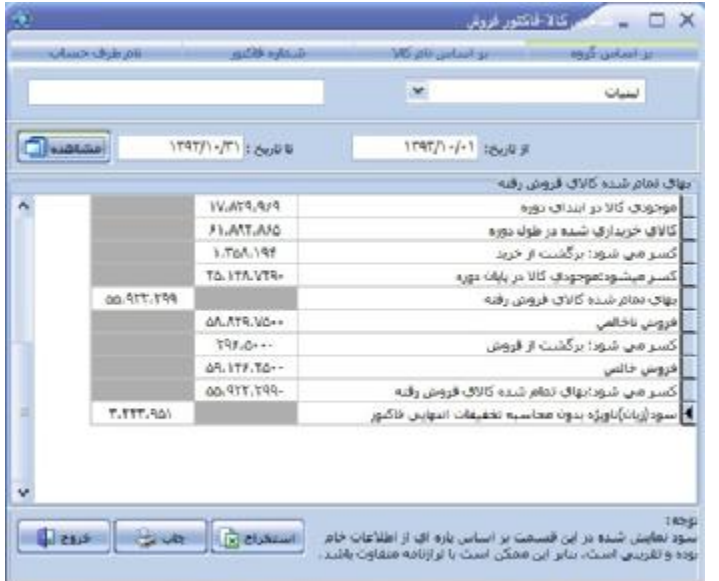

فرم شاخص کالا را می توان به یکی از چهار روش زیر به نمایش در آورد :

-1 بر اساس گروه : در کادر اول نام گروه جنس مورد نظر را انتخاب کنیـد و سـپس بـازه تاریخی را مشخص کرده و بر روي دکمه مشاهده کلیک کنید. -2 بر اساس نام کالا: در قسمت کد جنس کد جنس مورد نظر را وارد می کنید و یا جهت جستجوي کالاي مورد نظر کلید جستجو را فشار دهید. سـپس تـاریخ را وارد کـرده و کلید مشاهده را فشار دهید. -3 بر اساس شماره فاکتور: در این قسمت شماره فاکتور مورد نظر را وارد کرده و تـاریخ را مشخص کنید سپس کلید مشاهده را فشار دهید. -4 بر اساس نام طرف حساب : در این قسمت طرف حساب مورد نظر را از لیست انتخـاب کرده و تاریخ را مشخص کنید سپس کلید مشاهده را فشار دهید.

**میزان فروش اجناس** : میزان فروش اجناس در یک تاریخ خاص را به نمایش در می آورد که قابلیت چاپ اطلاعات نیز وجود دارد.

**میزان مرجوعی اجناس :**  در صورتیکه جنسی از فاکتور فروش مرجوع شـده باشـد ، بـا اسـتفاده از ایـن فـرم مـی تـوان تعـداد مرجوعی و مبلغ آن را به نمایش در آورد.

**ریز سود فاکتور** :

با استفاده از این آیتم می توانید سود هر فاکتور را به صورت جداگانه مشاهده کنید توجه فرمایید کـه سود هر فاکتور به قیمت فروش و خریدي که شما ثبت کرده اید بستگی دارد.

توجه : در قسمت محاسبه سود فاکتور خرید همانطور که مشاهده می کنید درآمـد احتمـالی فـاکتور خرید لحاظ شده است چون این درآمد بر اساس قیمت فروشی محاسبه می شود که شـما در تعریـف هر جنس در نظر گرفته اید ولی در هنگام فروش جنس امکـان دارد قیمـت را تغییـر دهیـد و جهـت مشاهده درآمد احتمالی فاکتور خرید باید سریال فاکتور خرید را جهت مشاهده وارد کرد.

**گزارش انبار :** 

با استفاده از این فرم می توان کلیه ورود و خروجهاي یک کالا را مشاهده کـرد. ابتـدا در قسـمت نـام انبار ، انباري که کالاي موجود در آن را می خواهید گزارش کنید از لیست انبارهـا انتخـاب کنیـد. در قسمت نام جنس و مدل ، جنس مورد نظر به همراه مدل آن را از لیسـت انتخـاب کنیـد. در قسـمت تاریخ بازه زمانی (تاریخی که می خواهید ورود و خروج جنس در آن را چک کنید) وارد کنید و کلیـد مشاهده را فشار دهید.

لیست کلیه ورودها (خریدها) و خروج هاي (فروش) کالاي مورد نظر به همراه شـماره سـند ، تـاریخ ، مقدار و شرح که مشخص می کند بابت چه چیزي جنس خارج یا وارد شده است به همراه تعداد باقی مانده پس از ثبت هر سند نمایش داده می شود. که قابلیت چاپ اطلاعات وجود دارد.

**موجودي ریالی انبارها :** 

اگر بخواهید موجودي انبار خود را براساس مبلغ محاسبه کنید از این فرم استفاده می کنیـد. در بـالا مشخص می کنید کلیه انبارها نمایش داده شـود یـا انبـار فعـال و در پـایین صـفحه مبلـغ براسـاس میانگین قیمت خرید و مجموع براساس قیمت فروش نمایش داده می شود. همچنـین بـا اسـتفاده از این فرم می توانید موجودي ریالی گروه خاصی از اجناس را مشاهده کنید.

> **گزارش ورود و خروج هاي روز انبار**: با استفاده از این فرم می توانید کلیه ورود و خروج هاي روز انبار را مشاهده نمایید .

**گزارش خرید و فروش** :

کلیه خریدها و فروش هاي یک جنس خاص در یک بازه زمانی را نمـایش مـی دهـد. کـه فـروش بـه همراه سود معامله نشان داده می شود.

می توان مشخص کرد که فقط خریدها و یا فقط فروش ها نمایش داده شـوند و همچنـین مـی تـوان مرتب سازي را براساس مقدار، سود ، قیمت خرید یا فروش انجام داد. از گزارشات این منـو مـی تـوان پرینت گرفت.

### **موجودي اجناس** :

در این فرم موجودي اجناس به نمایش در می آید. که مشخص می کنیم اجناس کلیه انبارها یا فقـط انبار فعال نمایش داده شود. اگر کلیه انبارها را انتخاب کنیم. نام انباري که جنس در آن موجود اسـت نمایش داده می شود و موجودي اجناس براساس واحد کوچکتر نمایش داده می شود.

**لیست اجناس مورد نیاز :**  لیست اجناسی که میزان آنها از مقداري که در قسمت حداقل موجودي مشخص کرده ایم کمتر است را به نمایش در می آورد و براساس آن می توان اجناس مورد نیاز را تهیه کرد.

**لیست اجناس مازاد :**  لیست اجناسی که میزان آنها از مقداري که در قسمت حداکثر موجودي مشـخص کـرده ایـم بیشـتر است را به نمایش در می آورد و براساس آن می توان از این اجناس خرید انجام نداد.

#### **اطلاعات :**

#### **طرف حساب جدید :**

با استفاده از این فرم می توانید طرف حسابهاي خود را براي سیستم تعریف کنید.

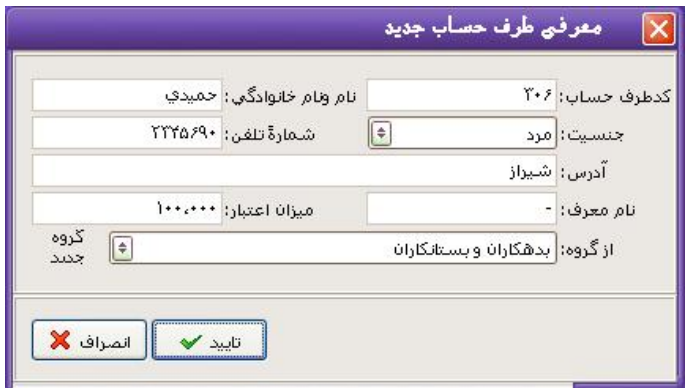

نحوه عملکرد فرم به صورت زیر می باشد :

- -1 کد طرف حساب : در این قسمت به صورت پیش فرض کدي براي طرف حساب در نظر گرفته می شود. این کد از 2 شروع می شود که کد 1 مربوط به افراد متفرقه است و خود سیستم بـه صورت اتوماتیک در نظر گرفته است. البته این کد قابل تغییر می باشد ولی توصـیه مـی شـود کد را تغییر ندهید چون ممکن است براي دو طرف حساب یک کـد در نظـر بگیریـد و برنامـه این مورد را از شما قبول نمی کند چون کد منحصر به فرد بوده و دو طرف حساب نمی توانند یک کد داشته باشند.
- -2 نام و نام خانوادگی : در این قسمت نام و نام خانوادگی طـرف حسـاب را وارد نمائیـد. (یـا هـر اسمی که براي طرف حساب خود در نظر گرفته اید مثل نام شرکت یا فروشگاه)
- -3 جنسیت : در این قسمت جنسیت طرف حساب شامل مرد ، زن ، شرکت یا خنثـی را انتخـاب نمائید. با انتخاب جنسیت در هنگام صدور فاکتور براي این طرف حساب کلمه آقاي ، خانم یـا شرکت در ابتداي نام طرف حساب قرار می گیرد.
- -4 شماره تلفن : در این قسمت شماره تماس طرف حساب را وارد نمائید. توجه داشته باشید کـه اولین رقم نمی تواند صفر باشد.
	- -5 آدرس : در این قسمت آدرس طرف حساب خود را وارد نمائید.
- -6 نام معرف : در صورتیکه طرف حساب از طرف شخصـی بـه شـما معرفـی شـده اسـت در ایـن قسمت نام معرف را وارد کنید. در غیر اینصورت در این قسمت خط تیره بگذارید.
- -7 میزان اعتبار : در این قسمت مشخص می کنید که شـخص تـا چـه میـزان مـی توانـد بـدون پرداخت وجه نقد از شما جنس خریداري کند. در صورتیکه مبلغ بیشتر از میزان اعتبـار شـود در قسمت فروش کادري که بدهکاري را نشان می دهد به رنگ قرمز در می آید. در صـورتیکه براي طرف حساب خود نمی خواهید اعتبار در نظر بگیرید در ایـن قسـمت عـدد یـک را وارد نمائید ، سیستم عدد صفر را از شما قبول نمی کند.
- -8 از گروه : در این قسمت گروه طرف حسـاب را انتخـاب نمائیـد. در صـورتیکه بخواهیـد گـروه جدیدي براي طرف حسابهاي خود در نظر بگیرید برروي کلید گروه جدید کلیک کنید. فرمـی براي شما باز می شود عنوان گروه و نوع آن را انتخاب کرده و کلید تأیید را فشـار دهیـد. لازم به ذکر است در این قسمت می توانید درصد تخفیف به گروه خاص از طرف حسابها را نیـز در نظر بگیرید.

در پایان جهت ثبت اطلاعات طرف حساب کلید تأیید را فشار دهید.

نکته : در صورت تعریف طرف حسابی با گروه جدید در بعضی از آیتم هاي صندوق شـامل "پرداخـت به طرف حساب" و "دریافت از طرف حساب" و همچنین در منو حسابداري ، حسـابهاي افتتاحیـه در قسمتهاي "وارد کردن بدهی از قبل مشتري" و "وارد کردن طلـب از قبـل مشـتري" طـرف حسـاب تعریف شده نمایش داده نمی شود و و فقط طرف حساب هاي زیر مجموعـه بـدهکاران و بسـتانکاران نمایش داده می شود.

## **توضیحات :**

- در صورتیکه شما براي فـروش هـاي خـود شخصـی را در نظـر گرفتـه ایـد (بازاریـاب) مـی توانیـد بازاریابهاي خود را به عنوان طرف حساب تعریف کنید به اینصورت که گروهی بـا عنـوان بازاریـاب در نظر گرفته و بازاریابهاي خود را زیر گروه آن تعریف کنید. همچنین می توانید آنها را به عنوان پرسنل نیز در نظر بگیرید.

### **تغییر اطلاعات طرف حسابها** :

با استفاده از این فرم می توانید اطلاعات طرف حسابهاي خود را تغییر دهید.

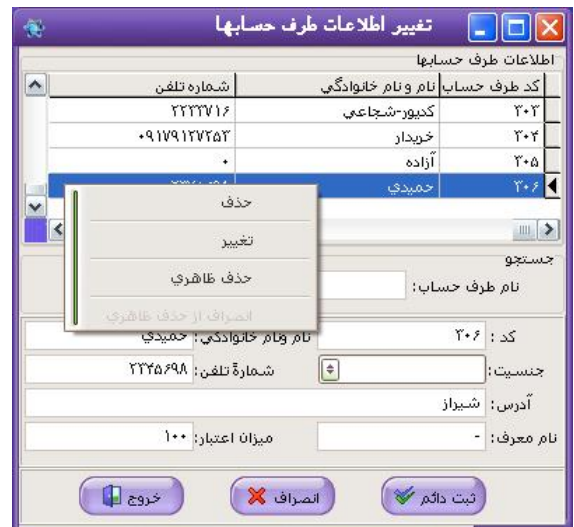

توجه داشته باشید که با استفاده از ایـن فـرم نمـی توانیـد گـروه طـرف حسـابها را تغییـر دهیـد. در صورتیکه به دنبال طرف حساب خاصی هستید می توانید جهت جستجو نام آن را در قسمت جسـتجو تایپ کرده و کلید جستجو را فشار دهید.

#### **توجه :**

- در صورت تغییر اطلاعات طرف حساب این تغییرات در کلیه اسنادي که تاکنون صـادر شـده اسـت اعمال می شود.

- در صورتیکه طرف حسابی را تعریف کرده اید و می خواهید آن را حذف کنید. اگر تاکنون سندي به اسم این شخص در سیستم ثبت نشده است با فشردن کلید سمت راسـت مـاوس مـی توانیـد گزینـه حذف را انتخاب کنید همچنین در صورتی که مانده حساب طرف حسابی صفر هست می توانید آن را حذف ظاهري کنید.

### **گروه طرف حسابها :**

با استفاده از این فرم می توانید ابتدا گروههاي طرف حساب را تعریف کنیـد و هنگـام تعریـف طـرف حساب جدید تنها گروه تعریف شده را از لیست انتخاب نمائید.

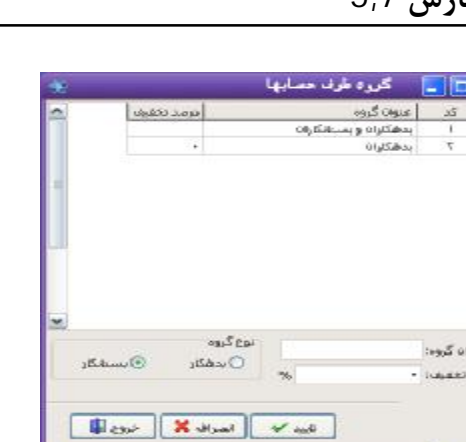

در صورتیکه زیر گروه ، گروه هاي تعریف شده طرف حسابی را وارد نکرده اید با اسـتفاده از ایـن فـرم می توانید گروه ها را حذف کنید.

**دفترچه تلفن :** 

با استفاده از این فرم می توانید تلفن هاي مورد نظرخود را به دفترچه تلفن اضافه نمایید .

در این فرم امکان حذف و ویرایش دفترچه تلفن و همچنین مشاهده صورت حساب ، طرف حسـاب را دارید.

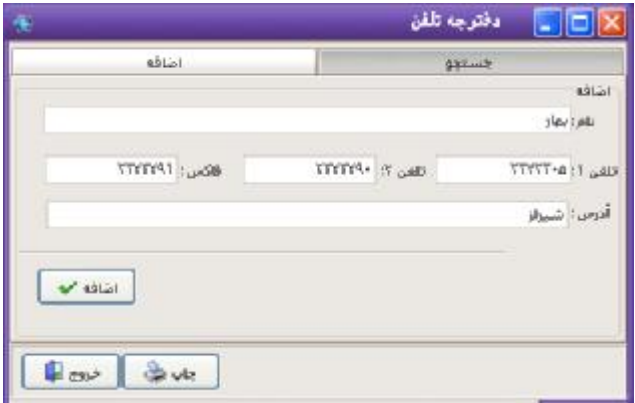

**معرفی اجناس جدید :** 

با استفاده از این فرم می توانید اجناس خود را براي سیستم معرفی کنید.

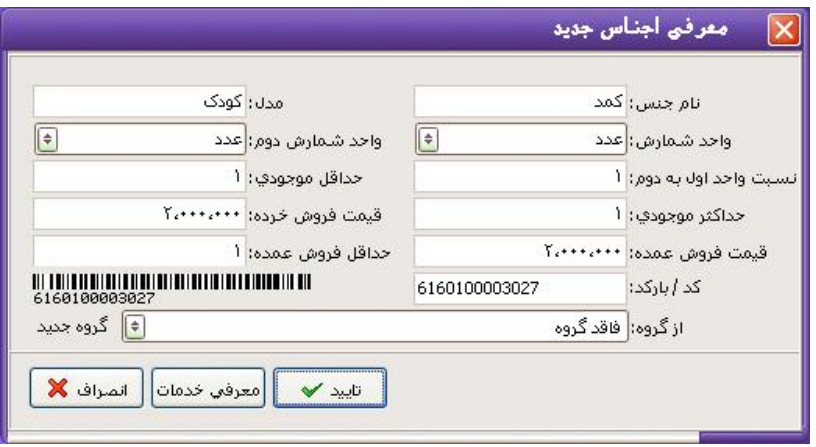

نحوه عملکرد فرم به صورت زیر می باشد :

- -1 نام جنس و مدل : در این قسمت نام و مدل جنس را وارد نمائید. -2 واحد شمارش : در این قسمت واحد شمارش جنس را مشخص کنید. در صورتیکه از دو واحـد شمارش براي اجناس خود استفاده می کنید یعنی هم به صورت خرده و هم به صـورت عمـده کار می کنید در این قسمت واحد شمارش کوچکتر را وارد کنید.( به عنوان مثـال شـما بـا دو واحد عدد و کارتن کار می کنید در این قسمت "عدد" را واردکنید.)
- -3 واحد شمارش دوم : در این قسمت واحد شمارش دوم یا واحد بزرگتر را وارد کنید.( به عنـوان مثال کارتن که واحد دوم و بزرگتر است را وارد کنید.)
- -4 نسبت واحد اول به دوم : در این قسمت مشخص می کنید که در واحد دوم چه تعداد از واحد اول وجود دارد. به عنوان مثال اگر با عدد و کارتن کار می کنید و هر کـارتن شـامل 40 عـدد است، نسبت واحد اول به دوم را 40 قرار دهید.در صورتیکه هر دو واحد شمارش یکسان باشـد نسبت واحد اول به دوم را یک قرار دهید.
- -5 حداقل موجودي : در این قسمت مشخص می کنید که اجنـاس از چـه تعـداد کمتـر شـد بـه عنوان جنس مورد نیاز به شما اعلام شود تا شما خرید انجام دهید. توجـه داشـته باشـید کـه تعداد وارد شده در این قسمت برحسب واحد کوچکتر (واحد شمارش اول) می باشد.
- -6 حداکثر موجودي : در این قسمت مشخص می کنید که اجناس از چه تعـداد بیشـتر شـد بـه عنوان جنس مازاد به شما اعلام شود تا شما از آن جنس خریدي نداشته باشید. توجـه داشـته باشید که تعداد وارد شده در این قسمت برحسـب واحـد شـمارش اول (واحـد کـوچکتر) مـی باشد.
- -7 قیمت فروش خرده : در این قسمت ، قیمت فروش خرده جـنس را وارد کنیـد. توجـه داشـته باشید که قیمت باید براساس واحد کـوچکتر باشـد یعنـی اگـر شـما بـا واحـدهاي "عـدد" و
- "کارتن" کار می کنید در این قسمت قیمت فروش یک عدد را وارد کنیـد. (بـه عنـوان مثـال شما یک عدد از جنس را 10،000 می فروشید.)
- -8 قیمت فروش عمده : در این قسمت مشخص می کنید قیمت فروش عمده جنس چـه مبلغـی است. یعنی اگر شما هم به صورت خرده کار می کنید هم عمده در اینجا قیمت عمـده جـنس را وارد کنید. که این قیمت براساس واحد شمارش اول می باشد.( به عنـوان مثـال شـما یـک عدد را 10،000 می فروشید ولی اگر کسی به تعـداد از شـما خریـد کـرد مـی خواهیـد یـک تخفیف کلی به آن بدهید و به جاي 10،000 با آنها 9،500 حساب کنید.)
- -9 حداقل فروش عمده : در این قسمت مشخص می کنید که اگر در فاکتور از چه تعـداد بیشـتر ثبت کردید با قیمت عمده براي طرف حساب ، حساب کند. مثلاً می خواهیـد شـخص اگـر از 10 عدد بیشتر خرید به آن تخفیف کلی بدهید یا با قیمت عمده با آنها حساب کنیـد. در ایـن قسمت عدد 10 را وارد کنید.
- -10 کد/ بارکد : در صورتیکه براي اجناس خود بارکد در نظر گرفته ایـد و مـی خواهیـد در هنگام خرید و فروش با این بارکد کار کنید ، بارکد را در این قسمت وارد کنید تعـداد ارقـامی که براي بارکد در نظر می گیرید حداقل باید 5 رقم باشد. توجه داشته باشـید کـه برنامـه بـه صورت اتوماتیک خود یک بارکد براي جنس در نظر گرفته است در صورتیکه با بارکد کار نمی کنید این قسمت را تغییر نداده و کلید Enter را فشار دهید. کد در نظر گرفته شـده در ایـن قسمت تنها براي یک جنس می باشد.
- -11 از گروه : در صورتیکه می خواهید اجناس خود را گروه بنـدي کنیـد در ایـن قسـمت گروه مورد نظر براي جنس را انتخاب کنید. براي تعریف گروه جدید براي اجناس برروي کلید "گروه جدید" کلیک کنید. فرمی باز می شود عنوان گـروه مـورد نظـر را وارد نمائیـد و کلیـد تأیید را فشار دهید.

**توضیحات :** 

- در صورتیکه شما واحد تولیدي هستید و از تعدادي جنس اولیه ، جنس جدیدي را تولید می کنیـد. در این فرم باید مواد اولیه و مواد تولیدي خود را وارد کنید و سپس ار منو پرونـده ، تبـدیل و تولیـد اقدام به تولید مواد از مواد اولیه کنید.

- در صورتیکه شما خدماتی هم به مشتري خود ارائه مـی دهیـد و مـی خواهیـد همزمـان بـا تعریـف اجناس خدمات خود را هم وارد کنید برروي کلید "خدمات" کلیـک کنیـد و خـدمات خـود را دقیقـاً مانند یک جنس وارد نمائید.

## **گروه اجناس** :

با استفاده از این فرم می توانید ابتدا گروههاي اجناس را در نظر گرفتـه و سـپس در قسـمت معرفـی اجناس تنها گروه را از لیست انتخاب نمائید. در قسمت عنوان گروه ، عنوان مورد نظر را تایپ کـرده و کلید تأیید را فشار دهید.

**معرفی خدمات :** 

با استفاده از این فرم می توانید خدماتی که به مشتریان ارائه می دهید را براي سیستم معرفی کنید.

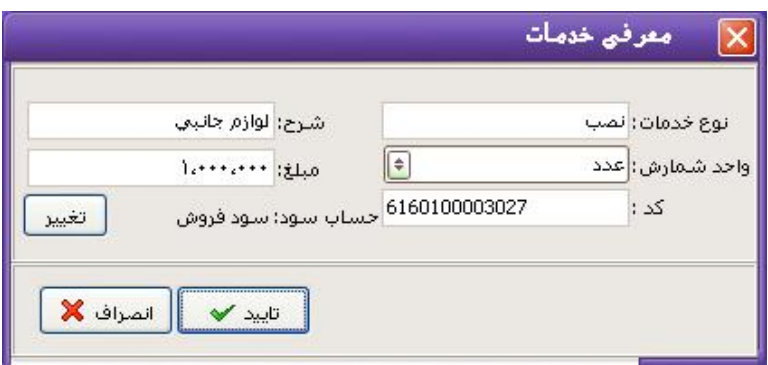

نحوه عملکرد فرم به صورت زیر می باشد :

-1 نوع خدمات : در این قسمت نوع خدمات یا نامی که براي خدمات خود در نظـر گرفتـه ایـد را وارد نمائید. که این قسمت در فاکتورها به عنوان نام جنس در نظر گرفته می شود. -2 شرح : در این قسمت شرحی بـراي خـدمات وارد نمائیـد کـه ایـن شـرح بـه عنـوان مـدل در فاکتورها آورده می شود.

-3 واحد شمارش : در این قسمت براي خدمات خود واحد شمارشی در نظـر بگیریـد.( بـه عنـوان مثال شما یک شرکت کامپیوتري هستید و خدماتی جهت تعمیر مانیتور یا کـیس انجـام مـی دهید در این قسمت واحد شمارش را دستگاه قرار دهید.) -4 مبلغ : در این قسمت مبلغی که بابت خدمات دریافت می کنید را وارد نمائید. -5 کد : در این قسمت می توانید براي خدمات خود مانند یک جنس کدي در نظر بگیرید. -6 در روبروي کادري که کد خدمات را در آن وارد می کنید حسابی با عنوان سود فروش در نظـر گرفته شده است که کل مبلغ خدمات به این حساب واریز مـی شـود بـراي تغییـر دادن ایـن حساب برروي کلید تغییر کلیک کنید و حساب کل و معین دلخواه را وارد کنید و کلید تأییـد را فشار دهید با خروج از فرم انتخاب حساب معین "حساب سـود فـروش" تغییـر مـی کنـد و حسابی که شما انتخاب کرده اید جایگزین این حساب می شود. در پایان جهت ثبت خدمات کلید تأیید را فشار دهید.

### **توضیحات :**

- در هنگام تغییر حساب می توانید حساب کل و معین جدید نیز براي خدمات تعریف کنید. - خدمات دقیقاً مانند یک جنس در فاکتورهاي شما آورده می شود و تنها تفـاوت آن بـا جـنس ایـن است که از شما موجودي نمی خواهد و شما از خدمات خریدي ندارید و تنها خدمات را می فروشید و کل مبلغ به عنوان سود یا درآمد در نظر گرفته می شود.

## **تغییر اطلاعات اجناس :**

با استفاده از این فرم می توانید اطلاعات اجناس خود را تغییر دهیـد. اگـر بـه دنبـال جـنس خاصـی هستید می توانید نام یا مدل جنس را در قسمت جستجو تایپ کنید و کلید جستجو را فشار دهید. تا مکان نما برروي جنس مورد نظر قرار بگیرد. با انتخاب جنس کلیه اطلاعات آن نمایش داده می شـود که می توانید آنها را تغییر دهید.

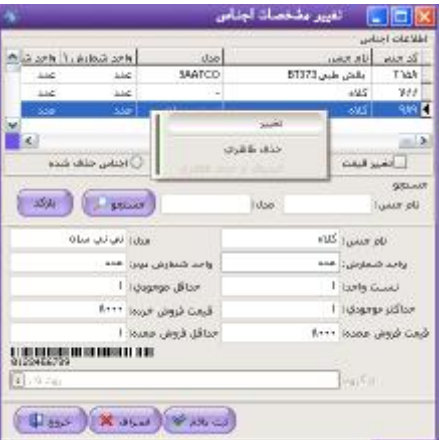

**توضیحات :** 

- در صورتیکه جنس انتخابی شما خدمات باشد تنها قسمتهایی کـه در هنگـام معرفـی خـدمات وارد کرده اید فعال می باشد.

- اگر بخواهید جنسی را حذف ظاهري کنید در صورتیکه موجودي جنس صـفر باشـد بـرروي جـنس کلید سمت راست ماوس را فشار دهید و گزینـه حـذف ظـاهري را انتخـاب کنیـد. جـنس از لیسـت اجناس موجود حذف و به لیست اجناس حذف شده انتقال می یابد.

- جهت انصراف از حذف یک جنس ابتدا در زیر لیست اجناس گزینه اجناس حـذف شـده را انتخـاب نمائید. از لیست به نمایش در آمده جنس مورد نظر را انتخاب و برروي آن کلید سمت راسـت مـاوس را فشار دهید و گزینه انصراف از حذف ظاهري را انتخاب کنید. تا جنس به لیست اجناس موجود بـاز گردانده شود.

- در صورتیکه اطلاعات جنس را تغییر دهید این تغییر در کلیه اسنادي که تاکنون براي ایـن جـنس صادر شده اعمال می شود.

- براي مرتب کردن اجناس می توانید برروي عنوان هر ستونی که می خواهیـد اجنـاس براسـاس آن مرتب شود کلیک کنید.( به عنوان مثال اگر می خواهید اجنـاس برحسـب نـام مرتـب شـوند بـرروي عبارت "نام جنس" در بالاي ستون نام جنس ها کلیک کنید.)

- در صورت انتخاب گزینه "تغییر قیمت فروش" نشانه گر موس مستقیم بـه قسـمت قیمـت فـروش خرده می رود و تغییر قیمت سریعتر انجام می گیرد. - در صورت نیاز به تغییر و یا اضافه کردن بارکد جنس به منو اطلاعات قسمت، تنظیم بارکد مراجعـه کنید.

**تغییر سریع قیمت فروش :** 

با استفاده از این فرم می توانید قیمت فروش اجناس را تغییر دهید. با کلیک بر روي قیمت هر جنس و مبلغ مورد نظر خورد را با کیبورد وارد کنید و بعد از تغییر قیمت هاي اجناس بر روي کلیـد تاییـد کلیک کنید.

**تنظیم بارکد:** 

در این فرم امکان تعیین چند بارکد براي یک جنس وجود دارد اگر گزینـه بارکـد پـیش فـرض تیـک خورده باشد آن بارکد به عنوان بارکد پیش فرض جنس خواهد شد در غیر این صورت آن بارکـد بـه عنوان بارکد ثانویه ي جنس انتخاب می شود . در صورت نیاز براي تعریف بارکـد جدیـد مـی تـوان از این فرم استفاده کرد همچنین براي حذف هر بارکد روي بارکـد مـورد نظـر کلیـک کـرده و بارکـد را حذف کنید توجه فرمایید که بارکد پیش فرض را نمی توان حذف کرد و براي حذف بارکد باید بارکـد دیگري را به عنوان بارکد پیش فرض انتخاب کرد و سپس بارکد مورد نظر را حذف کـرد. بـراي ثبـت بارکدي به عنوان بارکد پیش فرض باید بر روي بارکد مورد نظر کلیـک راسـت کـرده و گزینـه بارکـد پیش فرض را انتخاب کنید.

**افتتاحیه** :

 **موجودي اجناس در زمان افتتاحیه** :

در این قسمت می توانید موجودي و قیمت خرید اجناسی که در افتتاحیـه اشـتباه وارد کـرده ایـد را اصلاح کنید. **تذکر** : به هیچ وجه موجودي و قیمت خرید اجناس جدید را در ایـن قسـمت وارد نکنیـد و فقـط از طریق فاکتور خرید جهت ثبت موجودي و قیمت خرید اجناس جدید اقدام کنید.

**انبار جدید :** 

با استفاده از این فرم می توانید انبار جدیدي براي سیستم تعریف کنید. به صورت پیش فرض انبـاري با عنوان انبار مرکزي در نظر گرفته شده است در صورتیکه شما بیش از یک انبار دارید بـا اسـتفاده از این فرم می توانید انبار جدید براي سیستم تعریف کنید اما توجه داشته باشید که در صورتیکه انباري تعریف کنید دیگر نمی توانید آن را حذف کنید و این انبار براي همیشه در سیستم باقی مـی مانـد. توصیه می شود در صورتیکه تنها با یک انبار کار می کنید انبار جدیدي براي سیستم تعریف نکنید.

- جهت تغییر نام انبار بر روي نام انبار کلیک کرده و گزینه تغییر نام را انتخـاب کنیـد و بعـد از وارد کردن نام جدید دکمه بلی را بزنید.

**حساب بانکی جدید :** 

با استفاده از این فرم می توانید حسابهاي بانکی خود را براي سیستم تعریف کنید.

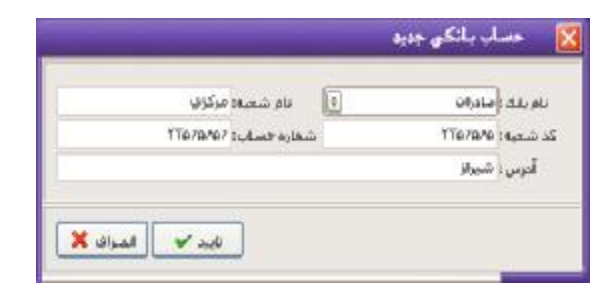

نحوه عملکرد فرم به صورت زیر می باشد :

-1 نام بانک : در این قسمت نام بانک را از لیست انتخاب کنید. در صورتیکه نام بانک جزء نامهاي پیش فرض نمی باشد نام بانک را در این قسمت تایپ کنید. -2 نام شعبه : در این قسمت نام شعبه بانک را وارد نمائید.( به عنوان مثال مرکزي) -3 شماره شعبه : در این قسمت شماره شعبه را وارد نمائید. توجـه داشـته باشـید کـه تنهـا مـی توانید عدد وارد نمائید. -4 شماره حساب : در این قسمت شماره حساب را وارد نمائید. شماره حساب شما فقط می توانـد عدد باشد و سایر علامات را نمی توانید وارد کنید.

## **تغییر اطلاعات حسابهاي بانکی :**

با استفاده از این فرم می توانید اطلاعات حساب بانکی خود را تغییر دهید.

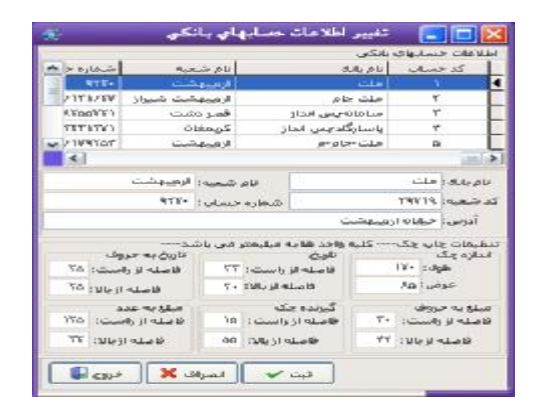

با توجه به اینکه برنامه قابلیت چاپ مشخصات چک شامل مبلغ، تاریخ، نام طرف حساب و .. بـر روي چک را نیز در نظر گرفته است براي انجام تنظیمات چاپ چک نیز از این فرم اسـتفاده نمائیـد. نحـوه عملکرد فرم به صورت زیر می باشد :

- -1 لیست کلیه بانکهاي تعریف شده در کادري نمایش داده می شود بانک مورد نظـر را از لیسـت انتخاب کنید تا مشخصات آن در قسمتهاي مربوطه قرار گیرد. تغییرات لازم را انجـام دهیـد و جهت ثبت اطلاعات در کلیه فرمهاي برنامه کلید ثبت دائم را فشار دهید.
- -2 در قسمت تنظیمات چاپ چک ، اندازه چک و فاصله هاي حـروف و ارقـام را بـر اسـاس چـک صادر شده از طرف همان بانک مشخص کنید. توجه داشته باشید که تمامی واحـدها برحسـب میلیمتر می باشد.

**توضیحات :** 

- با ورود اندازه هاي چک در قسمت تنظیمات چاپ چک پس از صـدور هـر چـک پرداختـی از شـما پرسیده می شود که می خواهید چک را چاپ کنید یا خیر ؟

- پس از انجام تنظیمات چاپ چک براي اینکه مطمئن شوید هر قسمت در جاي خود قرار می گیـرد یک کاغذ با ابعاد چک ببرید و در چاپگر قرار دهید و بعد برگ اصلی چک را در چاپگر قرار دهید. - با انتخاب هر حساب بانکی در قسمت تنظیمات چاپ چک مشخصات برگ چک مربـوط بـه همـان بانک را وارد نمائید.

- براي ثبت تغییرات در کلیه فرمهاي برنامه حتماً کلید ثبت دائم را فشار دهیـد. در صـورت انتخـاب کلید ثبت موقت تغییرات تنها در این فرم اعمال می شود و با خروج از این فـرم اطلاعـات دوبـاره بـه صورت قبل باز می گردد.

**حذف و تغییرکد حسابهاي کل ، معین و تفضیلی** :

با استفاده از این فرم می توانید کدهاي تعیین شده براي حسابهاي کـل ، معـین و تفضـیلی را تغییـر دهید. همچنین می توانید از لیست حسابهاي به نمایش در آمده پرینت بگیرید. در صورتیکه عنوان یا کد حساب را تغییر دادید جهت ثبت تغییرات گزینه "ثبت تغییرات" را انتخاب نمائید.

**تنظیمات :** 

### **تنظیم فاکتور :**

با استفاده از این فرم شکل ظاهري فاکتور فروش را مشخص می کنید. توجه داشته باشید که بـا ایـن فرم تنها مشخص می کنید که فاکتور شما با چه ظـاهر و تنظیمـاتی بـه چـاپ برسـد. پـس از انجـام تنظیمات در این قسمت با زدن هر فاکتور فروش در هنگام چاپ فاکتور بـا تنظیمـات انجـام شـده در این قسمت چاپ می شود. نحوه عملکرد فرم به صورت زیر می باشد :

-1 سربرگ :

-1-1 ردیف اول : در این قسمت نام شرکت یا فروشگاه خود را وارد نمائید.

-2-1 ردیف دوم : در این قسمت مشخصـه خاصـی از شـرکت و فروشـگاه خـود وارد نمائیـد. در صورتیکه نمایندگی جنس خاصی هستید مـی توانیـد عنـوان نماینـدگی را در ایـن قسـمت وارد نمائید یا اینکه آدرس فروشگاه یا شرکت خود را وارد نمائید.

-3-1 تلفن : در این قسمت شماره تماس شرکت یا فروشگاه خود را وارد نمائید.

-4-1 انتخاب آرم : در صورتیکه براي شرکت یا فروشگاه خود آرمی در نظر گرفتـه ایـد کـه مـی خواهید این آرم در بالاي فاکتورهاي شما زده شود ، مسیر آرم را از ایـن قسـمت انتخـاب کنیـد. توجه داشته باشید که پسوند آرم حتماً باید bmp. باشد. پس از انتخاب آرم کلید تأیید را فشـار دهید.

-5-1 حذف آرم : در صورتیکه در بعضی از فاکتورها نمی خواهید آرم درج شود با استفاده از این گزینه قبل از ثبت فاکتور می توانید آرم را از بالاي فاکتور حذف کنید.

-2 بدنه فاکتور :

-1-2 قیمت واحد ، مبلغ کل : در این قسمت مشخص می کنید کـه مبلـغ کـل و قیمـت واحـد نشان داده شود یا خیر ؟ براي نمایش گزینه مورد نظر در کادر کنار آن کلیک کرده تا فعال شود. در غیر اینصورت تیک این قسمت را بردارید.

-3 گزارشات نهائی :

-1-3 در این قسمت مشخص می کنید که تخفیف ، پرداختی نقدي ، چک ، مانده به نمـایش در آیند یا خیر ؟ که با انتخاب هر یک (فعال کردن) در پائین فاکتور نمایش داده می شود.

-2-3 مانده حساب تا تاریخ : در صورتیکه این قسمت را فعال کنید مانده حساب ، طرف حسـاب تا تاریخی که این فاکتور را صادر می کنید نمایش داده می شود.

-3-3 فاکتور کامل/ فقط اطلاعات : در صورتیکه گزینه فاکتور کامل را انتخـاب کنیـد همـراه بـا خط کشی و تمام اطلاعات نمایش داده می شود و در صورتیکه گزینه فقـط اطلاعـات را انتخـاب کنید فقط اطلاعات فاکتور نمایش داده می شود. کـه بـه طـور معمـول گزینـه فـاکتور کامـل را انتخاب می کنند.

-4 پیغام انتهاي فاکتور : در این قسمت براي انتهاي فاکتور خود پیغامی در نظر می گیریـد. کـه ایـن پیغام در انتهاي تمام فاکتورهاي شما چاپ می شود.

در پایان جهت ثبت اطلاعات کلید تأیید را فشار دهید.

**تنظیمات ویژه فاکتور :**  با استفاده از این می توانید سایز و فونت قسمت هاي مختلف فاکتورخرید و فروش را تغییر دهید . **استفاده از فونت پر رنگ:**  در صورتیکه این گزینه فعال باشد تمام متون روي فرم ها به صورت تیره مشخص می شود. **مشاهده پیش نمایش قبل از چاپ اطلاعات :**  در صورتیکه این گزینه را فعال کنید قبل از چاپ گزارشات توسط چاپگر پـیش نمایشـی از آن نشـان داده می شود و منتظر دریافت تأییدیه چاپ می شود. **خط کشی افق در چاپ سایر گزارشات**  چناتچه این گزینه را فعال کنید در گزارشهاي قسمت سایر گزارشات خط کشی افقـی رسـم خواهـد شد . **خط کشی عمودي در چاپ سایر گزارشات** 

چناتچه این گزینه را فعال کنید در گزارشهاي قسمت سایر گزارشات خط کشی عمودي رسم خواهد شد.

**طراحی فاکتور :** 

چنانچه این گزینه در حالت انتخاب باشد هنگام چپ فاکتور در پنجره تنظیمات چـاپ نـوع کاغـذ را 4A قرار دهید فرم مربوط به طراحی فاکتور ( Report Fast( باز می شود.

#### **سایر تنظیمات :**

با استفاده از این فرم می توانید تنظیماتی از قبیل اعـلام کمبـود موجـودي ، دوره مـالی و ... را بـراي سیستم انجام دهید. نحوه عملکرد فرم به صورت زیر می باشد :

-1 دوره هاي مالی : در این قسمت مشخص می کنید که دوره مالی شما چند ماهه باشد. کـه بـه صورت معمول 6 ماه یا 12 ماه در نظر گرفته می شود.

- -2 اعلام کمبود موجودي بانکی : در این قسمت مشخص می کنید که از چنـد روز قبـل از موعـد چکها در صورتیکه بانک کمبود موجودي دارد به شما اعلام شود. بـه عنـوان مثـال شـما مـی خواهید از 5 روز قبل از موعد چکها به شما اعلام کمبود موجودي شود. در این قسمت عدد 5 را وارد کنید. از 5 روز قبل از موعد چکها مبلغ کلیه چکهاي پرداختی از یـک بانـک را بـا هـم جمع می کند و با موجودي بانک چک می کند در صـورتیکه موجـودي بانـک از مبلـغ چکهـا کمتر باشد به صورت پیغام چشمک زن به شما اعلام کمبود موجودي می کند.
- -3 اعلام وصول چک : در این قسمت مشخص می کنید که چند روز قبـل از موعـد وصـول چـک هاي پرداختی به شما اعلام شود. به عنوان مثال شما می خواهید از 5 روز قبل از موعد چکهـا به شما اعلام شود. در این قسمت عدد 5 را وارد کنید. از 5 روز قبل از موعد چکها بـه صـورت پیغام چشمک زن به شما اعلام وصول چک می کند.
- -4 واحد پول : در این قسمت واحد پول سیستم را مشخص می کنید.( به عنوان مثال "ریال" ) -5 نوع کاغذ چاپگر : در این قسمت نوع کاغذ مصرفی چاپگر خـود را مشـخص کنیـد و در پایـان براي ثبت اطلاعات کلید تأیید را فشار دهید.

توجه : براي مشاهده هشدارها بر روي صفحه، حتما باید گزینه هاي "اعلام کمبـود موجـودي" و "اعلام چکهاي قابل وصول" در منو تنظیمات را تیک بزارید.

**پیام خوش آمد نمایشگر:** 

چنانچه به سیستم دستگاه نمایشگر وصل نمایید و این گزینه را فعال کنید پیام خوش آمد را بر روي دستگاه نمایش می دهد .

**چاپ چک حرفه اي :** 

با فعال کردن این گزینه هنگام چاپ چک پنجره اي براي طراحی چک باز می شود.

**پرسش همیشگی انتخاب دوره مالی** 

با فعال کردن این گزینه همیشه هنگام وارد شدن به برنامه پنجره انتخاب دوره مـالی را نمـایش مـی دهد .

> **تغییر عنوان دوره مالی:**  با انتخاب این گزینه می توان عنوان دوره مالی فعال را تغییر داد.

**تغییر تاریخ شروع دوره مالی:** 

در این قسمت شما می توانید تاریخ جدید شروع دوره مالی را وارد کنید.

**تغییر تاریخ پایان دوره مالی:** 

در این قسمت شما می توانید تاریخ جدیدپایان دوره مالی را وارد کنید.

**اعلام کمبود موجودي :** 

با فعال کردن این گزینه و مشخص کردن تعداد روز در منوي سایر تنظیمات به شما به صورت پیغـام چشمک زن اعلام کمبود موجودي می کند.

## **اعلام چکهاي قابل وصول** :

با فعال کردن این گزینه مشخص کردن تعداد روز در منوي سایر تنظیمات در صورت وجود چک قابل وصول به صورت پیغام چشمک زن به شما اعلام می کند.

### **وصول چک هنگام صدور** :

با فعال کردن این گزینه هنگام ثبت چک اتوماتیک وصول می شود.دقت کنید که در صـورت انتخـاب این گزینه پس از ثبت چک، چک مورد نظر وصول شده (چک هاي دریافتی به حساب صندوق وصول می شود) و دیگر امکان انصراف از وصول، تصحیح و حذف چک را نخواهید داشت

#### **محدودیت تاریخ :**

با فعال کردن این گزینه پنجره اي باز می شود که از شما تعـداد روز را مـی خواهیـد در ایـن پنجـره تعداد روزي را که می خواهید تمام گروه کاربران به غیر از مدیر امکان گـرفتن گـزارش تـا قبـل از ان زمان را نداشته باشند وارد نمایید.این عدد به صورت پیش فرض 3 هست یعنی کاربران فقـط امکـان مشاهده گزارش هاي 3 روز قبل تا حالا را دارند.

**فروش اقساطی :**  در صورتیکه این گزینه را فعال کنید به منوي فروش قسمتی با عنوان نوع معامله اضافه مـی شـود.که می توانید فروش اقساطی داشته باشید. **تسویه پیش فرض فاکتور به صورت غیر نقدي :** 

**سئوال هنگام خروج :** 

**سهم بازاریاب در فاکتور فروش :** 

با فعال کردن این گزینه پس از ثبت هر فاکتور فروش سهم بازاریاب از شما پرسیده می شود. **جزئیات قیمتها هنگام فروش :**  با فعال کردن این گزینه هنگام صدور فاکتور فروش در قسمت قیمت واحـد گزارشـی شـامل آخـرین قیمت خرید ، آخرین قیمت فروش به طرف حساب و میانگین قیمت خرید نشان داده می شود. **فاکتور امانی:** 

اگر این گزینه تیک خورده باشد هنگام ثبت فاکتور فروش پرسیده می شود که آیا فاکتور امانی است یا خیر.

دقت کنید که در صورت ثبت فاکتور به صورت امانی حساب تفضیلی زیر مجموعـه آن طـرف حسـاب تعریف می شود و مبلغ به حساب آن ثبت می شود.

در صورتیکه این گزینه را فعال کنید تسویه فاکتورهاي خرید و فـروش را بـه صـورت غیـر نقـدي (در قسمت مانده) در نظر می گیرد. در غیر اینصورت پیش فرض برنامه کل مبلغ را به صورت نقدي فرض می کند.

**تهیه نسخه پشتیبان هنگام خروج :**  با فعال کردن این گزینه هر زمان که می خواهیـد از برنامـه خـارج شـوید فرمـی بـراي تهیـه نسـخه پشتیبان باز می شود و منتظر می ماند تا شما مسیر تهیه نسخه پشتیبان را وارد کنید.

با انتخاب این گزینه هر زمان که می خواهید از برنامه خارج شوید سئوالی مبنی بر تأییدیـه خـروج از شما پرسیده می شود.

**پخش صدا هنگام ورود یا خروج :**  با فعال کردن این گزینه هنگام ورود به برنامه یا خروج از آن صدایی براي شما پخش می شود.

**نقش زمینه :** 

با استفاده از این منو می توانید نقش زمینه برنامه را تغییر دهید. توجه داشته باشید که پسـوند فایـل شما حتماً باید bmp. باشد. در کادر سمت چپ مسیر فایل دلخواه را مشـخص کنیـد کلیـه فایلهـاي bmp. در کادر سمت راست قرار می گیرد. فایل مورد نظـر را انتخـاب کـرده و کلیـد تأییـد را فشـار دهید.

### **نقش ظاهر :**

با استفاده از این فرم می توانید از بین نما یه ها موجود ظاهر نرم افزار را تغییر دهید .

#### **محل سرویس دهنده :**

در صورتیکه از نسخه تحت شبکه برنامه استفاده می کنید. در این قسمت آدرس سـرور برنامـه را وارد کنید در غیر اینصورت این قسمت باید خالی باشد.

**عملیات دوره اي:**  این گزینه بیشتر براي موسسه اي استفاده می شود که در هـر زمـان حسـابداري چنـدین موسسـه را انجام می دهند. براي نسخه تک موسسه اي این منو کاربردي زیادي ندارد.

**انتخاب دوره هاي مالی**  در این قسمت دوره مالی را می توان انتخاب کرد و از دوره مالی به دوره مالی دیگري رفت.

**انبار گردانی:**  هر گونه تغییري در موجودي انبار که با مقدار واقعی موجود مطابقت ندارد را از طریـق انبـار گردانـی تصحیح می کنیم.

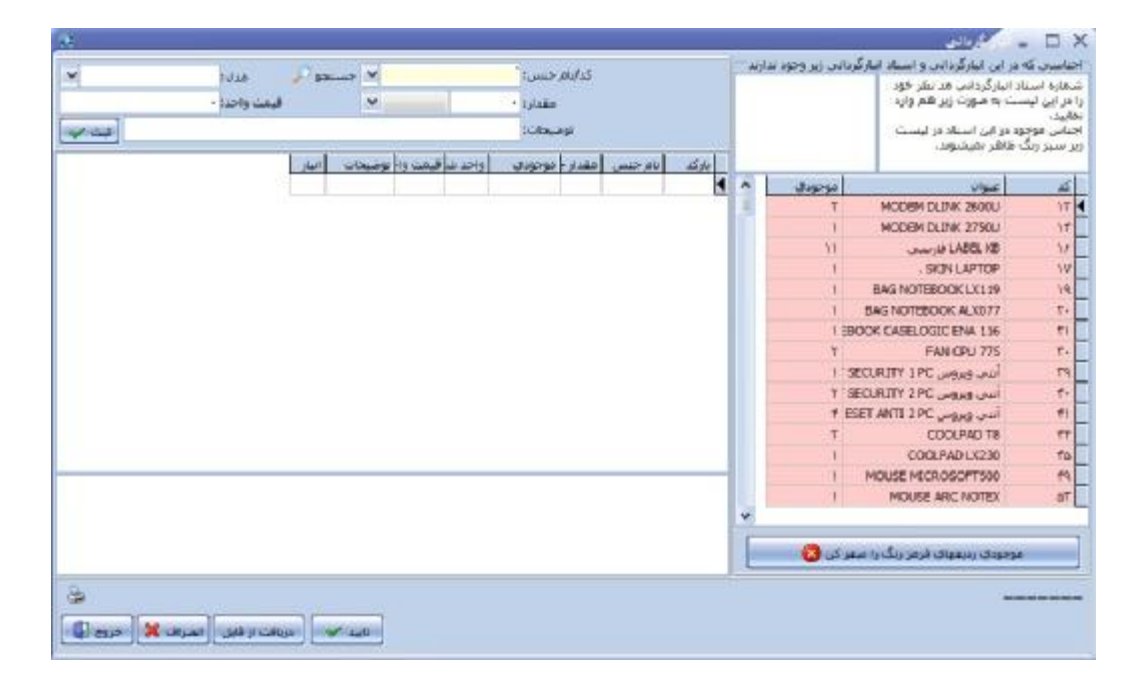

براي تغییر موجودي هر کدام از جنس ها در قسمت نام جنس و مدل، جـنس مـورد نظـر را انتخـاب نمایید و در قسمت مقدار، مقدا صحیح جنس را وارد نمایید چنانچه تعداد جـنس وارد شـده کمتـر از موجودي فعلی جنس باشدکادر قیمت واحد بصورت اتوماتیک میانگین قیمـت خریـد را نمـایش مـی دهد و چنانچه مقدار وارد شده بیشتر از موجودي فعلی جنس باشـد کـادر قیمـت واحـد منتظـر وارد کردن قیمت واحد می باشد که به عنوان قیمت خرید در نظر گرفته می شـود، بـا فشـار دادن دکمـه ثبت جنس مورد نظر ثبت می گردد این کار را تا وارد کردن کلیه اجناس مورد نظر ادامه دهید .بـراي ثبت تغییرات دکمه تایید را انتخاب نمایید .

در سمت راست پنجره، موجودي تمام جنس ها نشان داده می شود کـه در زیـر آن دکمـه اي وجـود دارد که با زدن این دکمه موجودي تمام جنس هایی که قرمز رنگ هستند (جنسـهایی کـه هنـوز در این قسمت موجودي آن ها اصلاح نشده است) صفر می شود.

توجه داشته باشید که در صورت مشاهده مغایرت بین موجودي اجناس در سیستم با موجودي واقعـی اجناس در مرحله اول از طریق گزارش انبار باید اقدام به مشخص شدن کسـري یـا اضـافی موجـودي شوید و آن را از طریق ثبت فاکتور فروش یا خرید فراموش شده برطـرف کنیـد و در آخـر در صـورت عدم مشخص شدن علت مغایرت اقدام به انبارگردانی کنید چون انبارگردانی اثر منفی در سود و زیـان شما می گذارد.

**ایجاد دوره مالی بعد :**  با این گزینه می توان دوره مالی بعد جهت انتقال دوره را ایجاد کرد. **انتقال سر فصل ها و تعاریف به دوره بعد**: با انتخاب این گزینه تمام سر فصل ها و .... به دوره مالی بعد انتقال پیدا می کند. **انتقال مانده حسابها و موجودي ها به دوره بعد** :

با انتخاب این گزینه تمام مانده حساب ها وبستانکاري ها و بدهکاري ها و .... به دوره مالی بعد انتقال پیدا می کند.

> **انصراف از دوره مالی بعد ایجاد شده** : با استفاده از این گزینه می توانید از دوره مالی که ایجاد کرده اید انصراف دهید.

**غیر فعال نمودن دوره جاري و فعال نمودن دوره بعد** : با استفاده از گزینه دوره مالی جاري را غیر فعال نموده و دوره مالی بعـد را فعـال مـی سـازید توجـه داشته باشید که با ایجاد دوره مالی بعد و انتقال اطلاعات دیگر اقدام به ثبـت اطلاعـات در دوره مـالی

قبلی نکنید.. **حذف تعاریف استفاده نشده در این دوره مالی :** 

تمامی حسابهایی که از ابتدایی دوره تا کنون هیچ سندي نداشته اند ، حـذف مـی گـردد کـه شـامل اجناس، طرف حساب ها، حساب هاي بانکی و پرسنل می باشد و قابل انتخاب است.

# **حذف اطلاعات دوره مالی:**

با انتخاب این گزینه کلیه اطلاعات مالی شامل سندها حذف شده و تنها اطلاعـات تعریفـی اجنـاس، طرف حسابها، حساب هاي بانکی و ... براي شما نگه داشته می شود.

**پشتیبانی :** 

## **تهیه نسخه پشتیبان :**

با انجام این عمل کلیه اطلاعات شما در مکان دیگري از حافظه جانبی بایگانی می شـود و در صـورت نیاز می توانید آنها را مشاهده نموده و یا بازگردانید. جهت انجـام ایـن عملیـات مراحـل زیـر را انجـام دهید.(بهترین روش پیشنهادي استفاده از Disk Flash USB می باشد.)

-1 از منوي پشتیبانی گزینه تهیه نسخه پشتیبان را انتخاب نمائید. -2 از لیست مشاهده شده ، مکانی که نسخه پشتیبان را در آن ذخیره می کنید مشخص نمائید. -3 جهت ثبت اطلاعات کلید تأیید را فشار دهید.

**مشاهده اطلاعات پشتیبان :** 

گاهی اوقات لازم می شود که نسخه هاي پشتیبان را مشاهده نموده یا از آنها گـزارش بگیریـد. بـدین منظور می توانید از منوي پشتیبانی گزینه مشاهده نسخه پشتیبان را انتخاب نمائید. پس از آن محـل ذخیره اطلاعات پشتیبان را به سیستم معرفی نموده و کلید تأیید را بفشـارید. پـس از فشـردن کلیـد تأیید به شما اعلام می شود که برنامه در حال استفاده از اطلاعات پشتیبان است و با ورود مجـدد بـه برنامه تمام قسمتهاي برنامه به جز منوي گزارشات و پشتیبانی غیرفعال می باشند. براي خروج از این حالت و برگشت به برنامه اصلی در منوي پشتیبانی نسخه پشتیبان را غیر فعال کنید.

### **بازیابی اطلاعات پشتیبان:**

به وسیله ي این فرم شما می توانید نسخه ي پشتیبانی که از منو تنظیمات خود تهیه کرده اید را بـاز گردانید

## **تهیه ي نسخه ي پشتیبانی از تنظیمات نرم افزار:**

به وسیله ي این فرم شما می توانید از منوي تنظیمات خود یک نسخه ي پشتیبانی داشته باشـید تـا اگر در مواقعی براي مدت کوتاهی تنظیمات خود را تغییر دادید دوباره بتوانید آن را بـه صـورت اولیـه باز گردانید.

**بازیابی تنظیمات از نسخه ي پشتیبان:**  به وسیله ي این فرم شما می توانید نسخه ي پشتیبانی که از منو تنظیمات خود تهیه کرده اید را بـاز گردانید.

## **وینا**

این منو فقط در مواردي که به اینترنت وصل هستید قابل مشاهده هست.

#### **ارتباط با ما**

در این قسمت می توانید موارد مورد نیاز جهت ارتباط با شرکت را بیان کنید.

### **عضویت در وینا**

در این قسمت می توانید با ورود اطلاعات خود، در سامانه وینا عضو شوید و از خدماتی کنونی و خدماتی که در آینده توسط این سامانه ارائه می شود استفاده کنید.

### **گزارش پشتیبانی**

در این قسمت می توانید گزارش پشتیبانی هاي ارائه شده به شما توسط بخش پشتیبانی شرکت فناوري اطلاعات فراگستر را مشاهده کنید و میزان پشتیبانی ارائه شد را مشاهده کنید همچنین قادر به تمدید پشتیبانی آنلاین در این قسمت خواهید بود.

## **دانلود آخرین بروزرسانی**

در این قسمت می توانید لیست آخرین آپدیت هاي ارائه شده به همراه لیست تغییرات اعمال شده را مشاهده کنید.

لازم به ذکر است که آپدیت هاي ارائه شده فقط براي کاربرانی که پشتیبانی دارند قابل دانلود است.

## **کاربر :**

### **کاربر جدید :**

با استفاده از این فرم کاربران خود را براي سیستم معرفـی مـی کنیـد. بـراي تعریـف یـک کـاربر بـه اطلاعات زیر نیازمندید :

- -1 نام و نام خانوادگی : نام و نام خانوادگی کاربر جدید را وارد نمائید. -2 نام اپراتوري : نام اپراتوري نامی است که جهت ورود به سیسـتم بـه آن نیازمنـد هسـتید و بـا حروف بزرگ انگلیسی مشخص می شود. -3 سطح دسترسی : در این قسمت سطح دسترسی مورد نظر براي اپراتور را مشـخص مـی کنـیم که جهت تغییر در سطح دسترسی ایجاد شده به قسمت تعیین سطح دسترسی در همین منـو مراجعه می کنیم.
- -4 کلمه عبور : رمز مربوط به کاربر است که به همراه نام اپراتوري در هنگـام ورود بـه سیسـتم از وي درخواست می شود و در هر دو کادر باید به صورت یکسان وارد شود..

-5 در انتها کلید تأیید را جهت ثبت اطلاعات فشار دهید.

توجه : به دلایل امنیتی پس از معرفی یک کاربر به سیستم ، امکان حذف آن وجود ندارد بنـابراین در اضافه نمودن کاربران جدید به سیستم نهایت دقت را مبذول فرمائید

**تغییر رمز :** 

با استفاده از این فرم می توانیـد کلمـه رمـز کـاربران را تغییـر دهیـد و یـا بـراي کـاربر ارشـد خـود (ADMIN (کلمه رمز در نظر بگیرید. همچنین با استفاده از این فرم می توانید مشخصات کـاربران را نیز تغییر دهید.

### **تعیین سطح دسترسی :**

با توجه به اینکه برنامه قابلیت چند کاربره بودن را داراست. با استفاده از این فرم مشخص مـی کنیـد که کاربر با سطح دسترسی مشخص شده به چه قسمتهایی از برنامـه دسترسـی داشـته باشـد. سـطح دسترسی کاربران در 5 سطح در نظر گرفته شده است که سطح 1 مربـوط بـه مـدیر یـا کـاربر ارشـد (ADMIN) می باشد.

جهت تغییر سایر سطوح دسترسی ، سطح دسترسی مورد نظـر را انتخـاب نمـوده و سـپس مشـخص نمائید که یک کاربر با این سطح دسترسی ، مجاز به استفاده از چه قسمتهائی می باشد. در انتها کلید تأیید را جهت ثبت اطلاعات بفشارید.

در این قسمت می توانید سطح دسترسی جدید نیز ایجاد کنید.

#### **سطح دسترسی انبارها :**

با تعریف هر کاربر جدید براي سیستم باید تعیین کنید که کاربري با سطح دسترسی تعیین شـده بـه کدامیک از انبارهاي سیستم دسترسی داشته باشد. سطح دسترسـی مـورد نظـر را از لیسـت انتخـاب نمائید. سپس انباري که می خواهید کاربري با این سطح دسترسی به آن دسترسی داشـته باشـد را از لیست سمت راست انتخاب کرده و سپس کلید اضافه به لیست را انتخاب نمائید تا بـه لیسـت سـمت چپ اضافه شود.

در صورتیکه به کاربري که تعریف می کنید دسترسی انبار ندهید زمانیکه کاربر با نـام اپراتـوري خـود وارد سیستم می شود موجودي تمام کالاها صفر می باشد. پس هر زمـان کـه کـاربري بـراي سیسـتم تعریف می کنید حتماً به آن دسترسی انبار نیز بدهید.

## **تعیین سطح دسترسی حسابهاي معین:**

با تعریف هر کاربر جدید براي سیستم باید تعیین کنید که کاربري با سطح دسترسی تعیین شـده بـه کدامیک از حسابهاي معین دسترسی داشته باشد . سطح دسترسـی مـورد نظـر را از لیسـت انتخـاب نمائید و کلید مشاهده سطح دسترسی را فشار دهید. لیست حسابهاي معین نمایش داده می شود . بر روي حسابهایی را که نمی خواهید دسترسی داشته باشد دوبار کلیلک نمائید.

> **تعیین طرف حساب پیش فرض فاکتور :**  در این قسمت می توانید طرف حساب پیش فرض براي فاکتور ها را انتخاب کنیم.

# **سئوالات متداول و پاسخ آنها :**

-1 برنامه به صورت کامل نصب شده است ولی هنگام ورود به برنامه اعلام میشود "کلمه عبور یافـت نشـد" بـراي ورود چه کلمه عبوري وارد کنیم ؟

جواب : فارسی سیستم به صورت کامل تنظیم نشده اسـت. بـراي رفـع مشـکل از منـوي start گزینـه control panel را انتخاب کنید. گزینه Language and Regional را انتخاب کنیـد. در ایـن منـو در تـب Regional option قسمت اول را Farsi و قسـمت پـائین (Location (را Iran قـرار دهیـد. در تـب Language قسـمت support language Supplemental را تیک بزنید ممکن است پس از تیک زدن گزینه از شـما CD وینـدوز XP خواسته شود. CD را درون درایو قرار داده و فقط گزینه OK را انتخاب کنید. در تب آخـر یعنـی Advanced قسمت اول را Farsi قرار دهید پس از انجام تنظیمات سیسـتم خـود را Restart کنیـد. پـس از ورود مجـدد بـه سیستم این تنظیمات را مجدداً چک کرده و سپس وارد برنامه شوید.

براي ورود به برنامه براي اولین بار نام اپراتوري ADMIN و کلمه عبور خالی در نظر گرفته شده اسـت کـه پـس از ورود به برنامه می توان این رمز یا حتی نام اپراتوري را تغییر داد.

-2 در قسمت افتتاحیه موجودي بانک یا صندوق خود را اشتباه وارد کرده ایم. چگونه این موجودي را تصحیح کنیم ؟

جواب : در کلیه قسمتهاي افتتاحیه براي تغییر یا رفتن به قسمتی که قبلاً آن را رد کرده اید برروي مربعـی کـه در کنار گزینه مورد نظر قرار دارد و تیک خورده است مجدد کلیک کنید تا فرم مربوطه مجدداً باز شـود. بـراي تغییـر موجودي بانک یا صندوق فرم موجودي را باز کرده و موجودي بانک یا صندوق را تغییر دهید. ولی توجه داشـته بـا بازکردن این فرم موجودي کلیه بانکها و صندوق صفر می شود و شما باید موجودي را مجدد وارد کنید. در صورتیکه قصد دارید با واحد ریال کار کنید موجودیهاي این قسمت را نیز به ریال وارد کنید.

-3 در افتتاحیه موجودي صندوق و بانک خود را نمی خواهیم وارد کنیم ولی با زدن کلید انصراف از این فرم خـارج نمی شویم ؟

جواب : در کلیه مراحل افتتاحیه با زدن کلید انصراف می توانید بدون ورود اطلاعـات از فـرم خـارج شـوید. تنهـا از منوهاي موجودي نقد و بانک، مانده طرف حسابها ، موجودي اجناس نمی توان با زدن کلید انصراف گذشت. در این منوها براي اینکه مرحله تیک خورده و شما به مرحله بعد مراجعه کنید باید حتماً کلید تأیید را فشار دهید.

-4 هنگام افتتاحیه مانده طرف حسابها را چگونه وارد کنیم ؟

جواب : وارد کردن مانده طرف حسابها یکی از مهمترین مراحل افتتاحیه به شمار می رود. توجه داشـته باشـید کـه مانده شامل خالص پولی است که طرف حساب به شما پرداخت نکرده است. به عنوان مثال اگر طرف حسـاب مبلـغ 500،000 از شما خرید کرده است و این مبلغ را به صورت 100،000 نقد ، 300،000 چک و مـابقی را بـه عنـوان

بدهکاري یا حساب دفتري شخص در نظر گرفته اید براي ثبت مانده در قسمت افتتاحیه تنها خالص حساب دفتري یعنی 100،000 را به عنوان بدهکاري شخص در نظـر گرفتـه و در فـرم مانـده حسـاب طـرف حسـابها در قسـمت افتتاحیه ثبت می کنیم.

هنگام ورود مانده طرف حسابها در صورتیکه شخص باید به شما پول پرداخت کند مبلغ را جزء بدهکاري قرار داده و طرف بستانکار را صفر قرار دهید. و در صورتیکه شما باید بـه طـرف حسـاب مبلغـی پرداخـت کنیـد مبلـغ را جـزء بستانکاري وارد کرده و قسمت بدهکار را صفر قرار دهید. پس از ورود مانده کلیه طرف حسابها کلید تأیید را جهـت ثبت اطلاعات فشار دهید.

توجه داشته باشید تنها به طرف حسابهایی که خودتان تعریف کرده اید مانده بدهید.

-5 در صورتیکه زمان افتتاحیه اطلاعات یکی از طرف حسابها را اشتباه وارد کرده باشیم، چگونه می توان این اشتباه را اصلاح کرد؟

جواب : در فرم افتتاحیه و در کنار گزینه طرف حساب جدید آیکونی وجود دارد که اگر برروي آن کلیک کنید فـرم تغییر اطلاعات طرف حسابها باز می شود. طرف حساب موردنظر را پیدا کرده و اطلاعات آن را تغییر دهید در پایان کلید ثبت دائم را جهت ثبت اطلاعات فشار دهید.

-6 زمان افتتاحیه تعدادي جنس وارد کرده ایم ولی این اجناس را لازم نداریم یا اطلاعات آن ها اشـتباه اسـت. ایـن تغییرات را چگونه اعمال کنیم ؟

جواب : در فرم افتتاحیه و در کنار گزینه مشخصات اجناس آیکونی وجود دارد که اگر برروي آن کلیک کنیـد فـرم تغییر اطلاعات اجناس باز می شود. اجناسی که می خواهید حذف شـود را یکـی یکـی انتخـاب کـرده و بـرروي آن کلیک سمت راست کنید. گزینه حذف ظاهري را انتخاب کنید تا اجناس مورد نظر یکی یکی حذف ظاهري شوند و از لیست اجناس موجود به لیست اجناس حذف شده در همان فرم منتقل شوند که مجددا با مراجعه به فرم اجناس حذف شده و کلیک راست بر روي جنس با زدن گزینه انصراف از حذف ظاهري مجـدد بـه لیسـت اجنـاس موجـود اضافه شود. در صورتیکه بخواهید جنس را تغییر دهید برروي جنس مورد نظر کلیک کنید تا اطلاعات آن در کـادر پائین ظاهر شود تغییرات لازم را اعمال کرده و کلید ثبت دائم را فشار دهید.

نکته : هم در افتتاحیه و هم در نرم افزار در صورتی می توان اجناس را حذف ظاهري کرد که موجـودي آنهـا صـفر باشد.

-7 چکها را زمان افتتاحیه چگونه ثبت کنیم ؟

جواب : براي ثبت چکهاي دریافتی و پرداختی در زمان افتتاحیه باید مراحل را یکی یکی طی کـرده تـا بـه قسـمت چکهاي دریافتی یا پرداختی برسید. در این قسمت چکهایی را که از طرف حساب دریافت یا بـه آن پرداخـت کـرده اید را ثبت می کنید. توجه داشته باشید که چکهایی که هنوز وصول نشده اند و در سیسـتم موجـود هسـتند را در زمان افتتاحیه ثبت می کنید. در صورتیکه چکهاي که وصول شده اند را نیـز مـی خواهیـد ثبـت کنیـد اگـر چـک پرداختی است مبلغ را به موجودي بانک صادر کننده چک اضافه کنید و اگر چک دریافتی است مبلغ را از جائی که می خواهید مبلغ به آن واریز شود کم کنید. تا پس از ورود به برنامه و اعلام وصول چک مبلغ کسر یا اضافه شود.

-8 موجودي اجناس در زمان افتتاحیه به کدام انبار ارسال می شود ؟

جواب : کلیه موجودي اجناس که شما در زمان افتتاحیه در فرم موجودي اجناس وارد می کنید به انبار مرکـزي یـا انباري که سیستم به عنوان انبار فعال در نظر گرفته است وارد می شود. پس از ورود به برنامه در صورتیکه انبارهاي دیگري دارید اجناس را با استفاده از فرم ارسال به سایر انبارها در منوي پرونده به انبار مورد نظر ارسال می کنید.

-9 موجودي اجناس را در افتتاحیه چگونه وارد کنیم ؟

جواب : در فرم افتتاحیه با ورود به فرم موجودي اجناس ، تعداد اجناس موجود در انبار خود را وارد می کنید. توجه داشته باشید که مقدار اجناس براساس واحد شمارش اول یا واحد کوچکتر وارد می شود. قیمتی که در این قسـمت وارد می کنید قیمتی است که خود شما کالا را خریداري کرده اید. قیمـت خریـد را دقیـق وارد کنیـد زیـرا مـا بـه التفاوت قیمت خرید و فروش براي شما به عنوان سود در نظر گرفته می شود. موجودي کلیه اجنـاس خـود را وارد کنید و در انتها کلید تأیید را جهت ثبت اطلاعات فشار دهید.

-10 فاکتور خریدي صادر کرده ایم بعد از ثبت فاکتور متوجه می شویم که چنـد ردیـف از اجنـاس را اشـتباه وارد کرده ایم براي حذف یا اصلاح این اشتباهات چه عملی انجام دهیم ؟

جواب : ابتدا از منوي گزارشات گزینه مشاهده فاکتورهاي صادره (خرید و فروش) را انتخاب کنیـد. در قسـمت نـوع فاکتور ، فاکتور خرید را انتخاب کنید سپس فاکتور مورد نظر را براساس یکی از گزینه هاي تاریخ ، توضیحات ، نـام طرف حساب و ... پیدا کنید. فاکتور مورد نظر را انتخاب کرده و دکمه تصحیح را در پایین همین پنجره زده و سپس دکمه بله را بزنید یا ردیف خرید فاکتور را یادداشت کرده و از این منو خارج شوید. سپس فاکتور خریدي را باز کرده و کلید تصحیح را فشار دهید. ردیف خرید مورد نظر را وارد کرده و کلید تأیید را فشار دهید. فاکتور مـورد نظـر بـه صورت کامل نشان داده می شود تصحیحات لازم را انجام دهید. توجه داشته باشید که با تصحیح یک فاکتور قسمت مبالغ را حتماً دوباره وارد کنید.

-11 براي حذف فاکتور خرید باید چه کاري انجام دهیم ؟
جواب : براي حذف یک فاکتور خرید ابتدا از منوي گزارشات مشاهده فاکتورهاي صادره (خرید و فروش) را انتخـاب کنید. در قسمت نوع فاکتور ، فاکتور خرید را انتخاب کنید سپس فاکتور مورد نظر را براساس یکـی از گزینـه هـاي تاریخ ، توضیحات ، نام طرف حساب و ... پیدا کنید. فاکتور مورد نظر را انتخاب کـرده و دکمـه حـذف را در پـایین همین پنجره زده سئوالی مبنی بر حذف فاکتور خرید و کلیه اسناد پرسیده می شود بـا انتخـاب گزینـه بلـی کلیـه اطلاعات فاکتور و اسناد وابسته به آن حذف می شود. یا ردیف خرید فاکتور مورد نظر را پیـدا کـرده و ایـن فـرم را ببندید. فاکتور خریدي باز کرده و کلید حذف را فشار دهید. ردیف خرید را وارد کرده و کلید تأیید را فشـار دهیـد. سئوالی مبنی بر حذف فاکتور خرید و کلیه اسناد پرسیده می شود با انتخاب گزینـه بلـی کلیـه اطلاعـات فـاکتور و اسناد وابسته به آن حذف می شود.

-12 در زمان فاکتور خرید متوجه می شویم که یکی از اجناس خود را تعریف نکرده ایم. براي تعریف جنس در این منو چگونه عمل کنیم ؟

جواب : نام و مدل جنس را در قسمت مربوطه وارد کنید و سپس کلید ثبت را فشار دهید. از شما پرسیده می شود که این جنس وجود ندارد آیا اطلاعات آن را ثبت می کنید کلید بلی را فشار دهید. مشخصات جنس را وارد کرده و کلید تأیید را جهت ثبت اطلاعات جنس فشار دهید سپس از فرم معرفی اجناس خارج شوید. در فاکتور خرید یکبار به قسمت نام فروشنده رفته و مجدداً به قسمت اجناس بگردید جنس مورد نظر به لیست اضافه شده است جنس را همراه با مقدار و قیمت ثبت کنید و کلیه ردیفهاي فاکتور را نیز وارد کنید. در انتها کلید تأیید را جهت ثبت فاکتور خرید فشار دهید.

-13 فاکتور فروشی صادر کرده ایم پس از مدتی می خواهیم این فاکتور را به دلیل اشتباهات حذف کنـیم از کـدام منو می توان این عمل را انجام داد ؟

جواب : براي حذف یک فاکتور فروش ابتدا از منوي گزارشات مشاهده فاکتورهاي صادره (خرید و فروش) را انتخاب کنید. در قسمت نوع فاکتور ، فاکتور فروش را انتخاب کنید سپس فاکتور مورد نظر را براساس یکی از گزینـه هـاي تاریخ ، توضیحات ، نام طرف حساب و ... پیدا کنید. فاکتور مورد نظر را انتخاب کـرده و دکمـه حـذف را در پـایین همین پنجره زده سئوالی مبنی بر حذف فاکتور خرید و کلیه اسناد پرسیده می شود بـا انتخـاب گزینـه بلـی کلیـه اطلاعات فاکتور و اسناد وابسته به آن حذف می شود. یا فاکتور فروشی باز کرده و کلید حذف را انتخـاب کنیـد. بـا وارد کردن شماره فاکتور سئوالی مبنی بر تأیید حذف از شما پرسیده می شود با انتخاب کلمه بلـی فـاکتور و تمـام اسناد وابسته به آن حذف می شوند.

-14 در صورتیکه در فاکتور فروش طرف حساب جزء لیست نباشد چگونه آن را تعریف کنیم ؟

جواب : در فاکتورهاي خرید و فروش در صورتیکه طرف حساب ، جزء طـرف حسـابهاي قبلـی شـما باشـد آن را از لیست طرف حسابها انتخاب می کنید. حال اگر طرف حساب جدید باشد نام آن را در قسمت نام خریدار تایپ کنید با فشردن کلید Enter قسمت مانده حساب تبدیل به کلید براي تعریف طرف حساب می شود. در صورتیکه تسویه حساب فاکتور به صورت نقدي باشد لزومی ندارد که طرف حساب را براي سیستم معرفـی کنیـد ولـی بـا ایـن کـار فاکتور به حساب متفرقه ثبت می شود و در صورتحساب متفرقه قابل مشاهده است ولی در صورتیکه مبلغ فاکتور به صورت چک یا مانده در نظر گرفته شود باید طرف حساب را براي سیستم تعریف کنید. که با ورود به فـرم مربوطـه تمام قسمتها را براي معرفی طرف حساب تکمیل می کنید.

-15 براي اجناس خود توضیحاتی در نظر گرفته ایم و می خواهیم این توضـیحات در فـاکتور چـاپ شـود. چگونـه تنظیمات را انجام دهیم ؟

جواب : براي این امر زمانی که فاکتور را کامل وارد کردید و کلید تأیید را براي چاپ فاکتور فشار دادید. در کـادري که براي تنظیمات چاپ باز می شود. در قسمت چاپگر، چاپگر خود را انتخاب کنید. در قسـمت نـوع کاغـذ، گزینـه سایر را انتخاب کنید و در قسمت عرض کاغذ براساس اینکه فاکتور را در چه سایزي می خواهید چاپ کنید عـرض را وارد کنید توجه داشته باشید که عرض برحسب میلیمتر می باشد. سایر تنظیمات چاپ را انجام داده و کلید تأیید را فشار دهید.

-16 براي رفتن به فاکتور موقتی که هنوز ثبت نکرده ایم چگونه عمل کنیم ؟

جواب : با وارد کردن هر فاکتور موقت تا زمانیکه فاکتور را ثبت نکرده اید لیست کلیـه فاکتورهـاي موقـت در کـادر کنار فاکتور نمایش داده می شود.کلیدي که براي فاکتور موقت ثبت نشده در نظر گرفته شده براساس نام خریدار یا فروشنده اي است که شما براي فاکتور در نظر گرفته اید. برروي نام مورد نظر کلیک کنید تـا فـاکتور نمـایش داده شود. جهت ثبت فاکتور قسمت مبالغ را تکمیل کرده و کلید تأیید را فشار دهید.

-17 در صورتیکه موجودي اجناس در نرم افزار با موجودي انبار اصلی متفاوت باشد. بـراي پیـدا کـردن کسـري یـا اضافی به کدام قسمت مراجعه شود ؟

جواب : براي پیدا کردن این کسري باید از کلیه ورود و خروجهاي این جنس گزارش تهیه شود تا مشخص شود که در کجا خروج اجناسی که در انبار کم است ثبت نشده است. براي این کار از منوي گزارشات ، گزینه گزارش انبار را انتخاب کنید. در قسمت انبار مشخص کنید که این جنس در چه انباري وجود داشته است. در قسمت نام و مـدل ، مشخصات جنس را وارد کنید. در قسمت از تاریخ ـ تا تاریخ بازه زمانی را مشخص کنیـد و کلیـد مشـاهده را فشـار دهید. در این فرم کلیه ورودها (خریدها) و کلیه خروج ها (فروش ها) همراه با تاریخ و شماره فاکتور نشان داده می شود.

-18 چگونه می توان شکل فاکتور فروش را تغییر داد ؟

جواب : از منوي تنظیمات گزینه تنظیمات فاکتور را انتخاب کنید. در ردیف اول نام فروشگاه یا شرکت خود را درج نمائید. در ردیف دوم مشخصه اي از شرکت یا فروشگاه یا اگر آدرس سایت دارید، آدرس سایت خود را وارد نمائیـد. در قسمت تلفن، شماره تماس خود را وارد نمائید. در قسـمت انتخـاب آرم ، در صـورتیکه آرمـی بـراي شـرکت یـا فروشگاه خود در نظر گرفته اید و این آرم در سیستم وجود دارد مسیر فایل را انتخاب نموده و کلید تأییـد را فشـار دهید. توجه داشته باشید که پسوند فایل شما حتماً باید Bmp باشد. در صورتیکه هریک از قسمتهاي قیمت واحد و مبلغ کل را غیر فعال کنید این ستون خالی و حذف می شود. در قسمت عنوان سایر مبالغ دریـافتی عنـوانی بـراي مبالغی که اضافه دریافت می کنید در نظر بگیرید که معمولاً همان سایر مبالغ دریافتی در نظر گرفته می شود. سایر قسمتها را در صورتیکه می خواهید نمایش داده شود تیک بزنید. در انتها پیامی براي آخر فاکتورهاي خـود در نظـر بگیرید.

توجه داشته باشید که در این قسمت تنها شکل ظاهري فاکتور فروش خود را مشخص می کنید و فاکتور اصلی بعد از انجام عملیات فروش چاپ می شود.

-19 دفترچه اقساطی براي یکی از مشتریان ثبت کرده ایم ، طرف حساب پس از مدتی می خواهد نصـف اقسـاط را به صورت کلی پرداخت کند. براي دریافت و کسر سود چه عملی انجام دهیم ؟

جواب : ابتدا از قسمت دریافت اقساط آن اقساطی را که می خواهد پرداخت کند دریافت می کنیم. در حـال حاضـر صندوق شما به اندازه سود اضافه که از این اقساط دریافت کرده اید زیاد موجودي دارد. باید این مبلغ را از صندوق و سود فروش اقساطی کسر کنید. با استفاده از گزینه انتقال وجه از منوي حسابداري این عمل را انجام می دهـیم. در قسمت مبلغ ، مبلغی که از سود باید کسر شود را وارد می کنیم. در قسمت شرح ذکر می کنـیم بـراي کسـر مبلـغ سود فروش اقساطی، در قسمت حساب دریافت کننده حساب کل را سود فروش و تخفیف و حساب معـین را سـود فروش اقساطی و در قسمت حساب پرداخت کننده حساب کل را موجودیهاي نقدي و حساب معین را صندوق قـرار دهید.

با این روش به میزان مبلغ درج شده در قسمت مبلغ از سود فروش اقساطی و همچنین صندوق کسر خواهد شد. -20 مبلغی به عنوان کرایه از مشتریان دریافت می شود که می خواهیم این مبلغ بـه عنـوان یکـی از ردیـف هـاي فاکتور ثبت شود و در انتها این مبلغ تخفیف داده شود. چگونه این مبلغ را ثبت کنیم ؟ جواب : با استفاده از گزینه معرفی خدمات کرایه را تعریف می کنیم. در قسمت نـام اسـم کرایـه را وارد کنیـد و در قسمت شرح توضیحی درباره کرایه تعریف شده ذکر کنید و در قسمت واحد، واحدي براي این کرایه در نظر بگیرید. در قسمت مبلغ ذکر کنید که بابت انجام این عمل چه مبلغی دریافت می کنید و در انتها کلید تأیید را فشار دهید. خدمات تعریف شده به عنوان یک جنس در نظر گرفته می شود با این تفاوت کـه از شـما موجـودي اجنـاس نمـی خواهد. براي ثبت آن به عنوان یک ردیف از فاکتور آن را همانند یک جنس در فاکتور فروش ثبت کنیـد و در انتهـا مبلغ آن را به عنوان تخفیف از مبلغ کل کسر کنید.

-21 فروشی به صورت اقساطی انجام داده ایم ولی طرف حساب مبلغ پیش قسط را به صورت چک (به تـاریخ روز) به ما داده است. چگونه این چک را در سیستم ثبت کنیم ؟

جواب : کلیه ردیفهاي فاکتور فروش را ثبت کنید در انتها مبلغ پیش قسط را به عنوان مانده در نظر بگیرید. پس از ثبت فاکتور فروش و دفترچه اقساط از منوي فروش خارج شوید. از منوي حسابداري گزینه دریافت چک را انتخـاب کنید. مشخصات چک دریافتی از طرف حساب را وارد کنید و در قسمت شرح ذکر کنید بابت پـیش قسـط فـاکتور فروش شماره ----- این چک را دریافت کرده اید. در انتها کلید تأیید را جهت ثبت اطلاعات فشار دهید. با ثبت این چک به اندازه مبلغ چک از بدهکاري طرف حساب کسر می شود.

-22 در صورتیکه تعدادي از ردیفهاي فاکتور با فاکتور دیگري مشابه است چگونه می تـوان از اطلاعـات آن فـاکتور استفاده کرد که دیگر نیازي به وارد کردن مجدد آن قسمتها در فاکتور جدید نباشد ؟

جواب : با باز کردن فاکتور خرید یا فروش گزینه اي در سمت راست فاکتور با عنوان قرض از سایر فاکتورهـا وجـود دارد. با استفاده از این گزینه می توانید ردیفهاي مورد نیاز خود را از فاکتور خرید یا فـروش دیگـر بـه ایـن فـاکتور انتقال دهید. لازم به ذکر است که کل فاکتوري که تعیین می کنید به این فاکتور انتقال داده می شود. ردیفهایی که لازم ندارید را با استفاده از دابل کلیک حذف کنید. توجه کنید که براي استفاده از این قابلیـت حتمـا بایـد فـاکتور جاري خالی باشد.

-23 کالاهایی که در فروشگاه به عنوان ضایعات در نظر گرفته می شود ، را چگونه در سیستم ثبت کنیم

جواب : چون کالاهایی که به عنوان ضایعات در نظر گرفته می شود باید از انبـار نیـز کاسـته شـود. ابتـدا از منـوي حسابداري گزینه حساب معین(جدید) را انتخاب کرده و زیر گروه هزینه هاي جاري حسابی بـا عنـوان ضـایعات در نظر بگیرید سپس به قسمت سرفصل حساب ها رفته حساب معین تعریف شده را پیدا و پس از کلیک راست گزینه تبدیل به طرف حساب را زده و پس از باز شدن پنجره معرفی طرف حساب جدید حساب مورد نظر را به عنوان یک طرف حساب تعریف کنیم. سپس با استفاده از فاکتور فروش کلیه اجناس را به این طرف حساب بفروشـید و مبلـغ فاکتور را به عنوان مانده در نظر بگیرید. با این روش اجناس که به عنوان ضایعات در فروشگاه وجود دارد از انبار کم می شود و مبلغ آن بابت هزینه در نظـر گرفته می شود.

-24 چکی را به یکی از طرف حسابها پرداخت کرده ایم پس از ثبت چک متوجه می شویم که مبلغ چک را اشـتباه وارد کرده ایم. چگونه مبلغ را تصحیح کنیم ؟

جواب : به قسمت چک و بانک بروید در این فرم چکهاي پرداختی و در قسمت بعد کلیه چکها را انتخاب کنیـد. در قسمت از تاریخ ـ تا تاریخ یک بازه زمانی مشخص کنید به صورتیکه تاریخ چک در این بازه زمانی وجود داشته باشد. دقت کنید که این تاریخ وصول پک باید در این بازه باشد نه تاریخی که شما پک را در سیستم ثبت کرده اید (تاریخ بر اساس تاریخ وصول است) چک مورد نظر را از لیست چکهاي به نمایش در آمده انتخاب کنید. برروي چک کلیـد سمت راست ماوس را فشار دهید. توجه داشته باشید براي تصحیح چک وضعیت چک حتماً باید موجود باشد. گزینه تصحیح چک را انتخاب کرده و تغییرات لازم را اعمال کنید و کلید تأیید را فشار دهید.

-25 چک یکی از مشتریان را به جاي حساب خود به یکی از طرف حسابها داده ایم. این جا به جایی چک را چگونه در سیستم ثبت کنیم ؟

جواب : از قسمت چک و بانک گزینه فروش چک را انتخاب کنید. چک مورد نظر را با استفاده از شماره چـک پیـدا کنید. سپس در قسمت خریدار نام کسی که چک را به آن پرداخت کرده اید از لیست طرف حسابها انتخاب کرده و کلید تأیید را فشار دهید. چک از لیست چکهاي قابل فروش حذف شده و به قسمت چکهاي فروخته شده انتقال می یابد.توجه داشته باشید براي اینکه چک مورد نظر در لیست چک هاي قابل وصول باشـد در سیسـتم نبایـد وصـول شده باشد و جزء چکهاي موجود باشد.

-26 براي مشاهده چکها به کدام قسمت مراجعه شود ؟

جواب : به قسمت چک و بانک بروید. مشخص کنید که می خواهید لیست چکهاي پرداختی یا دریافتی را مشـاهده کنید. درکادر بعد گزینه کلیه چکها را انتخاب کنید. در قسمت از تاریخ ـ تا تاریخ بازه زمانی مشخص کنید که تاریخ وصول چکهایی که می خواهید نمایش داده شود جزء این بازه باشد. سپس کلید تأیید را جهت مشاهده چکها فشـار دهید. لیست چکها به نمایش در می آید در صورتیکه می خواهید چکهاي مربوط بـه یـک طـرف حسـاب خـاص را مشاهده کنید. در قسمت فیلتر نام طرف حساب را وارد کرده و کلید اعمال فیلتر را فشار دهید. کلیه چکهاي مربوط به این طرف حساب به نمایش در می آید. در صورتیکه تنها می خواهید چکهاي پرداختی را مشاهده کنید از گزینه برگشت چکهاي پرداختی نیز می توانید براي مشاهده چکها استفاده کنید. -27 چکی از یکی از مشتریان دریافت کرده ایم. پس از مدتی طرف حساب مبلغ را به صورت نقد آورده و چک خود را پس می گیرد. چگونه مبلغ را به صندوق اضافه کرده و چک را به طرف حساب برگردانیم ؟

جواب : ابتدا به قسمت چک و بانک بروید گزینه فروش چک را انتخاب کنید. چـک مـورد نظـر را پیـدا کـرده و در قسمت نام خریدار ، نام همان طرف حسابی که چک را از آن دریافت کرده اید وارد کنید و کلید تأیید را فشار دهید. با ثبت این سند طرف حساب به میزان مبلغ چک به شما بدهکار می شود. سپس از منوي حسابداري گزینه دریافت وجه را انتخاب کنید. حساب کل را گروه طرف حساب مورد نظر انتخاب کنید(در صورتیکه طرف حسابهاي خـود را گروه بندي کرده اید در غیراینصورت گروه بدهکاران و بستانکاران را انتخاب کنیـد) و حسـاب معـین را نـام طـرف حساب مورد نظر انتخاب کنید. در قسمت مبلغ ، مبلغ را وارد کنید و شـرح مـورد نظـر را تایـپ کنیـد. در قسـمت دریافتی در صورتیکه مبلغی را به آن تخفیف داده اید از مبلغ را کسر کرده و مبلغ دریافت شـده را در ایـن قسـمت وارد کنید. در قسمت واریز به مشخص کنید که مبلغ به چه حسابی واریز شود در انتها کلیـد تأییـد را جهـت ثبـت اطلاعات فشار دهید.

-28 درصورتیکه بخواهیم مشخصات چک پرداختی به صورت پرینت برروي آن چاپ شود از کدام قسـمت اسـتفاده کنیم ؟

جواب : از منوي اطلاعات گزینه تغییر اطلاعات حسابهاي بانکی را انتخاب کنید. بـانکی کـه مـی خواهیـد چـک آن چاپ شود را از لیست انتخاب کنید. در قسمت تنظیمات چاپ چک ، کلیه فاصله هاي ارقام و سـایر اطلاعـاتی کـه برروي چک وجود دارد را ثبت کنید. توجه داشته باشید که این اندازه ها برحسب میلیمتر می باشد. در پایان کلیـد ثبت دائم را براي ثبت اطلاعات فشار دهید. براي اینکه اطمینان حاصل کنید هر قسمت در جاي درست خود چـاپ می شود ابتدا کاغذي با ابعاد چک بریده و در چاپگر قرار دهید سپس به قسمت چک و بانک رفته چک مورد نظر را مشاهده و با کلیک راست بر روي چک مورد نظر و انتخاب گزینه چاپ چک نمونه اي از چک را چاپ کنید ، سپس در صورتیکه فاصله ها تنظیم بود چک اصلی خود را چاپ کنید.

-29 یکی از طرف حسابها مبلغی از ما بستانکار بوده است. حال می خواهیم از حساب دو مشتري که به مـا بـدهکار بوده اند این مبلغ را پرداخت کنیم. این انتقال وجه را چگونه در سیستم ثبت کنیم ؟

جواب : از منوي حسابداري گزینه انتقال وجه را انتخاب کنید. مبلغ بدهکاري یکی از طرف حسـابها را وارد کـرده و در قسمت شرح ذکرکنید که این مبلغ بابت چه چیزي جا به جا می شود. سپس در قسمت دریافت کننـده حسـاب کل را گروه طرف حساب بستانکار انتخاب کرده و در قسمت حساب معین اسم طرف حسـاب را انتخـاب کنیـد. در قسمت پرداخت کننده حساب کل را گروه طرف حساب بدهکار انتخاب کنید و حساب معین را طرف حساب بدهکار انتخاب کنید و کلید تأیید را فشار دهید. همین کار را براي طرف حساب دیگر نیز انجام دهید. با این روش از بدهکاري دو طرف حساب کم و از بستانکاري طرف حساب دیگر نیز کسر می شود.

-30 مبلغی از خود پرداز برداشت کرده ایم می خواهیم این مبلغ از بانک کسر شده و بابت هزینه ها ثبت شود. این پرداخت را چگونه در سیستم ثبت کنیم ؟

جواب : در منوي حسابداري گزینه چک و بانک را انتخاب کرده و از زیر منوهاي به نمایش در آمده گزینه پرداخـت هزینه از بانک (خودپرداز) را انتخاب کنید.

براي سهولت کار می توانید از کلید میانبري که در بالاي صفحه براي انجام امور بانک در نظـر گرفتـه شـده کلیـک کنید و گزینه مورد نظر را از این لیست انتخاب نمائید.

-31 اگر صندوق سیستم کمتر از صندوق فروشگاه باشد این کسر صندوق را چگونه در سیستم ثبت کنیم ؟

جواب : براي این امر ابتدا از طریق منوي حسابداري گزینه حساب جدید (معین) را انتخاب کنید و زیر گروه حساب سود فروش و تخفیف حسابی با عنوان کسر و اضافه صندوق تعریف کنید و کلید تأیید را فشار دهید. براي ثبت کسر صندوق ابتدا از منوي حسابداري گزینه انتقال وجه را انتخاب کنید. مبلغ را در قسمت مورد نظر وارد کنید و شـرح دهید که این مبلغ بابت چه چیزي ثبت می شود. در قسمت دریافت کننـده حسـاب کـل را موجودیهـاي نقـدي و حساب معین را صندوق قرار دهید. در قسمت حساب پرداخت کننده حساب کل را سود فروش و تخفیف و حسـاب معین را کسر و اضافه صندوق در نظر بگیرید.

-32 هزینه هاي مختلف را چگونه در سیستم ثبت کنیم ؟

جواب : براي ثبت هزینه ها در سیستم هم می توانید از منوي پرداخت وجه استفاده کنید و هم می توانید از گزینه هایی که براي این منظور در منوي چک و بانک و امور نقدي در نظر گرفته شده است استفاده کنید. که با اسـتفاده از این منوها هم می توانید مبلغ هزینه را به صورت چک یا از طریق خـودپرداز از بانـک پرداخـت کنیـد یـا هزینـه پرداختی را از مبلغ صندوق فعال کسر کنید. به صورت پـیش فـرض هزینـه هـایی در نظـر گرفتـه شـده اسـت در صورتیکه هزینه مورد نظر در این لیست وجود ندارد. ابتدا از منوي حسابداري حساب جدید(معین) هزینه مورد نظر را تعریف کنید. سپس در صورتیکه می خواهید از فرم پرداخت وجه استفاده کنید ، در قسمت مبلغ، مبلغی که باید پرداخت شود را وارد کنید. در قسمت شرح توضـیحات لازم را وارد کنیـد. در قسـمت پرداخـت شـده در صـورتیکه مبلغی را تخفیف گرفته اید از مبلغ کسر کرده و در این قسمت وارد کنید. در قسمت حساب دریافت کننده حسـاب کل را هزینه هاي جاري و حساب معین را هزینه مورد نظر انتخـاب کنیـد. در قسـمت برداشـت از مشـخص کنیـد

مبلغی که براي این هزینه پرداخت شده از کجا برداشت شده است. در صورتیکه مبلغ را از بانک برداشـته ایـد بایـد شماره چک و تاریخ را نیز وارد کنید.

-33 حواله اي ارسال کرده ایم و مبلغ آن را از بانک پرداخت کرده ایم. ولی این مبلغ از بانک کسر نشده است ؟

جواب : با ارسال حواله در صورتیکه مبلغ حواله را از بانک پرداخت کرده اید باید شـماره چـک و تـاریخ را نیـز وارد کنید. پس از ثبت کلیه مراحل ارسال حواله و ثبت آن باید از منوي حسابداري گزینه وصول چک را انتخـاب کنیـد. گزینه چکهاي پرداختی ، کلیه چکها و بازه زمانی را مشخص کنید. چک مورد نظر را پیدا کرده و آن را وصول کنید. با وصول چک به اندازه مبلغ چک یا حواله از بانک شما کسر می شود.

-34 سرمایه داري به شرکت اضافه شده است می خواهیم مبلغ سرمایه آن را به صندوق و سرمایه اولیه اضافه کنیم ؟

جواب : ابتدا از منوي اطلاعات گزینه طرف حساب جدید را انتخاب کنید. کلیه مشخصات سرمایه دار جدیـد را وارد کرده و در قسمت از گروه گروهی با عنوان سرمایه داران تعریف کرده و این طرف حساب را زیر گروه آن قرار داده و کلید تأیید را فشار دهید. سپس از منوي حسابداري گزینه انتقال وجه یا دریافت وجه را انتخاب کنیـد. مبلـغ را در قسمت مبلغ وارد کنید و در قسمت شرح ذکر کنید که مبلغ براي اضافه شدن سرمایه به صندوق اضافه می شود. در قسمت پرداخت کننده حساب کل را سرمایه داران و حساب معین را شخص مورد نظر قـرار دهیـد. در صـورتیکه از فرم انتقال وجه می کنید در قسمت حساب دریافت کننده حساب کل را موجودیهاي نقد و بانک و حساب معـین را صندوق انتخاب کنید و کلید تأیید را فشار دهید. در صورتیکه از فرم دریافت وجه استفاده می کنید در قسمت واریز به صندوق را انتخاب کنید. با این عمل مبلغ به صندوق شما اضافه می شود. حال براي اضافه کردن مبلغ به سرمایه و صفر کردن حساب سرمایه دار جدید از منوي حسابداري گزینه انتقال وجه را انتخاب کنید. مبلـغ را وارد کـرده و در قسمت شرح ذکر کنید که این مبلغ براي اضافه شدن به سرمایه است. در قسمت حساب دریافت کننده حسـاب کل را سرمایه داران و حساب معین را شخص مورد نظر قرار دهید. در قسمت حساب پرداخت کننده حساب کـل را سرمایه و حساب معین را کاهش و افزایش سرمایه قرار دهید و کلید تأیید را فشار دهید.

-35 می خواهیم حسابی با عنوان تنخواه در نظر بگیریم و هزینه هاي خود را از آن پرداخت کنیم ؟

جواب : از منوي حسابداري گزینه شماره حساب جدید (معین) را انتخاب کنید. حساب کـل را موجودیهـاي نقـد و بانک انتخاب کنید. در قسمت عنوان کلمه تنخواه را تایپ کنید و براي ثبت حساب معین جدید کلید تأیید را فشار دهید. اکنون می توانید با استفاده از منوي امور نقدي و استفاده از گزینه انتقال از صندوق به صندوق روزانه مبلغی را به تنخواه پرداخت کنید و سپس با استفاده از گزینه پرداخت وجه مبالغی که بابت هزینه پرداخت می شـود را از تنخواه برداشت کنید. براي این امر مبلغ را در قسمت مربوطه وارد کنید. شرح لازم را نیز وارد کنید حسـاب کـل و معین دریافت کننده را هزینه هاي جاري و هزینه مورد نظر قرار دهید و در قسـمت برداشـت از حسـاب تنخـواه را انتخاب کنید.

همچنین می توانید براي سهولت کار از منوي حسابداري زیر گروه معرفی حسابهاي جدید گزینه صندوق جدیـد را انتخاب کنید که در این صورت تنها کافی است عنوان حساب (تنخواه) را وارد کنید.

-36 در صورتیکه وامی دریافت کرده باشیم براي ثبت این وام و کلیه اعمال مربوط به آن در سیستم به کدام قسمت مراجعه کنیم ؟

جواب : با استفاده از گزینه وام در منوي حسابداري می توانید کلیه اعمال مربوط به وام خود را انجام دهیـد. بـدین ترتیب که با استفاده از کلید وام جدید وام دریافتی خود به همراه نرخ سود ، تعداد اقساط و ... را در سیسـتم ثبـت نمائید. براي ثبت اقساط وام و تسویه وام یا اصلاح و حذف وام نیز می توانید از این فرم استفاده کنید.

-37 دارائیهاي ثابت خود را چگونه در سیستم ثبت نمائیم ؟

جواب : براي ثبت دارائیهاي ثابت از گزینه اي که براي این منظور در منوي حسابداري وجـود دارد اسـتفاده کنیـد. کلیه دارائیهاي ثابت خود را در سیستم ثبت کرده و براي هرگونه تغییرات ، افزایش مبلغ دارائی و ... از گزینه مـورد نظر استفاده کنید.

-38 جهت ثبت اسنادي که بابت ضمانت دریافت یا پرداخت می کنیم از کدام گزینه استفاده کنیم ؟ جواب : با استفاده از گزینه اسناد ضمانتی در منوي حسابداري می توانید کلیه اسناد و چکهایی کـه بابـت ضـمانت دریافت یا پرداخت کرده اید در سیستم ثبت نمائید و همچنین تاریخ برگشت آن را نیز وارد کنید.

-39 بعضی از اجناس در انبار وجود دارد ولی در لیست اجناس نشان داده نمی شود ؟

جواب : در صورتیکه جنس را حذف ظاهري کرده باشید این مشکل وجـود دارد. بـراي رفـع ایـن مشـکل از منـوي اطلاعات گزینه تغییر اطلاعات اجناس را انتخاب کنید. به قسمت اجناس حذف شده بروید ، جنس مـورد نظـر را از لیست انتخاب کرده و برروي آن کلید سمت راست ماوس را فشار دهید. گزینه انصرف از حذف ظـاهري را انتخـاب کنید و در انتها جهت ثبت اطلاعات کلید ثبت دائم را فشار دهید.

-40 می خواهیم یکی از اشخاص تعریف شده در دفترچه تلفن را حذف کنیم سیستم این اجازه را نمی دهد ؟

جواب : در صورتیکه که شخص مورد نظر در یکی از فرم هاي برنامه مانند طرف حساب ها ، پرسنل و ... معرفی شده باشد امکان حذف این شخص وجود ندارد.

-41 براي معرفی پرسنل خود به کدام قسمت مراجعه کنیم ؟

جواب : از منوي پرسنل گزینه ورود مشخصات را انتخاب نمائید. کلیـه مشخصـات پرسـنل خـود شـامل نـام ، نـام خانوادگی و ... را وارد نمائید. در قسمت "سمت" مشخص کنید که پرسنل در فروشگاه یا شرکت شما چه سمت یـا شغلی را به عهده دارد. میزان تحصیلات را نیز انتخاب کنید. در قسمت حقوق پایه ، حقوقی که براي پرسنل در نظر گرفته اید را بدون کسر یا اضافه ذکر کنید. (مبلغ بیمه و مالیات بعداً در قسمت پرداخت حقوق از این مبلغ کسر می شود.) آدرس و محل سکونت یا آدرسی از پرسنل را نیز وارد کرده و در انتها کلید تأیید را جهت ثبت اطلاعات فشار دهید.

توجه داشته باشید که شماره پرسنل از هزار (1000) شروع می شود و با تعریف هر پرسنل یکی به این واحد اضافه می شود.

-42 براي اینکه فیش هاي حقوقی پرسنل در سیستم ثبت شود به کدام قسمت مراجعه کنیم ؟

جواب : ابتدا در منوي پرسنل با استفاده از گزینه ورود مشخصات ، مشخصات پرسنل خود را ثبت کنیـد. سـپس از منوي پرسنل گزینه پرداخت حقوق را انتخاب کنید. در قسمت شماره پرسنلی ، شماره پرسنل را وارد کرده یا براي جستجوي پرسنل مورد نظر کلید space را فشار دهید. در قسمت حقوق ماه مشخص کنید که حقوق چـه مـاهی پرداخت می شود که به صورت پیش فرض ماه جاري انتخاب شده است. تاریخ پرداخت حقـوق را نیـز وارد کـرده و کلید Enter را فشار دهید. قسمت حقوق پایه براساس مبلغی که در زمان معرفی پرسنل وارد کرده اید خورده مـی شود و قابل تغییر دادن نیست. بقیه قسمتها را نیز تکمیل کنید. در قسمت توضیحات ، توضیحی اگر بابت کسریها و اضافه می خواهید درج کنید. در قسمت برداشت از مشخص کنید که مبلغ از کجا پرداخت مـی شـود در صـورتیکه بانک را انتخاب کنید باید شماره چک و تاریخ را نیز وارد کنید.

-43 در هنگام افتتاحیه یکی از طرف حسابها را به جاي بستانکار اشتباهاً بدهکار وارد کرده ایم. چگونه این حسـاب را تصحیح کنیم ؟

جواب : ابتدا از طریق فرم وارد نمودن طلب از قبل مشتریان که در منوي حسابداري زیر گروه حسـابهاي افتتاحیـه وجود دارد این اشتباه را تصحیح می کنیم. بدین صورت که وارد این فرم شده مبلغی را که در افتتاحیـه شـخص را بدهکار کرده ایم وارد کنید و طرف حساب را انتخاب کرده و کلید تایید را بزنید با این کار حساب طرف حساب شما صفر می شود. سپس با استفاده از فرم وارد نمودن طلب از قبل مشتریان که در منوي حسابداري زیر گروه حسابهاي افتتاحیه وجود دارد میزان بستانکاري طرف حساب را وارد نمائید.

-44 چگونه می توان سرمایه اولیه را صفر کرد ؟

جواب : تنها روش براي صفر کردن افتتاحیه بازیابی فایل EmptyDB از مسیر نصب برنامه می باشد. -45 در صورتیکه در شرکت یا فروشگاه خود چندین شریک داشته باشیم و بخواهیم مشخص کنیم که هـر شـخص چه مقدار سرمایه گذاشته است از کدام قسمت استفاده کنیم ؟

جواب : ابتدا در منوي افتتاحیه و سایر فرم ها میزان کل سرمایه اولیه را مشخص کنید. سپس با اسـتفاده از گزینـه تقسیم سرمایه در منوي حسابداري می توانید سرمایه خود را تقسیم کنید. لازم به ذکر است ابتدا زیر منوي حساب سرمایه نام شرکاء خود را وارد کنید. سپس با استفاده از فرم تقسیم سرمایه میزان سرمایه هر شخص را وارد کنید و در انتها حساب سرمایه اولیه را بدهکار کنید. با این روش مشخص می شود که هر شـخص چـه میـزان سـرمایه در شرکت یا فروشگاه دارد.

-46 میزان بدهکاري (مانده حساب) یکی از طرف حسابها را در زمان افتتاحیه وارد نکرده ایم پس از ورود به برنامـه چگونه می توان این بدهکاري وارد کنیم ؟

جواب : براي ثبت بدهکاریهاي زمان افتتاحیه از منوي حسابداري گزینه حسـابهاي افتتاحیـه، گزینـه وارد نمـودن بدهی از قبل مشتریان را انتخاب کنید. میزان بدهی شخص را در قسمت مبلغ نوشته و شرح لازم را تایپ کنیـد. در قسمت طرف حساب نام طرف حساب مربوطه را از لیست انتخاب کرده و کلید تأیید را فشار دهید.

-47 در هنگام افتتاحیه موجودي اجناس خود را به سیستم نداده ایم. پس از ورود به برنامه چگونه می توان اجناس را به انبار و سرمایه اضافه کرد ؟

جواب : با ورود به منو اطلاعات ، افتتاحه ، موجودي اجنـاس در زمـان افتتاحیـه ، موجـودي و قیمـت خرید اجناس را وارد کنید.

-48 اگر در هنگام افتتاحیه موجودي کالا را زیاد یا کم داده باشیم. در برنامه چگونه موجودي را تصحیح کنیم ؟ جواب : با ورود به منو اطلاعات ، افتتاحه ، موجودي اجنـاس در زمـان افتتاحیـه ، موجـودي و قیمـت خرید اجناس را تصحیح کنید. -49 سندي را اشتباه وارد کرده ایم و با زدن این سند موجودي صندوق درست کار نمی کند. چگونـه ایـن سـند را حذف یا اصلاح کنیم ؟

جواب : به دو روش می توان این مشکل را حل کرده با استفاده از منوي گزارشات ، گزینه اسـناد حسـابداري سـند مورد نظر را پیدا کنید. برروي سند کلید سمت راست ماوس را فشار دهید.

- گزینه سند معکوس را انتخاب کنید. با استفاده از این گزینه سندي عکس سند خورده شـده ثبـت مـی شـود و عمل انجام شده که باعث اشتباه در موجودي صندوق شده است را خنثی می کند.

- گزینه حذف سند را انتخاب کنید. با انتخاب این گزینه سند مورد نظر حذف شده و سیستم به وضعیتی قبـل از ثبت سند می رسد و موجودي صندوق اصلاح می شود.

-50 براي دیدن صورتحساب یکی از طرف حسابها در تاریخ خاص به کدام قسمت مراجعه کنیم ؟

جواب : 1- ازمنوي گزارشات ، قسمت گزارشات حسابداري گزينه صورتحسـاب افـراد را انتخـاب کنيـد. نـام طـرف حساب را از لیست انتخاب کنید. در قسمت از تاریخ ـ تا تاریخ بازه زمانی مورد نظر را وارد کنید و کلید مشـاهده را فشار دهید. کلیه صورتحساب شخص در تاریخ مشخص شده را نشان می دهد و در انتها میزان بدهکاري و گردش از قبل را نیز نمایش می دهد.

-2 از طریق کلید میانبر بالاي صفحه گزینه صورتحساب را انتخاب کرده و مراحل فوق را انجام دهید.

-51 چگونه می توان اطلاعات یکی از طرف حسابها را تغییر داد ؟

جواب : به عنوان مثال آدرس و شماره تماس یکی از طرف حسابها تغییر کرده و شما می خواهید این تغییرات را در سیستم ثبت کنید. از منوي اطلاعات گزینه تغییر اطلاعات طرف حسابها را انتخاب کنید. طرف حساب مورد نظر را پیدا کرده تا مشخصات آن در کادر پائین قرار گیرد. اطلاعات مورد نظر را تغییر داده و کلید ثبت دائم را فشار دهید. توجه داشته باشید در صورت اعمال تغییرات و ثبت آن این اطلاعات در کلیه اسنادي که تاکنون بـراي ایـن طـرف حساب صادر شده است تغییر می کند. پس در صورتیکه می خواهید اسناد قبل به همان شکل باقی بماند از گزینـه تغییرات استفاده نکنید.

-52 چگونه می توان اطلاعات اجناس را تغییر داد ؟

جواب : می خواهید نام یا مدل یک جنس را تغییر براي این امر از منوي اطلاعات گزینه تغییر اطلاعـات اجنـاس را انتخاب کنید. جنس را از لیست اجناس انتخاب کنید. تا اطلاعات آن در کـادر پـائین قـرار گیـرد. تغییـرات لازم را اعمال کرده و کلید ثبت دائم را فشار دهید. توجه داشته باشید با انجام تغییرات این تغییرات در کلیه اسـنادي کـه تاکنون براي این جنس صادر شده است اعمال می شود.

-53 چگونه می توان کد حسابهاي کل، معین یا تفضیلی را تغییر داد ؟

جواب : براي تغییر کد حسابها کل، معین یا تفضیلی و همچنین تغییر اطلاعات این حسابها از منوي اطلاعات گزینه کد حسابهاي کل، معین و تفضیلی را انتخاب کنید. در این قسمت هر حساب کـل یـا معـین یـا تفضـیلی کـه مـی خواهید تغییر دهید را انتخاب کرده و برروي آن دابل کلیک کنید تا آبی رنگ شود. هر تغییـري کـه مـی خواهیـد اعمال کرده و کلید ثبت تغییرات را فشار دهید. در این قسمت می توان از کلیه حسابهاي کل یـا معـین و تفضـیلی پرینت گرفت.

-54 براي حذف یک طرف حساب از لیست طرف حسابها به کدام قسمت مراجعه کنیم ؟

جواب : در صورتیکه بخواهید طرف حسابی را حذف کنید باید بـراي ایـن طـرف حسـاب تـاکنون هـیچ سـندي یـا فاکتوري ثبت نکرده باشید. براي این کار ابتدا از منوي اطلاعات گزینه تغییر اطلاعات طرف حسابها را انتخاب کنید. طرف حساب مورد نظر را از لیست انتخاب کرده و برروي آن کلید سمت راست ماوس را فشار دهیـد. در صـورتیکه قابلیت حذف این طرف حساب وجود داشته باشد. گزینه حذف فعال است گزینه حذف را براي ایـن طـرف حسـاب انتخاب کنید.

-55 چگونه می توان یک جنس را از لیست اجناس حذف یا از حذف آن انصراف داد ؟

جواب : از منوي اطلاعات گزینه تغییر اطلاعات اجناس را انتخاب کنید. جنس مورد نظر را از لیست انتخاب کرده و کلید سمت راست ماوس را فشار دهید. در صورتیکه موجودي این جنس صفر باشد. گزینه حذف ظاهري را انتخـاب کنید تا جنس از لیست اجناس حذف شود. در صورتیکه بخواهید لیست اجناس حذف شده را نیز مشاهده کنیـد در زیر لیست به نمایش در آمده گزینه اجناس حذف شده را انتخاب کنید در صورتیکه بخواهید از حذف جنس انصراف دهید برروي جنس مورد نظر کلید سمت راست ماوس را فشار دهید و گزینه انصراف از حـذف ظـاهري را انتخـاب کنید.

-56 می خواهیم انبار جدیدي به لیست انبارهاي خود اضافه کرده و کلیه خریدهاي خود را به آن وارد کنیم ؟

جواب : از منوي اطلاعات گزینه انبار جدید را انتخاب کنید. نام انبار را وارد کرده و کلید تأیید را فشار دهید. توجـه داشته باشید در صورتیکه انباري براي سیستم تعریف کنید دیگر قابلیت حذف این انبار وجود ندارد. براي ورود کلیه اجناس خریداري شده به این انبار، ابتدا در منوي پرونده گزینه انبار فعال را انتخاب کنید. سـپس فـاکتور خریـد را صادر کنید. توجه داشته باشید در صورتیکه بخواهید فروش از انبار دیگري انجام شود حتماً قبـل از صـدور فـاکتور فروش انبار فعال را تغییر دهید.

-57 در صورتیکه بخواهیم اجناس را از انبار خرید به انبار فروش روزانه انتقال دهیم از چه منویی استفاده کنیم ؟

جواب : قبل از ثبت فاکتور خرید انبار خرید را به عنوان انبار فعال در نظر بگیرید تا کلیه خریدها به این انبار اضـافه شود. براي ارسال اجناس از این انبار به انبار فروش ابتدا انبار خرید را از طریق منوي پرونده گزینـه انبـار فعـال بـه عنوان انبار فعال در نظر بگیرید. سپس از منوي پرونده گزینه ارسال به سایر انبارها را انتخاب کنید. در قسـمت نـام جنس و مدل، جنسی که می خواهید ارسال شود را انتخاب کنید در قسمت مقدار نیز تعـداد را وارد کنیـد و کلیـد ثبت را فشار دهید. کلیه اجناس را به همین ترتیب وارد کنید. در قسمت ارسال به مشخص کنید که این اجناس به کدام انبار فرستاده شود و کلید تأیید را فشار دهید. سپس براي اینکه فروش از انبار فروش کم شود. انبار فـروش را به عنوان انبار فعال در نظر بگیرید.

-58 براي دیدن صورتحساب سود و زیان به کدام قسمت مراجعه شود ؟

جواب : از منوي گزارشات، گزارشات حسابداري گزینه ترازنامه و صورتحساب سود و زیان را انتخاب کنید. این فـرم کلیه دارائی و سرمایه شما را در قسمت ترازنامه و کلیه سودها و هزینه هاي شما را در قسمت سود و زیان براي شما نمایش می دهد. در صورتیکه سود بدهکار باشد یعنی شما زیان داشته اید و در صورتیکه سود بستانکار باشد یعنـی سود داشته اید.

-59 براي دیدن سود بر اساس یک جنس یا یک طرف حساب خاص یا فاکتور هاي خاص به کدام قسـمت مراجعـه شود ؟

جواب : براي این کار به منو گزارشات و گزینه شاخص کالا و گزارشات ویژه سود و زیان رفته و گزارش مربوطه را بر اساس هر کدام از آیتم هاي مورد نیاز و در تاریخ ها مشخص مشاهده کنید.

-60 براي مشاهده سود یک گروه خاص از اجناس به کدام قسمت مراجعه شود ؟

جواب : از منوي گزارشات گزینه میزان فروش اجناس را انتخاب کنید. در قسمت از تاریخ ـ تا تاریخ یازه زمانی مورد نظر را وارد کنید و کلید مشاهده را فشار دهید براي مشاهده سود یک گروه خاص از اجناس بـرروي کلیـد انتخـاب گروه کلیک کنید و گروه مورد نظر را انتخاب کرده و کلید تأیید را فشار دهید.

-61 در صورتیکه بخواهیم موجودي ریالی یک گروه خاص از اجناس را مشاهده کنیم از کدام قسمت استفاده شـود ؟

جواب : از منوي گزارشات، گزینه موجودي ریالی انبار را انتخاب کنید. در قسمت اول مشخص کنید که انبار فعال یا کلیه انبارها به نمایش در آید. براي دیدن موجودي ریالی یک گروه خاص از اجناس برروي کلید انتخاب گروه کلیک کرده، گروه مورد نظر را انتخاب کنید و کلید تأیید را فشار دهید تا موجودي ریالی ایـن گـروه خـاص نمـایش داده شود.

-62 در صورتیکه بخواهیم کاربر جدیدي با سطح دسترسی محدود براي سیسـتم معرفـی کنـیم بـه کـدام قسـمت مراجعه کنیم ؟

جواب : از منوي کاربر، گزینه کاربر جدید را انتخاب کنید. در قسمت نام و نام خانوادگی مشخصات کاربري که مـی خواهد با سیستم کار کند را وارد کنید. در قسمت نام اپراتوري نامی که شخص می خواهد با آن وارد سیستم شـود را وارد کنید. در قسمت سطح دسترسی مشخص کنید که شخص با چه دسترسی یا سمتی قرار است کار کند. کلمه رمز را نیز وارد کنید و در انتها کلید تأیید را فشار دهید. سپس از منـوي کـاربر گزینـه تعیـین سـطح دسترسـی را انتخاب کنید. حال در منو کاربري در قسمت تعیین سطح دسترسی، دسترسی که براي کاربر جدید در نظـر گرفتـه اید را انتخاب کنید. تیک هر قسمتی که می خواهید کاربر به آن دسترسی نداشته باشد را بردارید و در انتهـا کلیـد ثبت را فشار دهید.

-63 هزینه اي را اشتباه وارد کرده ایم چگونه این اشتباه را تصحیح کنیم ؟

جواب : براي تصحیح این اشتباه می توانید سند مربوط به این هزینه را حذف یا تصحیح کنید. براي این امر ابتـدا از منوي گزارشات، گزارشات حسابداري گزینه اسناد حسابداري را انتخاب کنید. در قسمت از تاریخ ـ تـا تـاریخ بـازه زمانی مورد نظر را وارد نمائید. سند مورد نظر را پیدا کرده و برروي آن کلید سمت راست ماوس را فشـار دهیـد. در صورتیکه گزینه تصحیح را انتخاب کنید باید طرف بدهکار و بستانکار سند را تصـحیح کنیـد و در صـورتیکه گزینـه حذف را انتخاب کنید سند به صورت کامل حذف می شود و باید مجدد هزینه مربوطه را وارد کنید.

-64 براي دیدن قیمت خرید یک کالا در تاریخ خاص به کدام قسمت مراجعه شود ؟

جواب : از منوي گزارشات گزینه گزارش خرید و فروش را انتخاب کنیـد. نـام جـنس و مـدل را انتخـاب کنیـد. در قسمت از تاریخ ـ تا تاریخ بازه زمانی مورد نظر را وارد کنید و کلید مشاهده را فشار دهید. در قسمت مرتـب سـازي مشخص کنید که لیست براساس چه گزینه اي مرتب شود. در کادر پائین نیز مشخص کنیـد کـه تنهـا فاکتورهـاي خرید ، فروش یا کلیه فاکتورها نمایش داده شود. در پایان مقدار خرید، مبلغ و سایر گزارشات نشان داده مـی شـود که می توان از این لیست پرینت تهیه کرد. همچنین می توان این گزارش را به صورت نموداري نیز مشاهده کرد.

-65 کاربري براي سیستم تعریف کرده ایم ولی این کاربر نمی تواند فروش انجام دهد(یعنی کلیـه موجودیهـا صـفر است در صورتیکه انبار موجودي دارد) ؟ جواب : زمانی که کاربر را براي سیستم تعریف کرده اید به آن سطح دسترسی انبار نداده اید. براي این کار با کـاربر ارشد (یا مدیر) وارد سیستم شوید. در منوي کاربر گزینه سطح دسترسی انبارها را انتخاب نمائید. سـطح دسترسـی کاربر را انتخاب کرده انبارهایی که می خواهید دسترسی داشته باشد را از کادر سمت راست انتخاب و به کادر سمت چپ اضافه کنید. سپس کلید تأیید را جهت ثبت اطلاعات فشار دهید. اکنون اگر تغییر کاربر دهید و با کاربر مـورد نظر وارد سیستم شوید این کاربر کلیه اعمال فروش را می تواند انجام دهد.

-66 چگونه می توان قبل از چاپ فاکتور یا سایر اطلاعات پیش نمایشی از آن را مشاهده کرد ؟

جواب : از منوي تنظیمات گزینه مشاهده پیش نمایش قبل از چاپ اطلاعات را تیک بزنید. بـه ایـن ترتیـب قبـل از چاپ هرگونه اطلاعاتی ابتدا پیش نمایشی از اطاعات را مشاهده و منتظر دستور چاپ می شود.

-67 براي دیدن دفتر روزنامه به کدام قسمت مراجعه کنیم ؟

جواب : از منوي گزارشات، گزارشات حسابداري گزینه وضعیت گردش کلیه حسابها را انتخاب نمائید. در این قسمت می توانید گردش حسابهاي خود را از طریق بازه زمانی یا براساس شماره سند مشاهده کنیـد. بـا تعیـین تـاریخ در قسمت از تاریخ ـ تا تاریخ کلیه گردش حساب در این تاریخ نمایش داده می شود. با تعیـین شـماره سـند وضـعیت گردش حسابها بین این دو شماره سند نمایش داده می شود. که این گزارش را می توان بـه صـورت نمـوداري نیـز مشاهده کرد. در صورت نیاز می توانید از این گزارش پرینت تهیه کنید.

-68 براي دیدن دفتر کل به کدام قسمت مراجعه کنیم ؟

جواب : از منوي گزارشات، گزارشات حسابداري گزینه وضعیت گردش یک حساب کل را انتخاب نمائید. در قسـمت حساب کل، حساب مورد نظر را از لیست انتخاب نمائید و در قسمت از تاریخ ـ تا تاریخ بازه زمانی را مشخص کنیـد با فشردن کلید مشاهده کلیه گزارشات مربوط به این حساب همراه با گردش از قبل براي شما نمایش داده می شود. که می توانید از این گزارش پرینت تهیه کرده یا آن را به صورت نموداري مشاهده کنید.

-69 جنسی از یکی از طرف حسابها خریده ایم و این جنس را همان زمان به شخص دیگري فروخته ایم. این جنس در لیست اجناس وجود ندارد و ما نمی خواهیم آن را تعریف کنیم. چگونه این خرید و فروش را ثبت کنیم ؟

جواب : در صورتیکه بابت این معامله مبلغی دریافت نکرده اید و طرف حساب خریدار بدهکار می شـود سـند بـدین صورت در سیستم ثبت می کنید. از منوي حسابداري گزینه صدور سند حسابداري را انتخـاب نمائیـد. ابتـدا طـرف بدهکار را وارد نمائید. حساب کل را بدهکاران و بستانکاران یا گروهی که براي طرف حساب خریدار در نظـر گرفتـه اید انتخاب کنید. در قسمت حساب معین اسم شخص را از لیست طرف حسابها انتخاب کنیـد. در قسـمت بـدهکار مبلغی که جنس را فروخته اید وارد نمائید و طرف بستانکار را صفر قرار دهید. در قسمت شرح توضیحاتی براي این

سند ثبت کنید که در دسترسی هاي بعدي به شما کمک کند و کلید ثبت را براي ثبت طرف بدهکار فشـار دهیـد. سپس براي ثبت طرف بستانکار حساب کل را بدهکاران و بستانکاران یا گروهی که براي طرف حسـاب بسـتانکار در نظر گرفته اید انتخاب کنید. در قسمت حساب معین اسم شخص را انتخاب کنید. طرف بدهکار را صفر و در قسمت بستانکار مبلغی که جنس را خریده اید وارد کنید. در قسمت شرح نیز توضیحات لازم را وارد و کلید ثبـت را فشـار دهید. براي تراز کردن سند باید ما به التفاوت خرید و فروش یعنی طرف بدهکار و بستانکار را به حساب سود فروش واریز نمائید. براي این کار حساب کل را سود فروش و تخفیف و حساب معـین را سـود فـروش قـرار دهیـد. طـرف بدهکار را صفر و در قسمت بستانکار ما به التفاوت قیمت خرید و فروش را وارد نمائید. و کلید ثبت را فشار دهید در انتها کلید تأیید را جهت ثبت سند فشار دهید.

-70 چگونه می توان سود فروش یک فاکتور را مشاهده کرد ؟

جواب : از منوي گزارشات گزینه ریز سود فاکتور را انتخاب کرده در پنجره ظاهر شده شماره فـاکتور فـروش مـورد نظر را وارد کنید و دکمه مشاهده را بزنید.

-71 با کاربر ارشد وارد برنامه شده ایم ولی کلیه منوهاي برنامه غیر فعال است ؟

جواب : در صورتیکه منوي گزارشات و پشتیبانی فعال باشد شما در قسمت پشتیبانی گزینه مشاهده نسخه پشتیبان را فعال کرده اید. زمانی که این گزینه تیک خورده است با ورود به برنامه به شما اعلام می شود که برنامـه در حـال استفاده از اطلاعات پشتیبان است. پس از ورود به برنامه در منوي پشتیبانی تیک گزینه مشاهده نسخه پشـتیبان را برداشته و مجدد وارد برنامه شوید. کلیه منوهاي برنامه فعال است و شما می توانید از برنامه استفاده کنید.

-72 در صورتیکه بخواهیم هر کاربر با صندوق مربوط به خود وارد سیستم شود و دسترسی به تغییر صندوق نداشته باشد چگونه عمل می کنیم ؟

جواب : ابتدا در قسمت حساب معین(جدید) از منوي حسابداري زیر گروه حساب موجودیهاي نقـدي، صـندوق هـر کاربر را تعریف نمائید. سپس براي اینکه هر کاربر با صندوق خود فروش انجام دهد. ابتدا بـا کـاربر مـورد نظـر وارد سیستم شوید. صندوق آن کاربر را فعال کرده و سپس از برنامه خـارج شـوید. بـراي اینکـه کـاربران قابلیـت تغییـر صندوق را نداشته باشند با کاربر ارشد وارد سیستم شوید و در قسمت تعیین سطح دسترسی تیک تعیـین صـندوق فعال را بردارید تا براي کاربران این قسمت غیر فعال شود.

-73 چگونه می توان با استفاده از برنامه نسخه پشتیبان را بازیابی کرد ؟

جواب : با استفاده از گزینه بازیابی نسخه پشتیبان از منوي پشـتیبانی و دادن مسـیر نسـخه پشـتیبان مـی توانیـد اطلاعات خود را بازیابی کنید. ولی توجه داشته باشید با بازگرداندن اطلاعات پشـتیبان اطلاعـات سیسـتم براسـاس زمانی می شود که این نسخه تهیه شده و اطلاعات جاري سیستم از بین می رود.

**کلید هاي میانبر در نرم افزار** 

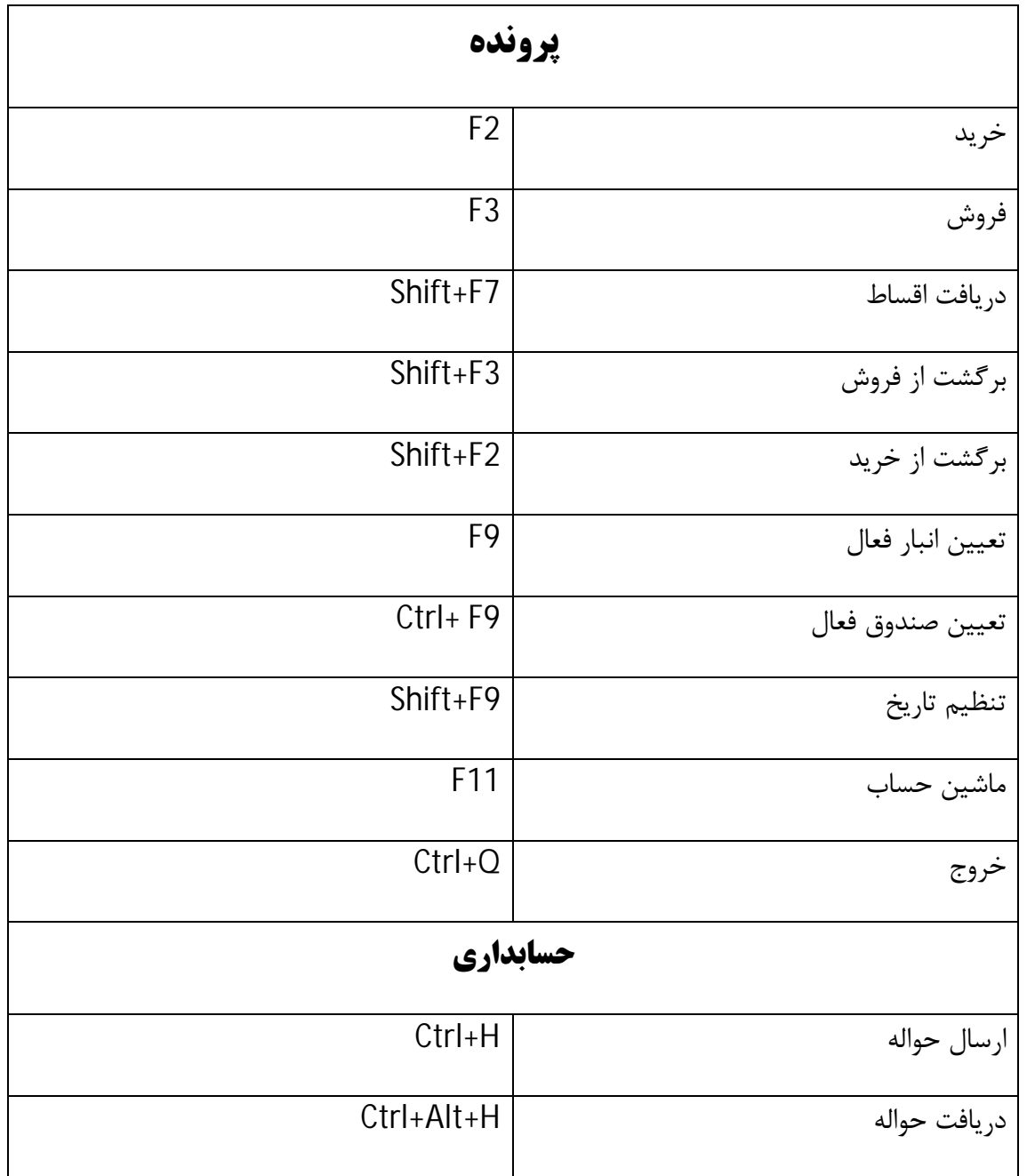

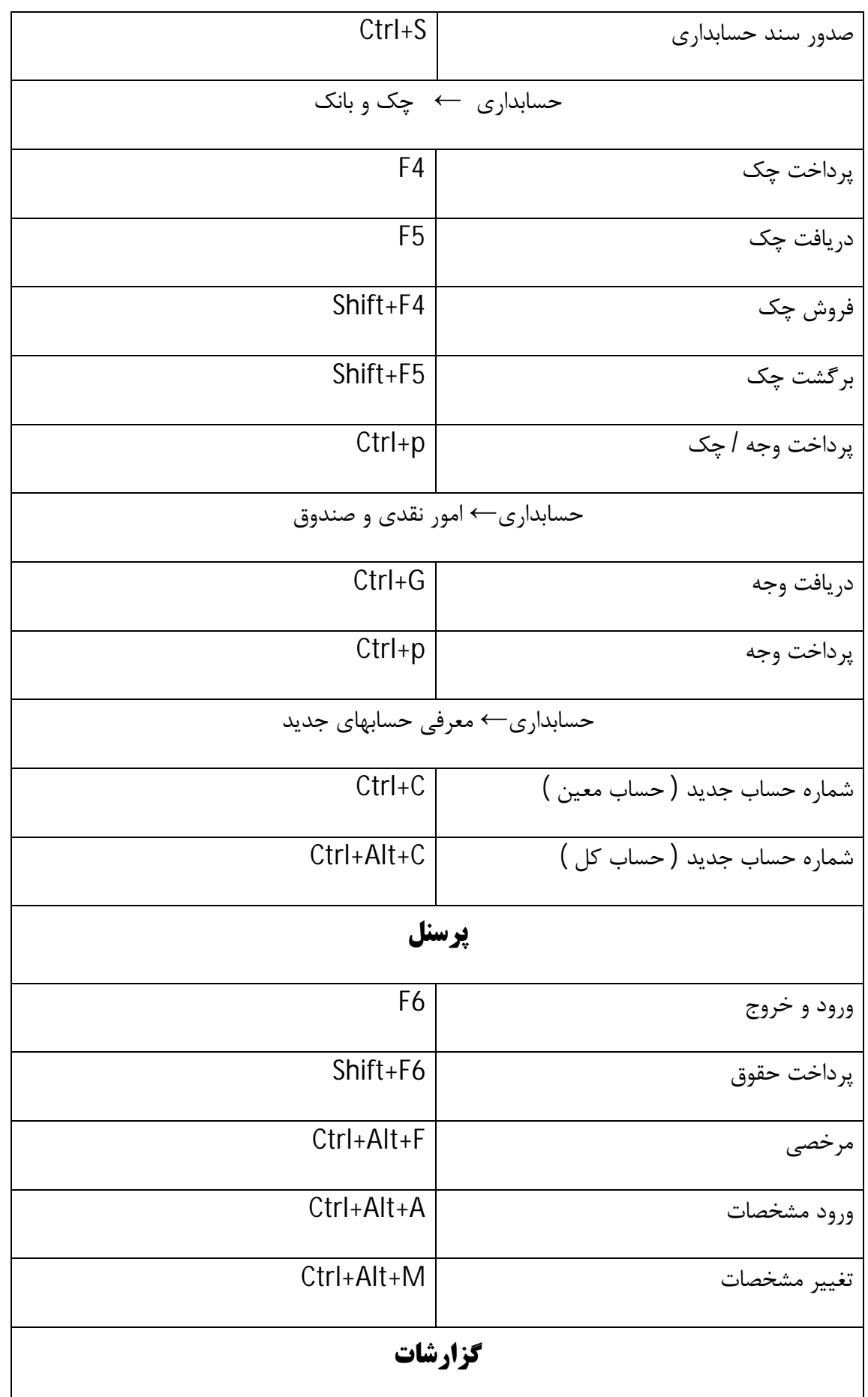

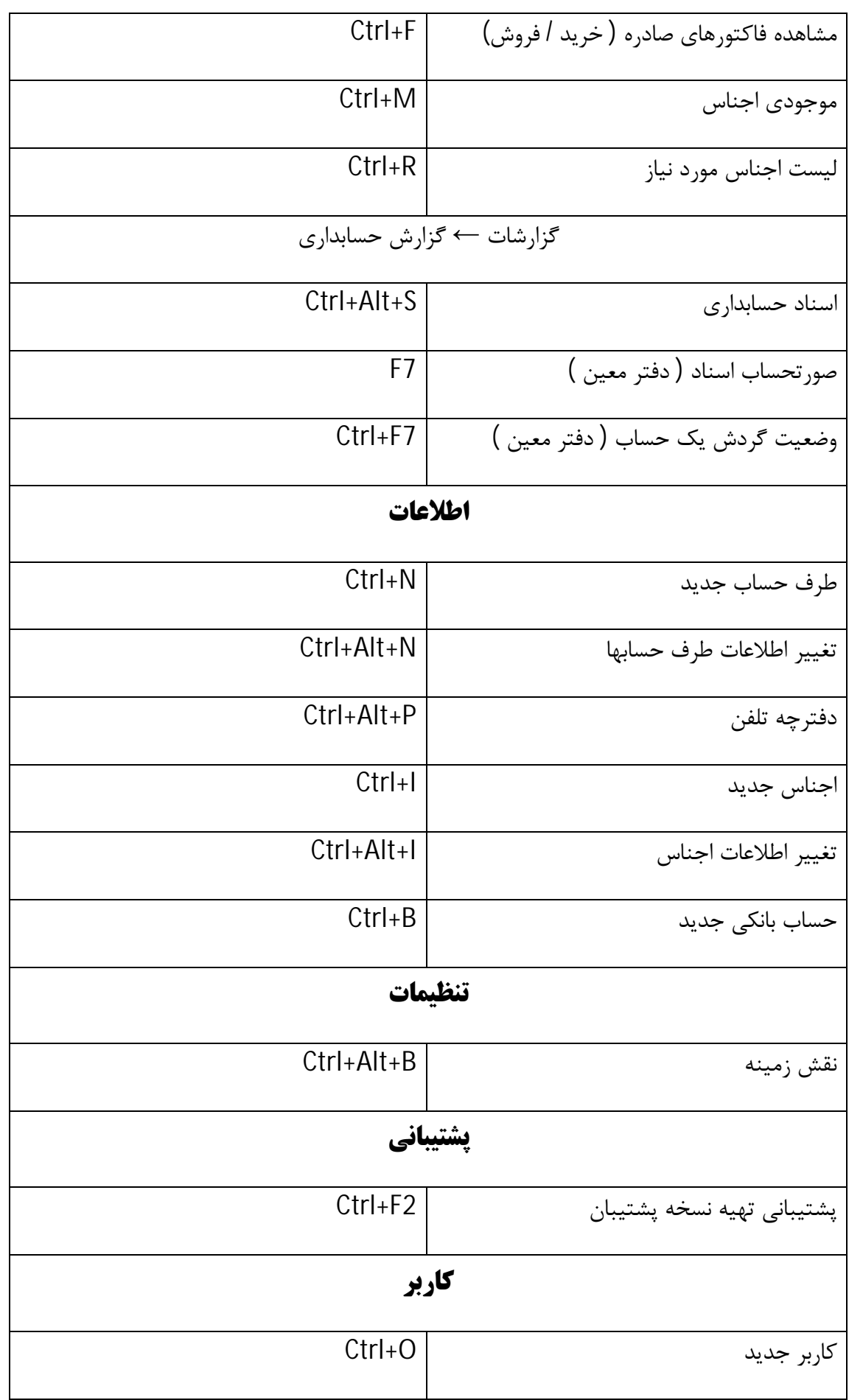

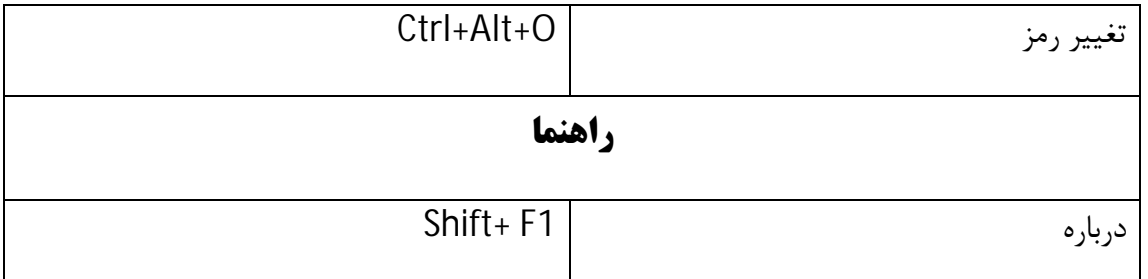

## دستورات مورد نیاز :

- 
- Cmd  $-1$ <br>ping  $-2$ ping -2<br>onfig -3
- ipconfig  $-3$ <br>midas.dll  $-4$
- regsvr32 c:\midas.dll  $-4$ <br>regsvr32 c:\tiny.ocx  $-5$
- regsvr32 c:\tiny.ocx -5<br>Sqlexpress -6.
	- .\sqlexpress

**آدرس ایمیل شرکت :** 

p.faragostar2[@yahoo.com](mailto:@yahoo.com) , [p.faragostar@yahoo.com](mailto:p.faragostar@yahoo.com) : پشتیبانی

[support@vina.ir](mailto:support@vina.ir)

[Sales@vina.ir](mailto:Sales@vina.ir) وfgit12[5@yahoo.com](mailto:@yahoo.com) : فروش

آدرس سایت شرکت :

[www.vina.ir](http://www.vina.ir)